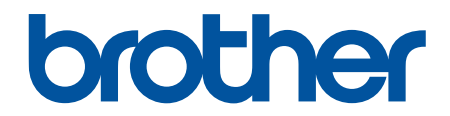

# **Online Használati Útmutató**

**DCP-L8410CDW MFC-L8690CDW MFC-L8900CDW MFC-L9570CDW** 

© 2017 Brother Industries, Ltd. Minden jog fenntartva.

### <span id="page-1-0"></span>▲ Kezdőlap > Tartalomjegyzék

# Tartalomjegyzék

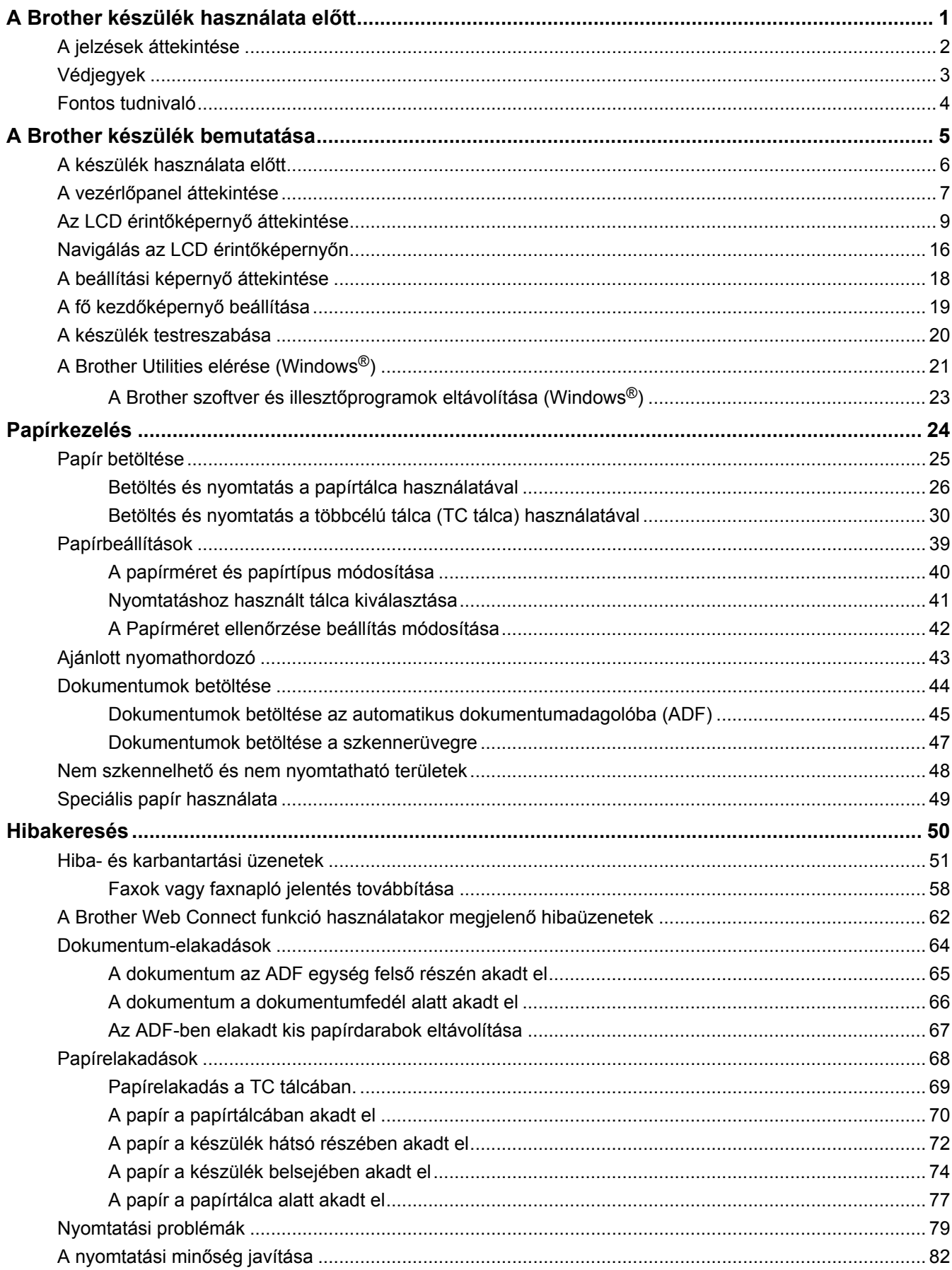

▲ Kezdőlap > Tartalomjegyzék

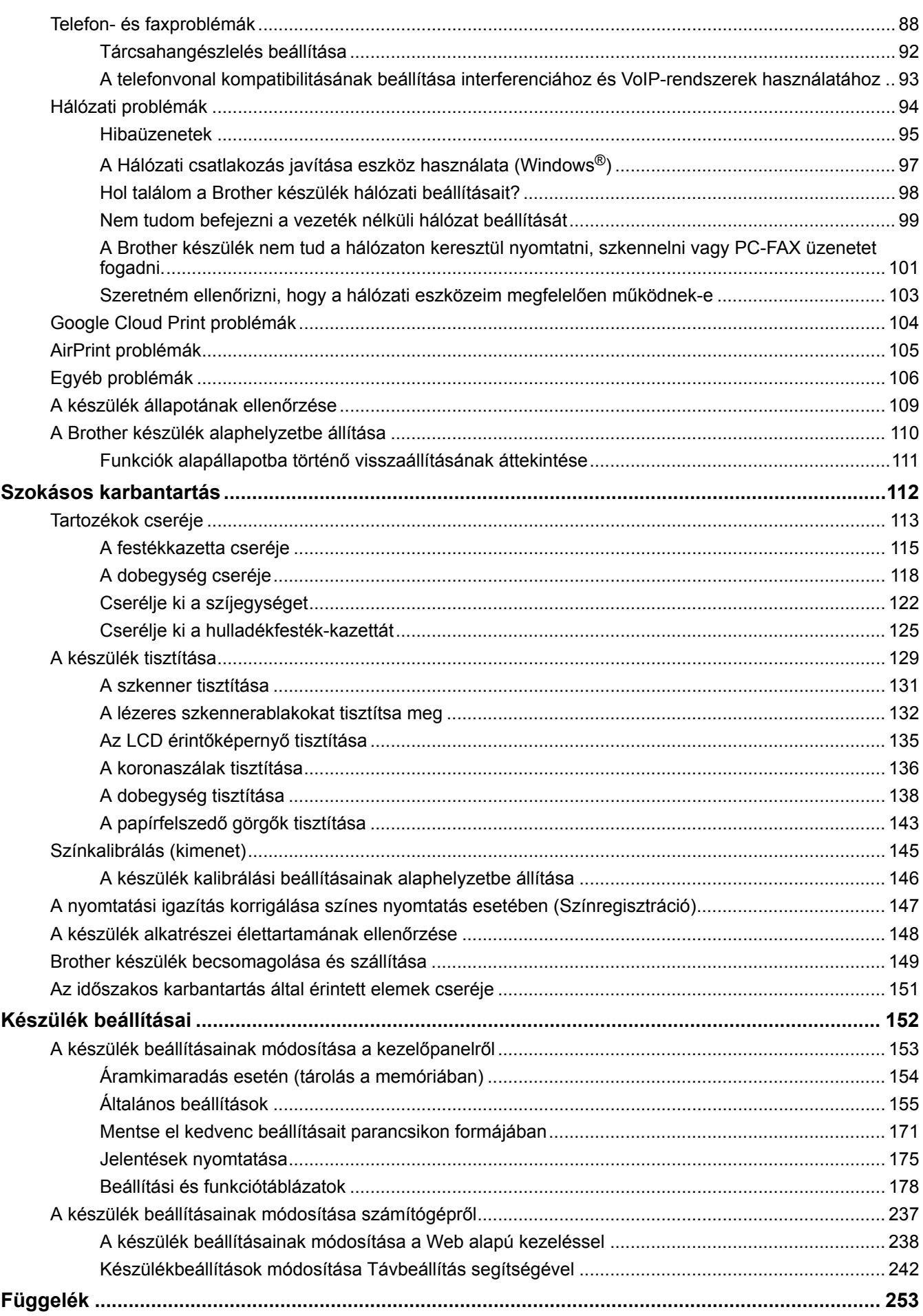

#### ▲ Kezdőlap > Tartalomjegyzék

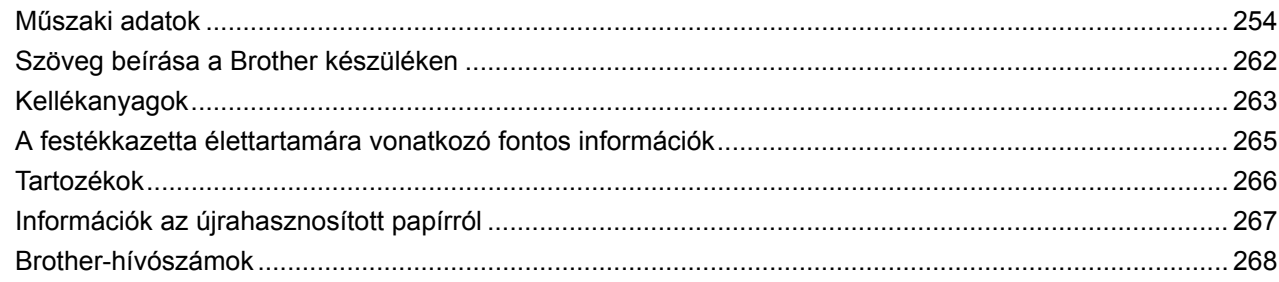

<span id="page-4-0"></span> [Kezdőlap](#page-1-0) > A Brother készülék használata előtt

# **A Brother készülék használata előtt**

- [A jelzések áttekintése](#page-5-0)
- [Védjegyek](#page-6-0)
- [Fontos tudnivaló](#page-7-0)

<span id="page-5-0"></span> [Kezdőlap](#page-1-0) > [A Brother készülék használata előtt](#page-4-0) > A jelzések áttekintése

# **A jelzések áttekintése**

Ez a használati útmutató a következő szimbólumokat és egyezményes jeleket használja:

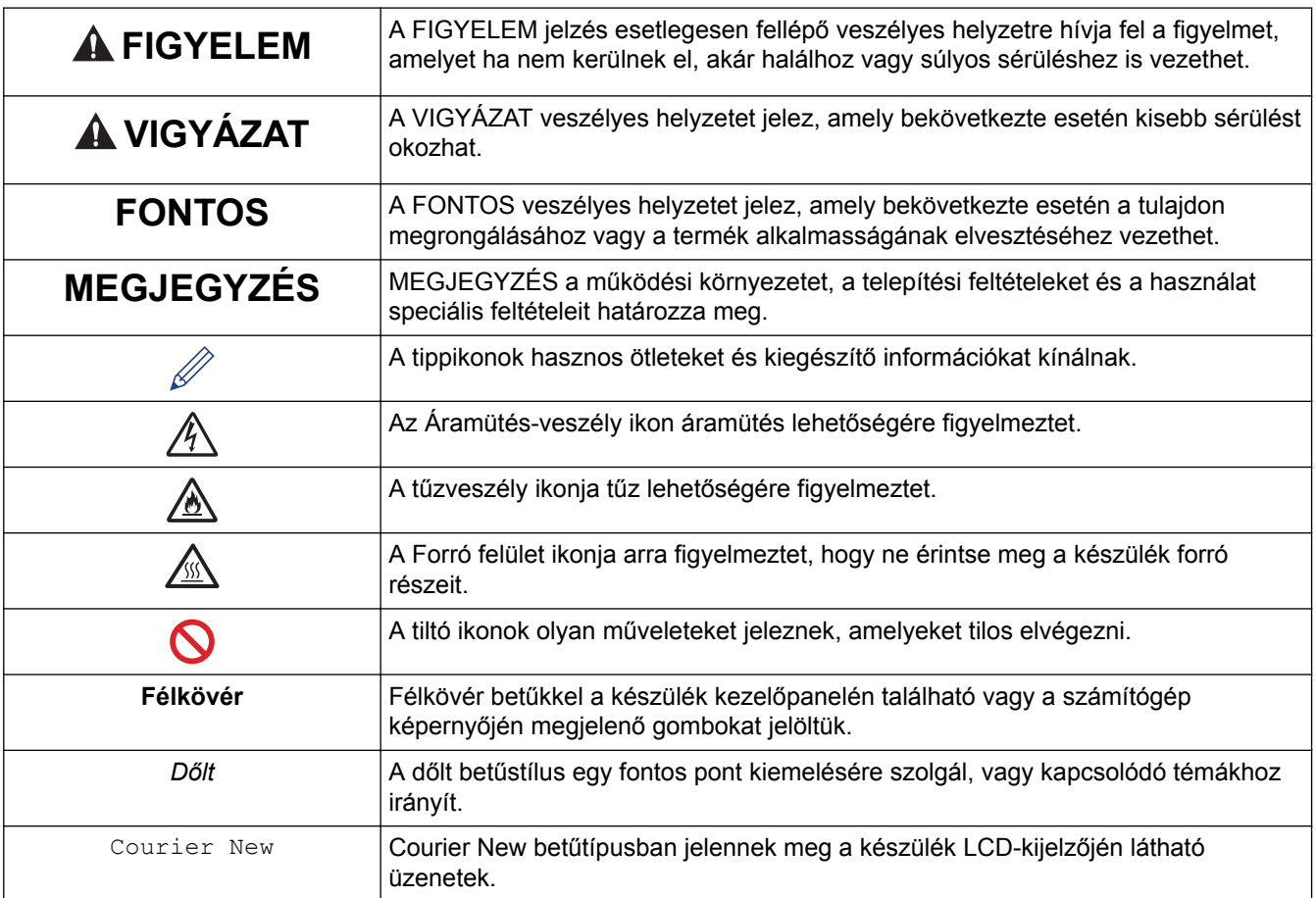

### **Kapcsolódó tájékoztatás**

• [A Brother készülék használata előtt](#page-4-0)

<span id="page-6-0"></span> [Kezdőlap](#page-1-0) > [A Brother készülék használata előtt](#page-4-0) > Védjegyek

# **Védjegyek**

A BROTHER a Brother Industries, Ltd. védjegye vagy bejegyzett védjegye.

A Microsoft, Windows, Windows Server, SharePoint, Internet Explorer, Outlook, PowerPoint, Excel, Active Directory, OneNote és OneDrive a Microsoft Corporation védjegye vagy bejegyzett védjegye az Egyesült Államokban és/vagy más országokban.

Az Apple, a Macintosh, a Safari, az iPad, az iPhone és az iPod touch az Apple Inc. bejegyzett védjegye az Egyesült Államokban és más országokban.

Az AirPrint és a macOS az Apple Inc. védjegyei.

A Nuance és a PaperPort a Nuance Communications Inc., illetve leányvállalatainak védjegye vagy bejegyzett védjegye az Amerikai Egyesült Államokban és/vagy más országokban.

A PostScript és a PostScript 3 az Adobe Systems Incorporated bejegyzett védjegye vagy védjegye az Egyesült Államokban és/vagy más országokban.

A Wi-Fi, a Wi-Fi Alliance és a Wi-Fi Direct a Wi-Fi Alliance® bejegyzett védjegye.

A WPA, WPA2, Wi-Fi CERTIFIED, Wi-Fi Protected Setup és a Wi-Fi Protected Setup embléma a Wi-Fi Alliance® védjegye.

A Flickr a Yahoo! Inc. bejegyzett védjegye.

Az Android, Gmail, Google Cloud Print, Google Drive, Google Chrome, Chrome OS és Google Play a Google Inc. védjegyei. A védjegyek használatához a Google engedélyére van szükség.

A Mopria® a Mopria Alliance, Inc. bejegyzett védjegye és szolgáltatási védjegye az Egyesült Államokban és más országokban. Az engedély nélküli használat szigorúan tilos!

A Mozilla és a Firefox a Mozilla Foundation bejegyzett védjegyei.

Az Intel az Intel Corporation védjegye az Amerikai Egyesült Államokban és/vagy más országokban.

Az Evernote az Evernote Corporation védjegye, felhasználása licencmegállapodás alapján történt.

A Bluetooth szóvédjegy a Bluetooth SIG, Inc. tulajdonai, ezeket a Brother Industries, Ltd. licenc alapján használja.

A WordPerfect a Corel Corporation és/vagy leányvállalatai Kanadában, az Egyesült Államokban és/vagy más országokban bejegyzett védjegyei.

A PictBridge egy védjegy.

Mindazon cégek, amelyek szoftvereinek nevei szerepelnek a kézikönyvben, rendelkeznek a tulajdonukban levő programhoz tartozó Szoftverlicenc-szerződéssel.

**Bármilyen más vállalattól származó márkanév vagy terméknév, mely a Brother termékeken, kapcsolódó dokumentumokon és bármilyen más anyagon megjelenik, mind a megfelelő birtokos vállalatok védjegye vagy bejegyzett védjegye.**

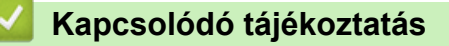

• [A Brother készülék használata előtt](#page-4-0)

<span id="page-7-0"></span> [Kezdőlap](#page-1-0) > [A Brother készülék használata előtt](#page-4-0) > Fontos tudnivaló

# **Fontos tudnivaló**

- Ne használja a terméket a vásárlás országától eltérő országban, mert megsértheti az adott ország vezeték nélküli távközlési és rádiófrekvenciákra vonatkozó előírásait.
- Nem minden típus kapható az összes országban.
- A Windows® 10 ebben a dokumentumban a Windows® 10 Home, Windows® 10 Pro, Windows® 10 Education és a Windows® 10 Enterprise verziókat jelenti.
- Ebben a dokumentumban a Windows Server® 2008 a Windows Server® 2008 és Windows Server® 2008 R2 kiadásokat jelenti.
- A Használati útmutató képernyőképei csak illusztrációk, és eltérhetnek az aktuális használat során tapasztalható valós képernyőképektől.
- Ha máshogy nem jelöltük, a kézikönyvben található képernyőképek a Windows® 7 és macOS 10.10.5 operációs rendszerből származnak. A számítógépen megjelenő képernyőképek operációs rendszertől függően változhatnak.
- A jelen útmutató tartalma és a termékek műszaki adatai előzetes bejelentés nélkül is változhatnak.
- Ez a dokumentáció az MFC és a DCP modellekhez is használható. Az "XXX-XXXX" az "MFC/DCP-XXXX"-t jelöli (ahol az XXXX az adott modell neve).
- Nem minden funkció érhető el az exportkorlátozás alá eső országokban.

### **Kapcsolódó tájékoztatás**

• [A Brother készülék használata előtt](#page-4-0)

<span id="page-8-0"></span> [Kezdőlap](#page-1-0) > A Brother készülék bemutatása

- [A készülék használata előtt](#page-9-0)
- [A vezérlőpanel áttekintése](#page-10-0)
- [Az LCD érintőképernyő áttekintése](#page-12-0)
- [Navigálás az LCD érintőképernyőn](#page-19-0)
- [A beállítási képernyő áttekintése](#page-21-0)
- [A fő kezdőképernyő beállítása](#page-22-0)
- [A készülék testreszabása](#page-23-0)
- [A Brother Utilities elérése \(Windows](#page-24-0)®)

<span id="page-9-0"></span> [Kezdőlap](#page-1-0) > [A Brother készülék bemutatása](#page-8-0) > A készülék használata előtt

# **A készülék használata előtt**

Mielőtt bármilyen nyomtatási műveletet végrehajtana, ellenőrizze a következőket:

- Bizonyosodjon meg arról, hogy telepítette a Brother szoftvert és illesztőprogramokat.
- USB- vagy hálózati kábel használata esetén: ellenőrizze, hogy az interfész kábel biztosan csatlakozik-e.

### **Egyidejű nyomtatás, szkennelés és faxolás**

A készülék nyomtathat a számítógépről, miközben a memóriából faxot küld vagy fogad, vagy miközben beszkennel egy dokumentumot a számítógépbe. A fax küldése nem áll le a számítógépről végzett nyomtatás során. Amikor azonban a készülék másolást végez, vagy papír formátumú faxot fogad, akkor a nyomtatást felfüggeszti, és azt a másolás, illetve a fax fogadásának befejezése után folytatja.

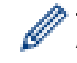

A DCP modellek nem rendelkeznek faxfunkcióval.

# **Tűzfal (Windows®)**

Ha a számítógépet tűzfal védi, és nem tud a hálózaton keresztül nyomtatni, beolvasni vagy PC-FAX faxolást végezni, előfordulhat, hogy konfigurálnia kell a tűzfal beállításait. Ha Windows® tűzfalat használ, és a Brother szoftvert és az illesztőprogramot a CD-ről telepítette, akkor a szükséges tűzfalbeállítások már megtörténtek. Ha más személyes tűzfalprogramot használ, olvassa el annak Használati útmutatóját, vagy forduljon a szoftver gyártójához.

### **Kapcsolódó tájékoztatás**

<span id="page-10-0"></span> [Kezdőlap](#page-1-0) > [A Brother készülék bemutatása](#page-8-0) > A vezérlőpanel áttekintése

# **A vezérlőpanel áttekintése**

A vezérlőpanel a modelltől függően eltérő lehet.

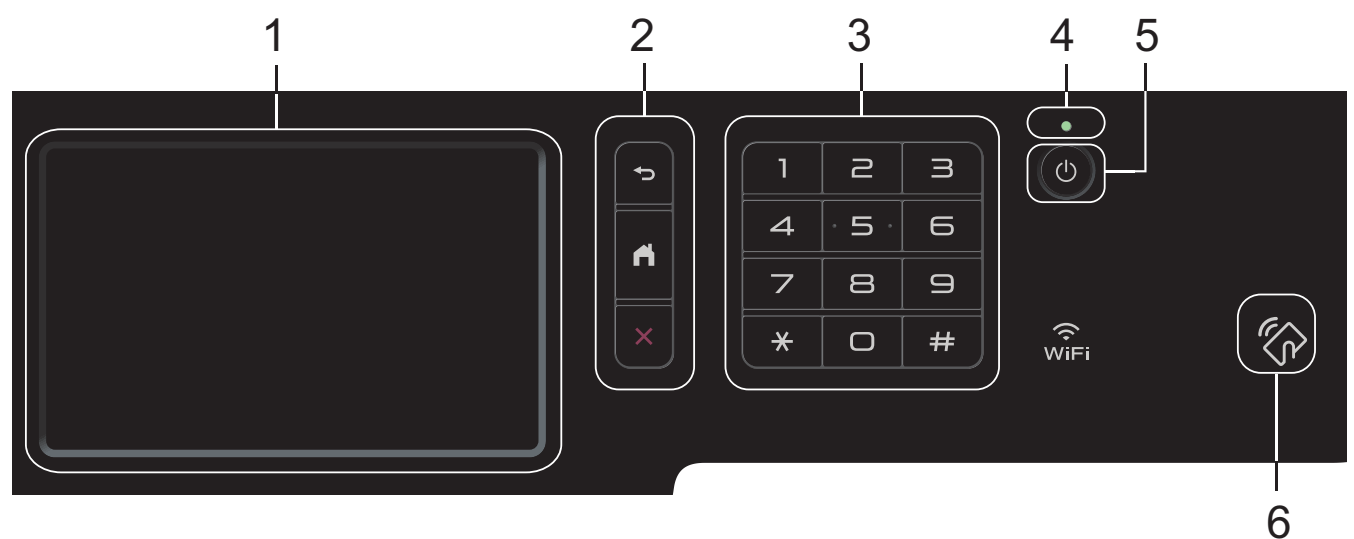

#### **1. Érintőképernyős folyadékkristályos kijelző (LCD)**

A menük és lehetőségek eléréséhez csak meg kell nyomnia azokat az érintőképernyőn.

### **2. Menügombok**

#### **(Vissza)**

Nyomja meg az előző menüre való visszatéréshez.

### **(Kezdőképernyő)**

Nyomja meg a fő kezdőképernyőre való visszatéréshez.

# **(Mégse)**

Nyomja meg egy művelet megszakításához.

#### **3. Tárcsázó (számgombok)**

Nyomja meg a számgombokat telefon- vagy faxszámok hívásához, valamint a másolatok példányszámának megadásához.

#### **4. LED tápellátás visszajelző**

A LED a készülék tápellátásának állapotától függően világít.

#### **5. Be-/kikapcsoló**

- Kapcsolja be a készüléket a (d) gombbal.
- Kapcsolja ki a készüléket a  $\circledcirc$  gomb lenyomva tartásával. Az LCD néhány másodpercre megjeleníti a(z) [Leállítás] üzenetet, mielőtt kikapcsol. Ha külső telefont vagy telefonos üzenetrögzítő készüléket (TAD) csatlakoztatott a készülékhez, az mindig elérhető lesz.

#### **6. NFC- (Near Field Communication – Kis hatótávolságú kommunikációs) olvasó MFC-L8900CDW/ MFC-L9570CDW**

Használhat kártyahitelesítést, ha az IC kártyát hozzáérinti az NFC-olvasóhoz a vezérlőpulton.

Ha az Android™-eszköze támogatja az NFC funkciót, akkor nyomtathat az eszközéről, vagy szkennelhet dokumentumokat az eszközére.

# **Kapcsolódó tájékoztatás**

# <span id="page-12-0"></span>**Az LCD érintőképernyő áttekintése**

### **DCP-L8410CDW/MFC-L8690CDW**

A fő kezdőképernyőt kétféle képernyőre állíthatja be: a kezdőképernyőkre vagy a parancsikon-képernyőkre. Ha egy kezdőképernyő látható, pöccintsen balra vagy jobbra a képernyőn, vagy nyomja meg a ◀ vagy ▶ gombot a további kezdőképernyők megjelenítéséhez.

Amikor a készülék tétlen, a fő kezdőképernyő a készülék állapotát jeleníti meg. Amikor ez a képernyő látható, a készülék készen áll a következő parancsra.

Ha az Active Directory®-hitelesítés vagy LDAP-hitelesítés engedélyezett, a készülék vezérlőpultja zárolt állapotban van.

A rendelkezésre álló funkciók köre a modelltől függően változik.

#### **Kezdőképernyő: 1. képernyő**

A kezdőképernyők hozzáférést biztosítanak az olyan funkciókhoz, mint a Faxolás, Másolás és Beolvasás.

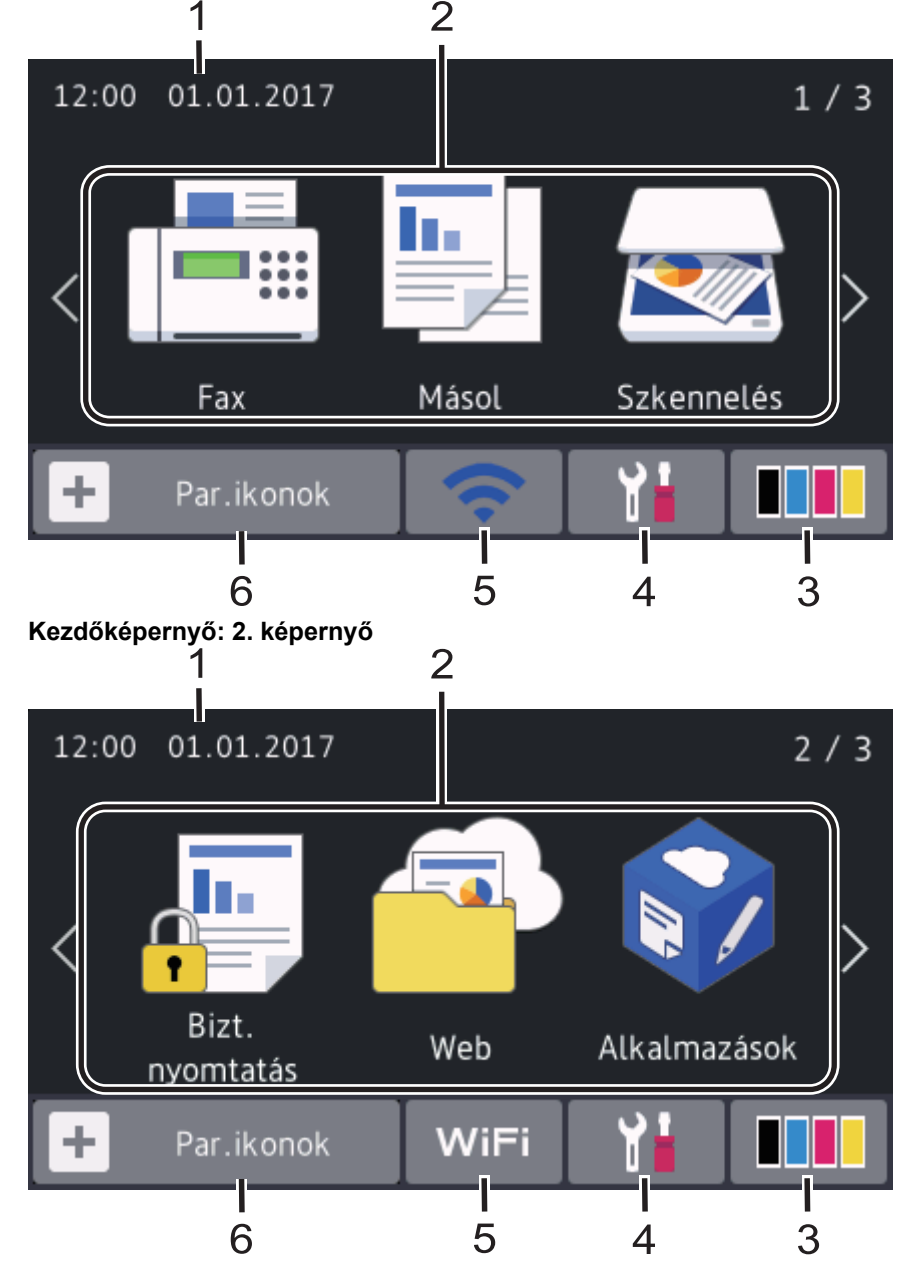

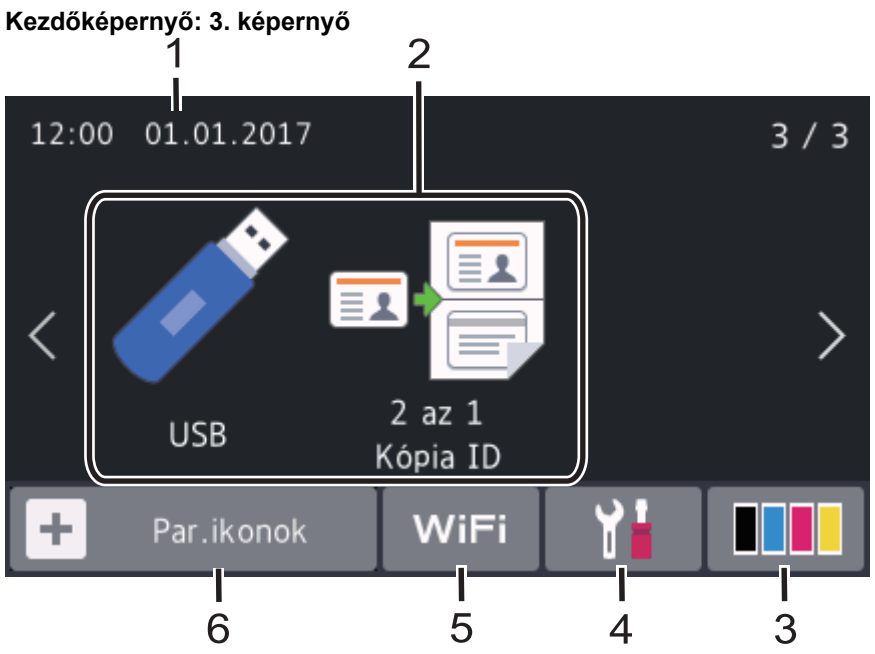

#### **Parancsikon-képernyő**

Ø

Hozzon létre parancsikonokat az olyan gyakran használt művelethez, mint a fax küldése, másolás, beolvasás és a Web Connect használata.

Nyolc parancsikonfül áll rendelkezésre, melyek mindegyikén hat parancsikon lehet. Összesen 48 parancsikon áll rendelkezésre.

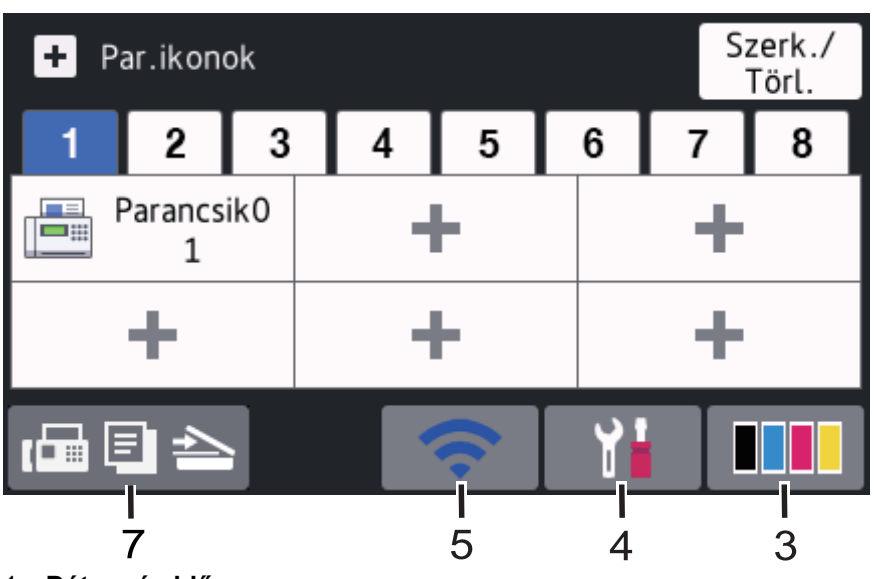

### 1. **Dátum és idő**

Megjeleníti a készüléken beállított időt és dátumot.

#### 2. **Módok**

 $\cdot$  **[Fe**] [Fax]

Nyomja meg a Fax mód megnyitásához.

 $\cdot$  **II** [Másol]

Nyomja meg a Másolás mód megnyitásához.

• **[Szkennelés]**

Nyomja meg a Szkennelés mód megnyitásához.

• **[Bizt. nyomtatás]**

Nyomja meg a(z) [Biztonságos nyomtatás] eléréséhez.

# • **[Web]**

Nyomja meg a Brother készülék internetes szolgáltatáshoz történő csatlakoztatásához.

• **[Alkalmazások]**

Nyomja meg a Brother készülék Brother Apps szolgáltatáshoz történő csatlakoztatásához.

### • **[USB]**

Nyomja meg az USB menübe történő belépéshez, majd válassza ki a [Szkennelés USB-re] vagy [Közvetlen nyomtatás] lehetőséget.

### • **[2 az 1 Kópia ID]**

Nyomja meg a 2 az 1-ben igazolványmásolás beállítás megnyitásához.

### 3. **(Festék)**

Megjeleníti a festékkazetta maradék élettartamát. Nyomja meg a [Toner] menübe történő belépéshez.

### 4. **(Beállítások)**

Nyomja meg a [Beállítások] menübe történő belépéshez.

Ha a Beállítási zár be van kapcsolva, akkor egy lakat ikon **jeg** jelenik meg az LCD-n. A beállítások módosításához fel kell oldani a készülék zárolását.

### 5. vagy **(Vezeték nélküli állapot)**

Nyomja meg a vezeték nélküli beállítások konfigurálásához.

Ha vezeték nélkül kapcsolatot használ, akkor a képernyőn egy négyszintes jelző mutatja a vezeték nélküli jel pillanatnyi erősségét.

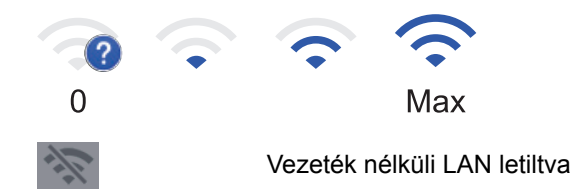

6. **[Par.ikonok]**

Nyomja meg a [Par.ikonok] képernyőre való belépéshez.

7. **(Kezdőképernyő)**

Nyomja meg a kezdőképernyők megnyitásához.

### **Új fax**

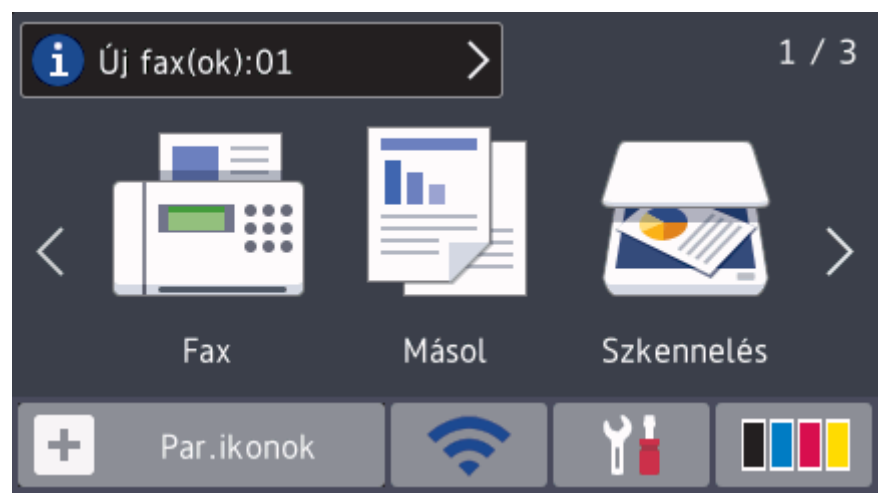

Amikor a [Faxelőnézet] értéke [Be], a memóriába letöltött új faxok száma a képernyő tetején jelenik meg.

#### **Figyelmeztető ikon**

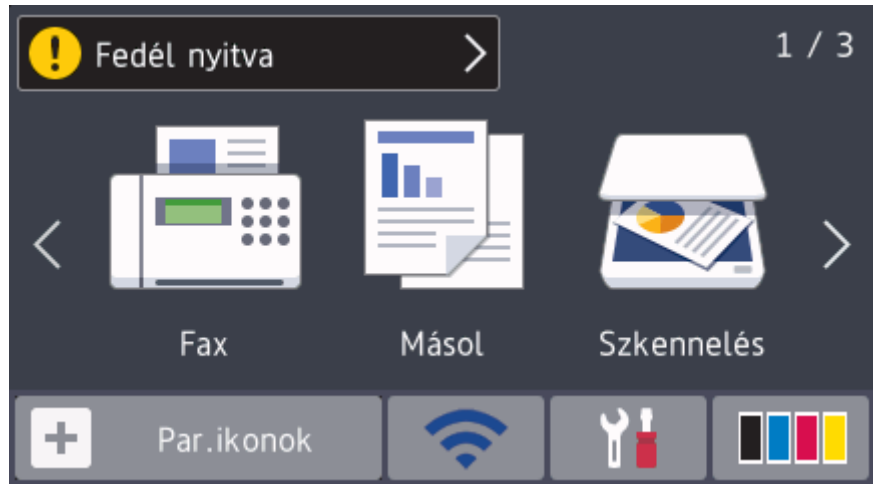

A figyelmeztető ikon **akkor jelenik meg, ha a készülék hiba- vagy karbantartási üzenetet jelez.** A

megtekintéséhez nyomja meg az üzenet területet, majd a(z) gomb megnyomásával térjen vissza a fő kezdőképernyőre.

# **MEGJEGYZÉS**

Ez a termék az ARPHIC TECHNOLOGY CO.,LTD. betűkészletét használja.

### **MFC-L8900CDW/MFC-L9570CDW**

A készüléknek nyolc képernyője van, melyek egy-egy fülön keresztül érhetők el (ezek a kezdőképernyők). Minden kezdőképernyőn legfeljebb nyolc ikon lehet, melyekkel funkciókat, készülékbeállításokat és parancsikonokat érhet el. Összesen tehát 64 ikont lehet elhelyezni a kezdőképernyőkön, szükség szerint.

A fő kezdőképernyőt a kezdőképernyők közül lehet kiválasztani.

A fülek neveinek megadásához és az ikonok átrendezéséhez válassza a(z) [Felügyeleti beállítások] menüt.

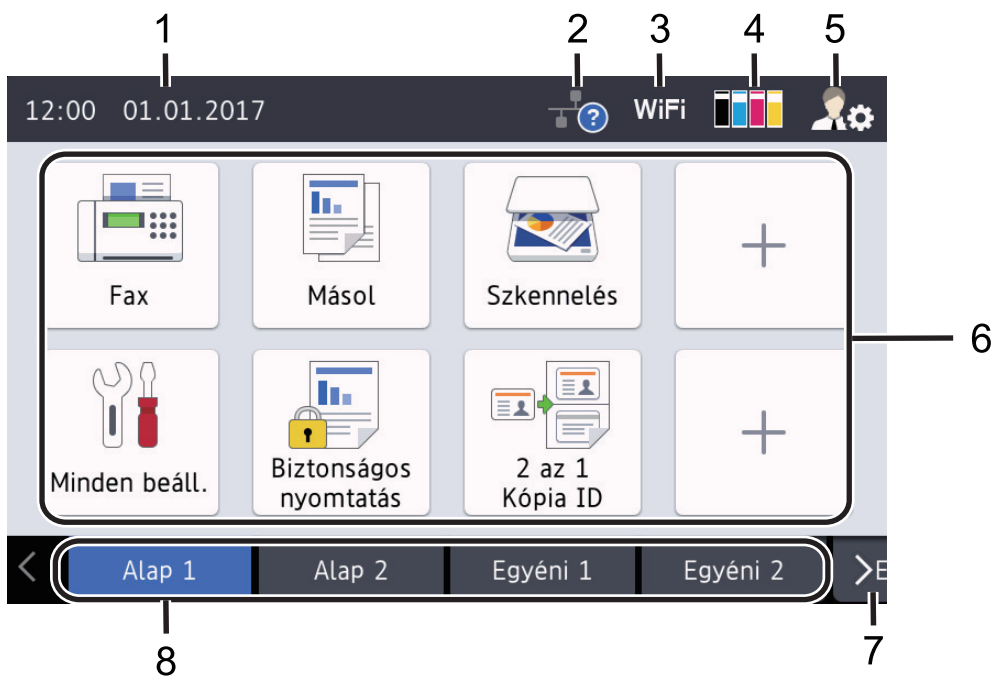

#### 1. **Dátum és idő**

Megjeleníti a készüléken beállított időt és dátumot.

Ezen a területen jelennek meg a hiba- és karbantartási üzenetek is.

### 2. **(Vezetékes LAN állapot)**

Megnyomásával konfigurálhatja a vezetékes LAN beállításait. Az ikon megjeleníti a vezetékes hálózat aktuális állapotát.

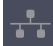

Vezetékes LAN letiltva (Szürke) Vezetékes LAN engedélyezve

(Fehér)

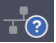

Nincs kábelcsatlakozás, vagy a vezeték nélküli LAN csatlakoztatva van

3. WiFivagy **(Vezeték nélküli állapot)** 

Nyomja meg a vezeték nélküli beállítások konfigurálásához.

Ha vezeték nélkül kapcsolatot használ, akkor a képernyőn egy négyszintes jelző mutatja a vezeték nélküli jel pillanatnyi erősségét.

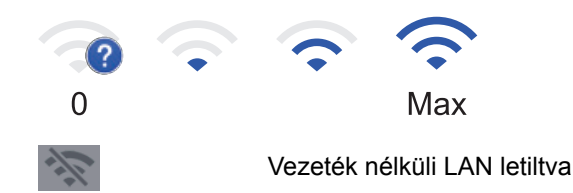

4. **(Festék)**

Megjeleníti a festékkazetta maradék élettartamát. Nyomja meg a [Toner] menübe történő belépéshez.

# 5. **(Rendszergazdai beállítások)**

Nyomja meg a [Felügyeleti beállítások] menübe történő belépéshez.

### 6. **Funkcióikonok, Beállítás ikonok és Parancsikonok**

Az alábbiakban bemutatjuk az alapvető ikonokat és funkciókat. A rendelkezésre álló funkciók köre a modelltől függően változik.

### • **[Minden beállít.]**

Nyomja meg a készülék beállítási menüjének megnyitásához.

• **[Fax]**

Nyomja meg a Fax mód megnyitásához.

• **[Másol]**

Nyomja meg a Másolás mód megnyitásához.

• **[Szkennelés]**

Nyomja meg a Szkennelés mód megnyitásához.

• **[Bizt. nyomtatás]**

Nyomja meg a(z) [Biztonságos nyomtatás] eléréséhez.

• **[USB]**

Nyomja meg az USB menübe történő belépéshez, majd válassza ki a [Szkennelés USB-re] vagy [Közvetlen nyomtatás] lehetőséget.

• **[Web]**

Nyomja meg a Brother készülék internetes szolgáltatáshoz történő csatlakoztatásához.

# • **[Alkalmazások]**

Nyomja meg a Brother készülék Brother Apps szolgáltatáshoz történő csatlakoztatásához.

• **[2 az 1 Kópia ID]**

Nyomja meg a 2 az 1-ben igazolványmásolás beállítás megnyitásához.

#### • **(Parancsikonok)**

Nyomja meg az olyan gyakran használt műveletekhez létrehozott parancsikonok eléréséhez, mint a fax küldése, a másolás, a beolvasás és a Web Connect használata.

#### 7. **Fülek görgetőgombjai**

Nyomja meg az összes fül megjelenítéséhez és megnyitásához.

#### 8. **Kezdőképernyő fülek**

Nyomja meg a kezdőképernyő megjelenítéséhez.

#### **Új fax**

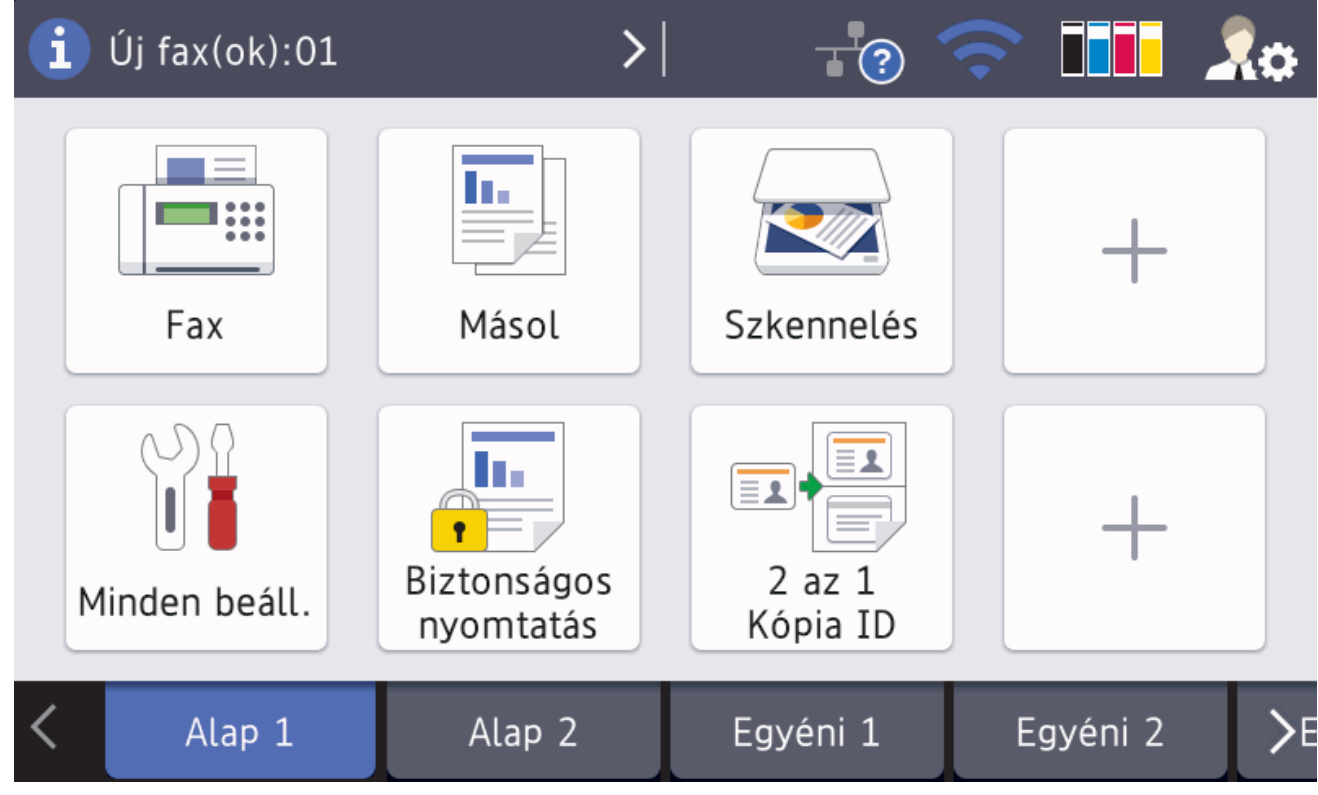

Amikor a [Faxelőnézet] értéke [Be], a memóriába letöltött új faxok száma a képernyő tetején jelenik meg.

#### **Figyelmeztető ikon**

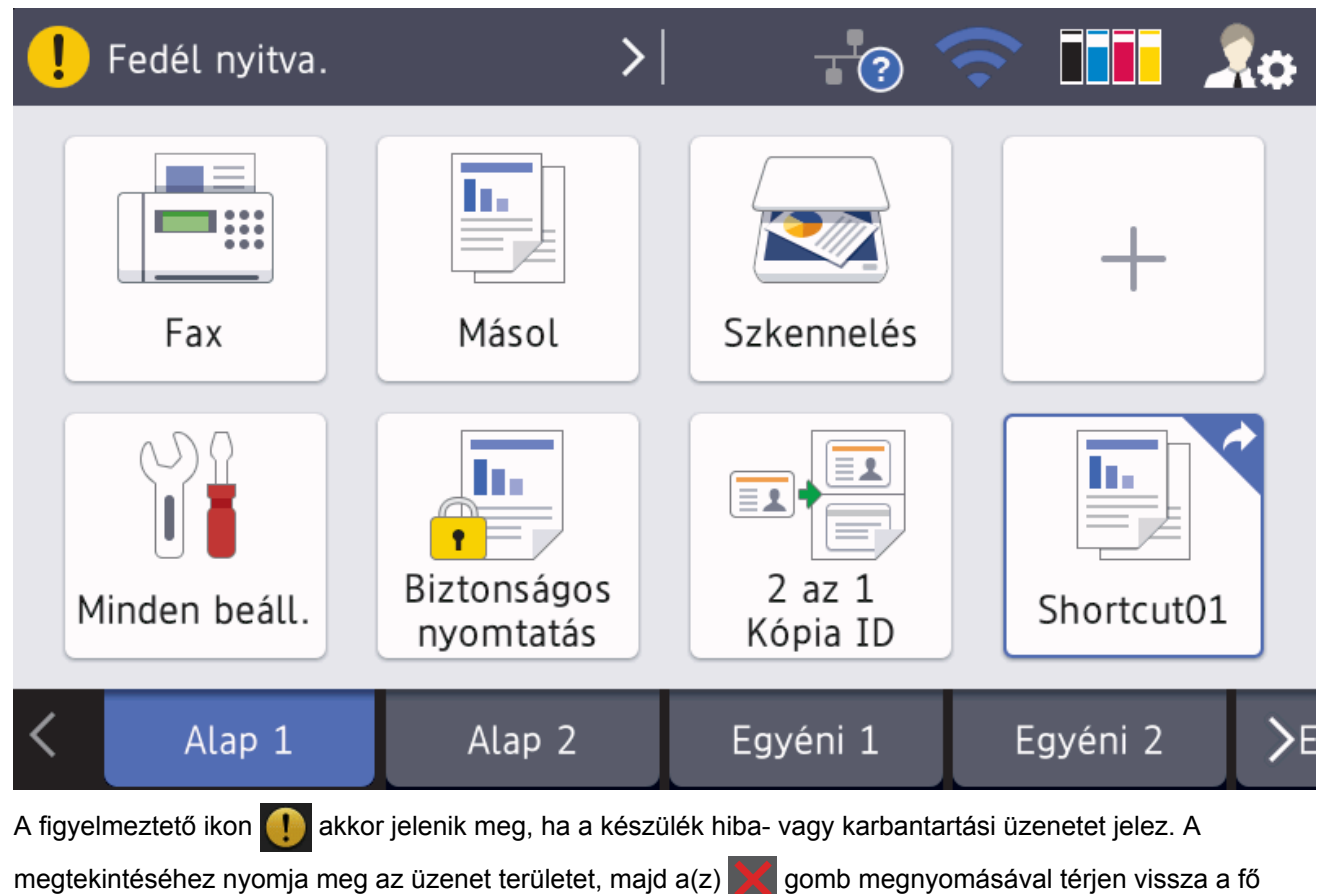

**MEGJEGYZÉS**

kezdőképernyőre.

Ez a termék az ARPHIC TECHNOLOGY CO.,LTD. betűkészletét használja.

# **Kapcsolódó tájékoztatás**

- [A Brother készülék bemutatása](#page-8-0)
- [A készülék testreszabása](#page-23-0)

<span id="page-19-0"></span> [Kezdőlap](#page-1-0) > [A Brother készülék bemutatása](#page-8-0) > Navigálás az LCD érintőképernyőn

### **Navigálás az LCD érintőképernyőn**

A működtetéshez nyomja az ujját az LCD-kijelzőre. Az összes lehetőség megjelenítéséhez és eléréséhez pöccintsen balra, jobbra, fel, le, vagy nyomja meg a(z) < > vagy ▲ ▼ gombot az LCD-kijelzőn a végiggörgetésükhöz.

A következő lépések elmagyarázzák, hogyan módosíthat egy készülékbeállítást. Ebben a példában az LCD háttérvilágításának beállítását [Világos] értékről [Közép] értékre módosítja.

### **FONTOS**

NE nyomja meg az LCD-kijelzőt éles tárggyal, például tollal vagy tűvel. Ezek károsíthatják a készüléket.

# **MEGJEGYZÉS**

NE érintse meg az LCD-kijelzőt közvetlenül a tápkábel bedugása vagy a készülék bekapcsolása után. Ez hibát okozhat.

1. Nyomja meg a [Beállítások] gombot.

Ha a készülék kezdőképernyőjén a(z) [Minden beállít.] menü látható, hagyja ki ezt a lépést.

- 2. Nyomja meg a [Minden beállít.] gombot.
- 3. Pöccintsen felfelé vagy lefelé, vagy nyomja meg a  $\blacktriangle$  vagy  $\nabla$  gombot az [Ált. beáll.] lehetőség megjelenítéséhez, majd nyomja meg az [Ált. beáll.] gombot.

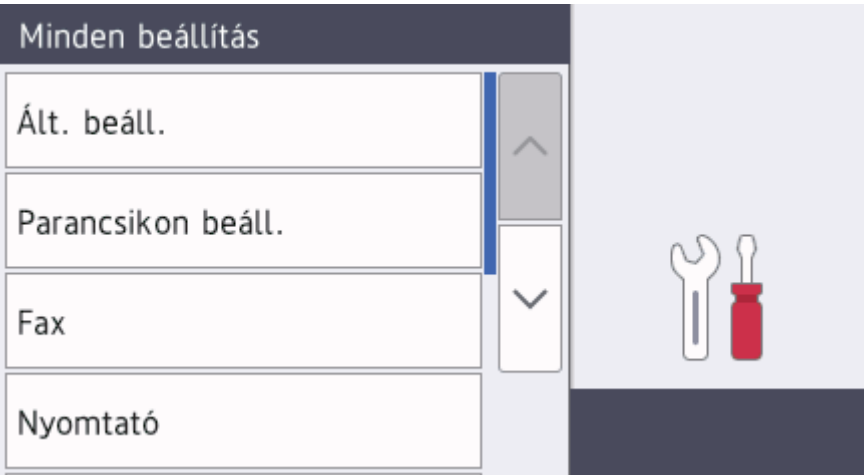

4. Pöccintsen felfelé vagy lefelé, vagy nyomja meg a  $\triangle$  vagy  $\nabla$  gombot az [LCD beállítások] lehetőség megielenítéséhez, majd nyomia meg az [LCD beállítások] gombot.

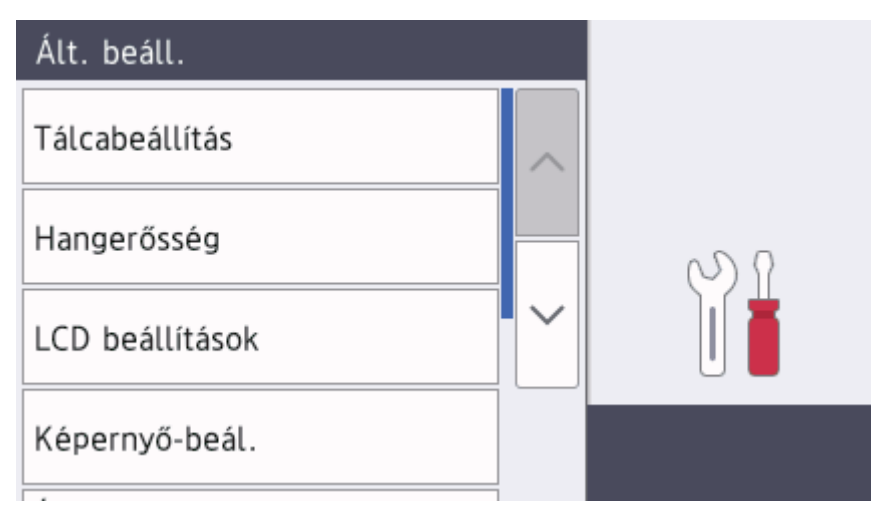

5. Nyomja meg a [Hátsóvilágítás] gombot.

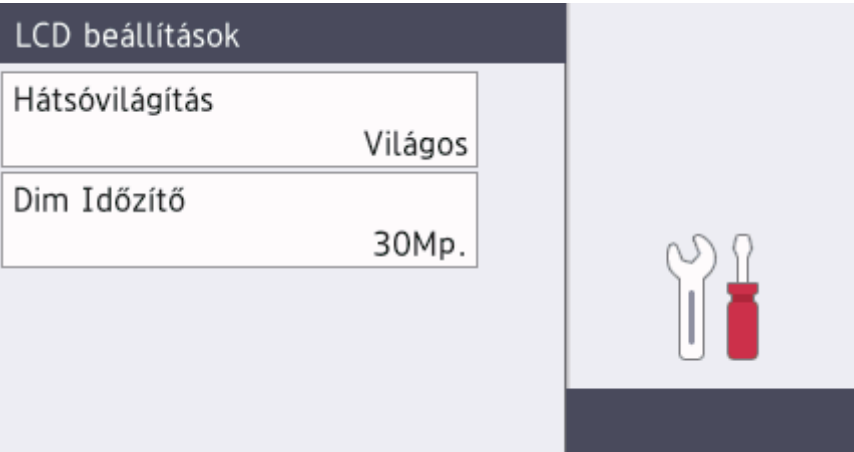

6. Nyomja meg a [Közép] gombot.

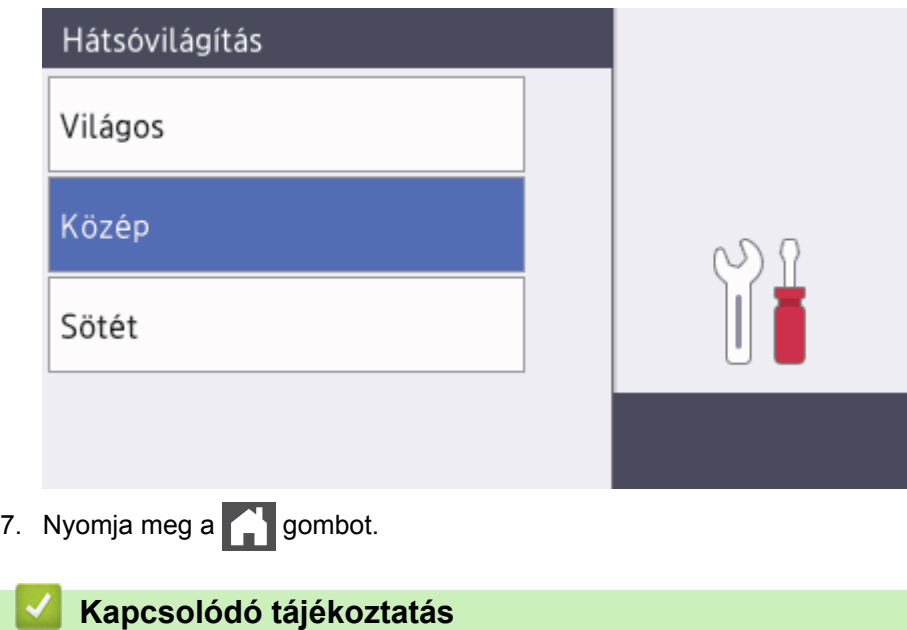

<span id="page-21-0"></span> [Kezdőlap](#page-1-0) > [A Brother készülék bemutatása](#page-8-0) > A beállítási képernyő áttekintése

# **A beállítási képernyő áttekintése**

**Kapcsolódó modellek**: DCP-L8410CDW/MFC-L8690CDW

Nyomja meg a **gombot a készülék aktuális állapotának megjelenítéséhez az LCD-n.** 

A Beállítások menüvel érheti el a Brother készülék beállításait.

A rendelkezésre álló funkciók köre a modelltől függően változik.

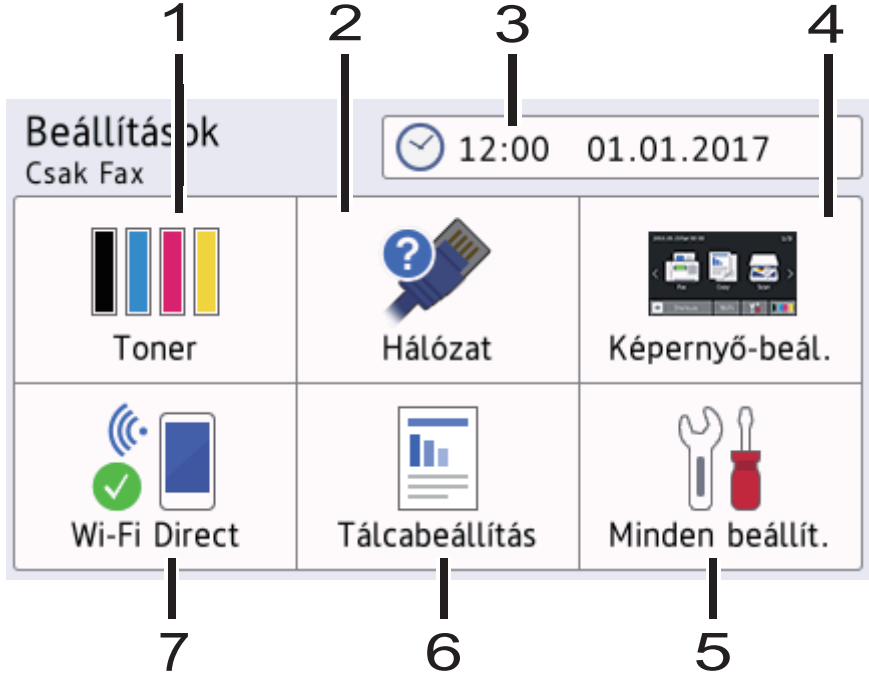

#### **1. Festék**

- Megjeleníti a festékkazetta hátralévő élettartamát.
- Nyomja meg a [Toner] menübe történő belépéshez.

#### **2. Hálózat**

- Nyomja meg hálózati kapcsolat beállításához.
- Egy négyfokozatú szintjelző mutatja a képernyőn a vezeték nélküli jel aktuális erősségét, ha vezeték nélküli kapcsolatot használ.

#### **3. Dátum és idő**

Megjeleníti a készüléken beállított időt és dátumot.

Nyomja meg a [Dátum/idő] menübe történő belépéshez.

#### **4. Képernyőbeállítások**

Nyomja meg a [Képernyő-beál.] menübe történő belépéshez.

#### **5. Összes beállítás**

Nyomja meg a készülék összes beállítását tartalmazó menü megnyitásához.

#### **6. Adagoló beállítása**

Nyomja meg a [Tálcabeállítás] menübe történő belépéshez.

#### **7. Wi-Fi Direct**

Nyomja meg Wi-Fi Direct hálózati kapcsolat beállításához.

### **Kapcsolódó tájékoztatás**

<span id="page-22-0"></span> [Kezdőlap](#page-1-0) > [A Brother készülék bemutatása](#page-8-0) > A fő kezdőképernyő beállítása

# **A fő kezdőképernyő beállítása**

```
Kapcsolódó modellek: DCP-L8410CDW/MFC-L8690CDW
```
Állítsa be a Fő kezdőképernyőt a(z) [Kezdőképernyő 1], [Kezdőképernyő 2], [Kezdőképernyő 3], [Parancsikonok 1], [Parancsikonok 2], [Parancsikonok 3], [Parancsikonok 4], [Parancsikonok 5], [Parancsikonok 6], [Parancsikonok 7] vagy a(z) [Parancsikonok 8] változatra.

Amikor a készülék tétlen, vagy megnyomja a(z) ikont, az érintőképernyő visszaáll a beállított képernyőre.

- 1. Nyomja meg az  $||$  [Beállítások] > [Képernyő-beál.] > [Fő kezdőképernyő] gombot.
- 2. Görgessen fel vagy le az érintőképernyőn, vagy nyomja meg a ▲ vagy ▼ gombot a képernyőbeállítások megjelenítéséhez, majd nyomja meg a kívánt beállítást.
- 3. Nyomja meg a  $q$  gombot.

A készülék a kiválasztott kezdőképernyőre ugrik.

#### **Kapcsolódó tájékoztatás**

<span id="page-23-0"></span> [Kezdőlap](#page-1-0) > [A Brother készülék bemutatása](#page-8-0) > A készülék testreszabása

# **A készülék testreszabása**

**Kapcsolódó modellek**: MFC-L8900CDW/MFC-L9570CDW

Amikor megnyomja a(z) gombot, a készülék megjeleníti a(z) [Felügyeleti beállítások] menüt. Ha korlátozni szeretné a hozzáférést ehhez a menühöz, akkor a védelem érdekében rendszergazdai jelszót állíthat be.

Ez a jelszó megegyezik a Webalapú felügyeletnél használt rendszergazdai jelszóval.

A(z)[Felügyeleti beállítások] menü lehetővé teszi hogy testre szabja a Kezdőképernyő elemeinek megnevezéseit és a képernyőkön megjelenő ikonok elrendezését.

A(z) [Kezdőképernyő beállításai] menü és a(z) [Egyéb képernyők beállításai] menü a következő funkciókat teszi elérhetővé:

- A Kezdőképernyő füleinek átnevezése
- Ikonok hozzáadása, eltávolítása és áthelyezése a Kezdőképernyőkön
- A Fő kezdőképernyő beállítása

Ø

- Képernyő háttérszínének kiválasztása
- Az alapértelmezett funkciók módosítása a Másolás képernyőre és a Beolvasás képernyőre vonatkozóan

A(z) [Felügyeleti beállítások] menü hozzáférést nyújt az engedélyezések és tiltások kezeléséhez. A(z) [Korlátozások kezelése] menü a következő funkciókat teszi elérhetővé:

• Felhasználók korlátozása

- Secure Function Lock (Biztonságos funkciózár)
- Active Directory-hitelesítés
- LDAP hitelesítés
- Beállítási zár (részletes beállítások állnak rendelkezésre).

### **Kapcsolódó tájékoztatás**

- [A Brother készülék bemutatása](#page-8-0)
- [Az LCD érintőképernyő áttekintése](#page-12-0)

<span id="page-24-0"></span> $\triangle$  [Kezdőlap](#page-1-0) > [A Brother készülék bemutatása](#page-8-0) > A Brother Utilities elérése (Windows<sup>®</sup>)

# **A Brother Utilities elérése (Windows®)**

A **Brother Utilities** egy olyan alkalmazásindító, melyen keresztül kényelmesen hozzáférhet a számítógépére telepített összes Brother alkalmazáshoz.

- 1. Tegye az alábbiak valamelyikét:
	- (Windows<sup>®</sup> 7)

Kattintson a **(Start)** > **Minden program** > **Brother** > **Brother Utilities** elemre.

(Windows<sup>®</sup> 8)

Érintse meg vagy kattintson a (**Brother Utilities**) elemre a **Start** képernyőn vagy az asztalon.

(Windows $^{\circledR}$  8.1)

Vigye a mutatót a **Start** képernyő bal alsó sarkába, és kattintson a  $\Omega$  elemre (ha érintőképernyős eszközt használ, pöccintsen felfelé a **Start** képernyő aljától kiindulva az **Alkalmazások** képernyő megjelenítéséhez).

Amikor megjelenik az **Alkalmazások** képernyő, kattintson vagy koppintson a (**Brother Utilities**) elemre.

(Windows $^{\circledR}$  10)

Kattintson a **Brother** > **Brother Utilities** elemre.

2. Válassza ki a készüléket (ahol az XXXX a modell nevét jelöli).

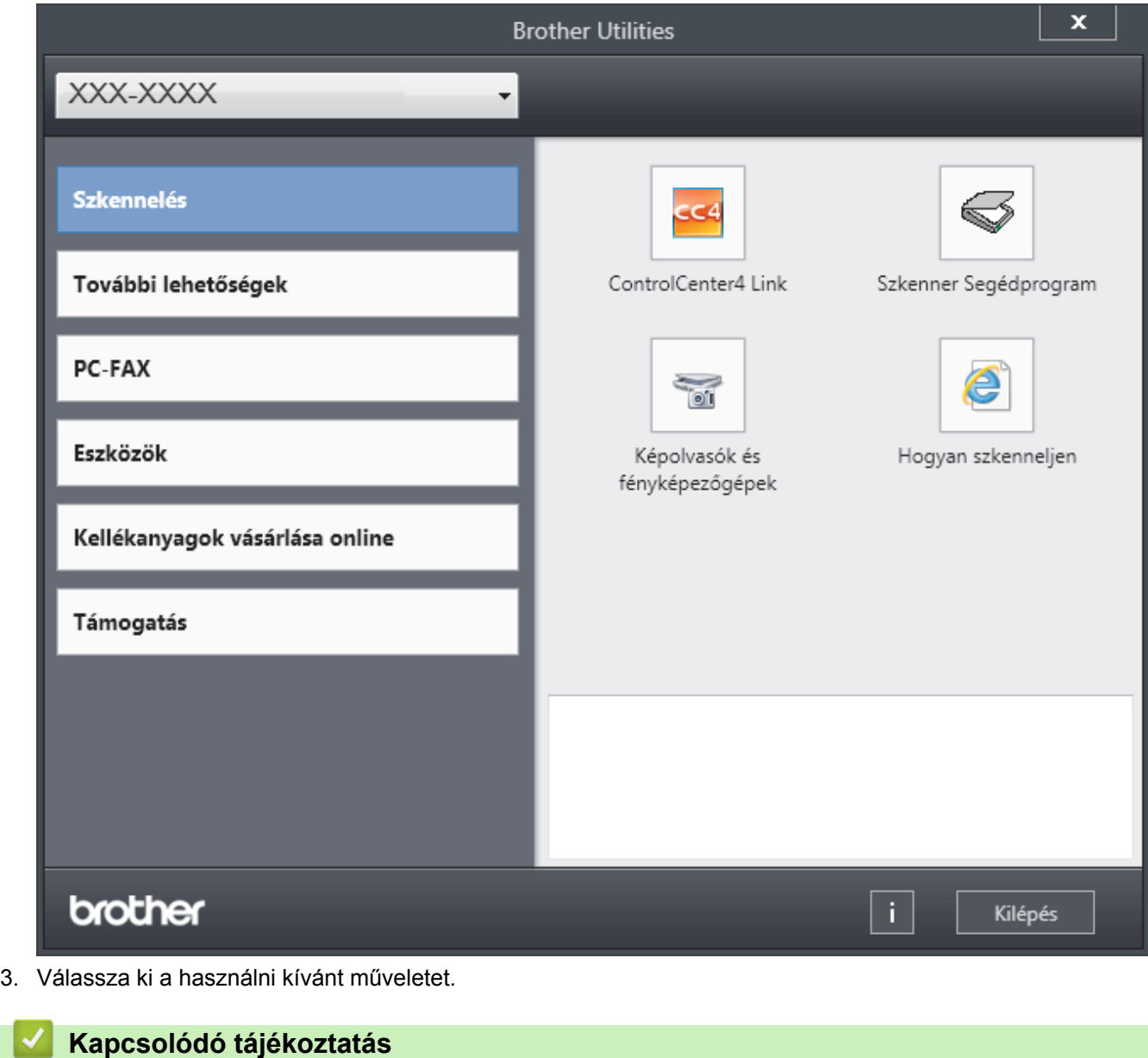

# • [A Brother készülék bemutatása](#page-8-0)

• [A Brother szoftver és illesztőprogramok eltávolítása \(Windows](#page-26-0)®)

<span id="page-26-0"></span> [Kezdőlap](#page-1-0) > [A Brother készülék bemutatása](#page-8-0) > [A Brother Utilities elérése \(Windows](#page-24-0)®) > A Brother szoftver és illesztőprogramok eltávolítása (Windows®)

# **A Brother szoftver és illesztőprogramok eltávolítása (Windows®)**

- 1. Tegye az alábbiak valamelyikét:
	- (Windows $\mathscr{B}$  7)

Kattintson a **(Start)** > **Minden program** > **Brother** > **Brother Utilities** elemre.

(Windows $^{\circledR}$  8)

Érintse meg vagy kattintson a (**Brother Utilities**) ikonra a **Start** képernyőn vagy az asztalon.

(Windows $\mathscr{B}$  8.1)

Vigye a mutatót a **Start** képernyő bal alsó sarkába, és kattintson a  $\Omega$  elemre (ha érintőképernyős eszközt használ, pöccintsen felfelé a **Start** képernyő aljától kiindulva az **Alkalmazások** képernyő megjelenítéséhez).

Amikor megjelenik az **Alkalmazások** képernyő, kattintson vagy koppintson a (**Brother Utilities**) elemre.

(Windows $^{\circledR}$  10)

Kattintson a **H** Brother > Brother Utilities elemre.

2. Kattintson a legördülő listára, majd válassza ki a modell nevét (ha még nincs kiválasztva). Kattintson a bal oldali navigációs sáv **Eszközök** gombjára, majd kattintson a **Eltávolítás** gombra.

A szoftver és az illesztőprogramok eltávolításához kövesse a párbeszédpanelen megjelenő utasításokat.

#### **Kapcsolódó tájékoztatás**

• [A Brother Utilities elérése \(Windows](#page-24-0)<sup>®</sup>)

### <span id="page-27-0"></span> [Kezdőlap](#page-1-0) > Papírkezelés

# **Papírkezelés**

- [Papír betöltése](#page-28-0)
- [Papírbeállítások](#page-42-0)
- [Ajánlott nyomathordozó](#page-46-0)
- [Dokumentumok betöltése](#page-47-0)
- [Nem szkennelhető és nem nyomtatható területek](#page-51-0)
- [Speciális papír használata](#page-52-0)

<span id="page-28-0"></span> [Kezdőlap](#page-1-0) > [Papírkezelés](#page-27-0) > Papír betöltése

# **Papír betöltése**

- [Betöltés és nyomtatás a papírtálca használatával](#page-29-0)
- [Betöltés és nyomtatás a többcélú tálca \(TC tálca\) használatával](#page-33-0)

<span id="page-29-0"></span> [Kezdőlap](#page-1-0) > [Papírkezelés](#page-27-0) > [Papír betöltése](#page-28-0) > Betöltés és nyomtatás a papírtálca használatával

### **Betöltés és nyomtatás a papírtálca használatával**

- [Tegyen papírt a papírtálcába](#page-30-0)
- [Nyomtatási problémák](#page-82-0)
- [Hiba- és karbantartási üzenetek](#page-54-0)

<span id="page-30-0"></span> [Kezdőlap](#page-1-0) > [Papírkezelés](#page-27-0) > [Papír betöltése](#page-28-0) > [Betöltés és nyomtatás a papírtálca használatával](#page-29-0) > Tegyen papírt a papírtálcába

# **Tegyen papírt a papírtálcába**

- Ha a Papír ellenőrzése beállítás Be állapotra lett beállítva, és a papírtálcát kihúzza a készülékből, az LCDkijelzőn megjelenik egy üzenet, amely megkérdezi, hogy kívánja-e módosítani a papírtípust és a papírméretet. Szükség esetén az LCD-n megjelenő utasításokat követve módosítsa a papírméret és a papírtípus beállításokat.
- Amikor eltérő méretű és típusú papírt tölt a tálcába, akkor módosítania kell a Papírméret és Papírtípus beállítást is a készüléken vagy a számítógépen.
- 1. A papírtálcát húzza ki teljesen a készülékből.

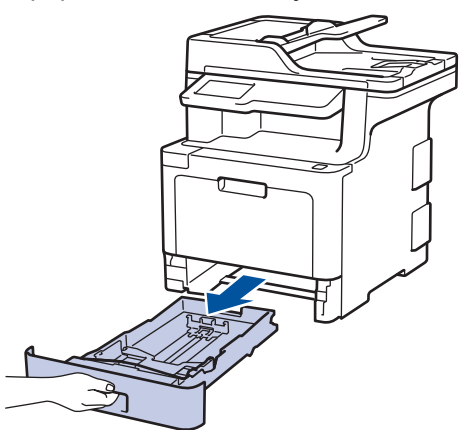

2. Nyomja meg és csúsztassa a papírvezetőket a papír széleihez. A papírvezetők csúsztatásához nyomja le a zöld kioldókarokat.

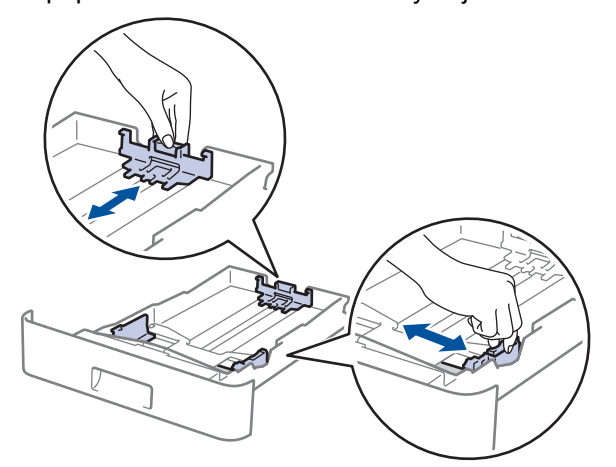

- 3. Legyezze át alaposan a papírköteget.
- 4. Töltsön papírt a papírtálcába, *nyomtatandó oldalukkal lefelé*.

Amikor fejléces vagy előnyomtatott papírt használ, akkor a megfelelő oldaltájolással töltse be a papírt.  $\blacktriangleright$ *Kapcsolódó tájékoztatás*: *Ha a papírtálca használatával fejléces vagy előnyomtatott papírra szeretne nyomtatni, módosítsa a készülékbeállításokat*

5. Ügyeljen rá, hogy a papír mennyisége a maximum jel alatt legyen ( $\triangledown \triangledown \triangledown$ ). A papírtálca túltöltése papírelakadást okozhat.

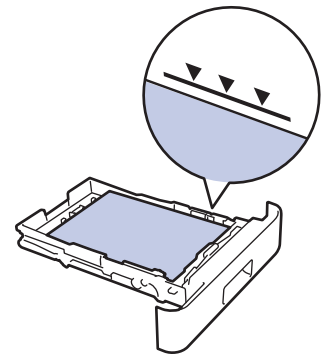

- 6. Lassú mozdulattal tolja ütközésig a papírtálcát a készülékbe.
- 7. Emelje fel a papírtartó fülét, hogy a papír ne tudjon kicsúszni a kimeneti papírtálcából.

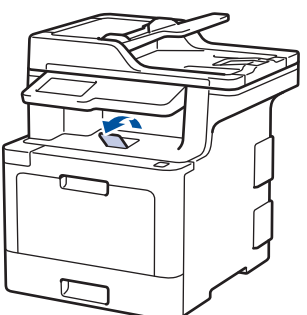

### **Kapcsolódó tájékoztatás**

- [Betöltés és nyomtatás a papírtálca használatával](#page-29-0)
- [Ha a papírtálca használatával fejléces vagy előnyomtatott papírra szeretne nyomtatni, módosítsa a](#page-32-0) [készülékbeállításokat](#page-32-0)

<span id="page-32-0"></span> [Kezdőlap](#page-1-0) > [Papírkezelés](#page-27-0) > [Papír betöltése](#page-28-0) > [Betöltés és nyomtatás a papírtálca használatával](#page-29-0) > [Tegyen](#page-30-0) [papírt a papírtálcába](#page-30-0) > Ha a papírtálca használatával fejléces vagy előnyomtatott papírra szeretne nyomtatni, módosítsa a készülékbeállításokat

# **Ha a papírtálca használatával fejléces vagy előnyomtatott papírra szeretne nyomtatni, módosítsa a készülékbeállításokat**

Amikor fejléces vagy előnyomtatott papírt használ a 2 oldalas nyomtatáshoz, akkor módosítsa a készülék beállításait.

NE tegyen különböző típusú papírokat egyszerre a tálcába. A különböző típusú papírok papírelakadást vagy hibás adagolást okozhatnak.

### **Tájolás**

Ø

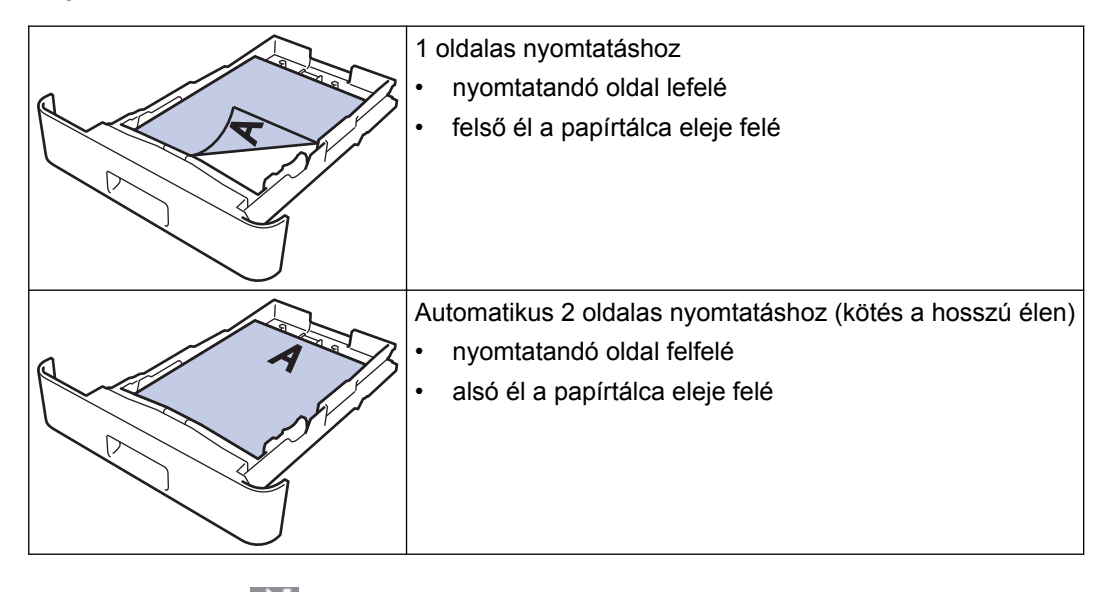

1. Nyomja meg a [Beállítások] > [Minden beállít.] > [Nyomtató] > [Kétoldalas] > [Eqy kép] > [2 old. adagolás] gombot.

Ha a készülék kezdőképernyőjén a(z) [Minden beállít.] menü látható, hagyja ki a(z) [Beállítások] menüt.

2. Nyomja meg a  $q$  gombot.

### **Kapcsolódó tájékoztatás**

• [Tegyen papírt a papírtálcába](#page-30-0)

<span id="page-33-0"></span> [Kezdőlap](#page-1-0) > [Papírkezelés](#page-27-0) > [Papír betöltése](#page-28-0) > Betöltés és nyomtatás a többcélú tálca (TC tálca) használatával

# **Betöltés és nyomtatás a többcélú tálca (TC tálca) használatával**

Fejléces papírt, színes papírt, vékony papírt, vastag papírt, újrahasznosított papírt, finom írópapírt, címkéket, fényes papírt, legfeljebb 50 ív normál papírt vagy legfeljebb 10 borítékot tölthet be a TC tálcába.

- [Papír betöltése a többcélú tálcába \(TC tálca\)](#page-34-0)
- [Címkék betöltése és nyomtatása a TC tálca használatával](#page-37-0)
- [Borítékok betöltése és nyomtatása a TC tálca használatával](#page-39-0)
- [Nyomtatási problémák](#page-82-0)
- [Hiba- és karbantartási üzenetek](#page-54-0)

<span id="page-34-0"></span> [Kezdőlap](#page-1-0) > [Papírkezelés](#page-27-0) > [Papír betöltése](#page-28-0) > [Betöltés és nyomtatás a többcélú tálca \(TC tálca\)](#page-33-0) [használatával](#page-33-0) > Papír betöltése a többcélú tálcába (TC tálca)

# **Papír betöltése a többcélú tálcába (TC tálca)**

Amikor eltérő méretű és típusú papírt tölt a tálcába, akkor módosítania kell a Papírméret és Papírtípus beállítást is a készüléken vagy a számítógépen.

- Normál papír
- Fejléces papír
- Színes papír
- Vékony papír
- Vastag papír
- Újrahasznosított papír
- Finom írópapír
- Fényes papír
- 1. Emelje fel a papírtartó fülét, hogy a papír ne tudjon kicsúszni a lefelé fordított kimeneti papírtálcából.

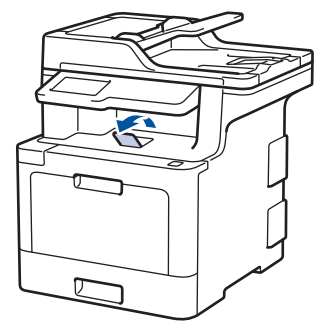

2. Nyissa ki a TC tálcát, és óvatosan engedje le.

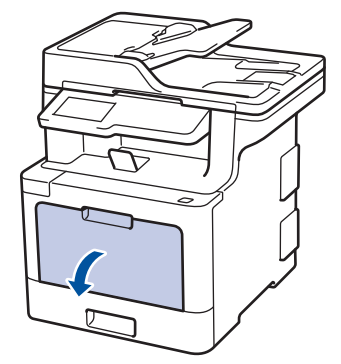

3. Húzza ki a TC tálca papírtartóját (1), majd hajtsa ki a fület (2).

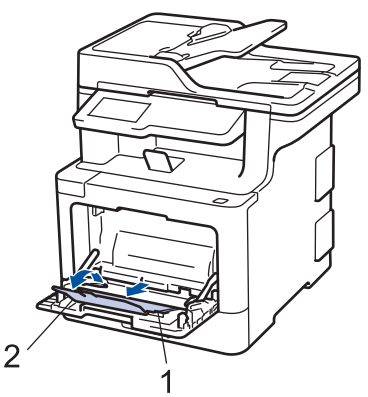

4. Csúsztassa a TC tálca papírvezetőit a használni kívánt papír szélességéhez igazítva.

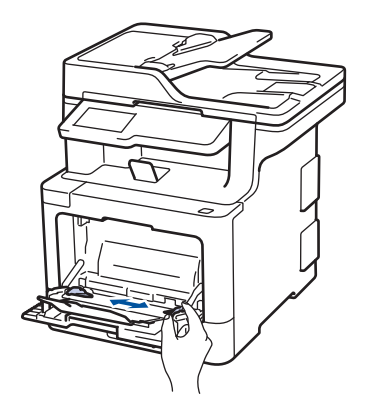

- 5. Töltse be a papírt a papírtálcába a nyomtatási felülettel *felfelé* a TC tálcába. Amikor fejléces vagy előnyomtatott papírt használ, akkor az illusztrációkon látható megfelelő módon töltse be a papírt.
	- Figyeljen rá, hogy a papír mennyisége a maximum jelzés alatt legyen (1).
	- A papír elülső éle (a lap teteje) a(z)  $\triangle$  és a(z)  $\triangledown$  nyilak (2) között helyezkedik-e el.
	- Fényes papír használata esetén egyszerre csak egy lapot töltsön a TC tálcába, nehogy a papír elakadion.
	- Amikor fejléces vagy előnyomtatott papírt használ, akkor a megfelelő oldaltájolással töltse be a papírt.**>> Kapcsolódó tájékoztatás: Ha a TC tálca használatával fejléces vagy előnyomtatott papírra** *szeretne nyomtatni, módosítsa a készülékbeállításokat*

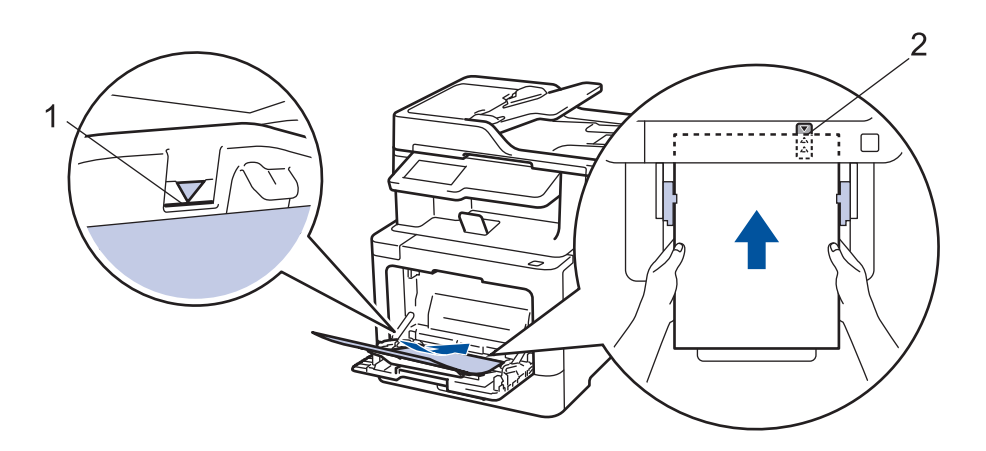

### **Kapcsolódó tájékoztatás**

- [Betöltés és nyomtatás a többcélú tálca \(TC tálca\) használatával](#page-33-0)
- [Ha a TC tálca használatával fejléces vagy előnyomtatott papírra szeretne nyomtatni, módosítsa a](#page-36-0) [készülékbeállításokat](#page-36-0)
[Kezdőlap](#page-1-0) > [Papírkezelés](#page-27-0) > [Papír betöltése](#page-28-0) > [Betöltés és nyomtatás a többcélú tálca \(TC tálca\)](#page-33-0) [használatával](#page-33-0) > [Papír betöltése a többcélú tálcába \(TC tálca\)](#page-34-0) > Ha a TC tálca használatával fejléces vagy előnyomtatott papírra szeretne nyomtatni, módosítsa a készülékbeállításokat

# **Ha a TC tálca használatával fejléces vagy előnyomtatott papírra szeretne nyomtatni, módosítsa a készülékbeállításokat**

Amikor fejléces vagy előnyomtatott papírt használ a 2 oldalas nyomtatáshoz, akkor módosítsa a készülék beállításait.

NE tegyen különböző típusú papírokat egyszerre a tálcába. A különböző típusú papírok papírelakadást vagy hibás adagolást okozhatnak.

## **Tájolás**

Ø

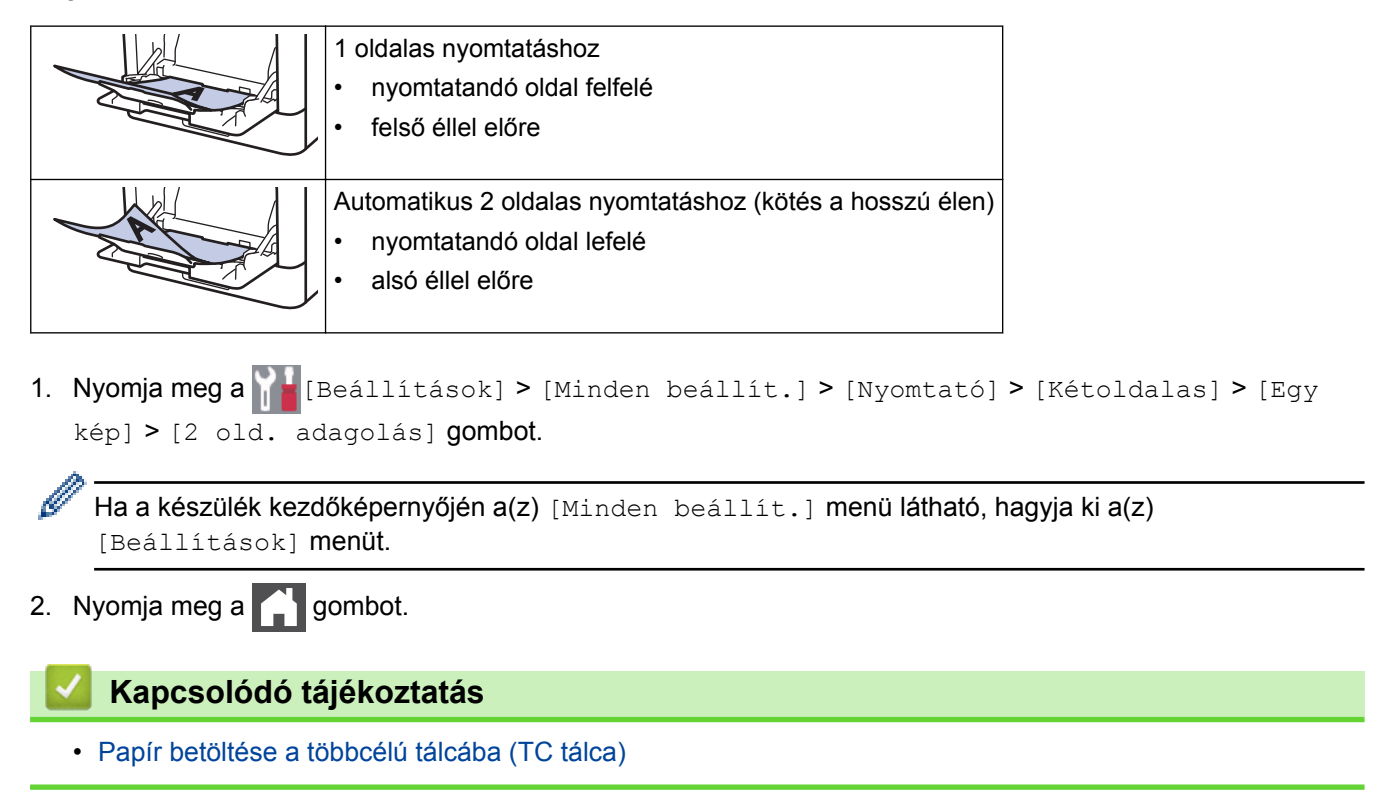

 [Kezdőlap](#page-1-0) > [Papírkezelés](#page-27-0) > [Papír betöltése](#page-28-0) > [Betöltés és nyomtatás a többcélú tálca \(TC tálca\)](#page-33-0) [használatával](#page-33-0) > Címkék betöltése és nyomtatása a TC tálca használatával

# **Címkék betöltése és nyomtatása a TC tálca használatával**

Amikor a hátsó fedél (a felfelé néző nyomatok kimeneti tálcája) le van húzva, akkor a készülék papírútja egyenes a TC tálcától a készülék hátsó részéig. Használja ezt a papíradagolót és kimeneti módszert, ha címkékre nyomtat.

Amikor eltérő méretű és típusú papírt tölt a tálcába, akkor módosítania kell a Papírméret és Papírtípus beállítást is a készüléken vagy a számítógépen.

1. Nyissa fel a készülék hátsó fedelét (a felfelé néző nyomatok kimeneti tálcáját).

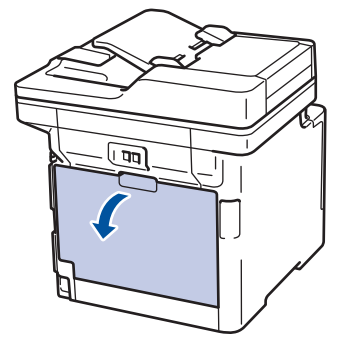

2. A készülék elején nyissa ki a TC tálcát, és óvatosan engedje le.

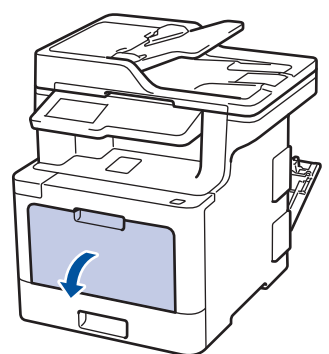

3. Húzza ki a TC tálca papírtartóját (1), majd hajtsa ki a fület (2).

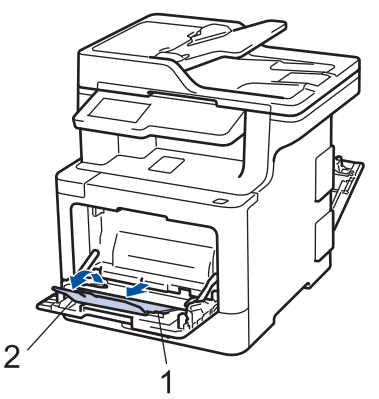

- 4. Csúsztassa a TC tálca papírvezetőit a használni kívánt papír szélességéhez igazítva.
- 5. Töltse be a papírt a papírtálcába a nyomtatási felülettel *felfelé* a TC tálcába. Amikor fejléces vagy előnyomtatott papírt használ, akkor az illusztrációkon látható megfelelő módon töltse be a papírt.

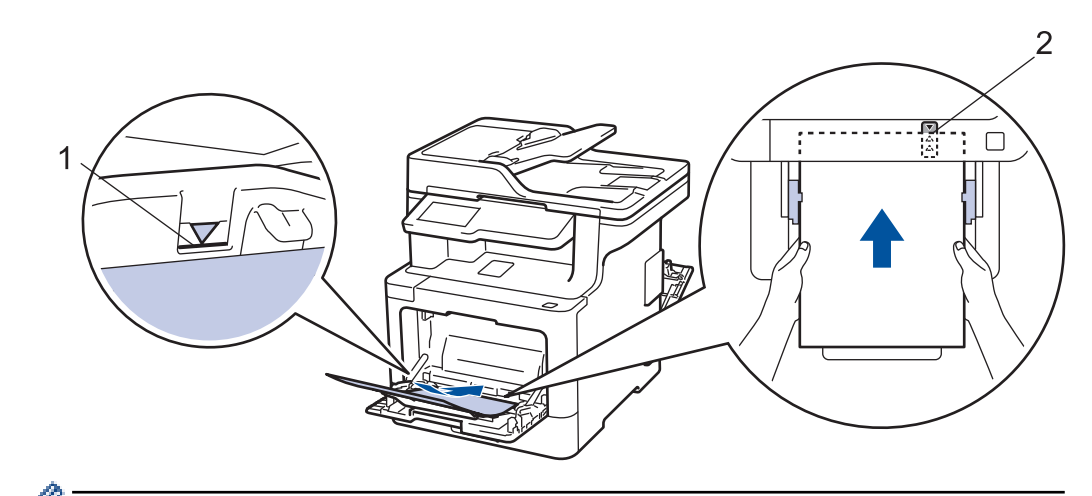

- Figyeljen rá, hogy a papír mennyisége a maximum jelzés alatt legyen (1).
- A papír elülső éle (a lap teteje) a(z)  $\triangleq$  és a(z)  $\blacktriangledown$  nyilak (2) között helyezkedik-e el.
- 6. Módosítsa a nyomtatási beállításokat a Nyomtatási képernyőn, mielőtt elküldené a nyomtatási feladatot a számítógépről.
- 7. Küldje a nyomtatási feladatot a készülékre.
- 8. Zárja be a hátsó fedelet (felfelé néző kimeneti tálcát), amíg az a zárt helyzetben nem rögzül.

## **Kapcsolódó tájékoztatás**

• [Betöltés és nyomtatás a többcélú tálca \(TC tálca\) használatával](#page-33-0)

 [Kezdőlap](#page-1-0) > [Papírkezelés](#page-27-0) > [Papír betöltése](#page-28-0) > [Betöltés és nyomtatás a többcélú tálca \(TC tálca\)](#page-33-0) [használatával](#page-33-0) > Borítékok betöltése és nyomtatása a TC tálca használatával

# **Borítékok betöltése és nyomtatása a TC tálca használatával**

Maximum tíz borítékot adagolhat be a TC tálcába.

Adagolás előtt nyomja le a borítékok oldalát és sarkait, hogy azok a lehető legjobban kisimuljanak.

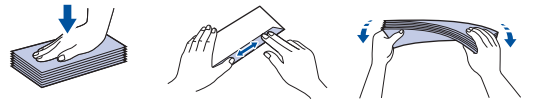

Amikor eltérő méretű és típusú papírt tölt a tálcába, akkor módosítania kell a Papírméret és Papírtípus beállítást is a készüléken vagy a számítógépen.

1. Nyissa fel a készülék hátsó fedelét (a felfelé néző nyomatok kimeneti tálcáját).

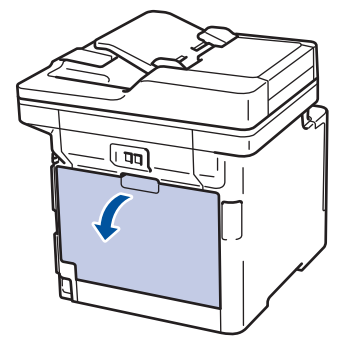

2. Az illusztráción bemutatottak szerint húzza le a két szürke kart, egyet-egyet a bal és a jobb oldalon.

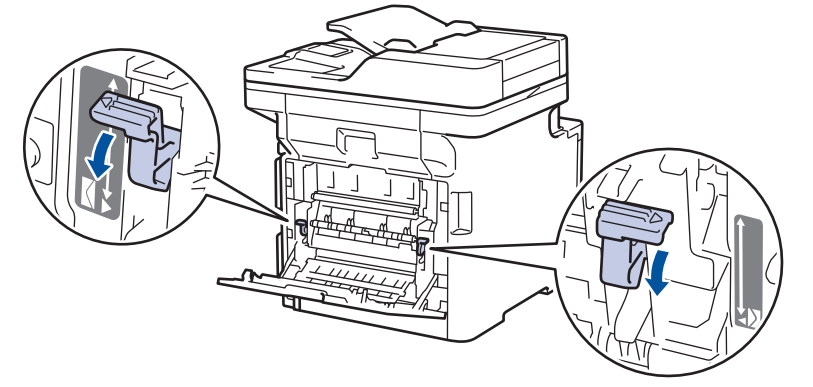

3. A készülék elején nyissa ki a TC tálcát, és óvatosan engedje le.

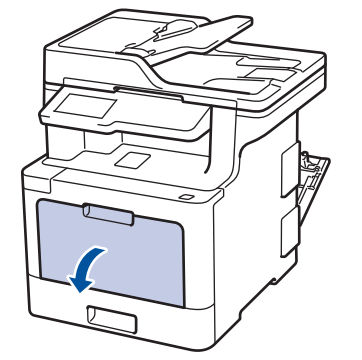

4. Húzza ki a TC tálca papírtartóját (1), majd hajtsa ki a fület (2).

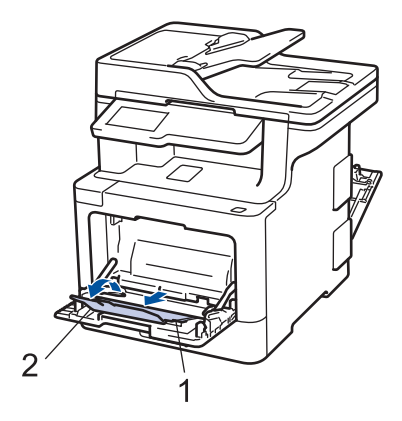

5. Csúsztassa a TC tálca papírvezetőit a használni kívánt boríték szélességéhez.

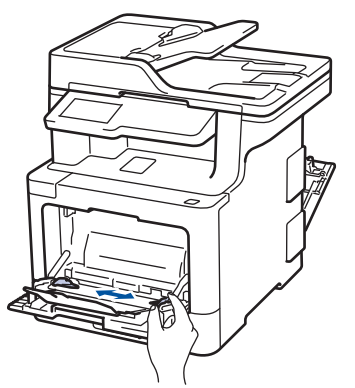

6. Töltse be a papírt a papírtálcába a nyomtatási felülettel *felfelé* a TC tálcába. Amikor fejléces vagy előnyomtatott papírt használ, akkor az illusztrációkon látható megfelelő módon töltse be a papírt.

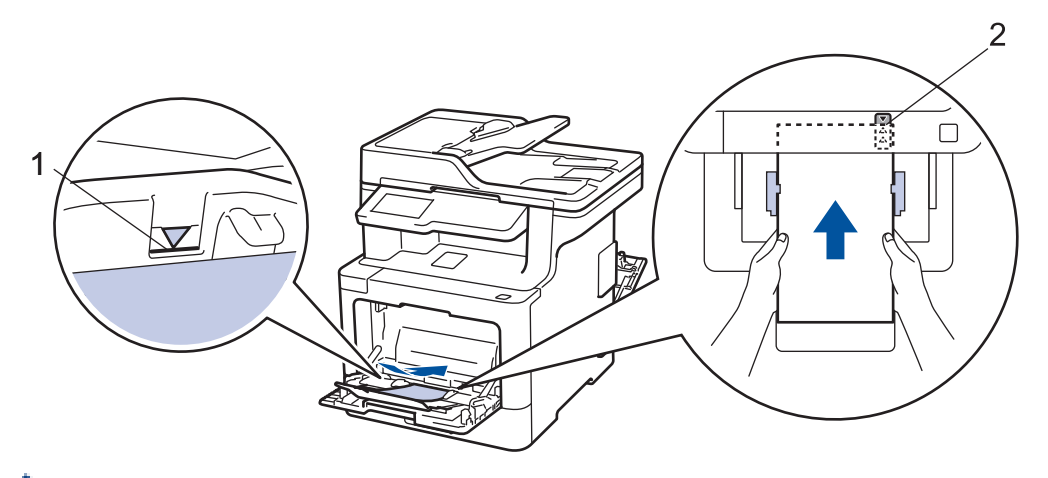

- Maximum 10 borítékot töltsön be a TC tálcába, nyomtatandó oldalukkal felfelé. Ügyeljen rá, hogy a boríték mennyisége a maximum jel alatt legyen (1). 10-nél több boríték betöltése papírelakadást okozhat.
	- A papír elülső éle (a lap teteje) a(z)  $\triangle$  és a(z)  $\triangledown$  nyilak (2) között helyezkedik-e el.
- 7. Módosítsa a nyomtatási tulajdonságokat a Nyomtató párbeszédpanelben, mielőtt elküldené a nyomtatási feladatot a számítógépéről.

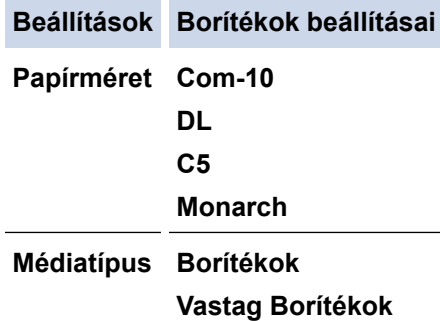

#### **Beállítások Borítékok beállításai**

#### **Vékony Borítékok**

- 8. Küldje a nyomtatási feladatot a készülékre.
- 9. Amikor befejezte a nyomtatást, állítsa vissza eredeti pozíciójába a korábbi lépésben beállított két szürke kart.
- 10. Zárja be a hátsó fedelet (felfelé néző kimeneti tálcát), amíg az a zárt helyzetben nem rögzül.

## **Kapcsolódó tájékoztatás**

• [Betöltés és nyomtatás a többcélú tálca \(TC tálca\) használatával](#page-33-0)

<span id="page-42-0"></span> [Kezdőlap](#page-1-0) > [Papírkezelés](#page-27-0) > Papírbeállítások

# **Papírbeállítások**

- [A papírméret és papírtípus módosítása](#page-43-0)
- [Nyomtatáshoz használt tálca kiválasztása](#page-44-0)
- [A Papírméret ellenőrzése beállítás módosítása](#page-45-0)

<span id="page-43-0"></span> [Kezdőlap](#page-1-0) > [Papírkezelés](#page-27-0) > [Papírbeállítások](#page-42-0) > A papírméret és papírtípus módosítása

# **A papírméret és papírtípus módosítása**

Amikor eltérő méretű papírt tölt a tálcába, akkor egyúttal módosítani kell a papírméret-beállításokat az LCD-n is.

1. Nyomja meg a  $\parallel$  [Beállítások] > [Minden beállít.] > [Ált. beáll.] > [Tálcabeállítás] > [Papír típus] gombot. Ø Ha a készülék kezdőképernyőjén a(z) [Minden beállít.] menü látható, hagyja ki a(z) [Beállítások] menüt. 2. Nyomja meg a kívánt opciót. 3. Görgessen fel vagy le az érintőképernyőn, vagy nyomja meg a ▲ vagy ▼ gombot a papírtípus opciók megjelenítéséhez, majd nyomja meg a beállítani kívánt opciót. 4. Nyomja meg a sombot. 5. Nyomja meg az [Papírméret] gombot. 6. Nyomja meg a kívánt opciót. 7. Görgessen fel vagy le az érintőképernyőn, vagy nyomja meg a ▲ vagy ▼ gombot a papírméret opciók megjelenítéséhez, majd nyomja meg a beállítani kívánt opciót. 8. Nyomja meg a **grad gombot**.  **Kapcsolódó tájékoztatás** • [Papírbeállítások](#page-42-0)

<span id="page-44-0"></span> [Kezdőlap](#page-1-0) > [Papírkezelés](#page-27-0) > [Papírbeállítások](#page-42-0) > Nyomtatáshoz használt tálca kiválasztása

## **Nyomtatáshoz használt tálca kiválasztása**

Kiválaszthatja az alapértelmezett tálcát, amelyet a készülék másolatok nyomtatására, fogadott faxokhoz és számítógépről érkező nyomtatási feladatokhoz.

A DCP modellek nem rendelkeznek faxfunkcióval.

1. Nyomja meg a **18.** [Beállítások] > [Minden beállít.] > [Ált. beáll.] > [Tálcabeállítás] gombot.

Ha a készülék kezdőképernyőjén a(z) [Minden beállít.] menü látható, hagyja ki a(z) [Beállítások] menüt.

- 2. Görgessen fel vagy le az érintőképernyőn, vagy nyomja meg a  $\blacktriangle$  vagy  $\nabla$  gombot a [Tálcahaszn.: Másolás], [Tálcahaszn.: Fax] vagy [Tálcahaszn.: Nyomt.] opció megjelenítéséhez, majd nyomja meg a beállítani kívánt opciót.
- 3. Pöccintsen fel vagy le az érintőképernyőn, vagy nyomja meg a ▲ vagy ▼ gombot a kívánt opció megjelenítéséhez, majd nyomja meg a megjelenített elemet. Például, amikor kiválasztja a [TC>T1] opciót, a készülék mindaddig a TC tálcáról adagolja a papírt, míg az ki nem ürül, és ezt követően az 1. tálcát használja.
- 4. Nyomja meg a **gett** gombot.
	- Amikor ADF segítségével másolatot készít, és elsőbbséget biztosít több tálca számára, a készülék megkeresi a legjobban megfelelő méretű papírt tartalmazó tálcát, és abból húzza be a papírt.
	- Ha a szkennerüveget használja másolatkészítéshez, a dokumentum a magasabb prioritású tálcából kerül másolásra, még akkor is, ha az alkalmasabb papír egy másik tálcában található.
	- (MFC modellek) Faxok nyomtatására a következő méretű papíríveket használja: Letter, A4, Legal, Folio vagy Mexico. Amikor egyik tálcában sincs megfelelő papírméret, akkor a készülék tárolja a fogadott faxokat, és a(z) [Méretbeli eltérés] üzenet jelenik meg az érintőképernyőn.
	- (MFC modellek) Ha a tálcából kifogyott a papír, és a fogadott faxok a készülék memóriájába kerülnek, a(z) [Nincs papír] üzenet jelenik meg az érintőképernyőn. Tegyen papírt az üres tálcába.

#### **Kapcsolódó tájékoztatás**

• [Papírbeállítások](#page-42-0)

<span id="page-45-0"></span> [Kezdőlap](#page-1-0) > [Papírkezelés](#page-27-0) > [Papírbeállítások](#page-42-0) > A Papírméret ellenőrzése beállítás módosítása

# **A Papírméret ellenőrzése beállítás módosítása**

Amikor bekapcsolja a készülék Méret ellenőrzése beállítását, a készülék a papírtálca eltávolításakor vagy a papír TC tálcába való betöltésekor üzenetet jelenít meg, hogy módosította-e a papírméretet és papírtípust.

Az alapértelmezett beállítás a bekapcsolt állapot.

1. Nyomja meg a  $\parallel$  [Beállítások] > [Minden beállít.] > [Ált. beáll.] > [Tálcabeállítás] > [Méret ellenőrzése] gombot.

Ha a készülék kezdőképernyőjén a(z) [Minden beállít.] menü látható, hagyja ki a(z) [Beállítások] menüt.

- 2. Nyomja meg a [Be] vagy a [Ki] gombot.
- 3. Nyomja meg a  $q$  gombot.

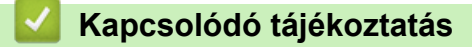

• [Papírbeállítások](#page-42-0)

Ø

 [Kezdőlap](#page-1-0) > [Papírkezelés](#page-27-0) > Ajánlott nyomathordozó

# **Ajánlott nyomathordozó**

A legjobb minőség érdekében a táblázatban meghatározott papír használatát javasoljuk.

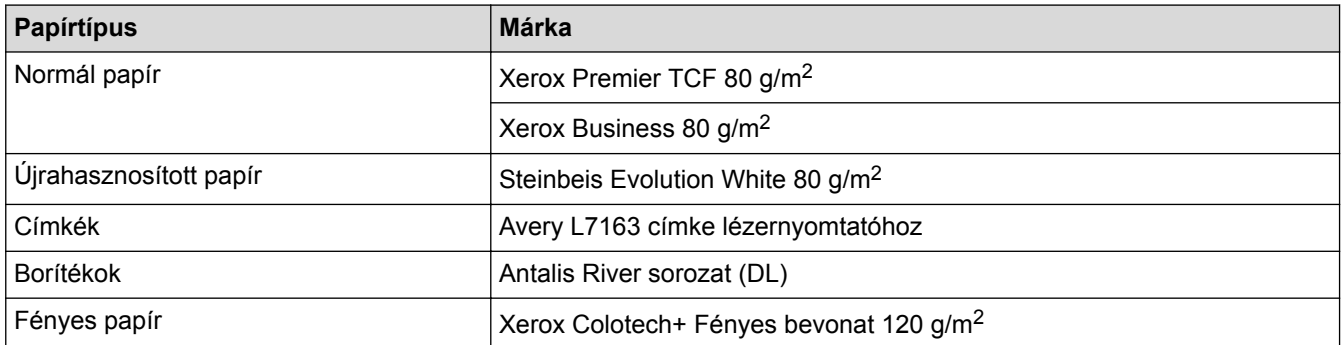

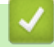

# **Kapcsolódó tájékoztatás**

• [Papírkezelés](#page-27-0)

<span id="page-47-0"></span> [Kezdőlap](#page-1-0) > [Papírkezelés](#page-27-0) > Dokumentumok betöltése

# **Dokumentumok betöltése**

Faxolást, másolást és szkennelést az automatikus dokumentumadagolóból (ADF) és a szkennerüvegről is egyaránt végezhet.

- [Dokumentumok betöltése az automatikus dokumentumadagolóba \(ADF\)](#page-48-0)
- [Dokumentumok betöltése a szkennerüvegre](#page-50-0)

<span id="page-48-0"></span> [Kezdőlap](#page-1-0) > [Papírkezelés](#page-27-0) > [Dokumentumok betöltése](#page-47-0) > Dokumentumok betöltése az automatikus dokumentumadagolóba (ADF)

# **Dokumentumok betöltése az automatikus dokumentumadagolóba (ADF)**

A többoldalas, normál méretű dokumentumok másolásához vagy szkenneléséhez használja az ADF-et.

- Az ADF a következő lapokat tudja tárolni, amelyeket egyesével adagol:
	- (DCP-L8410CDW/MFC-L8690CDW) max. 50 lap
	- (MFC-L8900CDW)
	- max. 70 lap
	- (MFC-L9570CDW)

max. 80 lap

- Használjon normál, 80 g/m<sup>2</sup> papírt.
- Győződjön meg arról, hogy a folyékony hibajavítóval javított vagy tintával írt dokumentumok teljesen megszáradtak-e.

## **FONTOS**

- NE hagyjon vastag dokumentumokat a szkennerüvegen. Ellenkező esetben az ADF-ben papírbegyűrődés történhet.
- NE használjon hullámos, felpödörődött, gyűrött, hajtogatott, tépett, kapcsos, papírkapcsos vagy ragasztós, maszatos, fűzött papírt.
- NE használjon kartonpapírt, újságot vagy szövetet.
- A készülék károsodásának elkerülésére az ADF használata közben NE húzza a papírt adagolás közben.

## **Támogatott dokumentumméretek**

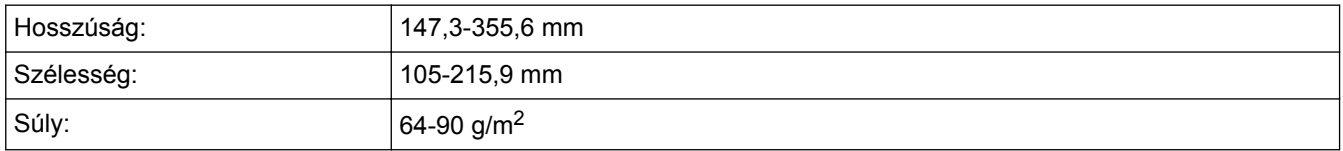

1. Hajtsa ki az ADF dokumentumkiadó papírtartó fülét.

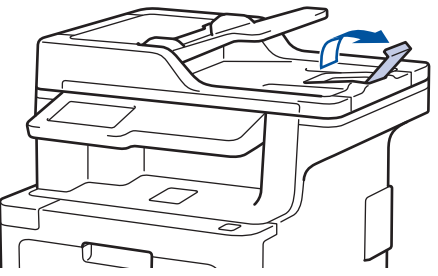

- 2. Alaposan pörgesse át a lapokat.
- 3. Az ábrán bemutatott módod rendezze el lépcsőzetesen a dokumentumokat, és helyezze be őket az ADF-be a *beolvasandó oldalukkal felfelé* és a *felső élükkel előre*.

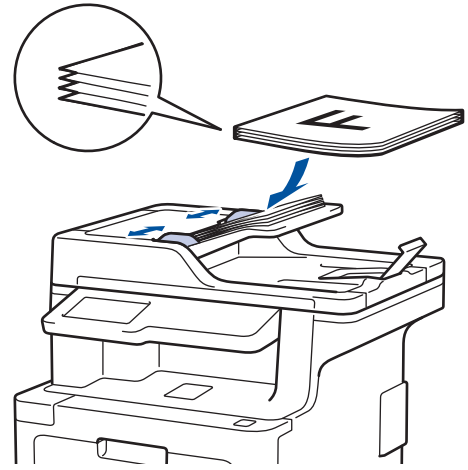

4. Igazítsa a papírvezetőket úgy, hogy a dokumentum szélességéhez illeszkedjenek.

# **Kapcsolódó tájékoztatás**

• [Dokumentumok betöltése](#page-47-0)

<span id="page-50-0"></span> [Kezdőlap](#page-1-0) > [Papírkezelés](#page-27-0) > [Dokumentumok betöltése](#page-47-0) > Dokumentumok betöltése a szkennerüvegre

# **Dokumentumok betöltése a szkennerüvegre**

A szkennerüveget különálló lapok faxolására, másolására vagy szkennelésére használhatja.

## **Támogatott dokumentumméretek**

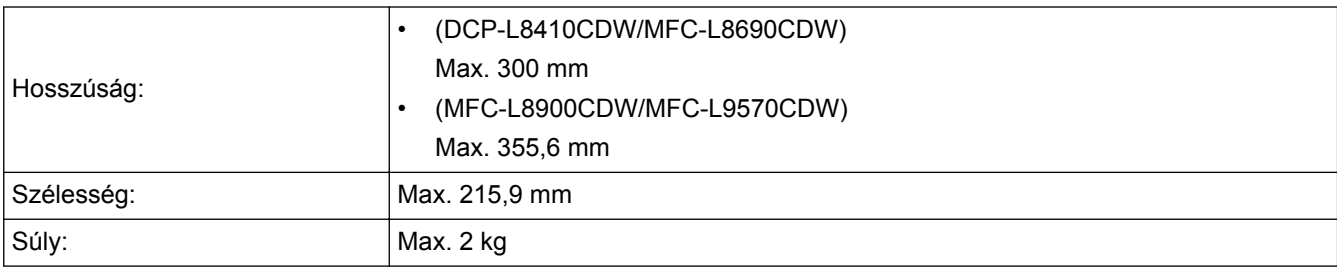

A szkennerüveg használatához az ADF-nek üresnek kell lennie

1. Emelje fel a dokumentumfedelet.

Ø

2. Helyezze a dokumentumot a *beolvasandó felével lefelé* a szkenner üveglapjára.

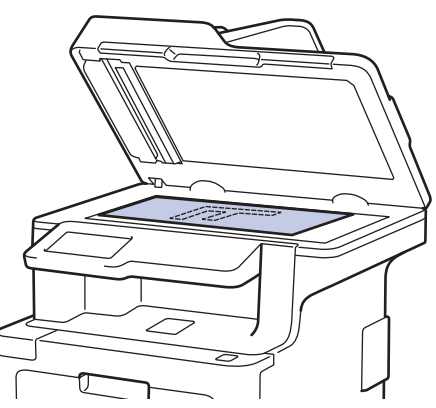

3. Helyezze a lapot a bal felső sarokba a szkennerüvegen.

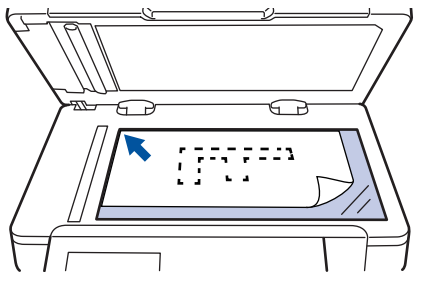

4. Zárja vissza a dokumentumfedelet.

Ha a dokumentum egy könyv vagy vastag, óvatosan nyomja le a dokumentum borítóját.

### **Kapcsolódó tájékoztatás**

• [Dokumentumok betöltése](#page-47-0)

 [Kezdőlap](#page-1-0) > [Papírkezelés](#page-27-0) > Nem szkennelhető és nem nyomtatható területek

# **Nem szkennelhető és nem nyomtatható területek**

Az alábbi táblázat ábrái a leggyakoribb papírméretek szélektől számított maximális nem olvasható be és nem nyomtatható területeit mutatják be. Ezek a méretek a papírmérettől és a használt alkalmazás beállításaitól függően változnak.

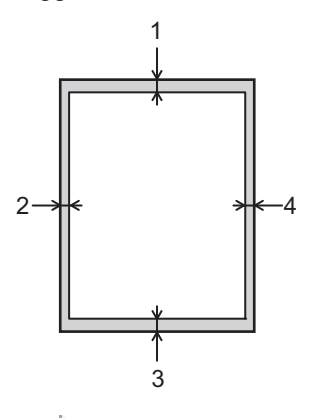

Nem próbáljon meg szkennelni, másolni vagy nyomtatni ezekre a területekre; a kimenet semmit sem fog tükrözni ezeket a területeken.

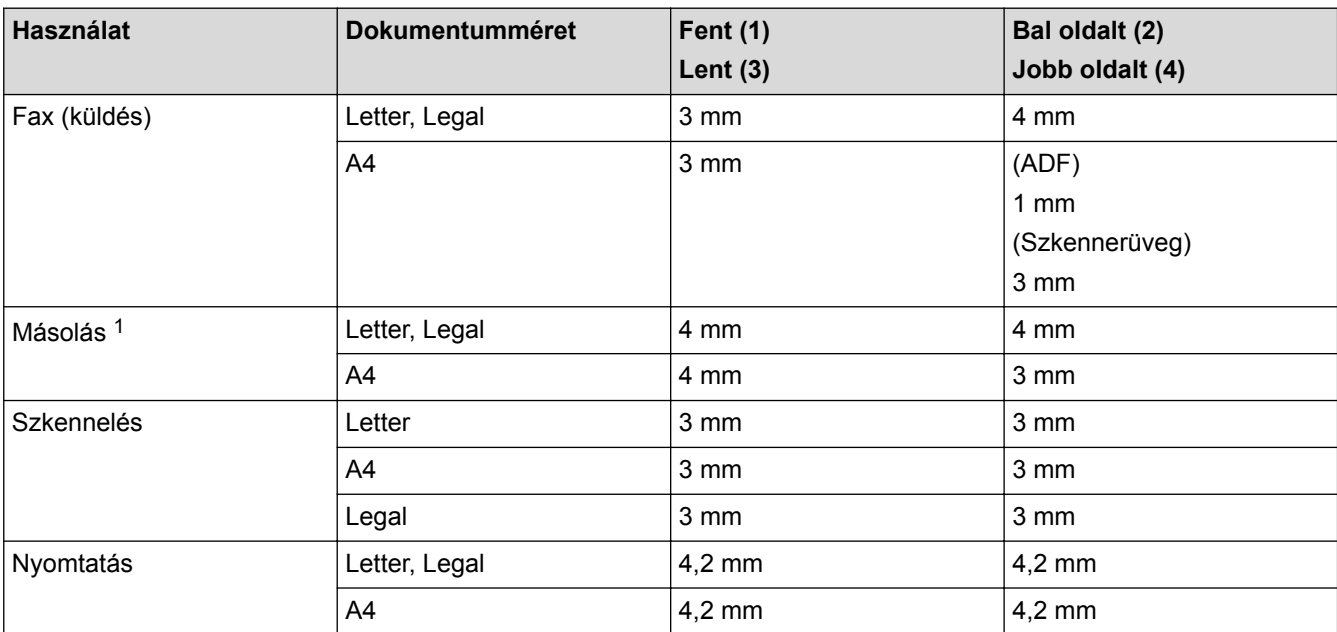

## **Kapcsolódó tájékoztatás**

• [Papírkezelés](#page-27-0)

<sup>1</sup> egypéldányos és 100%-osan dokumentumméretű másolat

 [Kezdőlap](#page-1-0) > [Papírkezelés](#page-27-0) > Speciális papír használata

# **Speciális papír használata**

A megfelelő teljesítmény érdekében mindig próbálja ki mintákkal a hatást, mielőtt vásárolna.

- NE használjon tintasugaras papírt, mert papírelakadást okozhat, vagy károsíthatja a készüléket.
- Ha bankpostapapírt, durva felületű papírt vagy gyűrődött vagy ráncos papírt használ, a papír leromlott teljesítményt mutathat.

A papírt tárolja eredeti csomagolásában, lezárt állapotban. A papírt tartsa sík felületen, valamint nedvességtől, közvetlen napsütéstől és hőforrástól távol.

## **FONTOS**

Bizonyos papírtípusok nem teljesítenek elég jól, vagy akár a készülék károsodását is okozhatják.

NE használjon olyan papírt:

- amely erősen mintázott
- amely nagyon sima vagy fényes
- amely hullámos vagy felgyűrődött
- amely bevonatos vagy vegyileg felületkezelt
- amely sérült, gyűrött vagy behajtott
- amely túllépi az ebben az útmutatóban ajánlott súlyspecifikációt
- amelyen hajtókák, és kapcsok vannak
- amely alacsony hőmérsékleten fixált festéket tartalmazó vagy hőnyomtatással készült fejlécekkel rendelkezik
- amely többrétegű vagy indigó nélküli (szénmentes) többmásolatos papír
- amely tintasugaras nyomtatáshoz készült

Ha a fenti felsorolt papírtípusok bármelyikét használja, az károsíthatja a készüléket. Az ilyen károsodást semmilyen Brother-jótállás vagy szervizszerződés nem fedezi.

## **Kapcsolódó tájékoztatás**

• [Papírkezelés](#page-27-0)

#### <span id="page-53-0"></span> [Kezdőlap](#page-1-0) > Hibakeresés

## **Hibakeresés**

Ez a fejezet mutatja be a Brother készülék használata során előforduló tipikus hálózati problémák megoldását. A legtöbb problémát önállóan is meg tudja oldani.

## **FONTOS**

Műszaki segítségért forduljon a Brother ügyfélszolgálathoz vagy a helyi Brother-kereskedőhöz.

A nem Brother kellékanyagok veszélyeztetik a nyomtatási minőséget, a hardver teljesítményét, valamint a készülék megbízhatóságát.

Ha további segítségre van szüksége, keresse fel a Brother Solutions Centert a következő címen: [support.brother.com](http://support.brother.com/).

Először ellenőrizze az alábbiakat:

- A készülék hálózati tápkábele megfelelően van csatlakoztatva, és a készülék be van kapcsolva. uu *Gyors telepítési útmutató*
- Valamennyi védőanyag el van távolítva. uu *Gyors telepítési útmutató*
- A papírtálcába megfelelően van betöltve a papír.
- Az interfészkábelek megfelelően vannak csatlakoztatva a készülékhez és a számítógéphez, vagy a vezeték nélküli kapcsolat be van állítva mind a készüléken, mind a számítógépen.
- Hiba- és karbantartási üzenetek

Ha az ellenőrzésekkel nem oldotta meg a problémát, akkor azonosítsa a problémát, majd >> Kapcsolódó *tájékoztatás*

- [Hiba- és karbantartási üzenetek](#page-54-0)
- [A Brother Web Connect funkció használatakor megjelenő hibaüzenetek](#page-65-0)
- [Dokumentum-elakadások](#page-67-0)
- [Papírelakadások](#page-71-0)
- [Nyomtatási problémák](#page-82-0)
- [A nyomtatási minőség javítása](#page-85-0)
- [Telefon- és faxproblémák](#page-91-0)
- [Hálózati problémák](#page-97-0)
- [Google Cloud Print problémák](#page-107-0)
- [AirPrint problémák](#page-108-0)
- [Egyéb problémák](#page-109-0)
- [A készülék állapotának ellenőrzése](#page-112-0)
- [A Brother készülék alaphelyzetbe állítása](#page-113-0)

# <span id="page-54-0"></span>**Hiba- és karbantartási üzenetek**

#### (MFC-L8900CDW/MFC-L9570CDW)

Ø

Ha az LCD hibákat jelenít meg, és az Ön Android™-eszköze támogatja az NFC-protokollt, akkor az eszközt a Brother készüléken látható NFC-szimbólumhoz érintve könnyedén elérheti a Brother Solutions Center honlapját, és megtekintheti az Ön eszközére vonatkozó legfrissebb GYIK-et. (Az Ön mobiltelefon szolgáltatója által küldött üzenetért és az adatforgalomért lehet, hogy fizetnie kell.)

Győződjön meg arról, hogy az NFC funkció az Ön Brother készülékén és Android™ eszközén egyaránt Be van kapcsolva.

Mint minden kifinomult irodai termék esetében, hibák léphetnek fel, és a kellékeket pótolni kell. Ha ez történik, a készülék azonosítja a hibát vagy az igényelt megelőző karbantartást, és megjeleníti a megfelelő üzenetet. A táblázat a leggyakrabban előforduló hiba- és karbantartási üzeneteket tartalmazza.

A hiba elhárításához és az üzenet eltüntetéséhez kövesse a **Művelet** oszlopban található utasításokat.

A legtöbb hibát és a rendszeres karbantartást maga a felhasználó is javíthatja, illetve elvégezheti. Ha további tippekre van szüksége, keresse fel a [support.brother.com](http://support.brother.com/) weboldalt, és kattintson a(z) **GYIK és hibaelhárítás** oldalra.

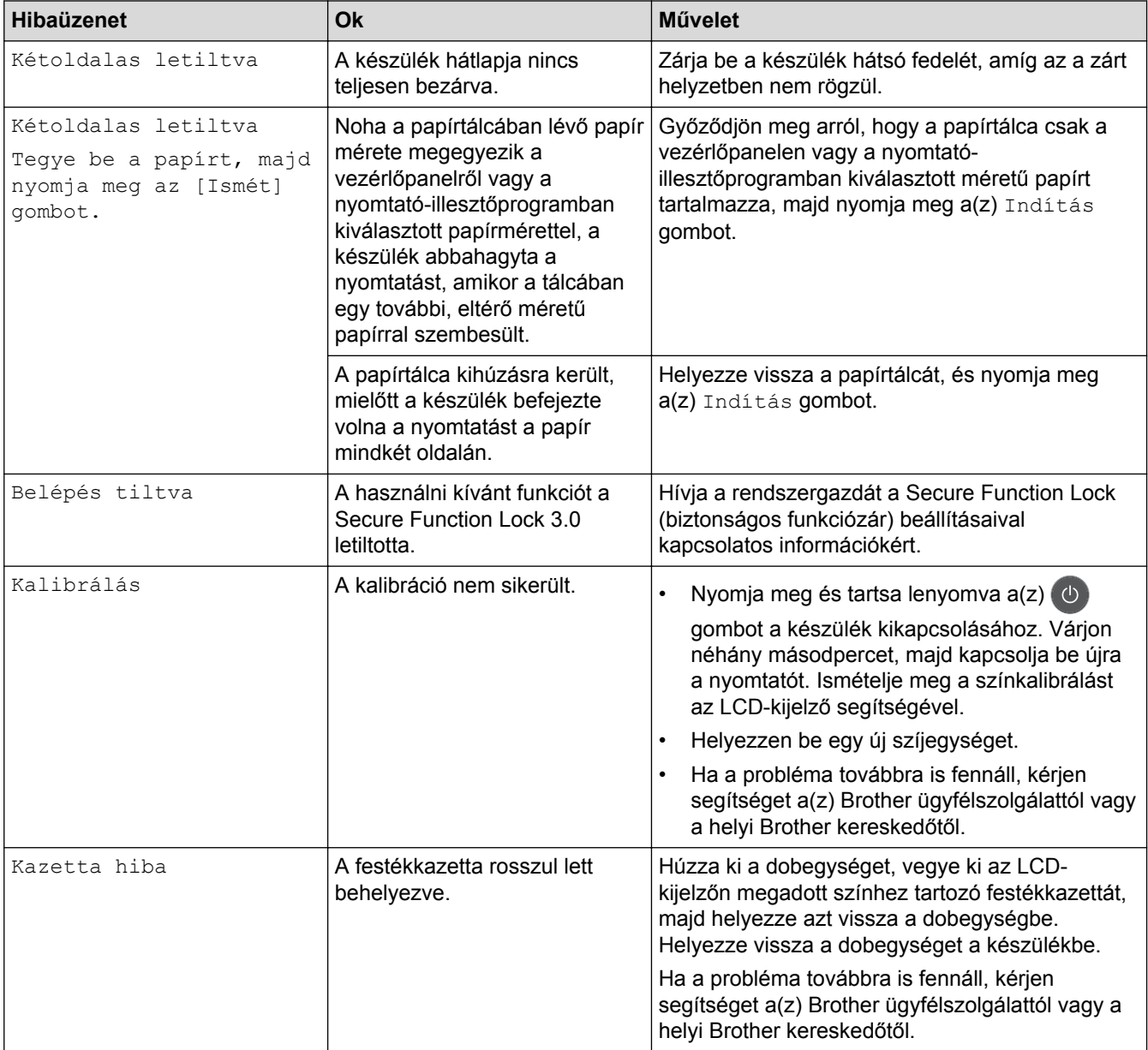

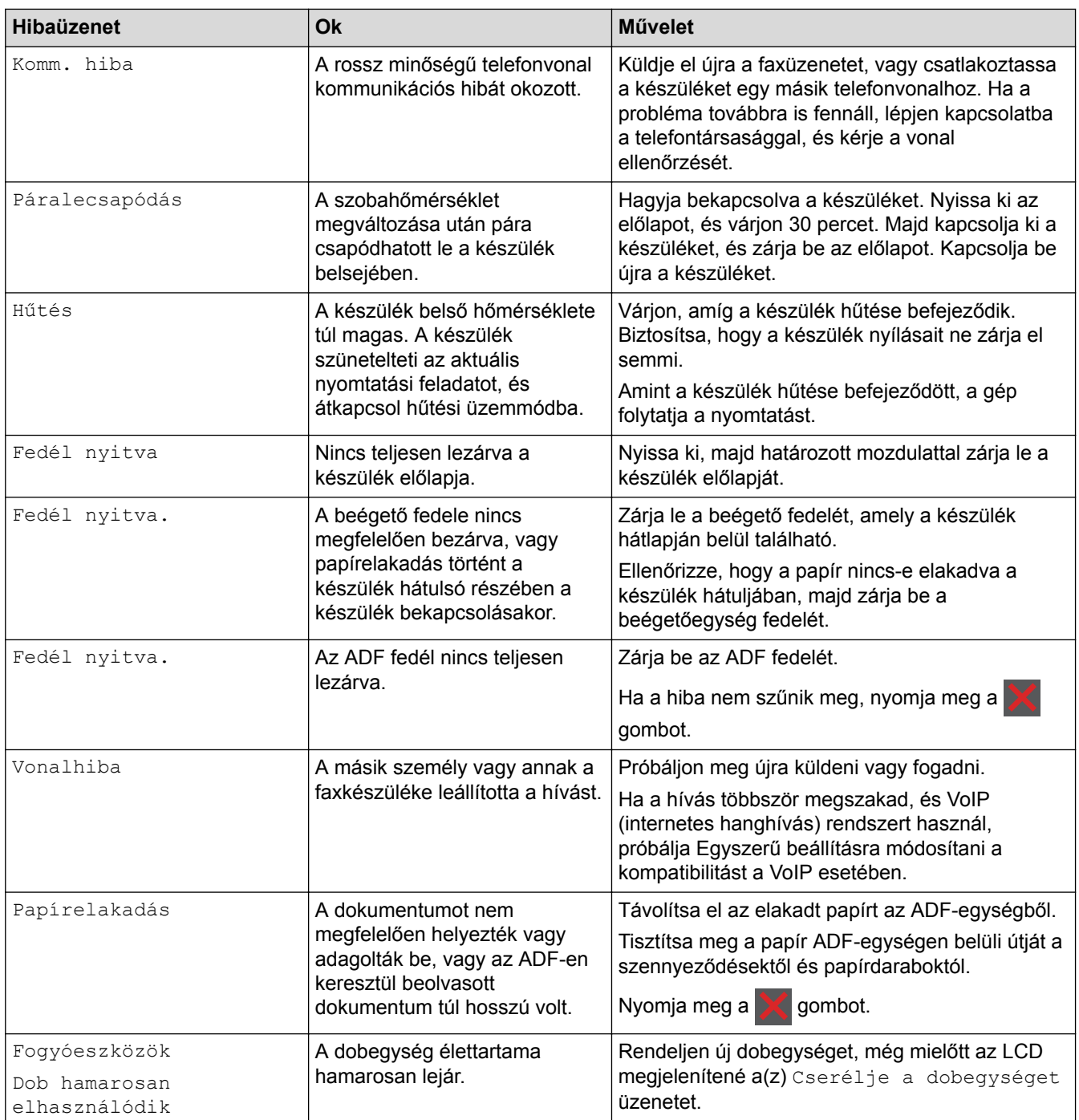

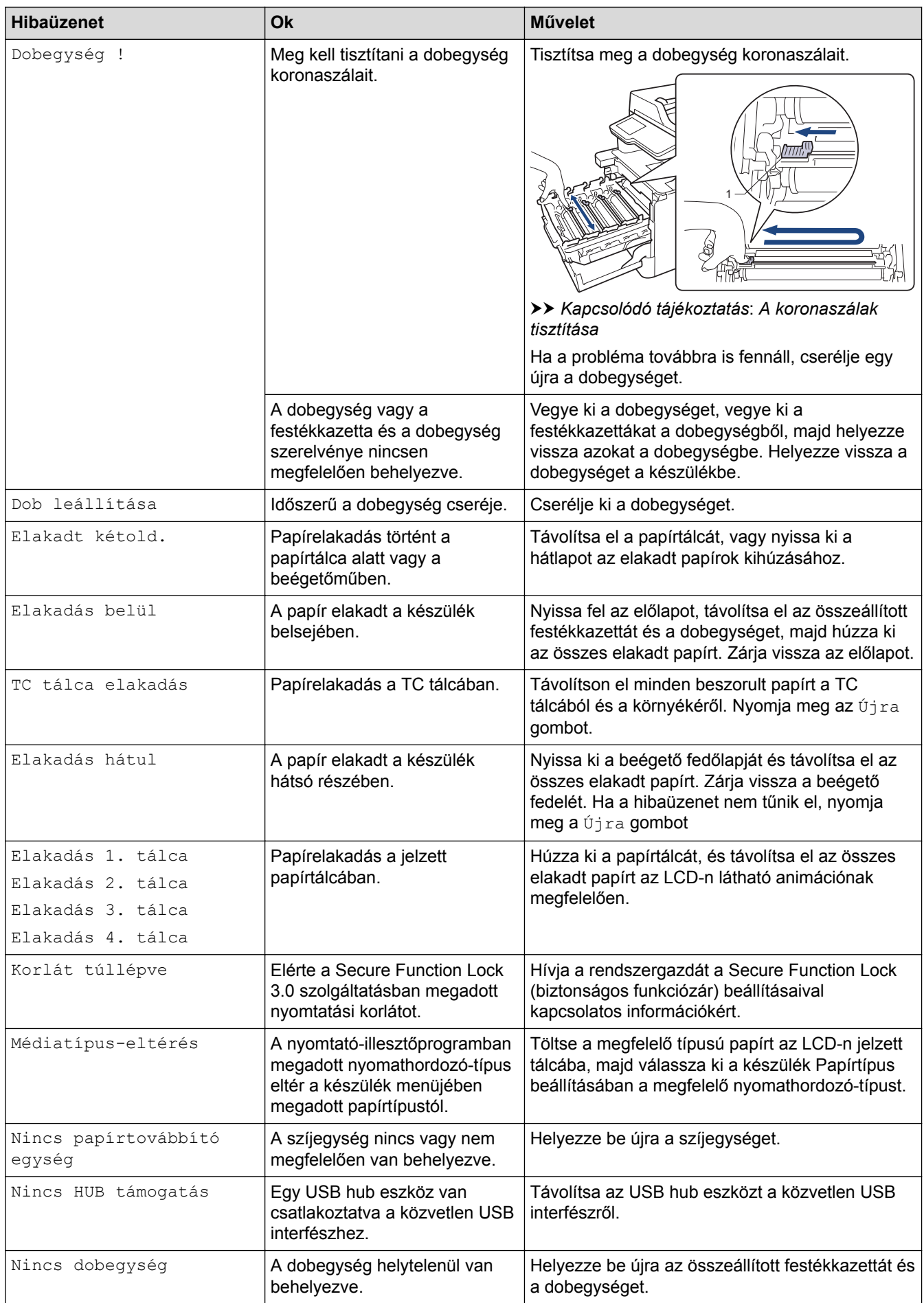

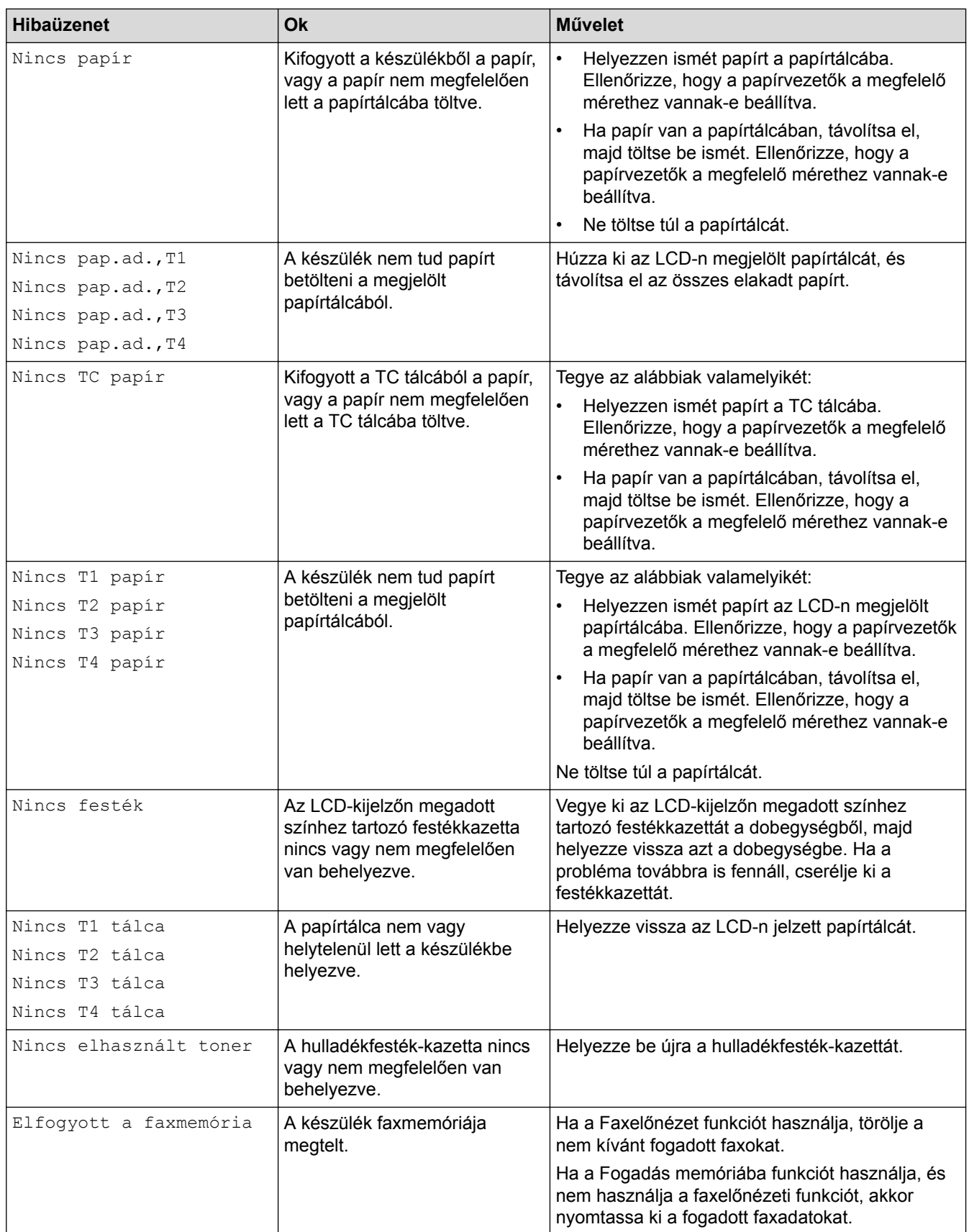

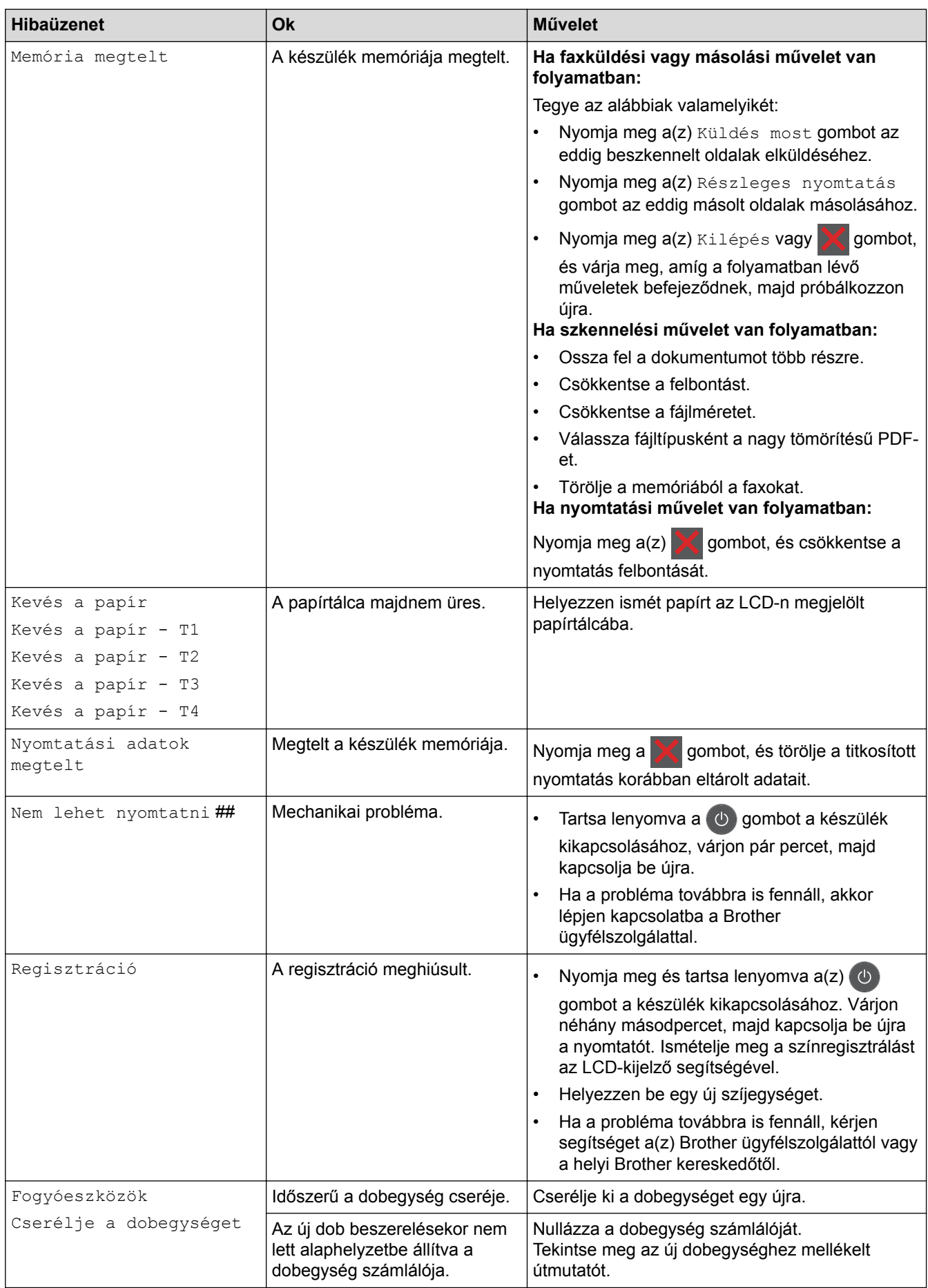

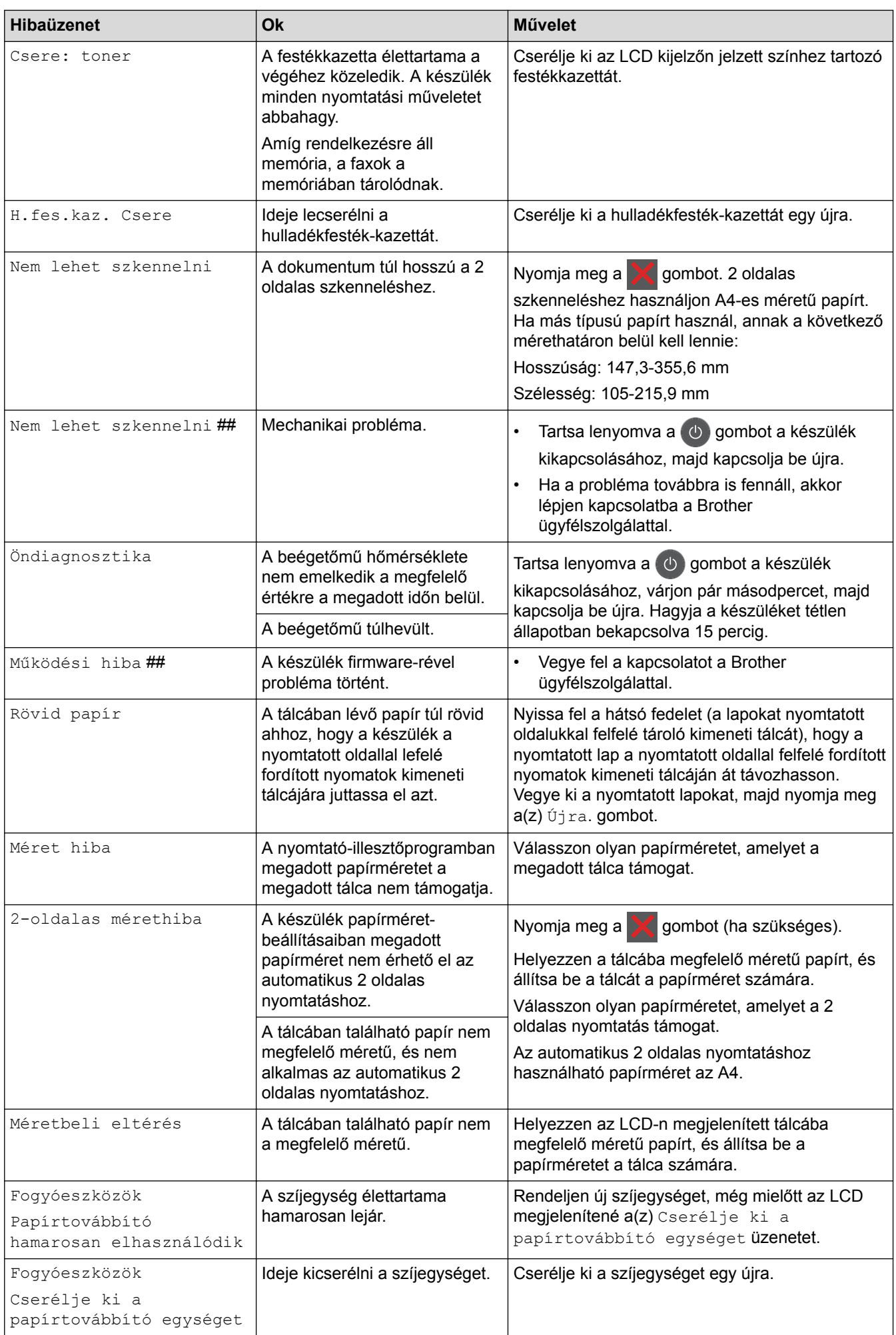

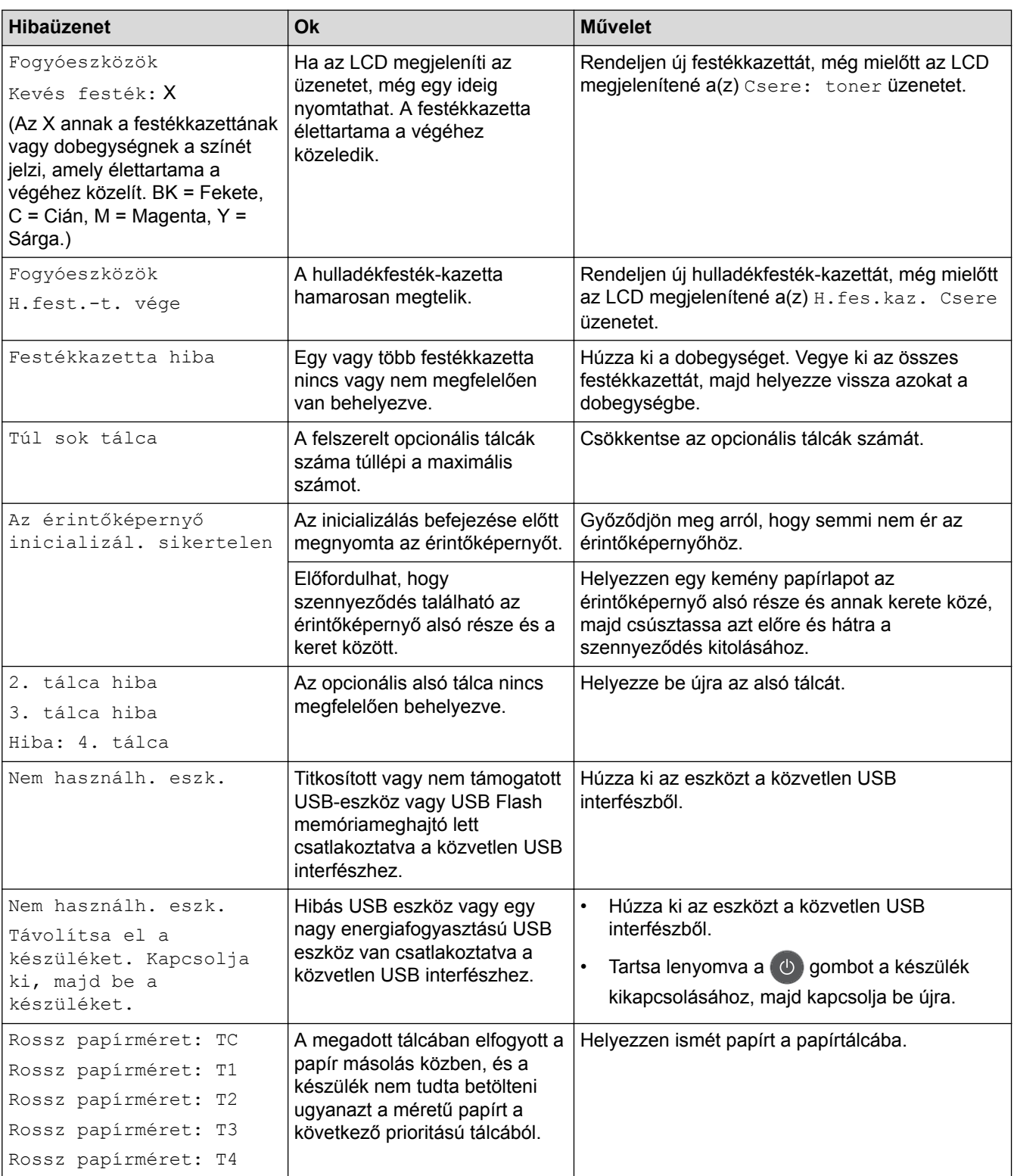

- [Hibakeresés](#page-53-0)
- [Faxok vagy faxnapló jelentés továbbítása](#page-61-0)
- [Tartozékok cseréje](#page-116-0)
- [Betöltés és nyomtatás a papírtálca használatával](#page-29-0)
- [Betöltés és nyomtatás a többcélú tálca \(TC tálca\) használatával](#page-33-0)
- [A dobegység cseréje](#page-121-0)
- [A koronaszálak tisztítása](#page-139-0)

<span id="page-61-0"></span> [Kezdőlap](#page-1-0) > [Hibakeresés](#page-53-0) > [Hiba- és karbantartási üzenetek](#page-54-0) > Faxok vagy faxnapló jelentés továbbítása

# **Faxok vagy faxnapló jelentés továbbítása**

**Kapcsolódó modellek**: MFC-L8690CDW/MFC-L8900CDW/MFC-L9570CDW

Ha az LCD a következőt jeleníti meg:

- [Nem lehet nyomtatni] ##
- [Nem lehet szkennelni] ##

Javasoljuk, hogy továbbítsa a faxokat egy másik faxkészülékre vagy a számítógépre.

Átmásolhatja a Faxnaplót is, hogy lássa, van-e áthelyezendő fax.

Ha a faxok áthelyezése után hibaüzenet olvasható az LCD-n, akkor válassza le a Brother készüléket az áramforrásról néhány percre, majd csatlakoztassa újra.

O

- [Hiba- és karbantartási üzenetek](#page-54-0)
- [Faxok továbbítása egy másik faxkészülékre](#page-62-0)
- [Faxok átküldése a számítógépre](#page-63-0)
- [Faxnaplójelentés továbbítása másik faxkészülékre](#page-64-0)

<span id="page-62-0"></span> [Kezdőlap](#page-1-0) > [Hibakeresés](#page-53-0) > [Hiba- és karbantartási üzenetek](#page-54-0) > [Faxok vagy faxnapló jelentés](#page-61-0) [továbbítása](#page-61-0) > Faxok továbbítása egy másik faxkészülékre

# **Faxok továbbítása egy másik faxkészülékre**

**Kapcsolódó modellek**: MFC-L8690CDW/MFC-L8900CDW/MFC-L9570CDW

Amíg nem állította be az állomásazonosítót, addig nem léphet faxtovábbítási üzemmódba.

1. Nyomja meg a  $\parallel$  [Beállítások] > [Minden beállít.] > [Müsz. segély] > [Adatátvitel] > [Fax átvitel] gombot.

Ha a készülék kezdőképernyőjén a(z) [Minden beállít.] menü látható, hagyja ki a(z) [Beállítások] menüt.

2. Tegye az alábbiak valamelyikét:

Ø

- Ha az LCD-n [Nincs adat] üzenet látható, a készülék memóriájában nem maradt fax. Nyomja meg az [Bezárás] gombot.
- Adja meg azt a faxszámot, ahová a faxokat szeretné továbbítani.
- 3. Nyomja meg a [Fax indítása] gombot.

- [Faxok vagy faxnapló jelentés továbbítása](#page-61-0)
- [Az állomásazonosító beállítása](#page-168-0)

<span id="page-63-0"></span> [Kezdőlap](#page-1-0) > [Hibakeresés](#page-53-0) > [Hiba- és karbantartási üzenetek](#page-54-0) > [Faxok vagy faxnapló jelentés](#page-61-0) [továbbítása](#page-61-0) > Faxok átküldése a számítógépre

# **Faxok átküldése a számítógépre**

**Kapcsolódó modellek**: MFC-L8690CDW/MFC-L8900CDW/MFC-L9570CDW

1. Győződjön meg arról, hogy telepítette az szoftvert és illesztőprogramokat a számítógépre, majd kapcsolja be a(z) **PC-FAX Receive** opciót számítógépén.

Tegye az alábbiak valamelyikét:

(Windows $^{\circledR}$  7)

#### A (**Start**) menüben válassza a **Minden program** > **Brother** > **Brother Utilities** elemet.

Kattintson a legördülő listára, és válassza ki a modell nevét (ha még nincs kiválasztva). Kattintson a bal oldali navigációs sáv **PC-FAX** gombjára, majd kattintson a **Fogadás** gombra.

• (Windows® 8 és Windows® 10)

Kattintson a **BE** (Brother Utilities) elemre, majd kattintson a legördülő listára, és válassza ki a modell nevét (ha még nincs kiválasztva). Kattintson a bal oldali navigációs sáv **PC-FAX** gombjára, majd kattintson a **Fogadás** gombra.

#### 2. Győződiön meg arról, hogy beállította-e a(z) [PC fax fogadás] lehetőséget a készüléken.

Ha a készülék memóriájában faxok vannak, amikor beállítja a PC-Fax fogadását, az LCD-n megjelenik a(z) [Faxküldés PC-nek] üzenet.

- 3. Tegye az alábbiak valamelyikét:
	- Az összes fax áthelyezéséhez a számítógépére nyomja meg  $a(z)$  [Igen] gombot.
	- Ha ki szeretne lépni, és a faxokat a memóriában kívánja hagyni, akkor nyomja meg a [Nem] gombot.
- 4. Nyomja meg a **grad** gombot.

### **Kapcsolódó tájékoztatás**

• [Faxok vagy faxnapló jelentés továbbítása](#page-61-0)

<span id="page-64-0"></span> [Kezdőlap](#page-1-0) > [Hibakeresés](#page-53-0) > [Hiba- és karbantartási üzenetek](#page-54-0) > [Faxok vagy faxnapló jelentés](#page-61-0) [továbbítása](#page-61-0) > Faxnaplójelentés továbbítása másik faxkészülékre

# **Faxnaplójelentés továbbítása másik faxkészülékre**

**Kapcsolódó modellek**: MFC-L8690CDW/MFC-L8900CDW/MFC-L9570CDW

Amíg nem állította be az állomásazonosítót, addig nem léphet be a faxtovábbítás üzemmódba.

1. Nyomja meg a  $\begin{bmatrix} 1 & 1 \\ 0 & 1 \end{bmatrix}$  [Beállítások] > [Minden beállít.] > [Müsz. segély] > [Adatátvitel] > [Jelentésátvitel] gombot.

Ha a készülék kezdőképernyőjén a(z) [Minden beállít.] menü látható, hagyja ki a(z) [Beállítások] menüt.

- 2. Adja meg a faxszámot, ahová a faxnaplót szeretné továbbítani.
- 3. Nyomja meg a [Fax indítása] gombot.

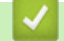

Ø

- [Faxok vagy faxnapló jelentés továbbítása](#page-61-0)
- [Az állomásazonosító beállítása](#page-168-0)

<span id="page-65-0"></span> [Kezdőlap](#page-1-0) > [Hibakeresés](#page-53-0) > A Brother Web Connect funkció használatakor megjelenő hibaüzenetek

# **A Brother Web Connect funkció használatakor megjelenő hibaüzenetek**

Hiba esetén a Brother készülék hibaüzenetet jelenít meg. A leggyakrabban előforduló hibaüzeneteket az alábbi táblázatban olvashatja.

A legtöbb hibát saját maga is elháríthatja. Ha a táblázat átnézése után további segítségre van szükségre, a Brother Solutions Center a legfrissebb hibakeresési tanácsokkal további támogatást nyújt.

Keresse fel a Brother Solutions Center [support.brother.com](http://support.brother.com/) címen elérhető webhelyét.

## **Csatlakozási hiba**

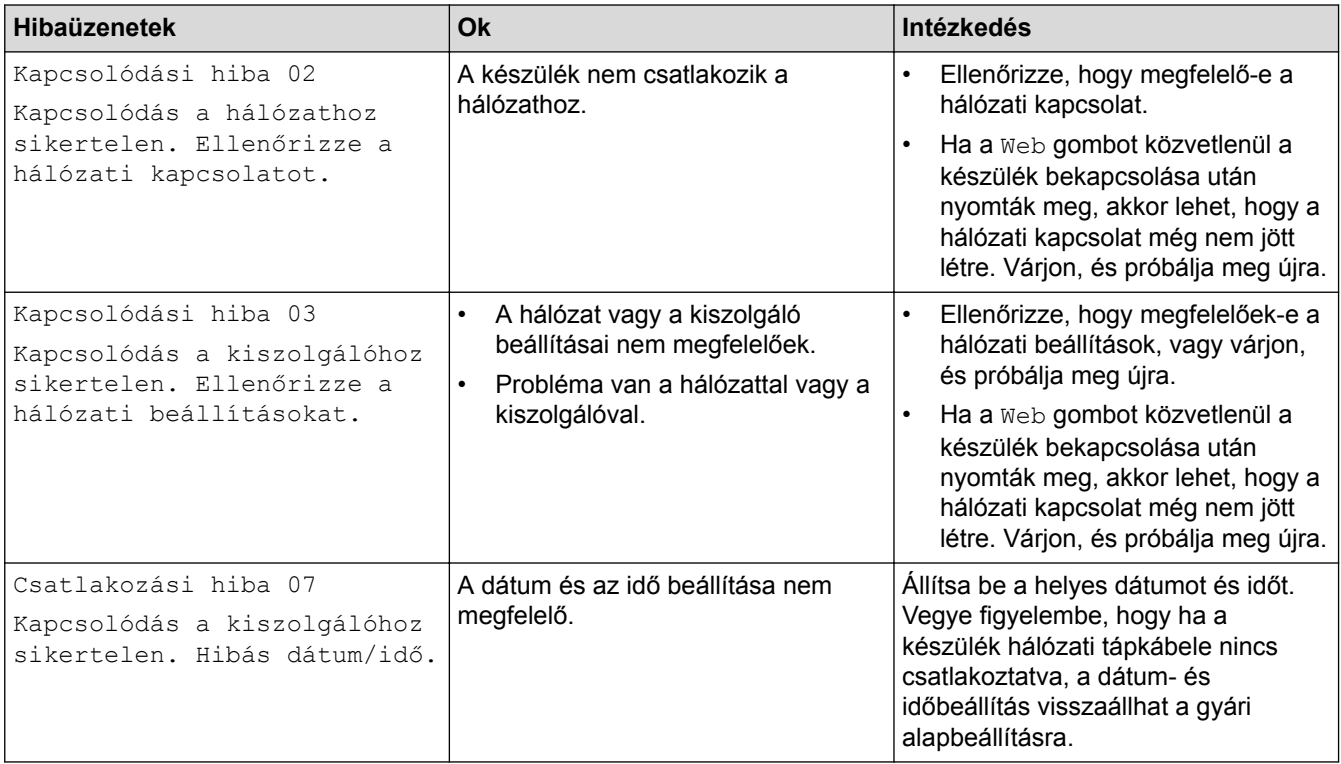

### **Hitelesítési hiba**

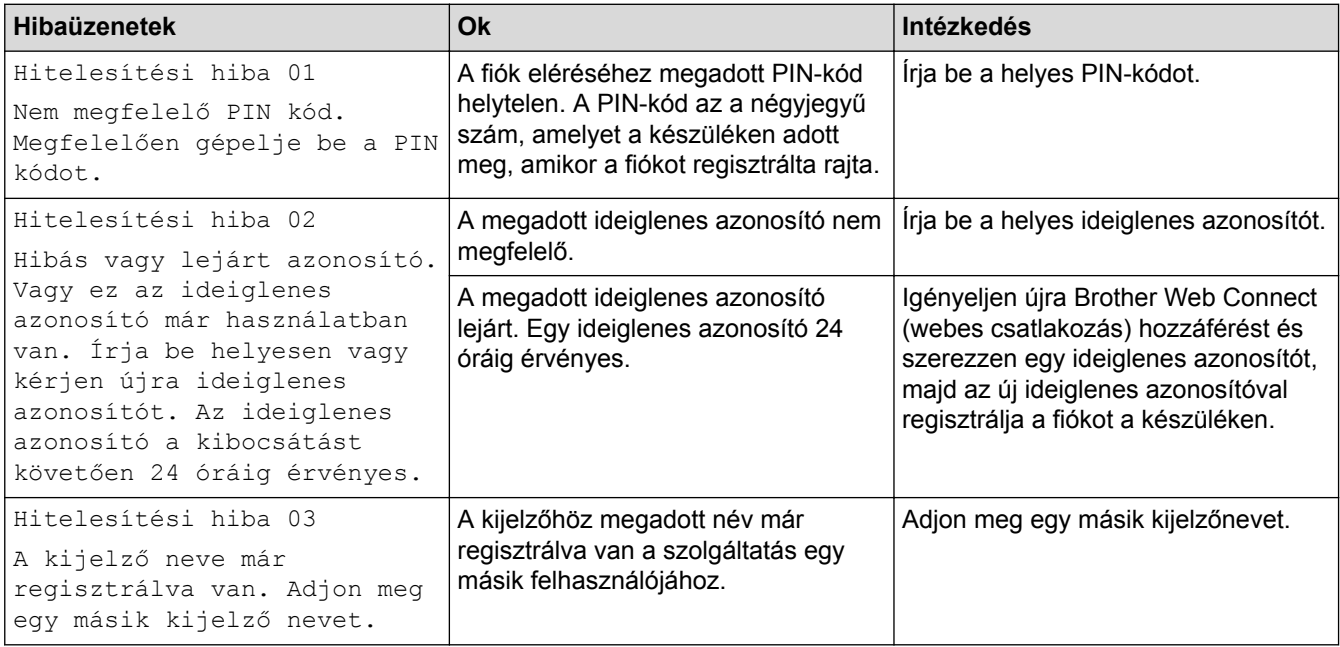

# **Kiszolgálóhiba**

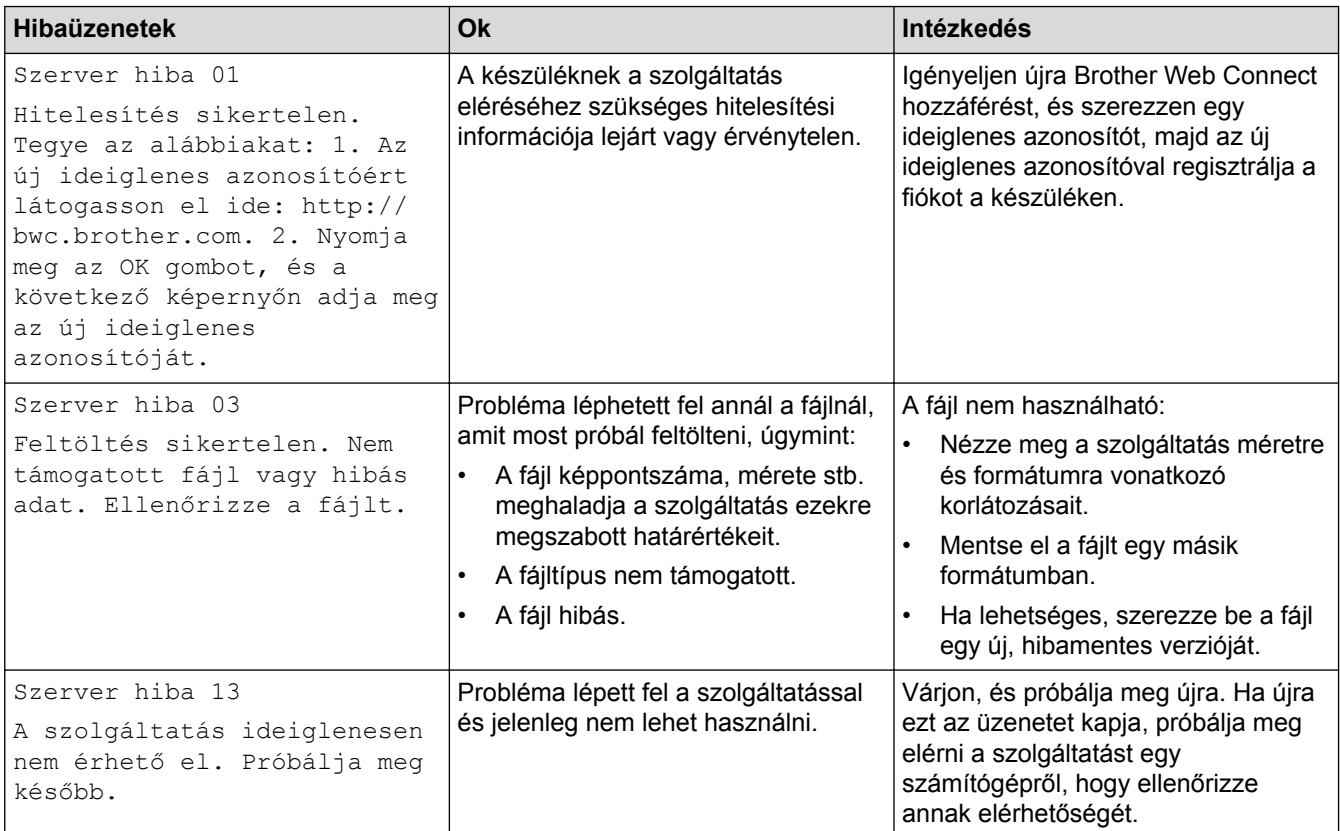

# **Parancsikonhiba**

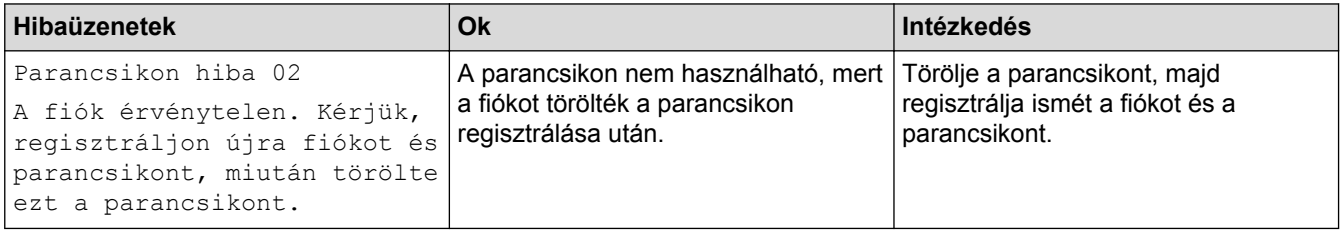

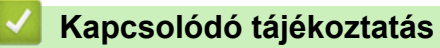

• [Hibakeresés](#page-53-0)

<span id="page-67-0"></span> [Kezdőlap](#page-1-0) > [Hibakeresés](#page-53-0) > Dokumentum-elakadások

# **Dokumentum-elakadások**

- [A dokumentum az ADF egység felső részén akadt el](#page-68-0)
- [A dokumentum a dokumentumfedél alatt akadt el](#page-69-0)
- [Az ADF-ben elakadt kis papírdarabok eltávolítása](#page-70-0)

<span id="page-68-0"></span> [Kezdőlap](#page-1-0) > [Hibakeresés](#page-53-0) > [Dokumentum-elakadások](#page-67-0) > A dokumentum az ADF egység felső részén akadt el

# **A dokumentum az ADF egység felső részén akadt el**

- 1. Vegye ki az ADF-ből az összes nem elakadt papírt.
- 2. Nyissa fel az ADF fedelét.
- 3. Balra húzza ki az elakadt dokumentumot. Ha a dokumentum elszakad, a jövőbeni elakadások megelőzése érdekében győződjön meg arról, hogy minden szennyeződést és papírdarabot eltávolított.

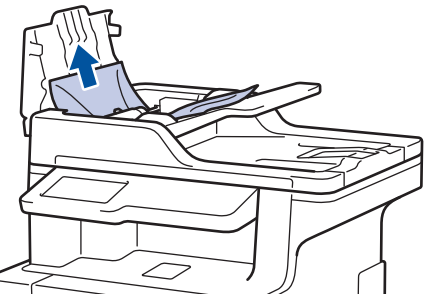

- 4. Zárja be az ADF fedelét.
- 5. Nyomja meg a **X** gombot.

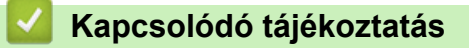

• [Dokumentum-elakadások](#page-67-0)

<span id="page-69-0"></span> [Kezdőlap](#page-1-0) > [Hibakeresés](#page-53-0) > [Dokumentum-elakadások](#page-67-0) > A dokumentum a dokumentumfedél alatt akadt el

# **A dokumentum a dokumentumfedél alatt akadt el**

- 1. Vegye ki az ADF-ből az összes nem elakadt papírt.
- 2. Emelje fel a dokumentumfedelet.
- 3. Jobbra húzza ki az elakadt dokumentumot. Ha a dokumentum elszakad, a jövőbeni elakadások megelőzése érdekében győződjön meg arról, hogy minden szennyeződést és papírdarabot eltávolított.

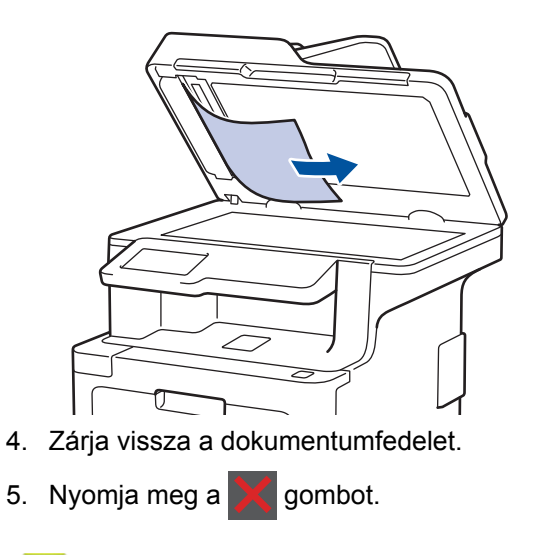

## **Kapcsolódó tájékoztatás**

• [Dokumentum-elakadások](#page-67-0)

<span id="page-70-0"></span> [Kezdőlap](#page-1-0) > [Hibakeresés](#page-53-0) > [Dokumentum-elakadások](#page-67-0) > Az ADF-ben elakadt kis papírdarabok eltávolítása

# **Az ADF-ben elakadt kis papírdarabok eltávolítása**

- 1. Emelje fel a dokumentumfedelet.
- 2. Helyezzen egy kis darab merev papírt, például kartonpapírt az ADF-be, hogy kitolja a kis papírdarabokat.

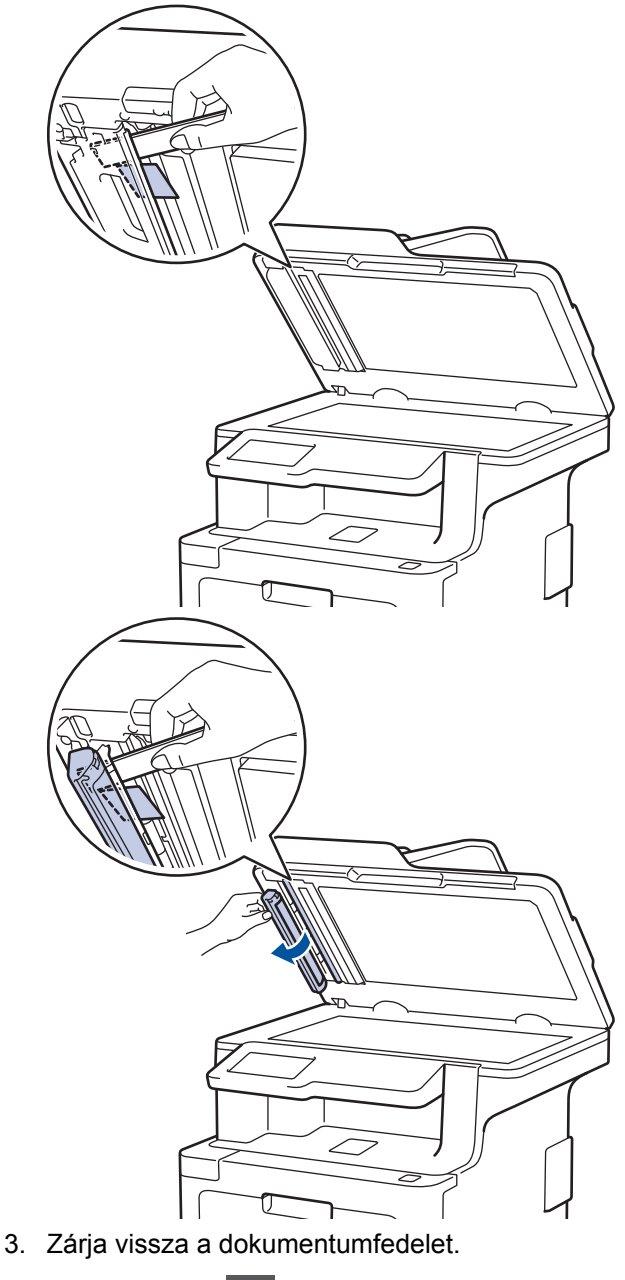

4. Nyomja meg a **starbot**.

# **Kapcsolódó tájékoztatás**

• [Dokumentum-elakadások](#page-67-0)

<span id="page-71-0"></span> [Kezdőlap](#page-1-0) > [Hibakeresés](#page-53-0) > Papírelakadások

# **Papírelakadások**

Új papír hozzáadásakor mindig vegye ki az összes maradék lapot a papírtálcából, és igazítsa meg a köteget. Ez segít megelőzni, hogy a készülék egyszerre több papírlapot adagoljon, és megakadályozza a papírelakadást.

- [Papírelakadás a TC tálcában.](#page-72-0)
- [A papír a papírtálcában akadt el](#page-73-0)
- [A papír a készülék hátsó részében akadt el](#page-75-0)
- [A papír a készülék belsejében akadt el](#page-77-0)
- [A papír a papírtálca alatt akadt el](#page-80-0)
[Kezdőlap](#page-1-0) > [Hibakeresés](#page-53-0) > [Papírelakadások](#page-71-0) > Papírelakadás a TC tálcában.

## **Papírelakadás a TC tálcában.**

Ha a készülék vezérlőpanelje vagy a Status Monitor szerint elakadás történik a készülék TC tálcájával, tegye az alábbiakat:

- 1. Vegye ki a papírt a TC tálcából.
- 2. Távolítson el minden beszorult papírt a TC tálcából és a környékéről.

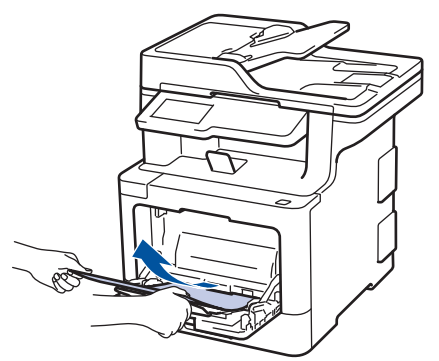

- 3. Pörgesse át a papírköteget, majd tegye vissza a TC tálcába.
- 4. Töltsön ismét papírt a TC tálcába, győződjön meg arról, hogy a papír mindig a tálca két oldalán található maximális papírmagasság-vezetők (1) alatt marad-e. A papír elülső éle (a lap teteje) a(z) ▲ és a(z) ▼ nyilak (2) között helyezkedik-e el.

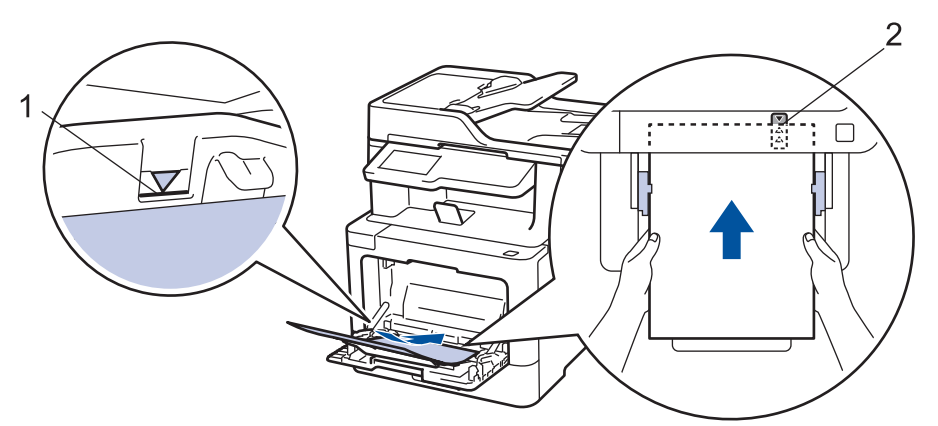

5. Kövesse a készülék LCD-kijelzőjén látható utasításokat.

### **Kapcsolódó tájékoztatás**

• [Papírelakadások](#page-71-0)

 [Kezdőlap](#page-1-0) > [Hibakeresés](#page-53-0) > [Papírelakadások](#page-71-0) > A papír a papírtálcában akadt el

### **A papír a papírtálcában akadt el**

Ha a készülék vezérlőpanelje vagy a Status Monitor szerint elakadás történik a papírtálcában, tegye az alábbiakat:

1. A papírtálcát húzza ki teljesen a készülékből.

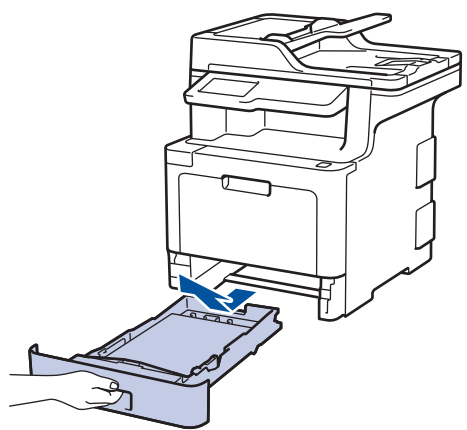

2. Húzza ki lassan az elakadt papírt.

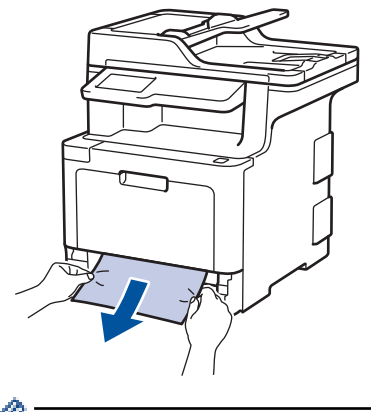

Ha két kézzel lefelé húzza, könnyebben eltávolíthatja az elakadt papírt.

3. A további papírelakadás elkerülése érdekében pörgesse át a papírköteget, és igazítsa a papírvezetőket a papír méretéhez.

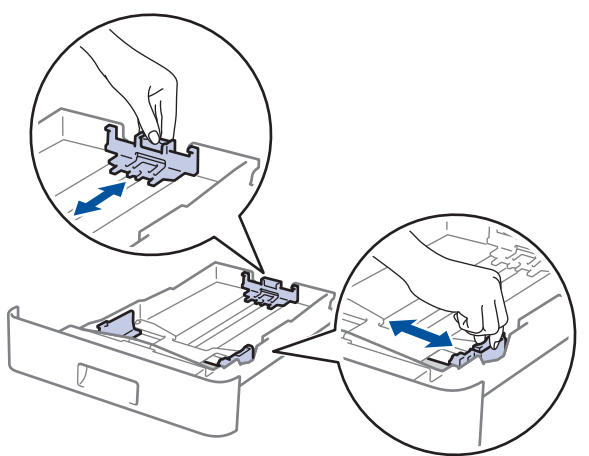

4. Ügyeljen rá, hogy a papír mennyisége a maximum jel alatt legyen ( $\blacktriangledown \blacktriangledown \blacktriangledown$ ).

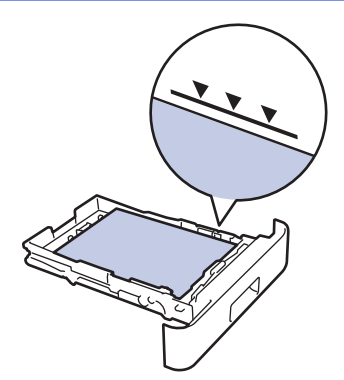

5. Határozott mozdulattal helyezze vissza a tálcát a készülékbe.

# **Kapcsolódó tájékoztatás**

• [Papírelakadások](#page-71-0)

 [Kezdőlap](#page-1-0) > [Hibakeresés](#page-53-0) > [Papírelakadások](#page-71-0) > A papír a készülék hátsó részében akadt el

### **A papír a készülék hátsó részében akadt el**

Ha a készülék vezérlőpanelje vagy a Status Monitor szerint elakadás történik a készülék hátsó részében, tegye az alábbiakat:

- 1. Hagyja bekapcsolva a készüléket 10 percig, hogy a belső ventilátor lehűtse a készülék nagyon forró alkatrészeit.
- 2. Nyissa ki a hátlapot.

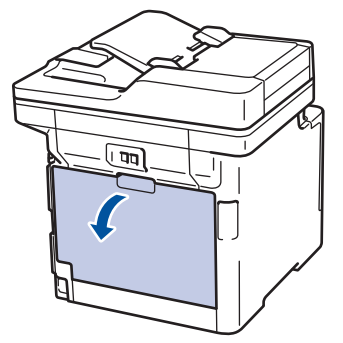

3. A bal és jobb oldalon lévő zöld füleket maga felé húzva oldja ki a beégető fedelét.

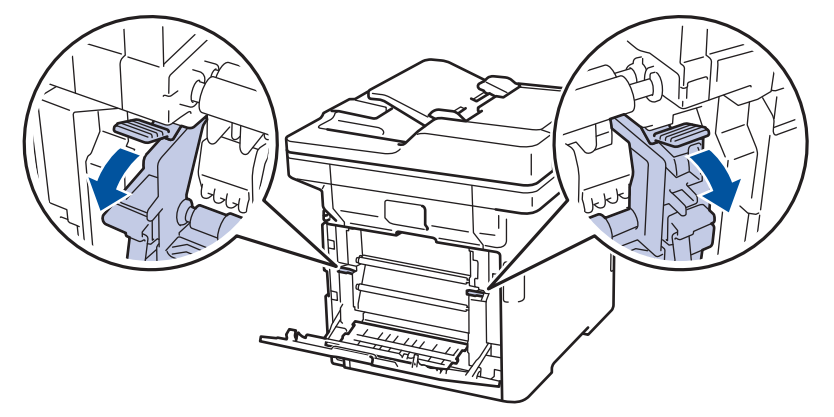

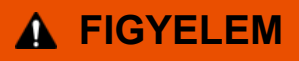

#### FORRÓ FELÜLET

A készülék belső alkatrészei nagyon forrók. Várja meg, amíg a készülék lehűl, mielőtt megérintené ezeket.

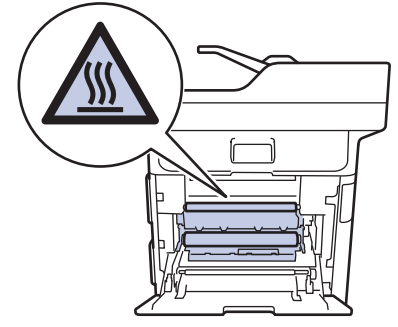

Ha a hátlapon belüli szürke borítékkarok le vannak húzva a borítékpozícióba, húzza fel azokat az eredeti pozícióba, mielőtt lefelé húzná a zöld füleket.

4. Mindkét kézzel óvatosan húzza ki az elakadt papírt a beégetőműből.

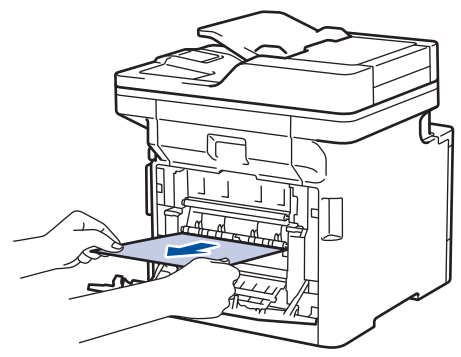

5. Zárja vissza a beégető fedelét.

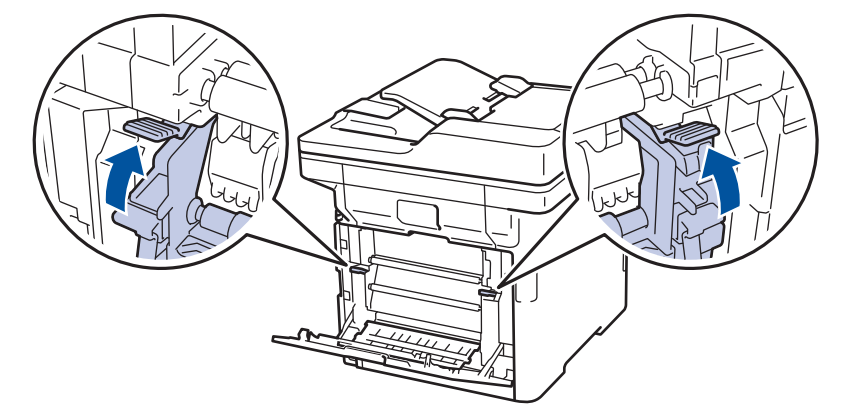

Ha borítékokra nyomtat, a szürke borítékkarokat húzza le újra a borítékpozícióba, mielőtt lezárja a hátlapot.

6. Zárja be a hátlapot, hogy az a zárt helyzetben rögzüljön.

### **Kapcsolódó tájékoztatás**

• [Papírelakadások](#page-71-0)

Ø

 [Kezdőlap](#page-1-0) > [Hibakeresés](#page-53-0) > [Papírelakadások](#page-71-0) > A papír a készülék belsejében akadt el

# **A papír a készülék belsejében akadt el**

Ha a készülék vezérlőpanelje vagy a Status Monitor szerint elakadás történik a készülékben, tegye az alábbiakat:

1. Nyomja meg az előlap nyitógombját, és nyissa ki az előlapot.

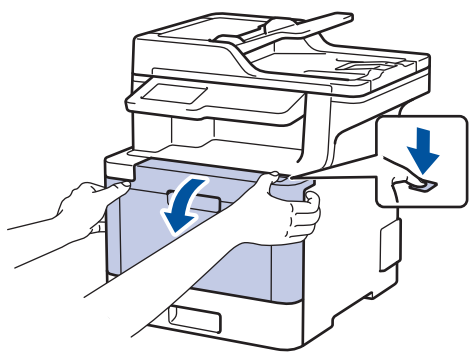

2. Fogja meg a dobegység zöld színű fogantyúját. A készülékből húzza ki a dobegységet ütközésig.

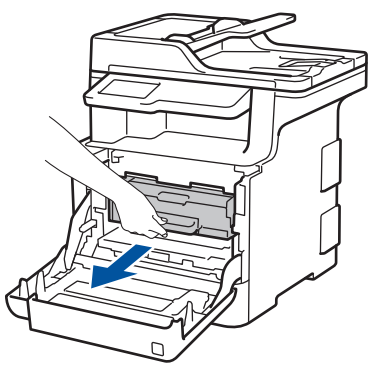

3. Fordítsa el a zöld zárókart (1) az óra járásával ellentétes irányba, amíg az kioldási helyzetbe nem kerül. A dobegység kék fogantyúit tartva emelje fel a dobegység elejét, és vegye ki a készülékből.

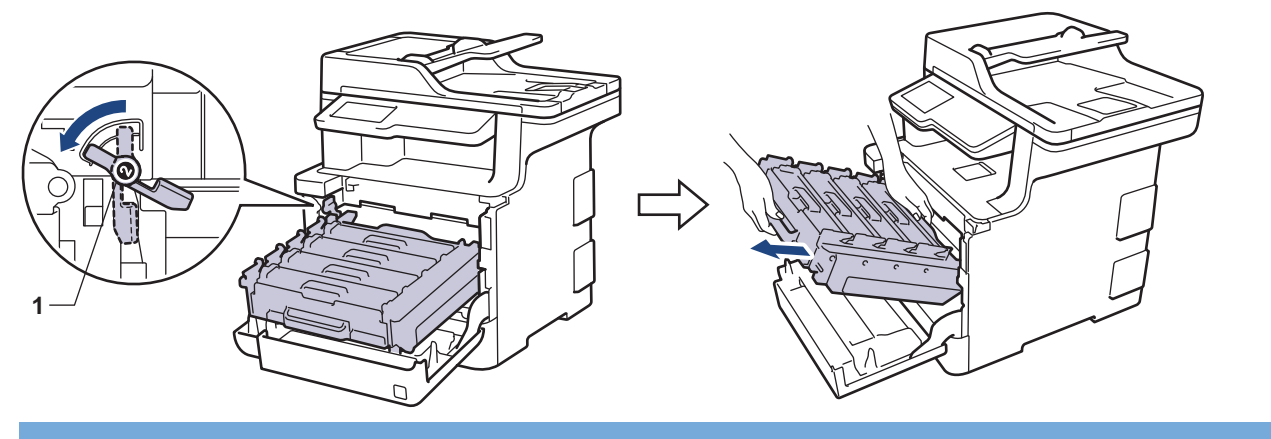

### **FONTOS**

A dobegységet mindig a zöld fogantyúkat használva szállítsa. NE a dobegység oldalát fogja meg.

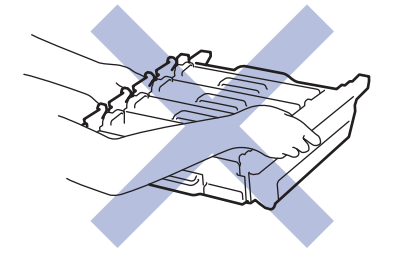

4. Húzza ki lassan az elakadt papírt.

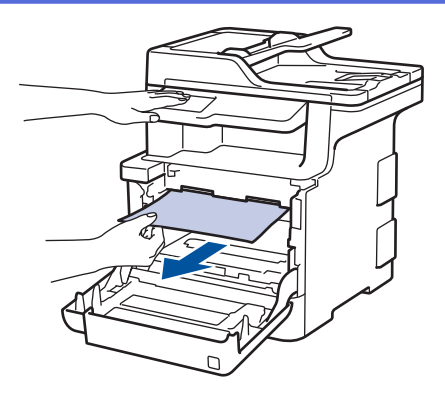

# **MEGJEGYZÉS**

A nyomtatási problémák elkerülése érdekében NE érintse meg az alábbi illusztrációkon sötéttel ábrázolt részeket.

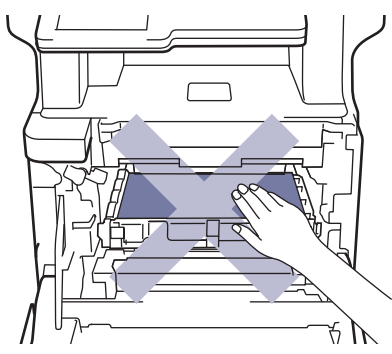

5. Ellenőrizze, hogy a zöld zárókar (1) a kioldási pozícióban van-e, ahogyan az az illusztráción látható.

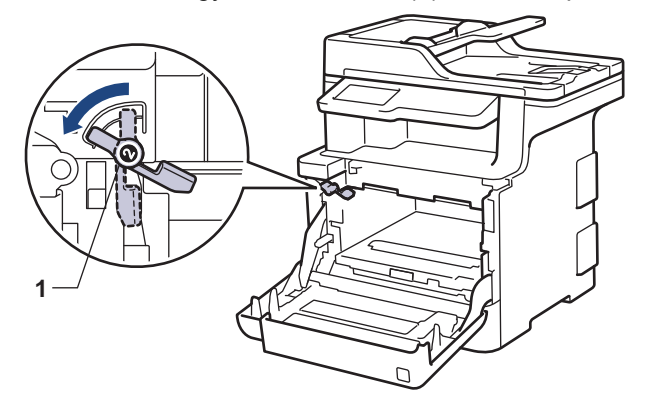

6. Óvatosan csúsztassa be a dobegységet a készülékbe, amíg az meg nem áll a zöld zárókarnál.

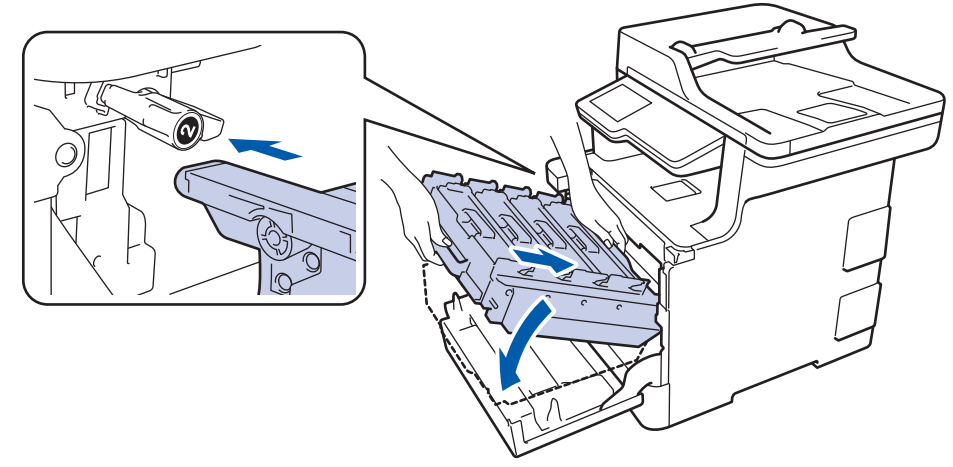

7. Forgassa a zöld zárókart az óramutató járásával egyező irányba a zárolási pozícióig.

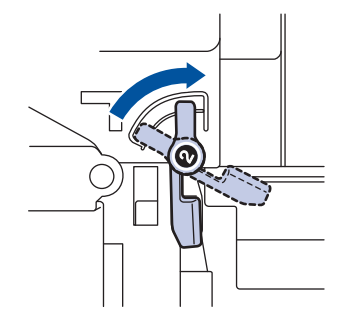

8. A zöld fogantyú segítségével tolja vissza a dobegységet a készülékbe, amíg az helyére nem kattan.

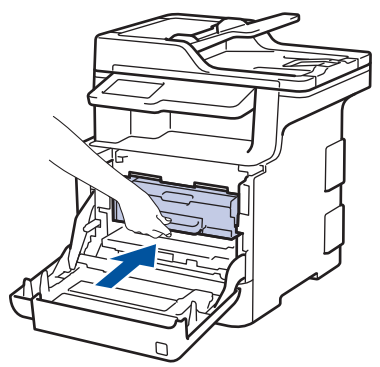

9. Zárja le a készülék előlapját.

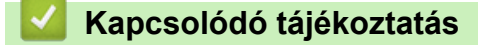

• [Papírelakadások](#page-71-0)

 [Kezdőlap](#page-1-0) > [Hibakeresés](#page-53-0) > [Papírelakadások](#page-71-0) > A papír a papírtálca alatt akadt el

### **A papír a papírtálca alatt akadt el**

Ha a készülék vezérlőpanelje vagy a Status Monitor szerint elakadás történik a papírtálcában, tegye az alábbiakat:

- 1. Hagyja bekapcsolva a készüléket 10 percig, hogy a belső ventilátor lehűtse a készülék nagyon forró alkatrészeit.
- 2. A papírtálcát húzza ki teljesen a készülékből.

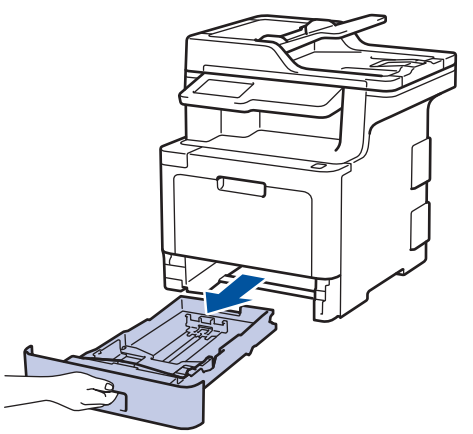

3. Ellenőrizze, hogy nem maradt-e elakadt papír a készüléken belül.

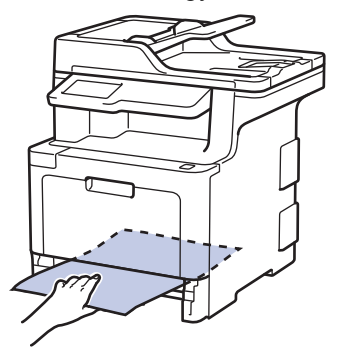

4. Ha a készülék belsejében nincs elakadt papír, akkor vegye ki a papírt a papírtálcából, fordítsa meg, és nézze meg a papírtálca alatt.

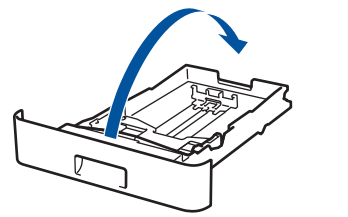

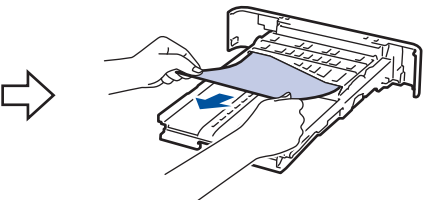

5. Ha nem akadt el papír a papírtálcában, nyissa ki a hátlapot.

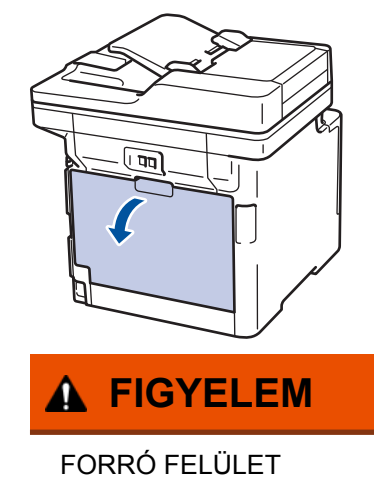

A készülék belső alkatrészei nagyon forrók. Várja meg, amíg a készülék lehűl, mielőtt megérintené ezeket.

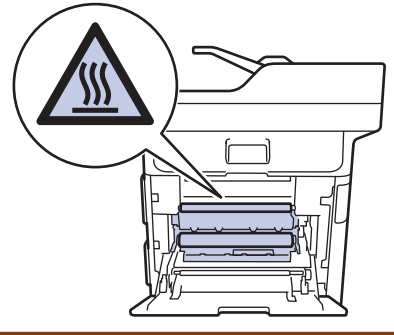

6. Mindkét kézzel óvatosan húzza ki az elakadt papírt a készülék hátuljából.

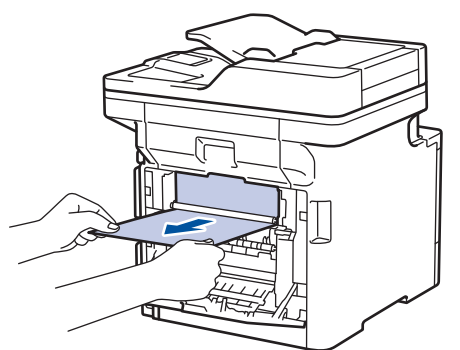

- 7. Zárja be a hátlapot, hogy az a zárt helyzetben rögzüljön.
- 8. Határozott mozdulattal helyezze vissza a tálcát a készülékbe.

### **Kapcsolódó tájékoztatás**

• [Papírelakadások](#page-71-0)

# **Nyomtatási problémák**

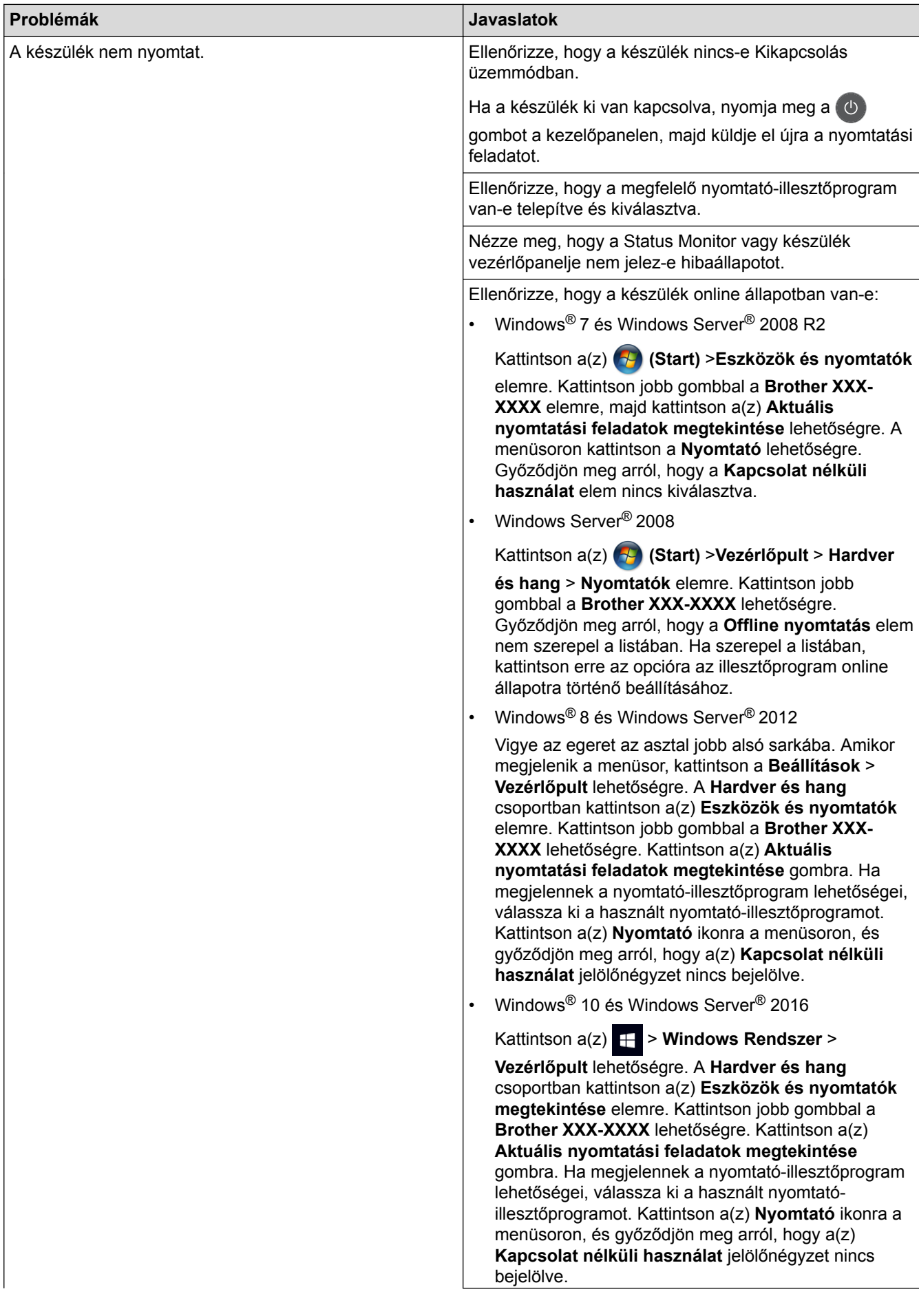

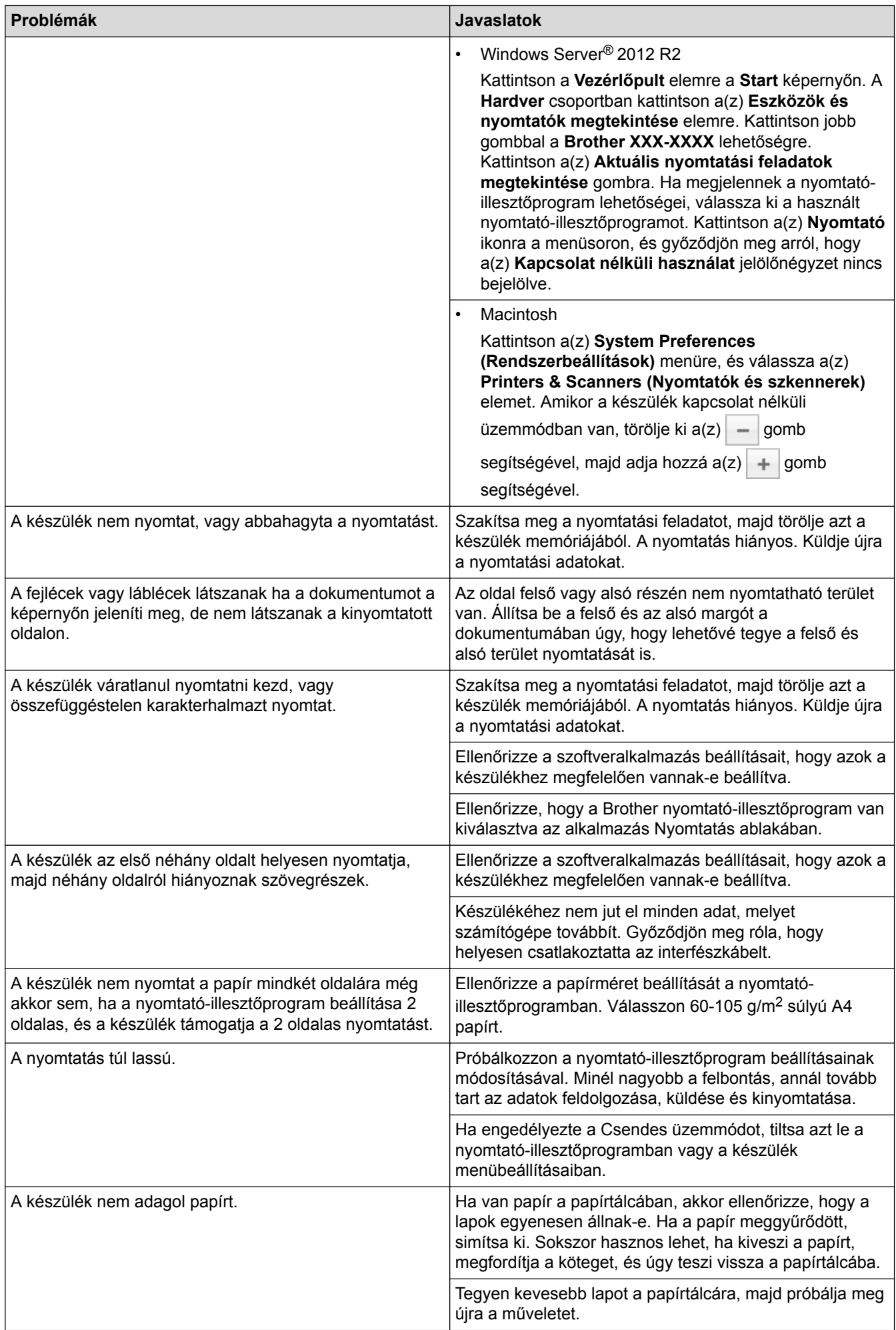

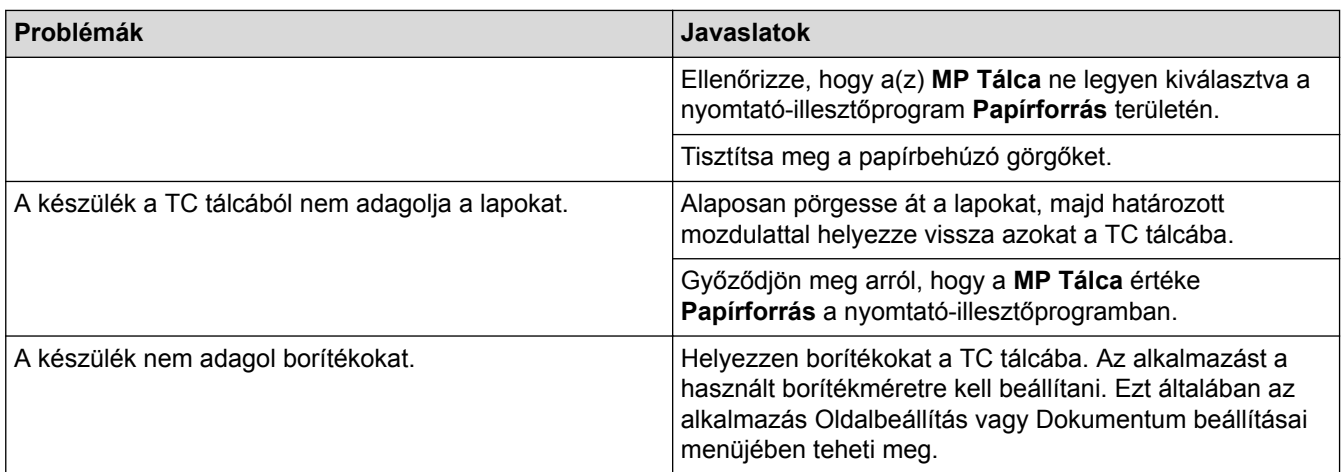

# **Kapcsolódó tájékoztatás**

- [Hibakeresés](#page-53-0)
- [Betöltés és nyomtatás a papírtálca használatával](#page-29-0)
- [A papírfelszedő görgők tisztítása](#page-146-0)
- [Betöltés és nyomtatás a többcélú tálca \(TC tálca\) használatával](#page-33-0)

 [Kezdőlap](#page-1-0) > [Hibakeresés](#page-53-0) > A nyomtatási minőség javítása

### **A nyomtatási minőség javítása**

A nyomtatási minőséggel kapcsolatos problémák esetén először nyomtasson tesztoldalt. Ha a kinyomtatott tesztoldal rendben van, akkor a hiba valószínűleg nem a készülékben van. Ellenőrizze az interfészkábel csatlakozásait, és nyomtasson ki egy eltérő dokumentumot. Ha a készülékkel nyomtatott nyomat vagy tesztoldal minőségi problémákat mutat, ellenőrizze a gyenge nyomtatási minőség példáit, majd kövesse a javaslatokat a táblázatban.

### **FONTOS**

A nem Brother kellékanyagok használata veszélyezteti a nyomtatási minőséget, a hardver teljesítményét, valamint a készülék megbízhatóságát.

- 1. Hogy a legjobb minőségű nyomtatást érje el, a javasolt nyomathordozók használatát ajánljuk. Ellenőrizze, hogy a használt papír megfelel-e előírásainknak.
- 2. Győződjön meg róla, hogy a dobegység és a festékkazetták megfelelően vannak-e beszerelve.

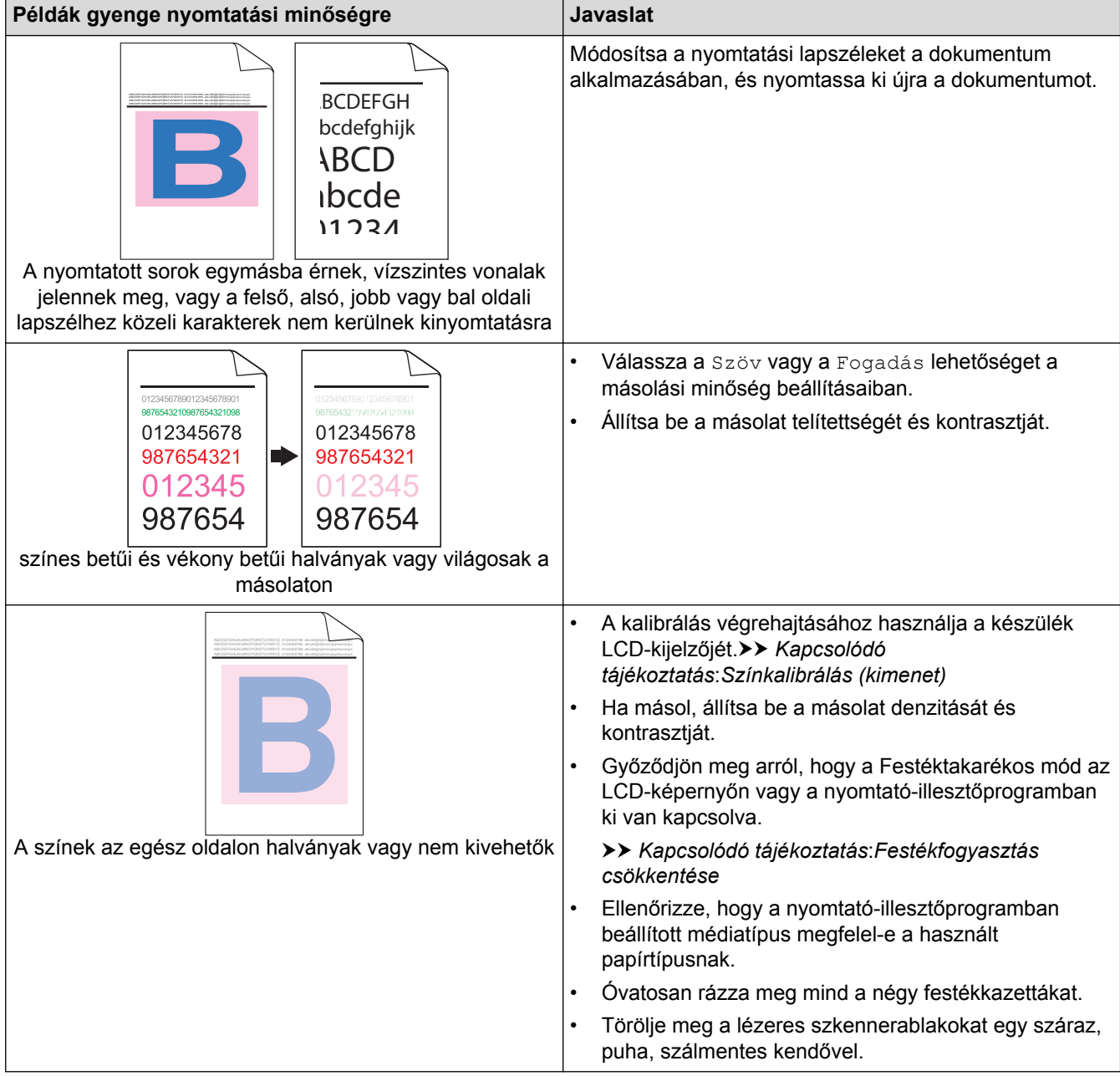

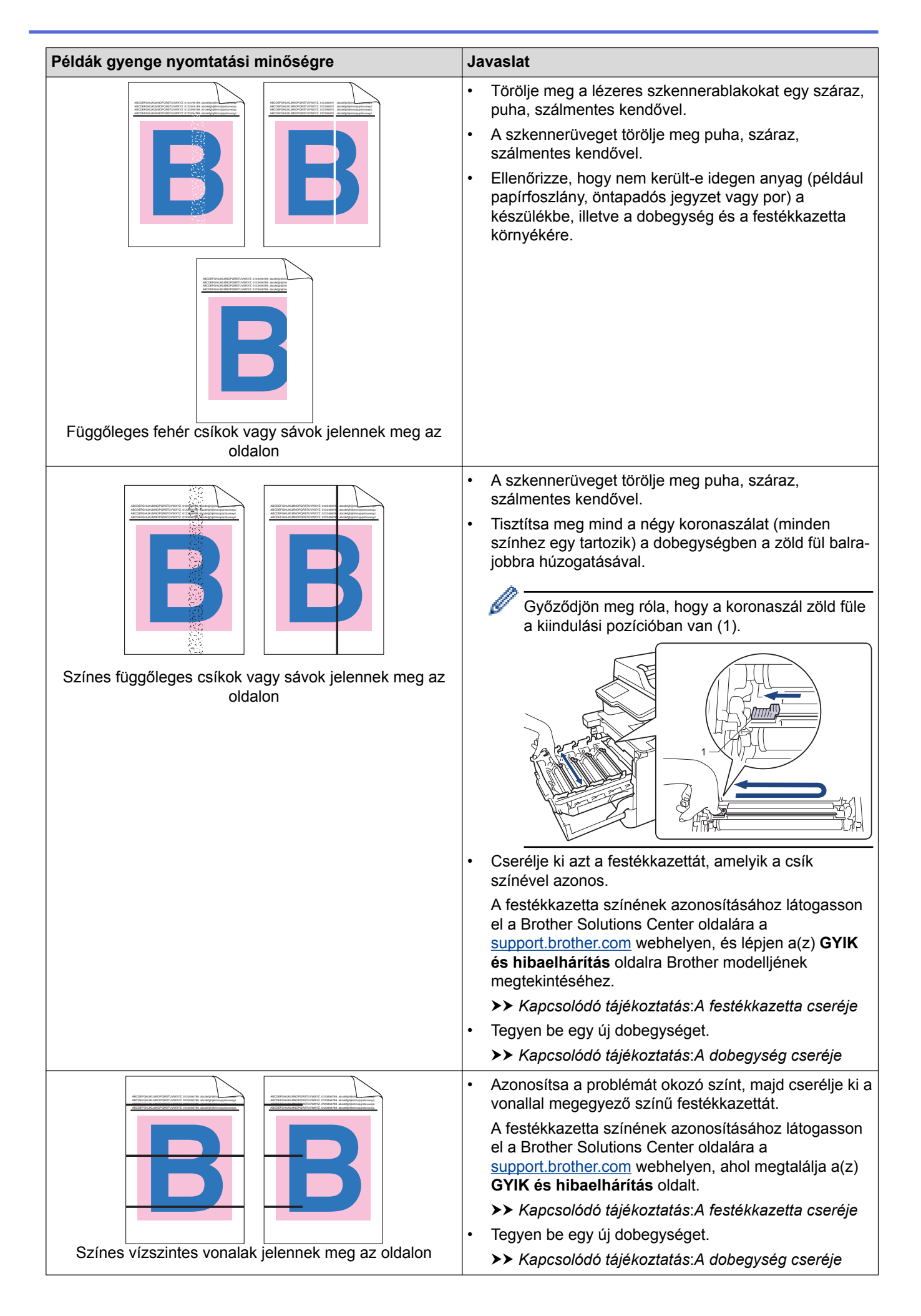

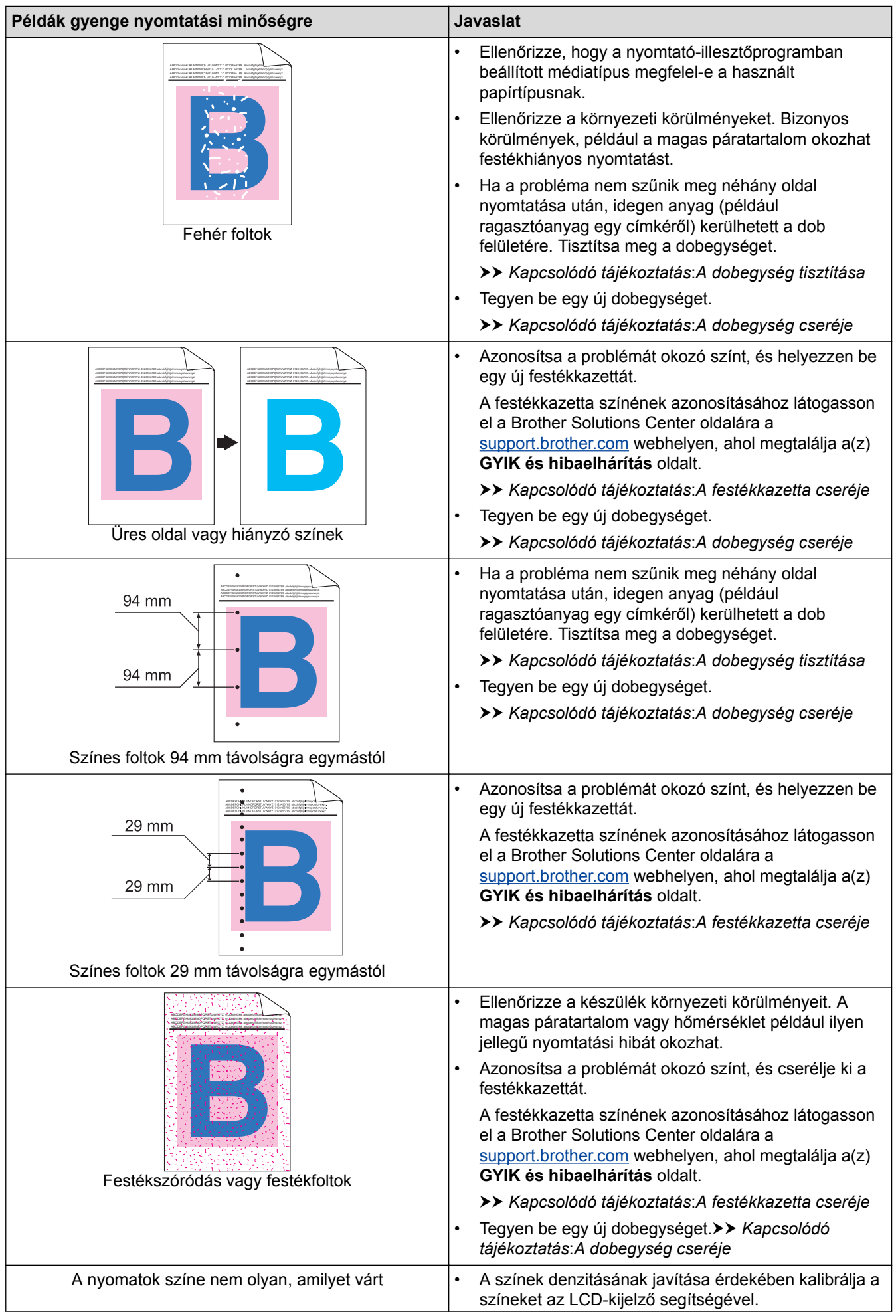

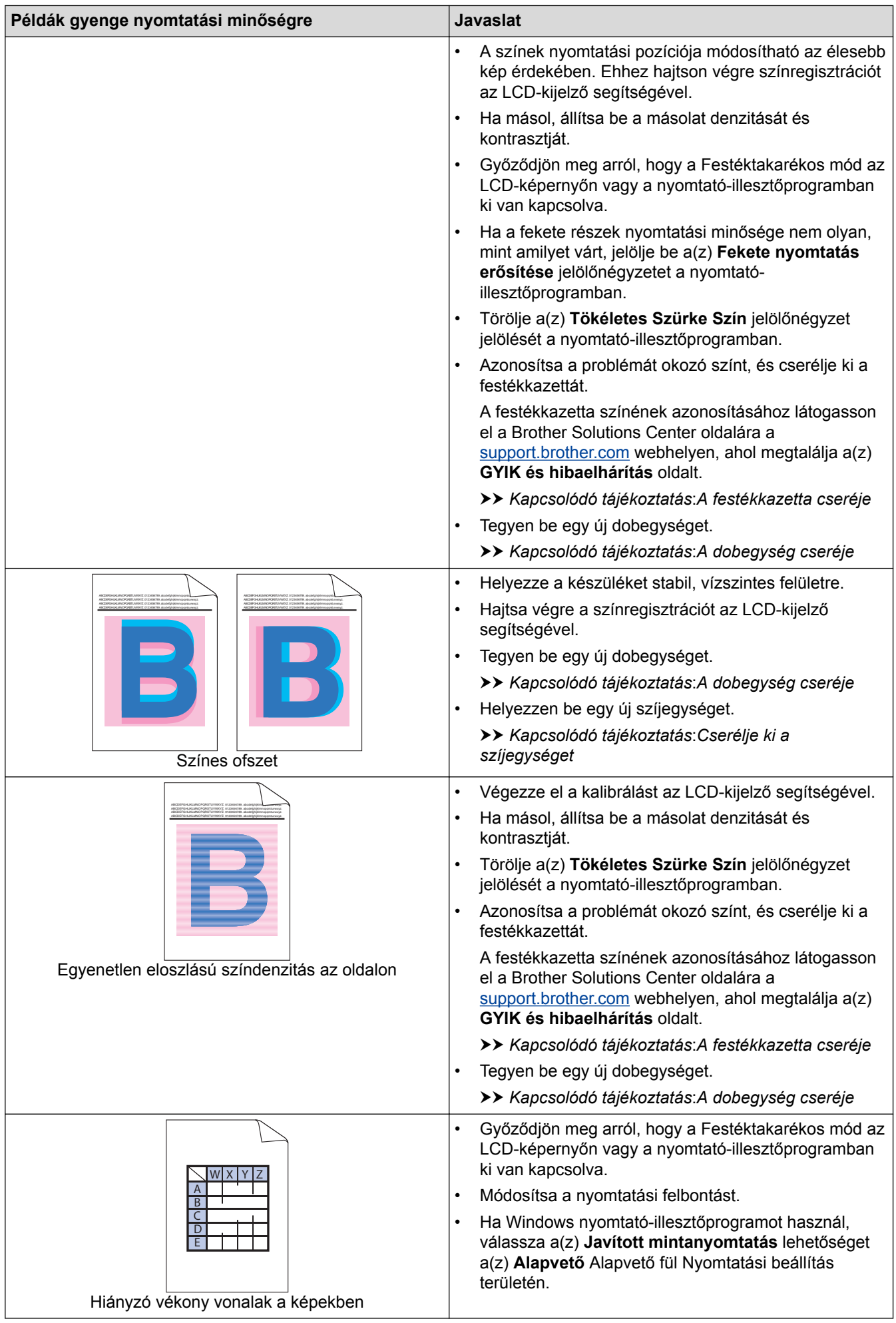

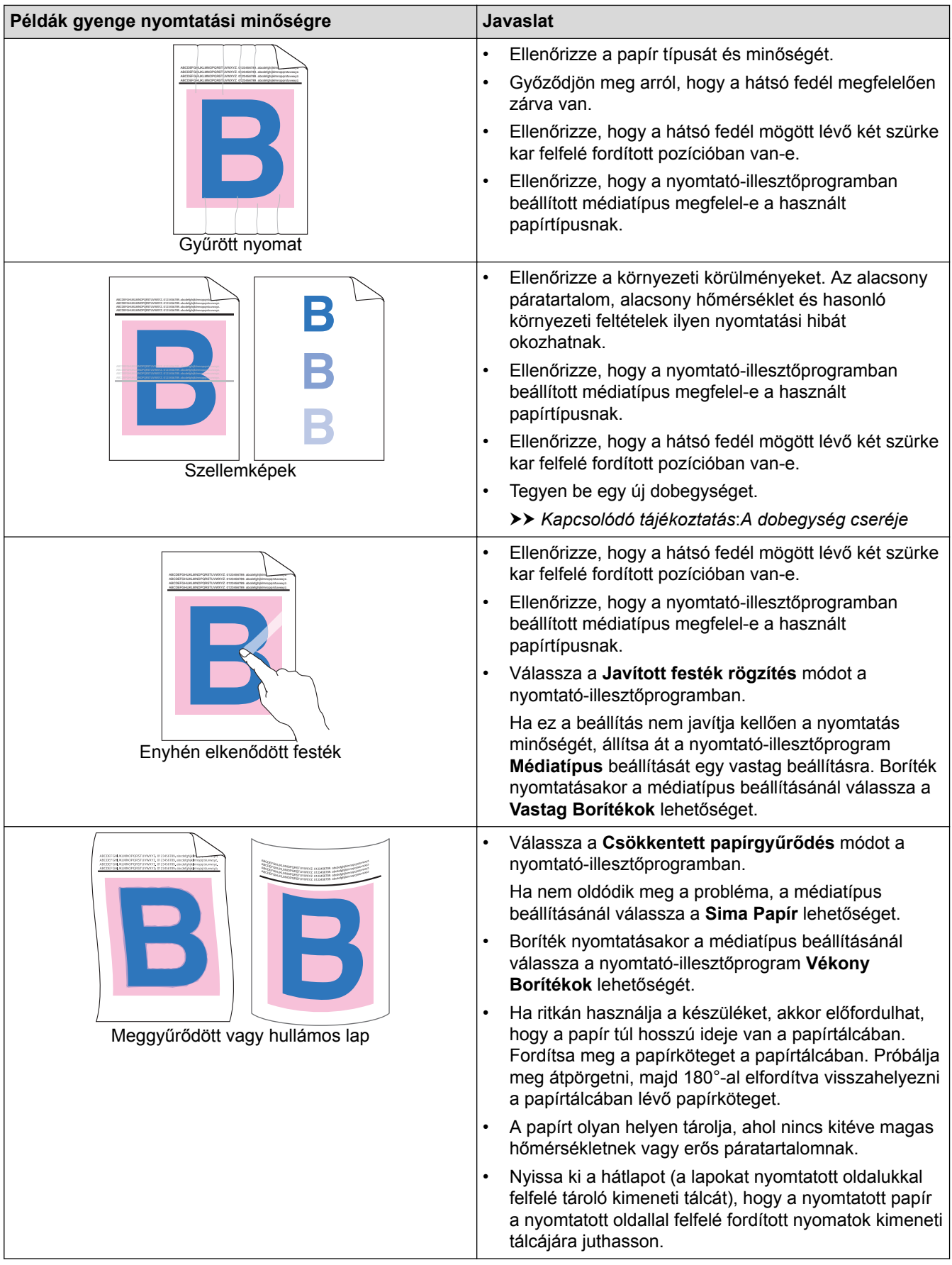

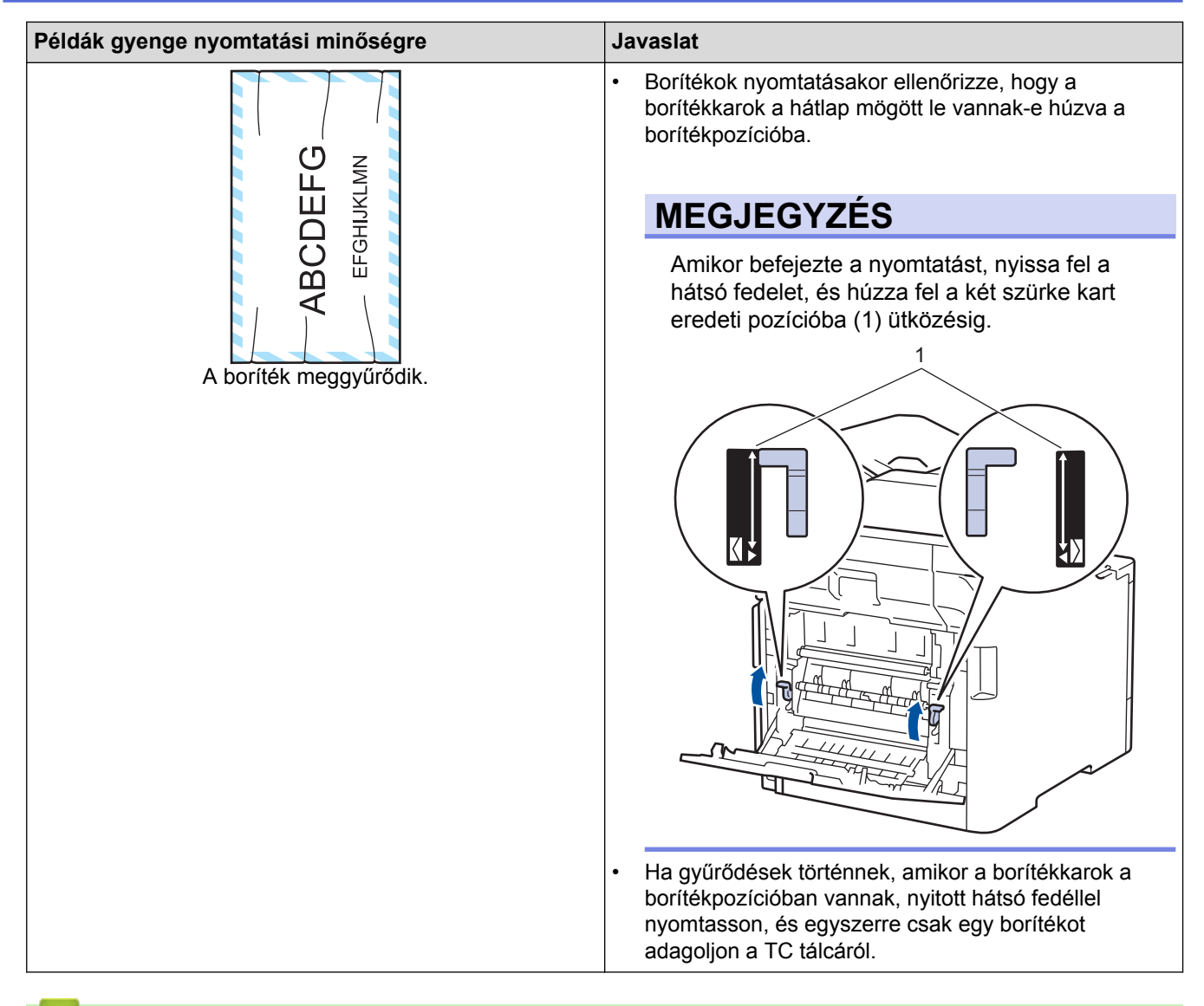

### **Kapcsolódó tájékoztatás**

- [Hibakeresés](#page-53-0)
- [A dobegység tisztítása](#page-141-0)
- [Színkalibrálás \(kimenet\)](#page-148-0)
- [Festékfogyasztás csökkentése](#page-170-0)
- [A festékkazetta cseréje](#page-118-0)
- [A dobegység cseréje](#page-121-0)
- [Cserélje ki a szíjegységet](#page-125-0)

<span id="page-91-0"></span> [Kezdőlap](#page-1-0) > [Hibakeresés](#page-53-0) > Telefon- és faxproblémák

## **Telefon- és faxproblémák**

**Kapcsolódó modellek**: MFC-L8690CDW/MFC-L8900CDW/MFC-L9570CDW

### **Telefonvonal vagy összeköttetés**

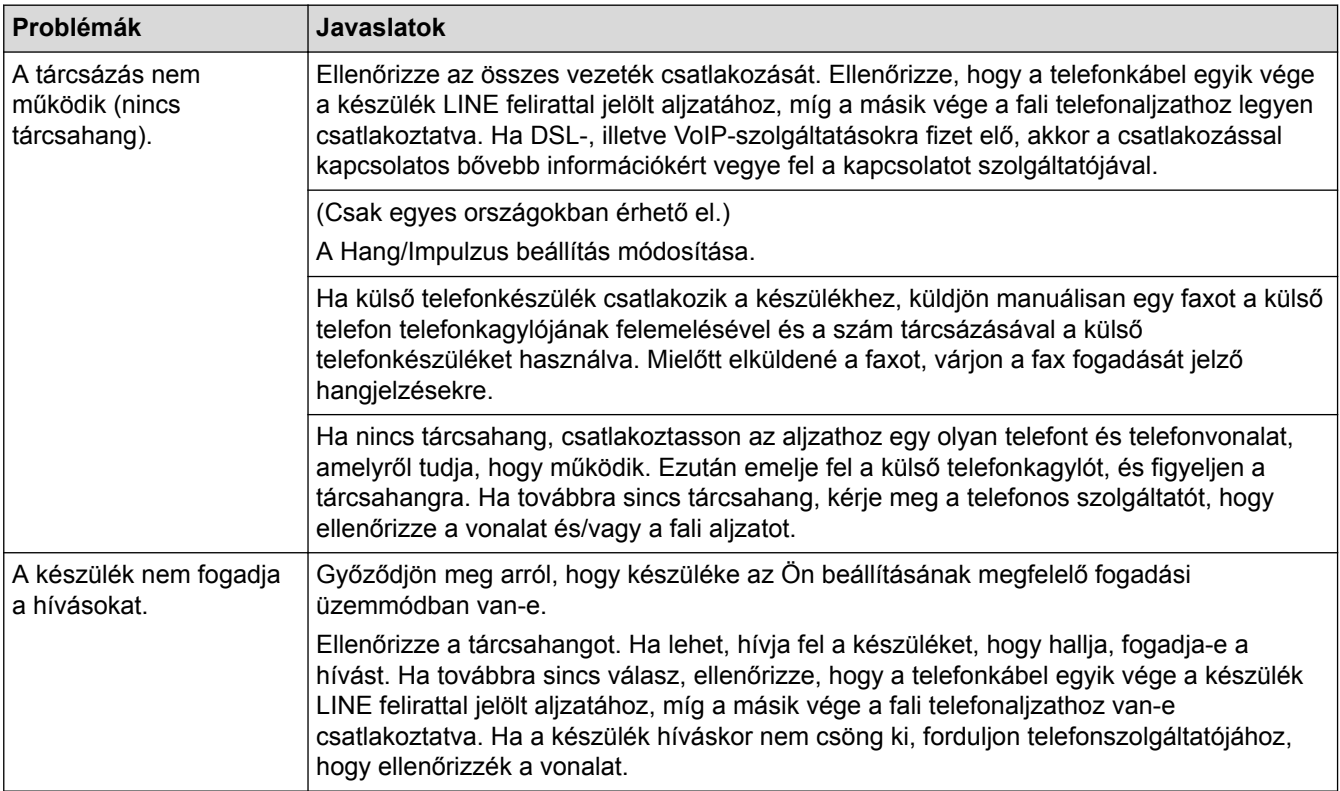

#### **Bejövő hívások kezelése**

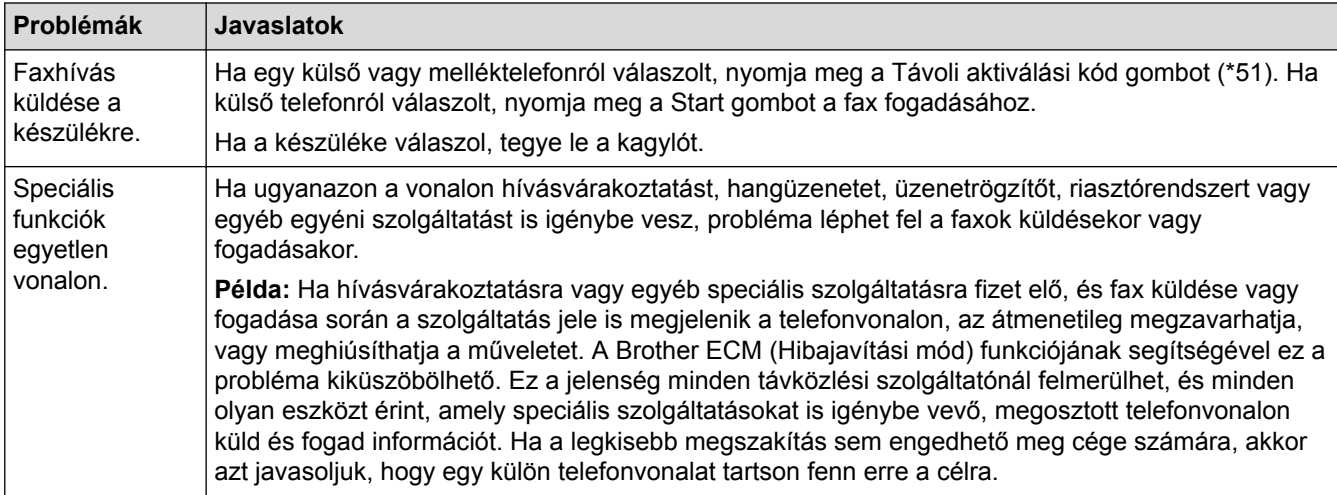

#### **Faxok fogadása**

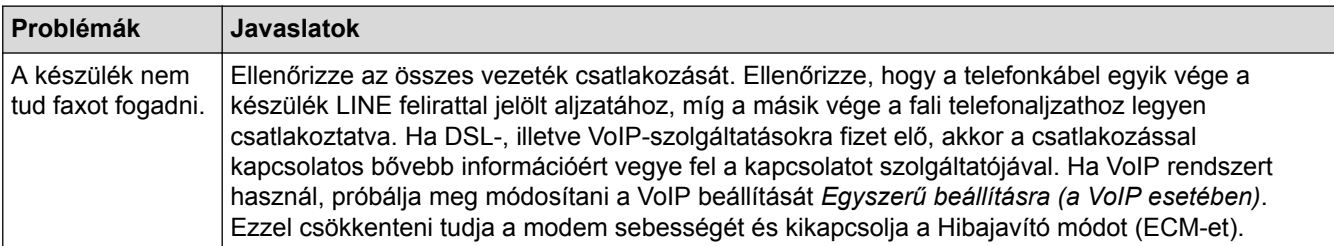

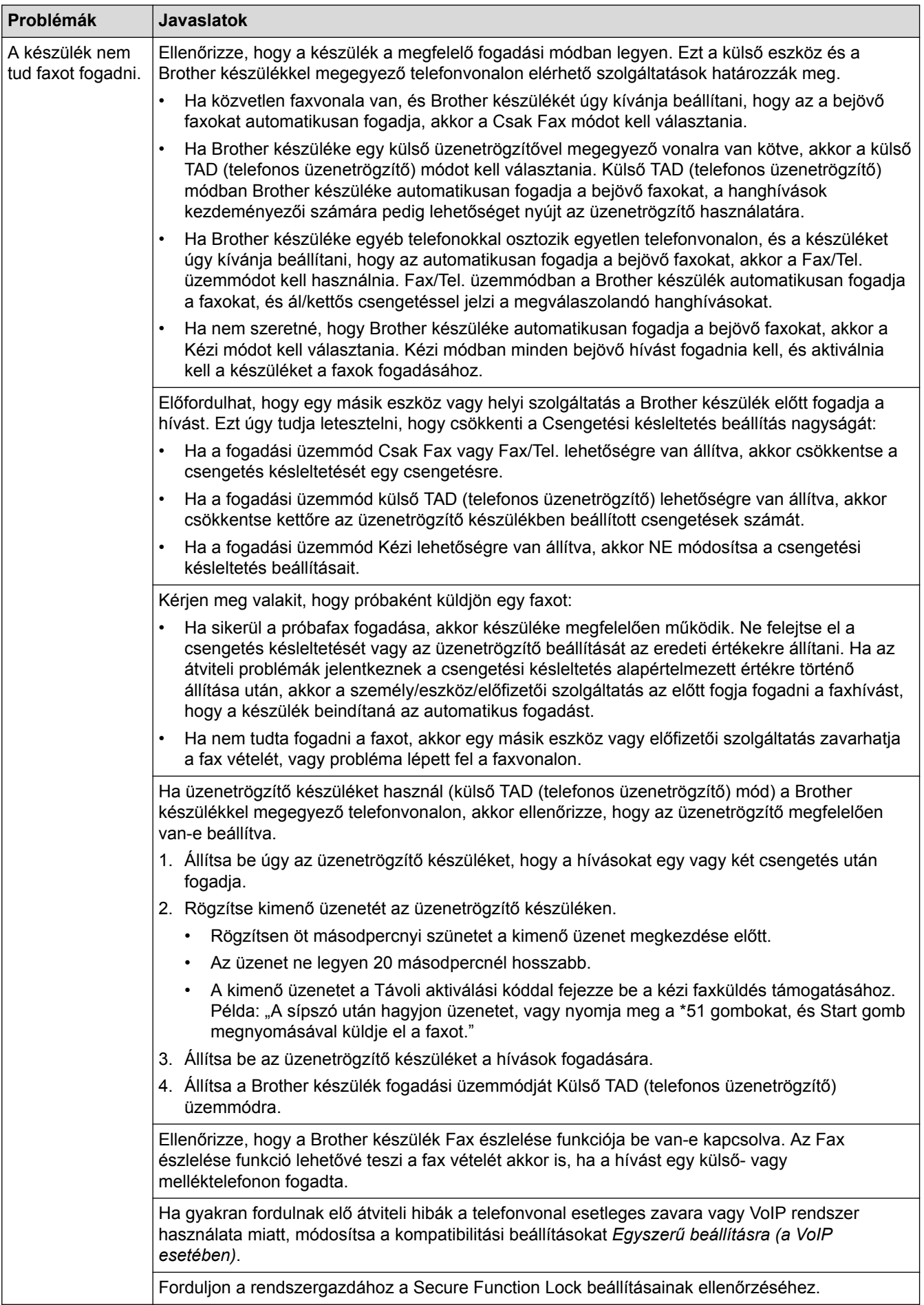

#### **Faxok küldése**

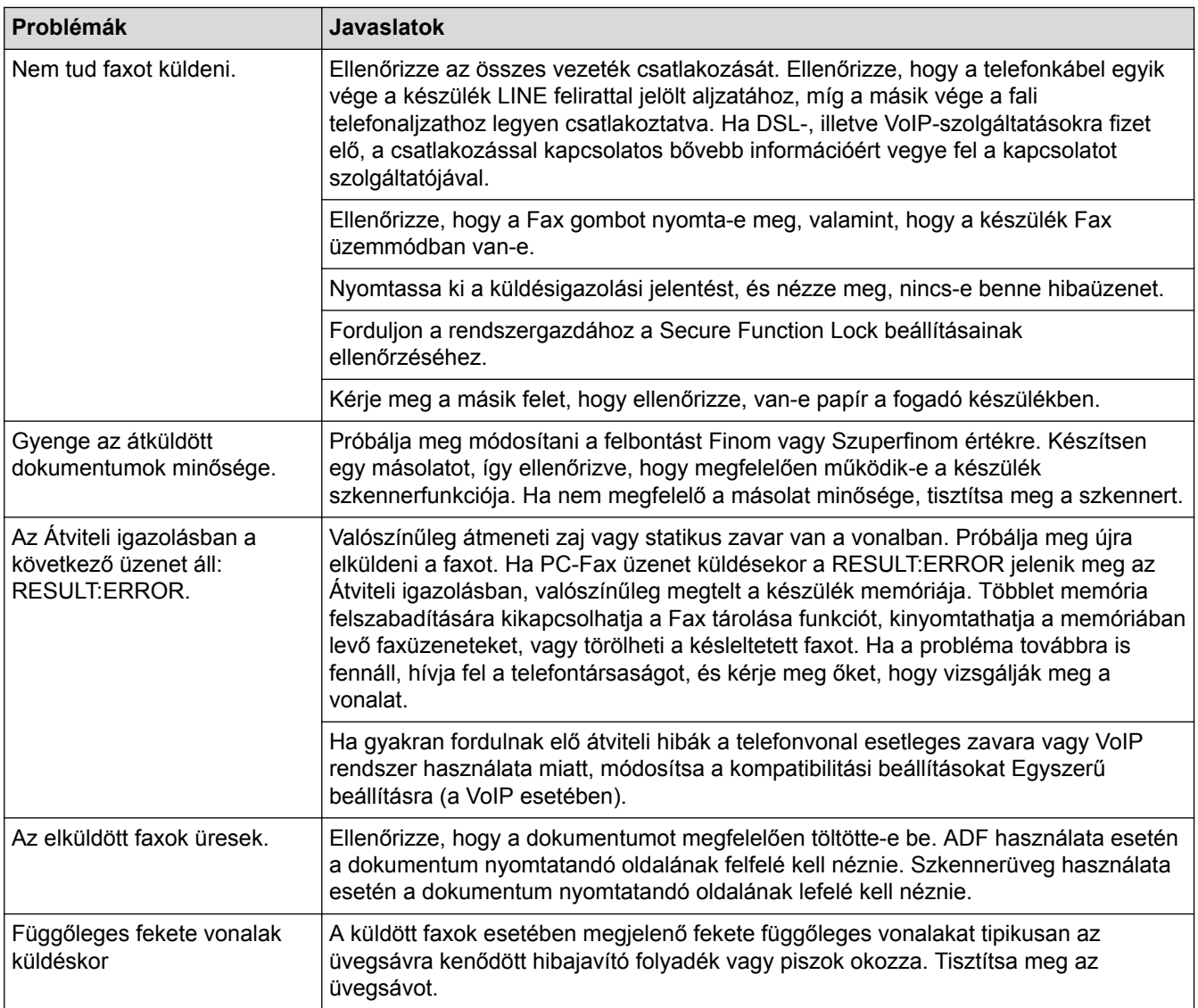

#### **Beérkező faxok nyomtatása**

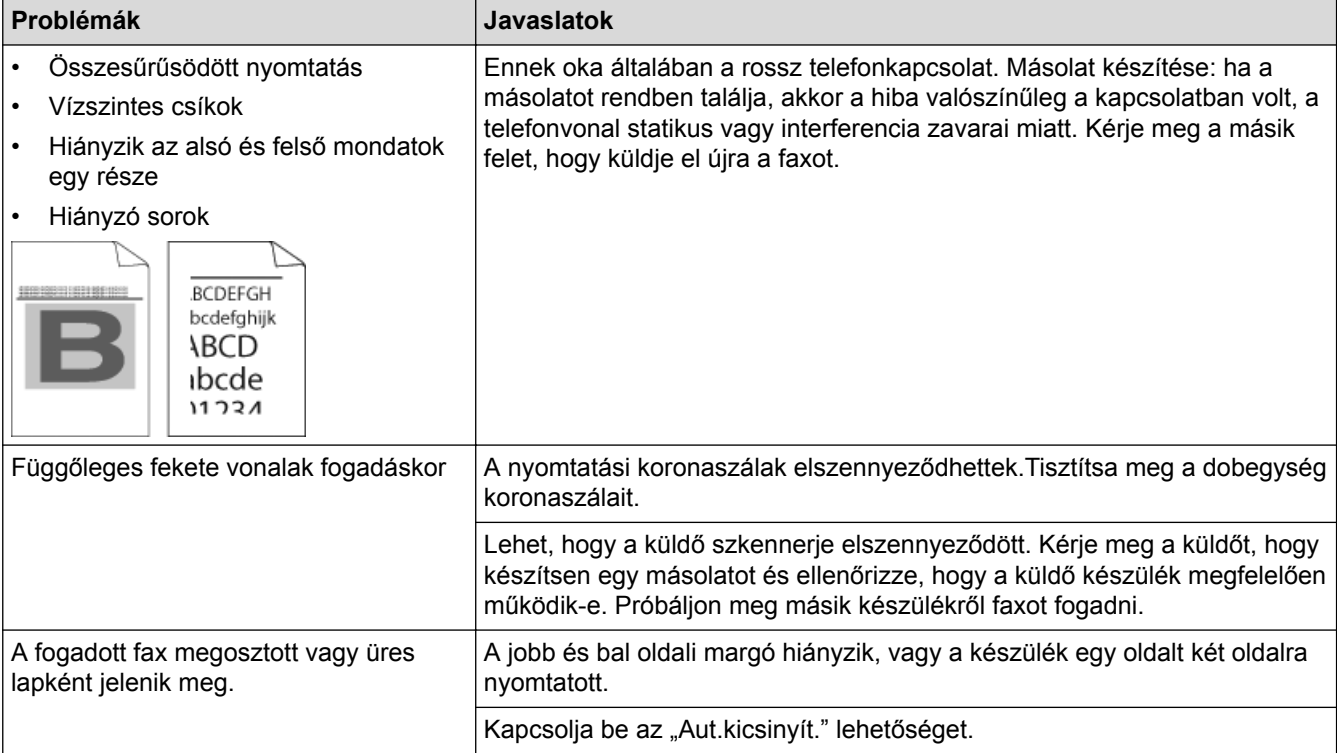

# **Kapcsolódó tájékoztatás**

- [Hibakeresés](#page-53-0)
- [Tárcsahangészlelés beállítása](#page-95-0)
- [A telefonvonal kompatibilitásának beállítása interferenciához és VoIP-rendszerek használatához](#page-96-0)

<span id="page-95-0"></span> [Kezdőlap](#page-1-0) > [Hibakeresés](#page-53-0) > [Telefon- és faxproblémák](#page-91-0) > Tárcsahangészlelés beállítása

### **Tárcsahangészlelés beállítása**

**Kapcsolódó modellek**: MFC-L8690CDW/MFC-L8900CDW/MFC-L9570CDW

Ha átállítja a Tárcsahangot a(z) [Érzékelés] értékre, akkor rövidebb lesz a Tárcsahangészlelési szünet.

1. Nyomja meg a  $\|$  [Beállítások] > [Minden beállít.] > [Alapbeáll.] > [Tárcsahang] gombot.

Ø Ha a készülék kezdőképernyőjén a(z) [Minden beállít.] menü látható, hagyja ki a(z) [Beállítások] menüt.

- 2. Nyomja meg a [Érzékelés] vagy a [Nincs érzékelés] gombot.
- 3. Nyomja meg a  $q$  gombot.

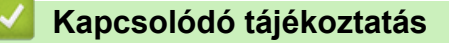

• [Telefon- és faxproblémák](#page-91-0)

<span id="page-96-0"></span> [Kezdőlap](#page-1-0) > [Hibakeresés](#page-53-0) > [Telefon- és faxproblémák](#page-91-0) > A telefonvonal kompatibilitásának beállítása interferenciához és VoIP-rendszerek használatához

### **A telefonvonal kompatibilitásának beállítása interferenciához és VoIPrendszerek használatához**

**Kapcsolódó modellek**: MFC-L8690CDW/MFC-L8900CDW/MFC-L9570CDW

A faxok küldésével és fogadásával a telefonvonal esetleges interferenciájának következtében fellépő problémák a modem sebességének csökkentésével oldhatók meg a faxátvitel hibáinak minimalizálására. Ha Voice over IP (VoIP) (internetes hanghívás) szolgáltatást használ, a Brother javasolja a kompatibilitás módosítását Alap beállításra (VoIP-hoz).

- A VoIP olyan telefonrendszer-típus, amely internetkapcsolatot használ a hagyományos telefonvonal helyett.
	- A telefonos szolgáltatók gyakran együtt kínálják a VoIP szolgáltatást az Internettel és kábeltévével.
- 1. Nyomja meg a **19 k** [Beállítások] > [Minden beállít.] > [Alapbeáll.] > [Kompatibilitás] gombot.

Ha a készülék kezdőképernyőjén a(z) [Minden beállít.] menü látható, hagyja ki a(z) [Beállítások] menüt.

- 2. Nyomja meg a kívánt lehetőséget.
	- Válassza a [Magas] lehetőséget a modemsebesség 33 600 bps értékre történő beállításához.
	- Válassza a [Normál] lehetőséget a modemsebesség 14 400 bps értékre történő beállításához.
	- Válassza az [Alap(VoIP-hoz)] lehetőséget a modemsebesség 9600 bps értékre történő csökkentéséhez és a Hibajavítási mód (ECM) kikapcsolásához. Ha az interferencia nem visszatérő probléma a telefonvonalon, akkor ezt a módszert érdemes csak szükség szerint alkalmazni.
- 3. Nyomja meg a  $q$  gombot.

#### **Kapcsolódó tájékoztatás**

• [Telefon- és faxproblémák](#page-91-0)

<span id="page-97-0"></span> [Kezdőlap](#page-1-0) > [Hibakeresés](#page-53-0) > Hálózati problémák

### **Hálózati problémák**

- [Hibaüzenetek](#page-98-0)
- [A Hálózati csatlakozás javítása eszköz használata \(Windows](#page-100-0)®)
- [Hol találom a Brother készülék hálózati beállításait?](#page-101-0)
- [Nem tudom befejezni a vezeték nélküli hálózat beállítását](#page-102-0)
- [A Brother készülék nem tud a hálózaton keresztül nyomtatni, szkennelni vagy PC-FAX](#page-104-0) [üzenetet fogadni.](#page-104-0)
- [Szeretném ellenőrizni, hogy a hálózati eszközeim megfelelően működnek-e](#page-106-0)

<span id="page-98-0"></span> [Kezdőlap](#page-1-0) > [Hibakeresés](#page-53-0) > [Hálózati problémák](#page-97-0) > Hibaüzenetek

### **Hibaüzenetek**

Hiba esetén a Brother készülék hibaüzenetet jelenít meg. A leggyakrabban előforduló hibaüzeneteket az alábbi táblázatban olvashatja.

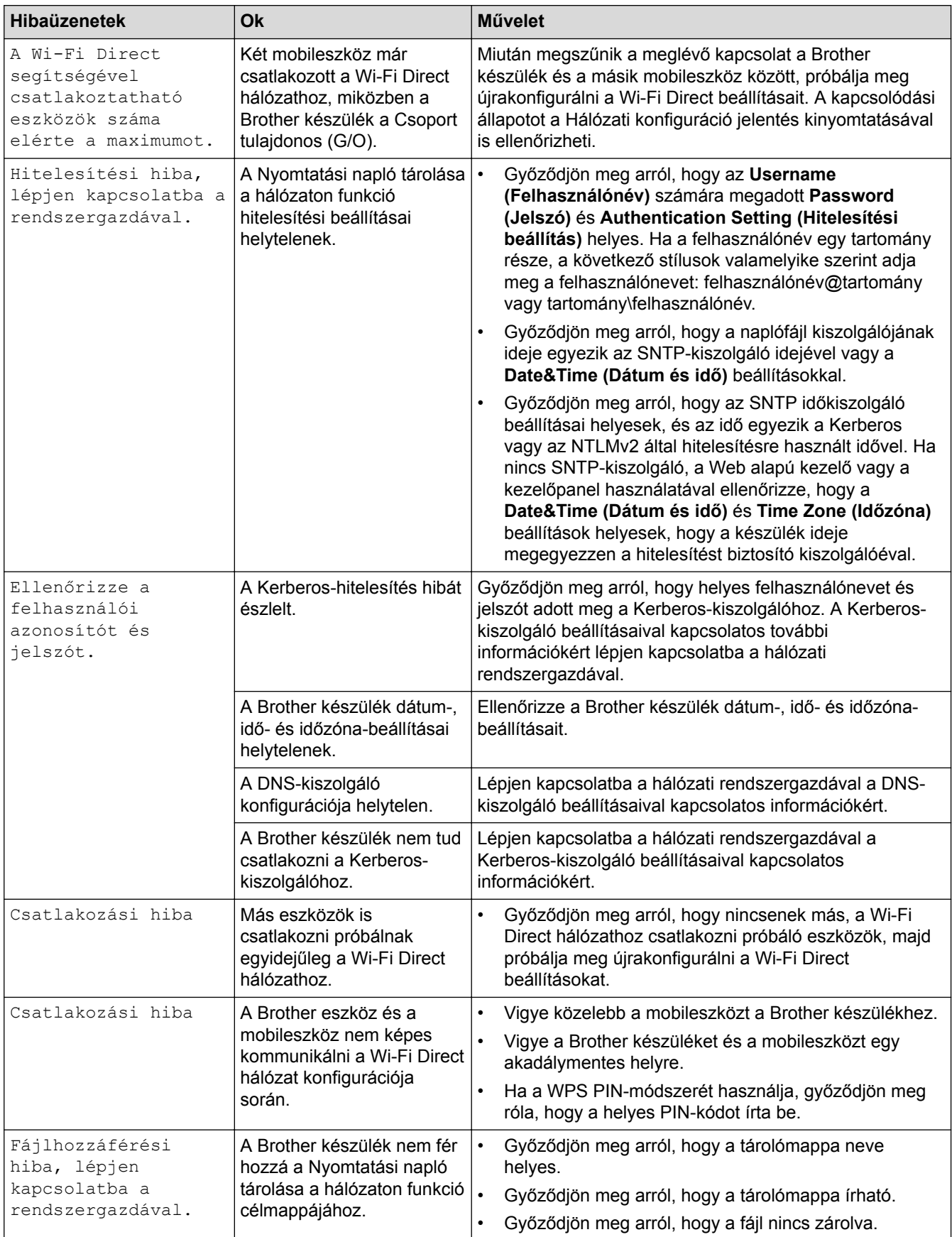

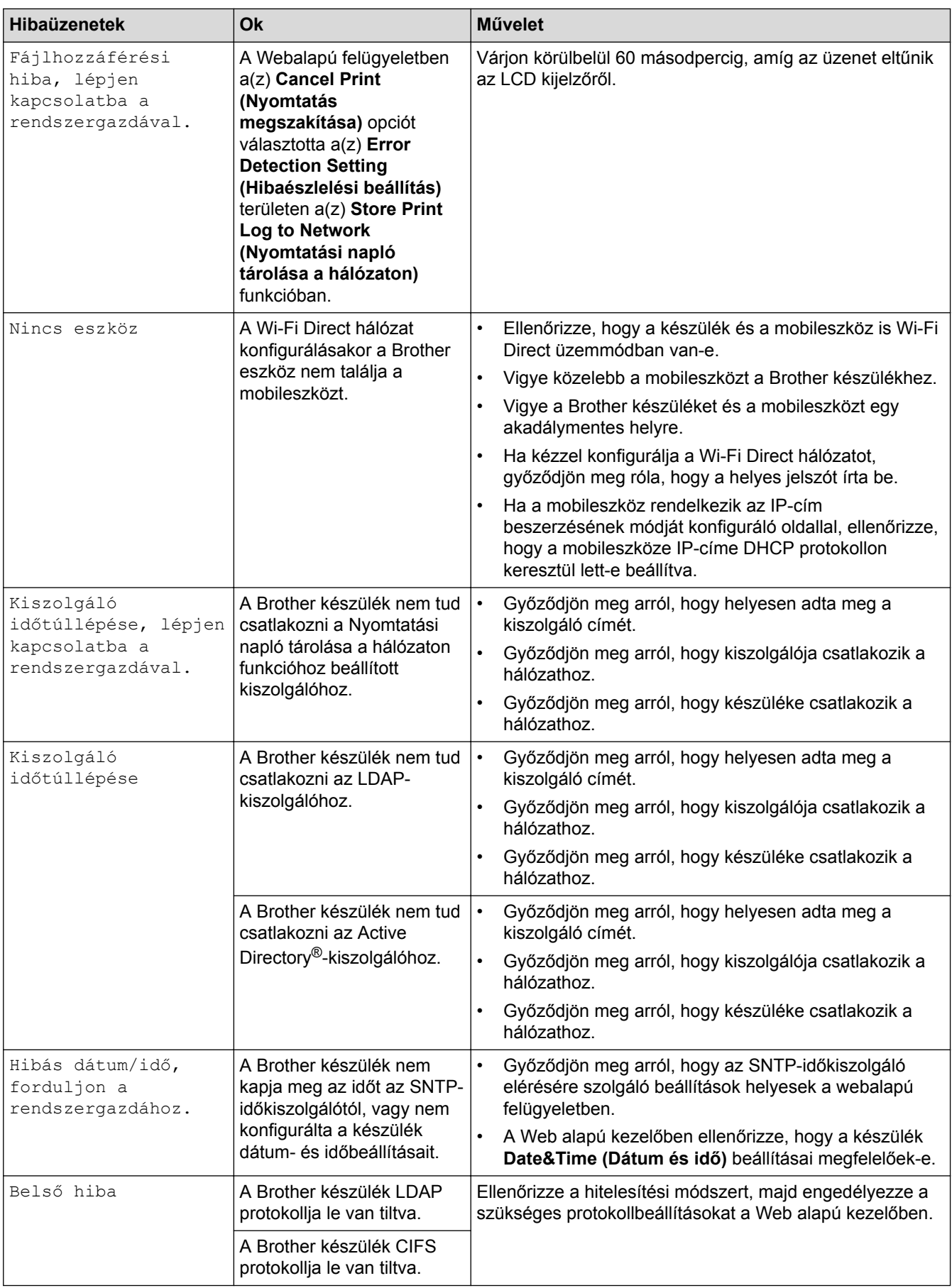

# **Kapcsolódó tájékoztatás**

• [Hálózati problémák](#page-97-0)

<span id="page-100-0"></span> [Kezdőlap](#page-1-0) > [Hibakeresés](#page-53-0) > [Hálózati problémák](#page-97-0) > A Hálózati csatlakozás javítása eszköz használata (Windows®)

# **A Hálózati csatlakozás javítása eszköz használata (Windows®)**

Használja a hálózati csatlakozás javítása eszközt a Brother készülék hálózati beállításainak javításához. A megfelelő IP-címet és Alhálózati maszkot fogja kiosztani.

- Windows® 7 / Windows® 8 / Windows® 10
	- Rendszergazdai jogosultsággal kell bejelentkeznie.
- Ellenőrizze, hogy a Brother készülék be van-e kapcsolva, és hogy ugyanazon hálózathoz van-e csatlakoztatva, mint a számítógép.
- 1. Tegye az alábbiak valamelyikét:

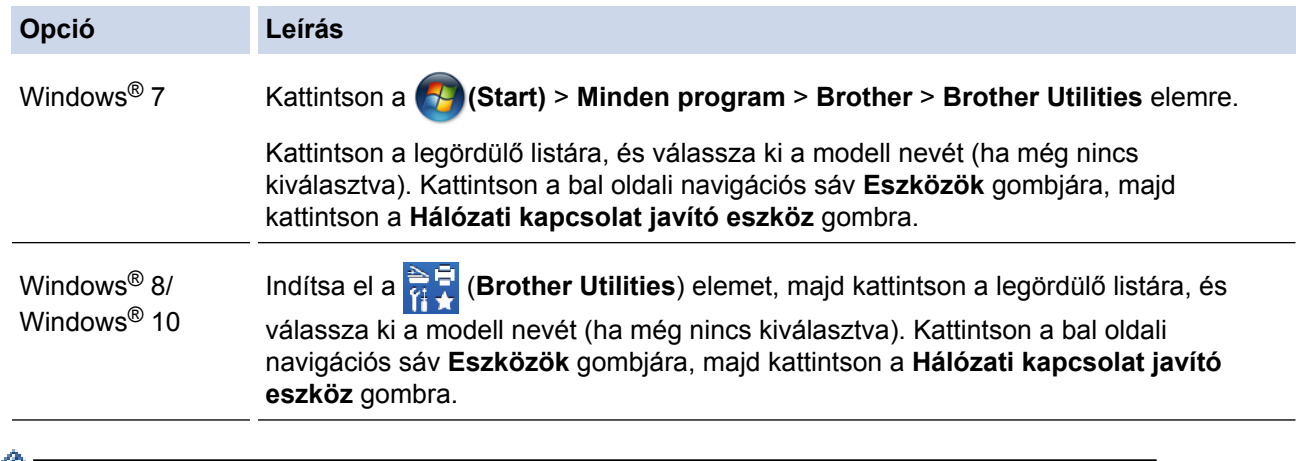

- Ha megjelenik a(z) **Felhasználói fiókok felügyelete** képernyő, kattintson a(z) **Igen** elemre.
- 2. Kövesse a képernyőn megjelenő utasításokat.
- 3. Ellenőrizze a diagnózist a Hálózati konfiguráció jelentésének kinyomtatásával.

Ha a Status Monitor **A Hálózati kapcsolat javító eszköz engedélyezése** opcióját bejelöli, akkor automatikusan elindul a hálózati csatlakozás javítása eszköz. Kattintson a jobb gombbal a Status Monitor képernyőjén, majd kattintson az **Egyéb beállítások** > **A Hálózati kapcsolat javító eszköz engedélyezése** lehetőségre. Ez nem ajánlott, ha a hálózati rendszergazda statikus IP-címet állított be, mivel automatikusan módosítja az IP-címet.

Ha a készülék a hálózati csatlakozás javítása eszköz futtatása után sem kap megfelelő IP-címet és alhálózati maszkot, akkor kérjen információt a hálózati rendszergazdától.

### **Kapcsolódó tájékoztatás**

• [Hálózati problémák](#page-97-0)

D

- [A Brother készülék nem tud a hálózaton keresztül nyomtatni, szkennelni vagy PC-FAX üzenetet fogadni.](#page-104-0)
- [Szeretném ellenőrizni, hogy a hálózati eszközeim megfelelően működnek-e](#page-106-0)

<span id="page-101-0"></span> [Kezdőlap](#page-1-0) > [Hibakeresés](#page-53-0) > [Hálózati problémák](#page-97-0) > Hol találom a Brother készülék hálózati beállításait?

## **Hol találom a Brother készülék hálózati beállításait?**

• [A készülék beállításainak módosítása számítógépről](#page-240-0)

<span id="page-102-0"></span> [Kezdőlap](#page-1-0) > [Hibakeresés](#page-53-0) > [Hálózati problémák](#page-97-0) > Nem tudom befejezni a vezeték nélküli hálózat beállítását

## **Nem tudom befejezni a vezeték nélküli hálózat beállítását**

Kapcsolja ki, majd ismét be a vezeték nélküli routert. Ezután próbálja újra a vezeték nélküli beállítások konfigurálását. Ha nem tudja megoldani a problémát, kövesse a lenti utasításokat:

A WLAN jelentés segítségével vizsgálja meg a problémát.

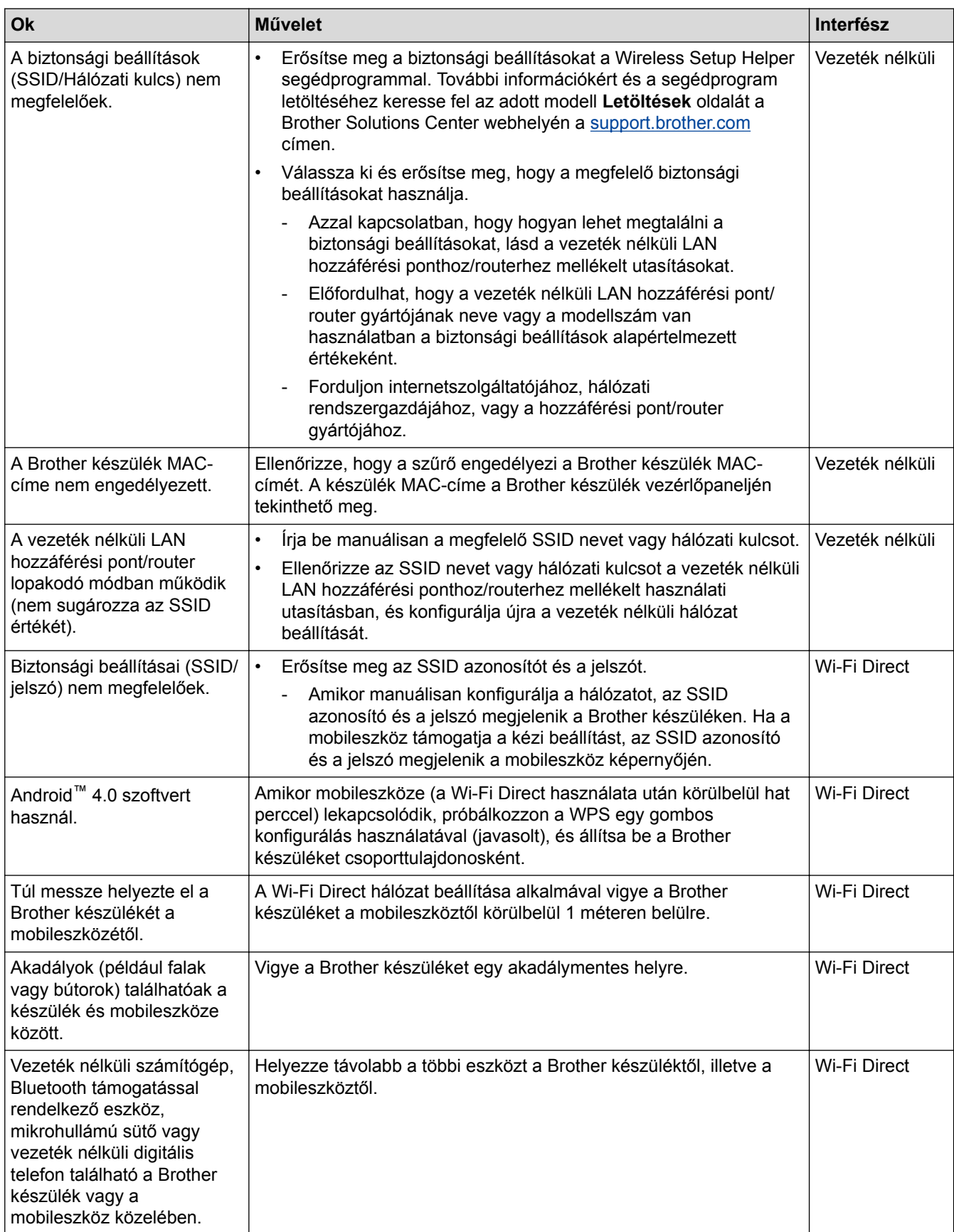

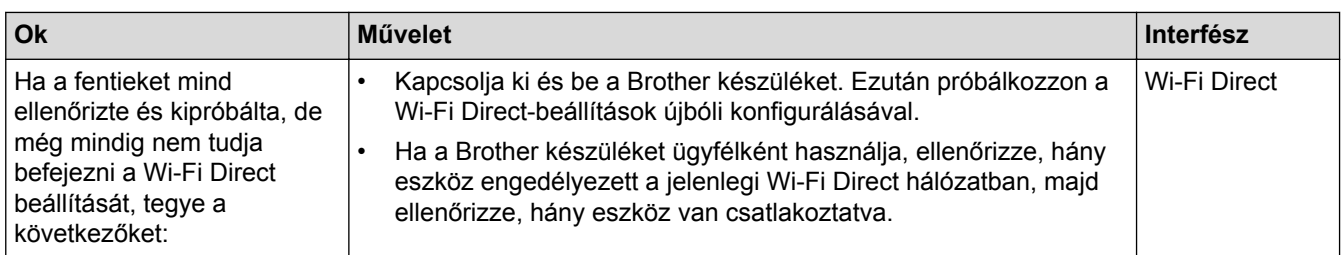

### **Windows® esetén**

Ha vezeték nélküli kapcsolata megszakadt és az összes fenti lehetőséget ellenőrizte, akkor a Hálózati kapcsolatjavító eszköz használatát javasoljuk.

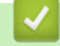

### **Kapcsolódó tájékoztatás**

• [Hálózati problémák](#page-97-0)

<span id="page-104-0"></span> [Kezdőlap](#page-1-0) > [Hibakeresés](#page-53-0) > [Hálózati problémák](#page-97-0) > A Brother készülék nem tud a hálózaton keresztül nyomtatni, szkennelni vagy PC-FAX üzenetet fogadni.

## **A Brother készülék nem tud a hálózaton keresztül nyomtatni, szkennelni vagy PC-FAX üzenetet fogadni.**

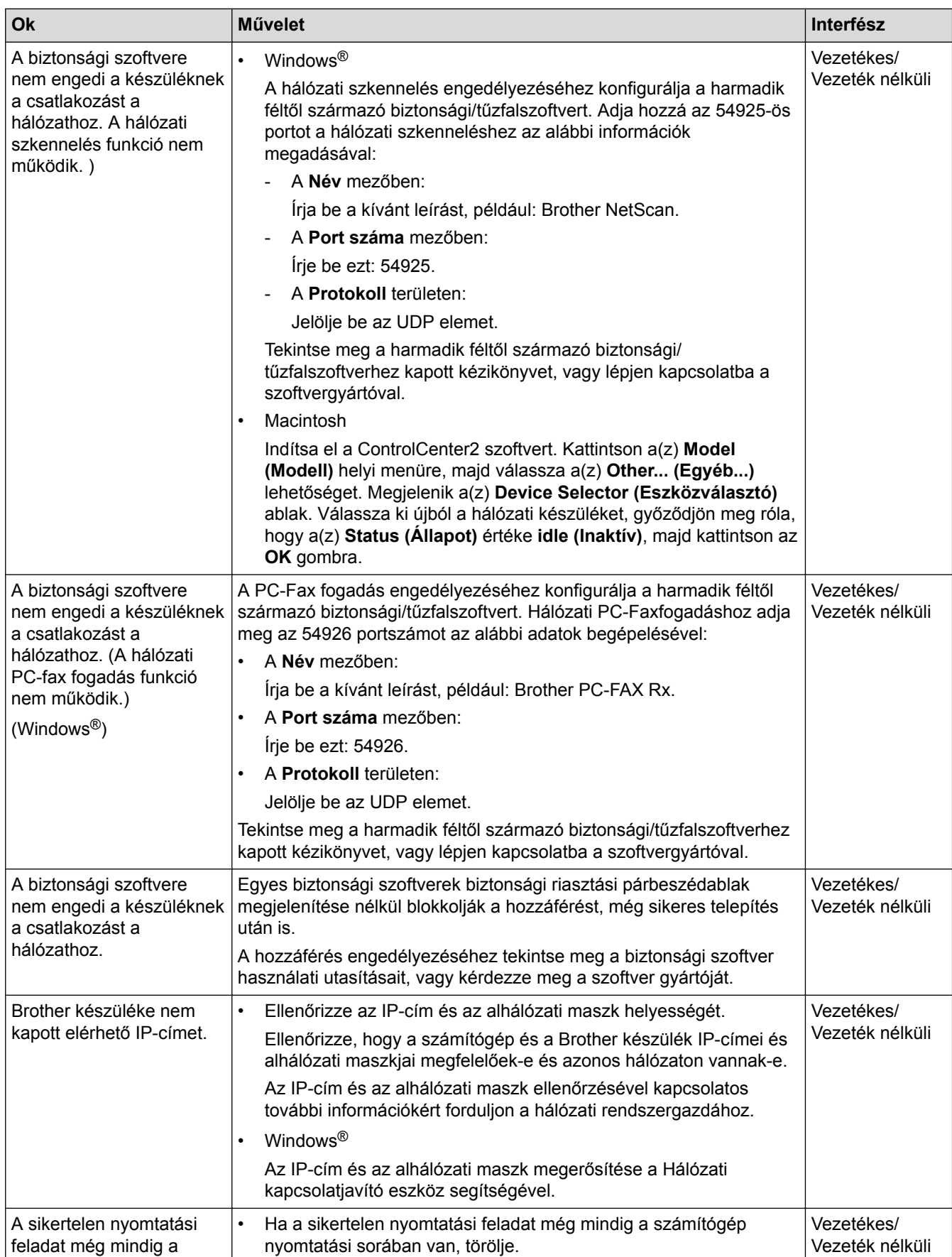

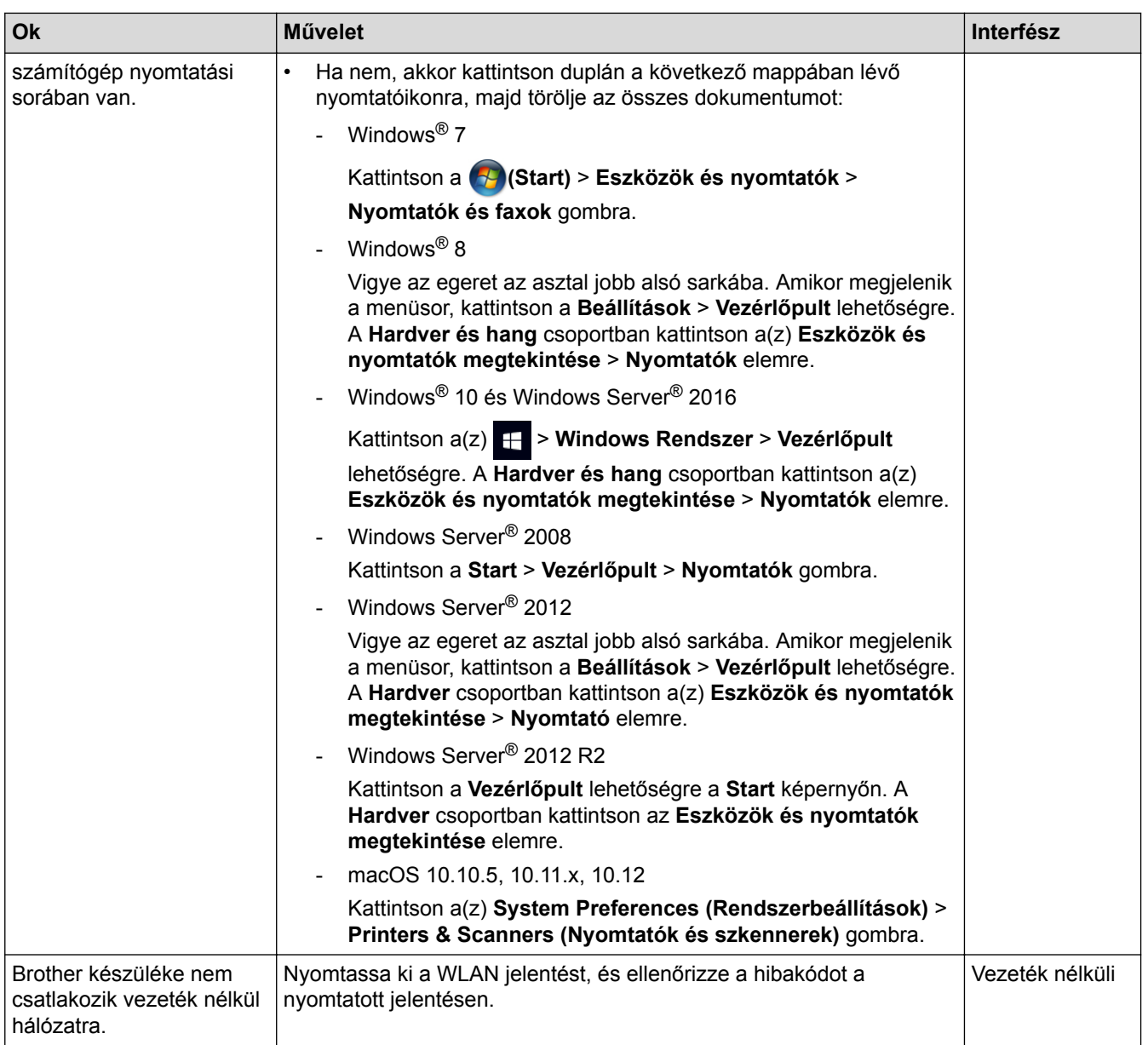

Ha az összes fenti lépést ellenőrizte és kipróbálta, de a Brother készüléke továbbra sem nyomtat vagy szkennel, akkor távolítsa el a Brother szoftvert és illesztőprogramokat, majd telepítse újra őket.

### **Kapcsolódó tájékoztatás**

- [Hálózati problémák](#page-97-0)
- [A Hálózati csatlakozás javítása eszköz használata \(Windows](#page-100-0)®)
- [Szeretném ellenőrizni, hogy a hálózati eszközeim megfelelően működnek-e](#page-106-0)

<span id="page-106-0"></span> [Kezdőlap](#page-1-0) > [Hibakeresés](#page-53-0) > [Hálózati problémák](#page-97-0) > Szeretném ellenőrizni, hogy a hálózati eszközeim megfelelően működnek-e

## **Szeretném ellenőrizni, hogy a hálózati eszközeim megfelelően működnek-e**

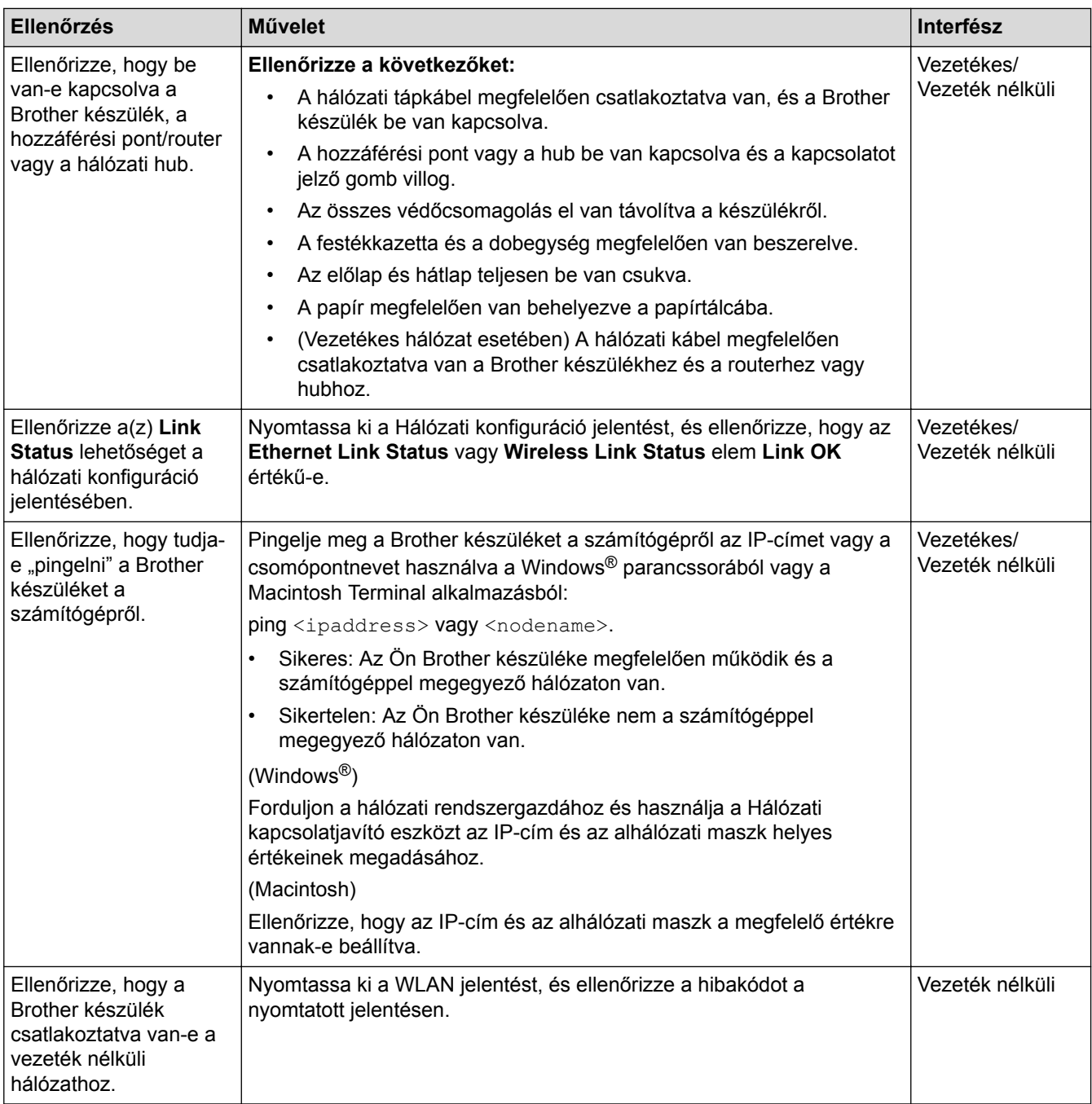

Ha az összes fenti lehetőséget ellenőrizte és kipróbálta, de a probléma továbbra is fennáll, ellenőrizze az SSID nevet és hálózati kulcsot a vezeték nélküli LAN hozzáférési ponthoz/routerhez mellékelt használati utasításban, és végezze el megfelelő beállításukat.

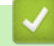

#### **Kapcsolódó tájékoztatás**

- [Hálózati problémák](#page-97-0)
- [A Hálózati csatlakozás javítása eszköz használata \(Windows](#page-100-0)®)
- [A Brother készülék nem tud a hálózaton keresztül nyomtatni, szkennelni vagy PC-FAX üzenetet fogadni.](#page-104-0)

# **Google Cloud Print problémák**

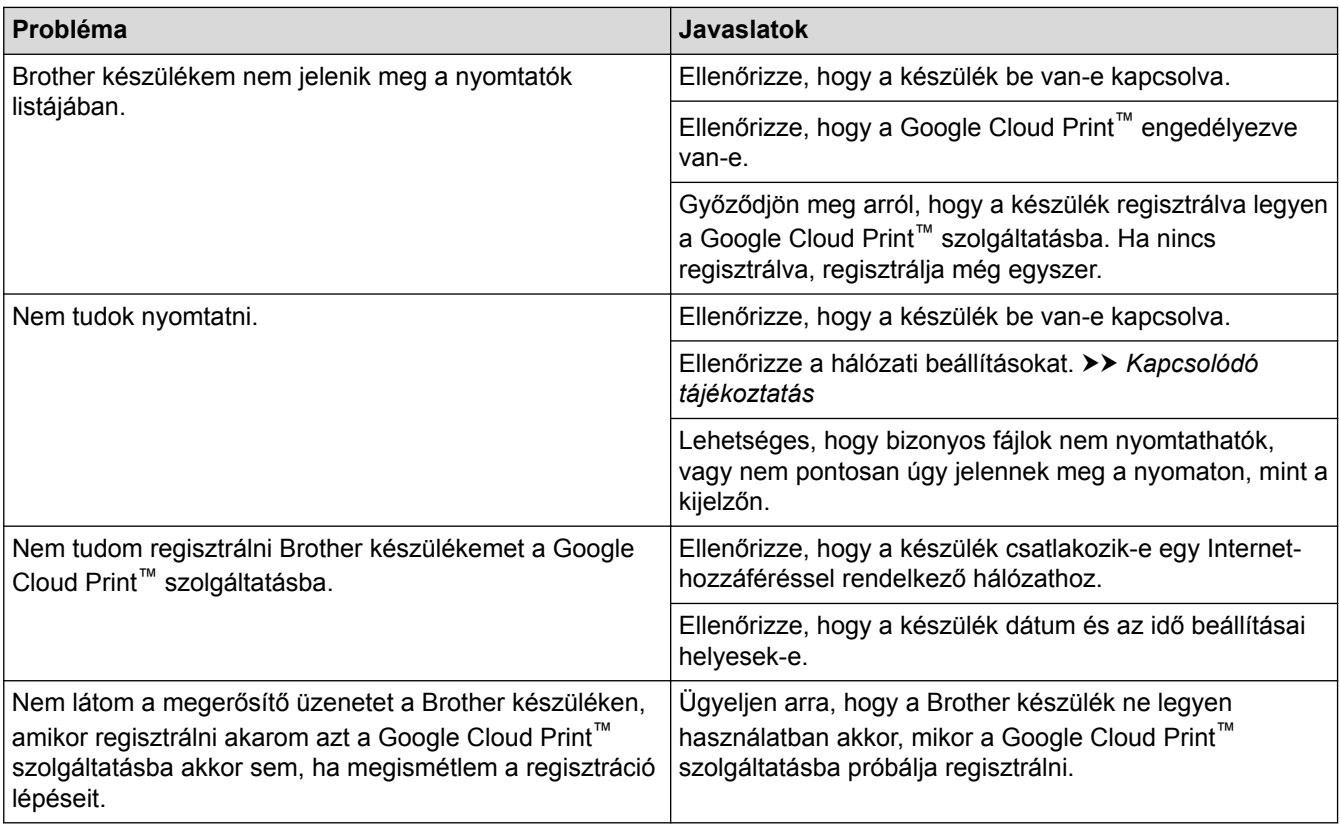

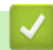

 **Kapcsolódó tájékoztatás**

• [Hibakeresés](#page-53-0)
#### [Kezdőlap](#page-1-0) > [Hibakeresés](#page-53-0) > AirPrint problémák

# **AirPrint problémák**

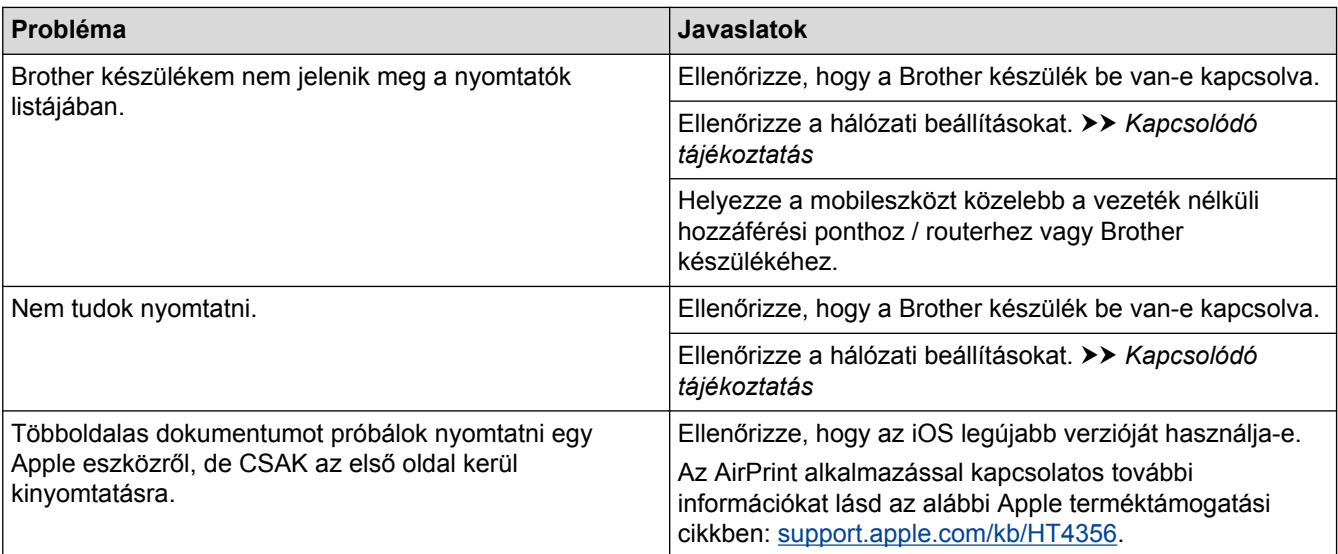

# **Kapcsolódó tájékoztatás**

• [Hibakeresés](#page-53-0)

# **Egyéb problémák**

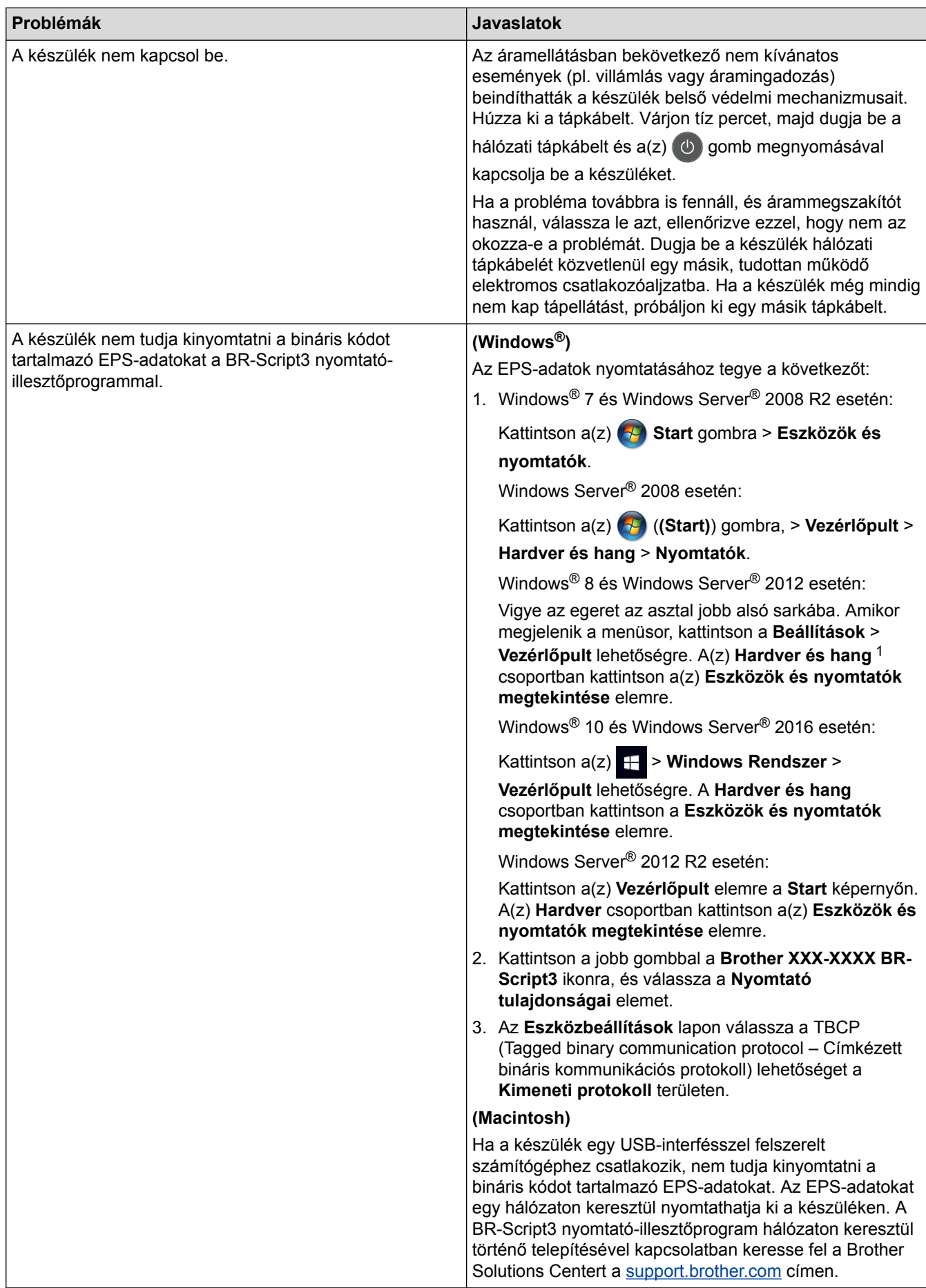

<span id="page-110-0"></span>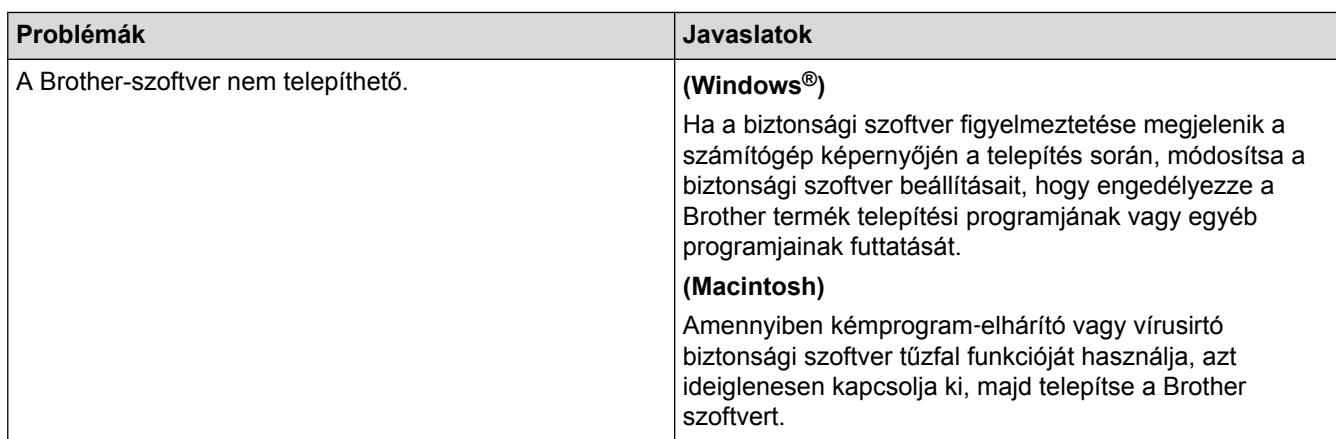

<sup>1</sup> Windows Server® 2012 esetén: A **Hardver és hang**

## **Másolási problémák**

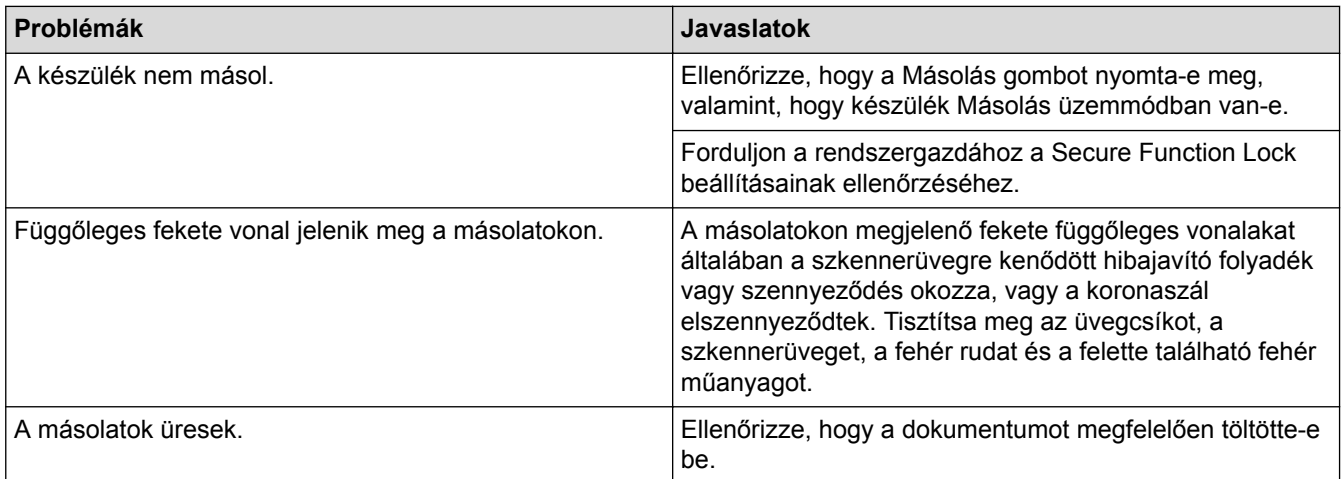

# **Szkennelési problémák**

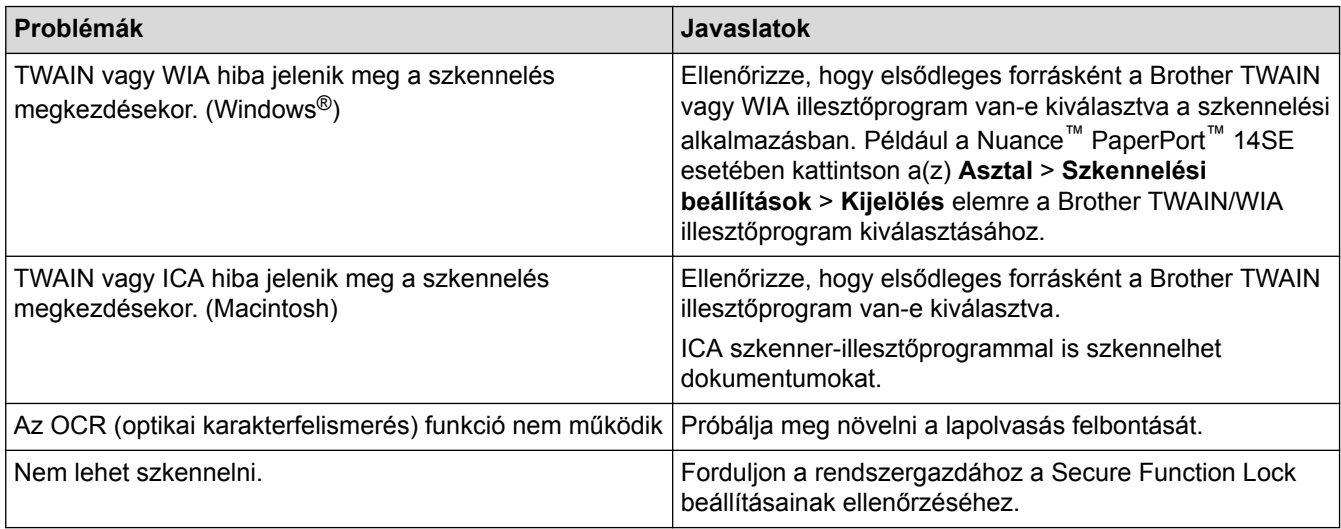

# **Szoftverproblémák**

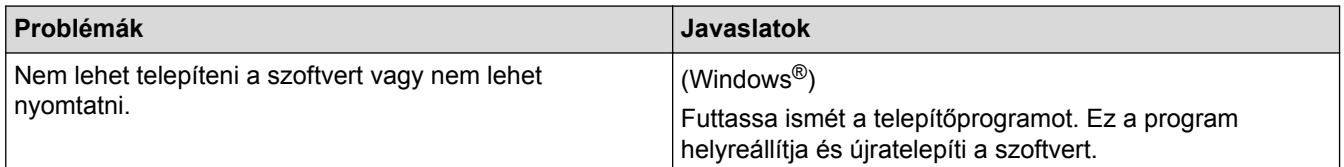

# **Kapcsolódó tájékoztatás**

• [Hibakeresés](#page-53-0)

∣√

 [Kezdőlap](#page-1-0) > [Hibakeresés](#page-53-0) > A készülék állapotának ellenőrzése

#### **A készülék állapotának ellenőrzése**

Kövesse ezeket az utasításokat a Brother készülék sorozatszámának és firmware-verziójának megtekintéséhez.

1. Nyomja meg a  $\frac{1}{\sqrt{2}}$ [Beállítások] > [Minden beállít.] > [Gép információ] gombot.

Ha a készülék kezdőképernyőjén a(z) [Minden beállít.] menü látható, hagyja ki a(z) [Beállítások] menüt.

2. Nyomja meg a következő lehetőségek egyikét:

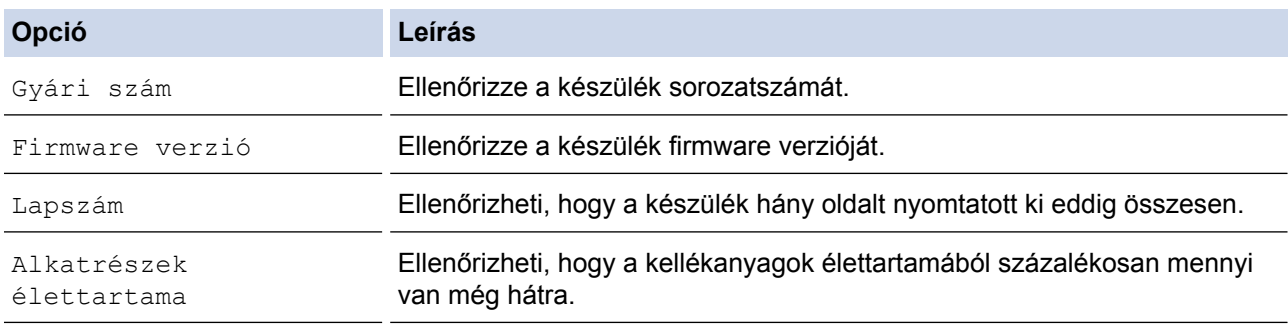

3. Nyomja meg a  $q$  gombot.

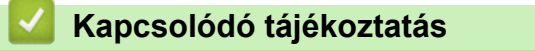

• [Hibakeresés](#page-53-0)

D

<span id="page-113-0"></span> [Kezdőlap](#page-1-0) > [Hibakeresés](#page-53-0) > A Brother készülék alaphelyzetbe állítása

## **A Brother készülék alaphelyzetbe állítása**

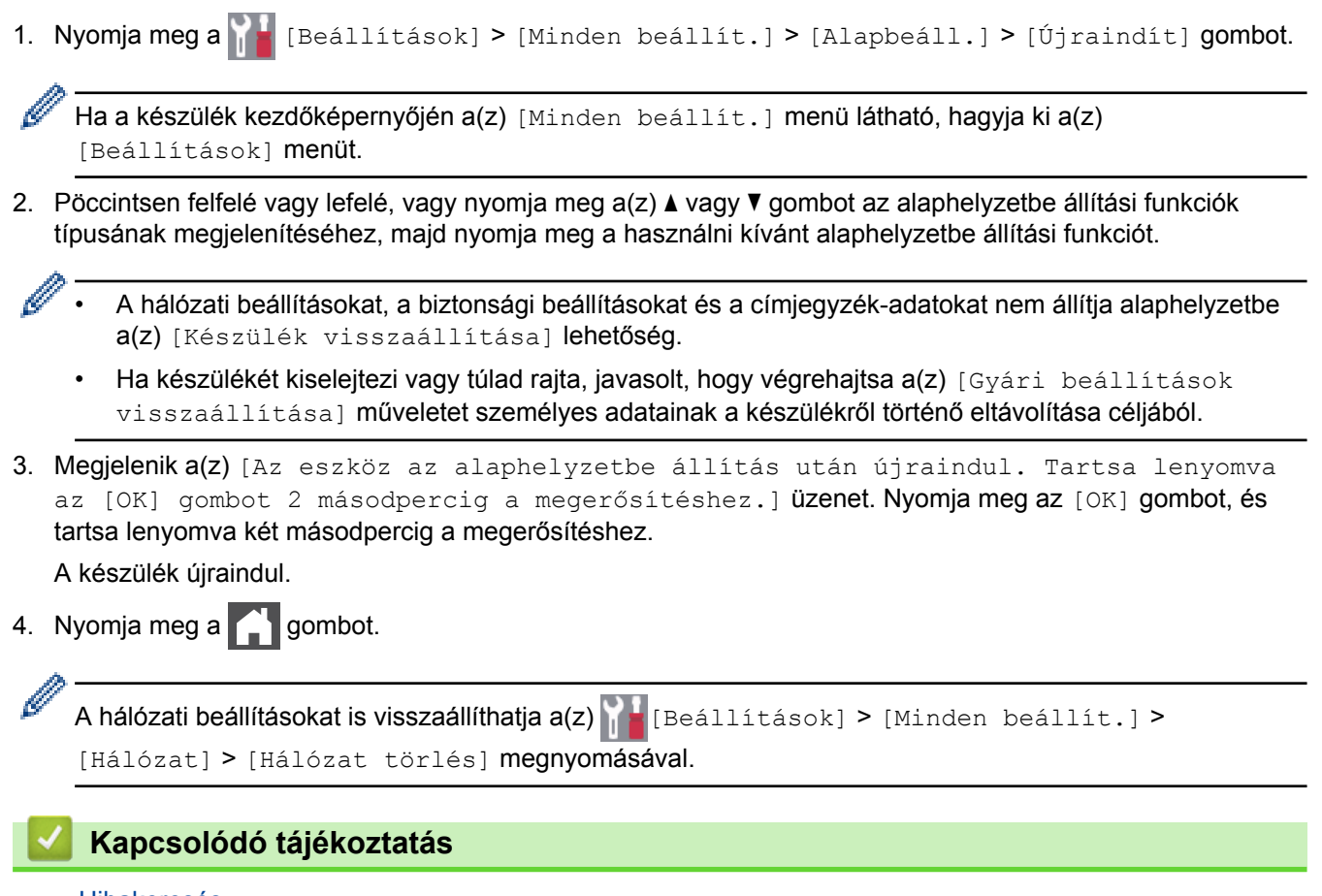

- [Hibakeresés](#page-53-0)
- [Funkciók alapállapotba történő visszaállításának áttekintése](#page-114-0)

<span id="page-114-0"></span> [Kezdőlap](#page-1-0) > [Hibakeresés](#page-53-0) > [A Brother készülék alaphelyzetbe állítása](#page-113-0) > Funkciók alapállapotba történő visszaállításának áttekintése

## **Funkciók alapállapotba történő visszaállításának áttekintése**

A következő visszaállítási funkciók állnak rendelkezésre:

Húzza ki a csatlakozókábelt a Hálózati beállításokat visszaállítása, Az összes beállítás visszaállítása, illetve a Gyári alaphelyzet parancsok kiadása előtt.

1. Készülék alaphelyzetbe állítása

D

Alaphelyzetbe állítja az összes módosított készülékbeállítást, így például a dátumot, a pontos időt és a csengetési késleltetést.

A címjegyzék, a faxjelentések és a hívási előzmények megmaradnak. (MFC modellek esetén)

2. Hálózati beállítások visszaállítása (hálózati modellek esetén)

Visszaállítja a nyomtatókiszolgáló beállításait az alapértelmezett gyári értékekre (beleértve a jelszót és az IPcímet is).

3. Címjegyzék és Faxbeállítások alaphelyzetbe állítása (csak MFC modellek esetén)

Ez a funkció a következő beállításokat állítja alaphelyzetbe:

- Címjegyzék
	- (Címek és csoportok)
- Beprogramozott faxfeladatok a memóriában
- (Késleltetett fax)
- Állomásazonosító

(név és szám)

- Fedőlapi üzenet
- Faxfogadási beállítások

(Távoli hozzáférési kód, Fax tárolása, Fax továbbítása és PC-Fax fogadása (csak Windows® esetén))

**Jelentés** 

(Átviteligazolási jelentés / Tel. index lista / Faxnapló)

- Beállítási zár jelszó
- 4. Összes beállítás alaphelyzetbe állítása

A készülék valamennyi beállítását alaphelyzetbe állítja gyári értékre.

Az összes beállítás visszaállítása kevesebb időt igényel, mint a Gyári alaphelyzet funkció használata.

5. Gyári alaphelyzet

A Beállítások alaphelyzete funkcióval a készülék valamennyi beállítását visszaállítja a gyári értékre.

A Gyári alaphelyzet funkció használata több időt igényel, mint az összes beállítás visszaállítása.

A Brother nyomatékosan javasolja ennek a műveletnek a végrehajtását, amikor a készüléket kiselejtezi.

Húzza ki a csatlakozókábelt a Hálózati beállításokat visszaállítása, Az összes beállítás visszaállítása, illetve a Gyári alaphelyzet parancsok kiadása előtt.

#### **Kapcsolódó tájékoztatás**

• [A Brother készülék alaphelyzetbe állítása](#page-113-0)

<span id="page-115-0"></span> [Kezdőlap](#page-1-0) > Szokásos karbantartás

#### **Szokásos karbantartás**

- [Tartozékok cseréje](#page-116-0)
- [A készülék tisztítása](#page-132-0)
- [Színkalibrálás \(kimenet\)](#page-148-0)
- [A nyomtatási igazítás korrigálása színes nyomtatás esetében \(Színregisztráció\)](#page-150-0)
- [A készülék alkatrészei élettartamának ellenőrzése](#page-151-0)
- [Brother készülék becsomagolása és szállítása](#page-152-0)
- [Az időszakos karbantartás által érintett elemek cseréje](#page-154-0)

<span id="page-116-0"></span> [Kezdőlap](#page-1-0) > [Szokásos karbantartás](#page-115-0) > Tartozékok cseréje

#### **Tartozékok cseréje**

Ha a készülék azt jelzi, hogy valamelyik kellékanyag életideje lejárt, azt ki kell cserélnie.

A nem Brother kellékanyagok veszélyeztetik a nyomtatási minőséget, a hardver teljesítményét, valamint a készülék festékkazetta és a dobegység két különálló kellékanyag. Ellenőrizze, hogy összeállítva vannak-e telepítve. A kellékanyagok modellneve az adott országtól függően eltérő lehet.

## **MEGJEGYZÉS**

- Gondosan zárja el a használt kellékanyagokat egy zacskóban, hogy a kazettából ne szóródjon ki a festékpor.
- A [www.brother.com/original/index.html](http://www.brother.com/original/index.html) weboldalon találhat tájékoztatást arról, hogyan küldheti vissza elhasznált kellékanyagait a Brother begyűjtési program keretében. Ha úgy dönt, hogy nem küldi vissza az elhasznált kellékanyagokat, azokat a helyi előírásoknak megfelelően selejtezze le, elkülönítve a háztartási szeméttől. Ha bármilyen kérdése van, lépjen kapcsolatba a helyi hulladékkezeléssel foglalkozó hivatallal.
- Javasoljuk, hogy a használt és új kellékanyagokat egyaránt helyezze papírra arra az esetre, ha a bennük levő anyag véletlenül kifolyna vagy kiszóródna.
- Ha nem az ajánlottal azonos nyomathordozót használ, a készülék és a kellékanyagok élettartama csökkenhet.
- A festékkazetták jelzett élettartama az ISO/IEC 19798 szabványon alapul. A csere gyakorisága a nyomtatási mennyiségtől, a fedési százaléktól, a használt nyomathordozó típusától és a készülék be- és kikapcsolásaitól függ.
- A festékkazetták kivételével a kellékanyagok cseréjének gyakorisága változik a nyomtatási mennyiségtől, a használt média típusaitól és a készülék ki- és bekapcsolásától függően.
- Óvatosan bánjon a festékkazettával. Ha a keze vagy a ruhája festékporral szennyeződik, azonnal törölje le vagy mossa le hideg vízzel.
- A nyomtatási problémák elkerülése érdekében NE érintse meg az alábbi illusztrációkon sötéttel ábrázolt részeket.

#### **Festékkazetta**

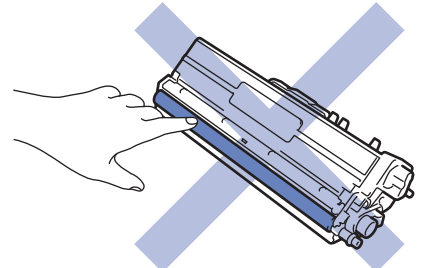

**Dobegység**

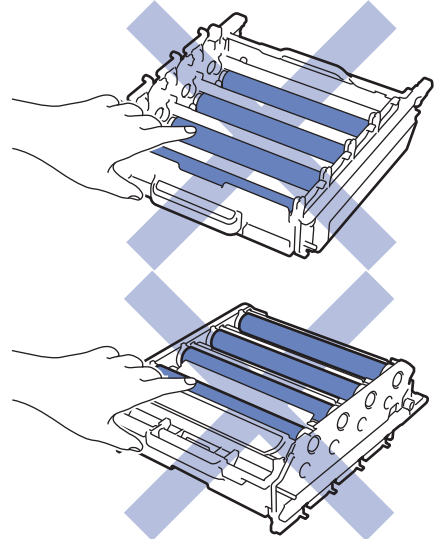

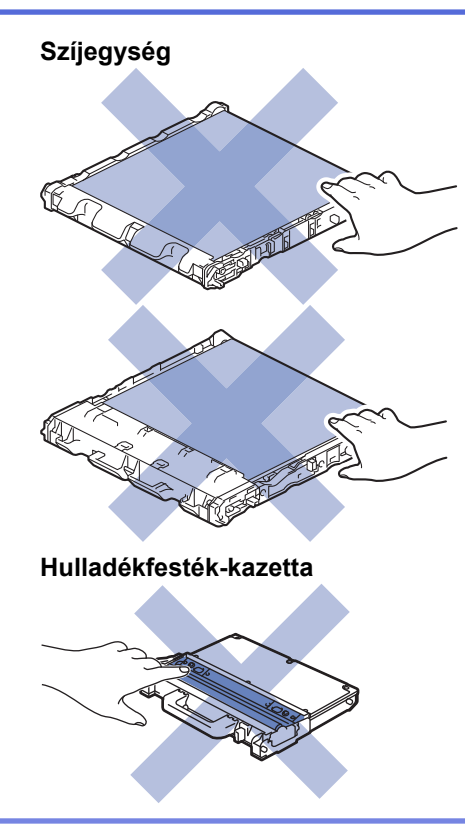

# **Kapcsolódó tájékoztatás**

- [Szokásos karbantartás](#page-115-0)
- [A festékkazetta cseréje](#page-118-0)
- [A dobegység cseréje](#page-121-0)
- [Cserélje ki a szíjegységet](#page-125-0)
- [Cserélje ki a hulladékfesték-kazettát](#page-128-0)
- [Hiba- és karbantartási üzenetek](#page-54-0)
- [Kellékanyagok](#page-266-0)

<span id="page-118-0"></span> [Kezdőlap](#page-1-0) > [Szokásos karbantartás](#page-115-0) > [Tartozékok cseréje](#page-116-0) > A festékkazetta cseréje

### **A festékkazetta cseréje**

A helyettesítési eljárás megkezdése előtt uu *Kapcsolódó tájékoztatás*: *Tartozékok cseréje*

- 1. Győződjön meg arról, hogy a készülék be van kapcsolva.
- 2. Nyomja meg az előlap nyitógombját, és nyissa ki az előlapot.

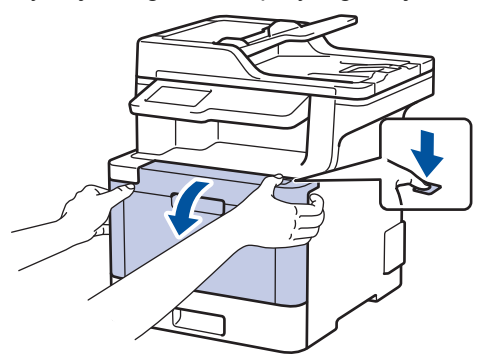

3. Fogja meg a dobegység zöld színű fogantyúját. A készülékből húzza ki a dobegységet ütközésig.

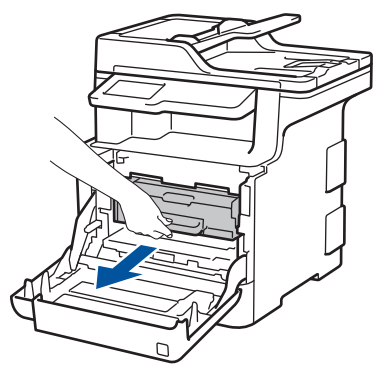

4. Fogja meg a festékkazetta fogantyúját, és óvatosan tolja a készülék felé, amíg ki nem oldódik. Emelje fel, majd húzza ki a dobegységből. Ismételje meg az eljárást minden festékkazetta esetében.

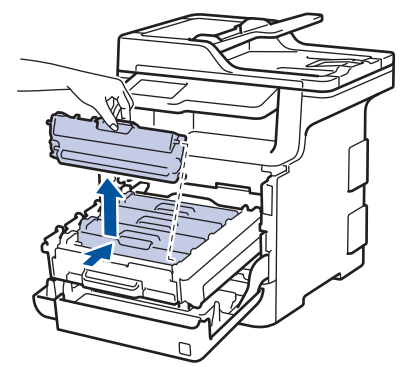

5. Tisztítsa meg a koronaszálat a dobegységben úgy, hogy a zöld fület néhányszor finoman balról jobbra, majd jobbról balra csúsztatja. Ismételje meg az eljárást minden koronaszál esetében.

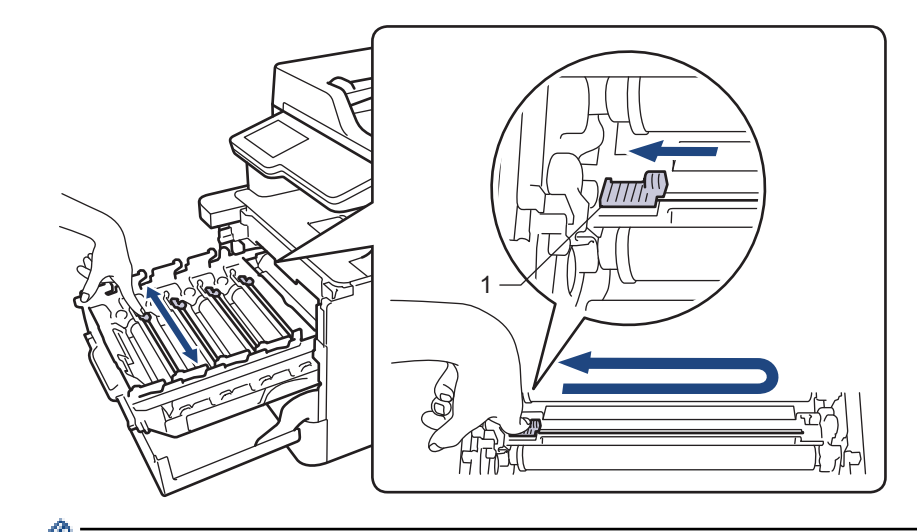

A gyenge minőségű nyomtatás elkerülése érdekében bizonyosodjon meg, hogy a zöld színű fül a kezdőpozícióban van rögzítve (1), balra hajtva, a dob bal oldala mentén.

- 6. Csomagolja ki az új festékkazettát.
- 7. Távolítsa el a védőfedelet.

ĸ

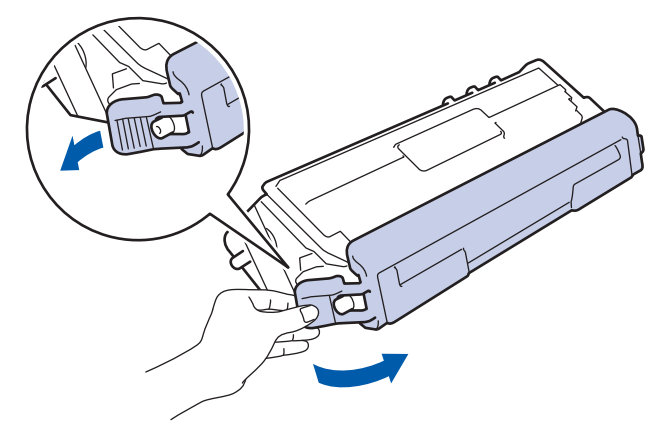

8. Helyezze a festékkazettát a dobegységbe, és finoman húzza maga felé, amíg hallhatóan a helyére nem kattan. Figyeljen rá, hogy a festékkazetta színe megegyezzen a dobegységen lévő címke színével. Ismételje meg az eljárást minden festékkazetta esetében.

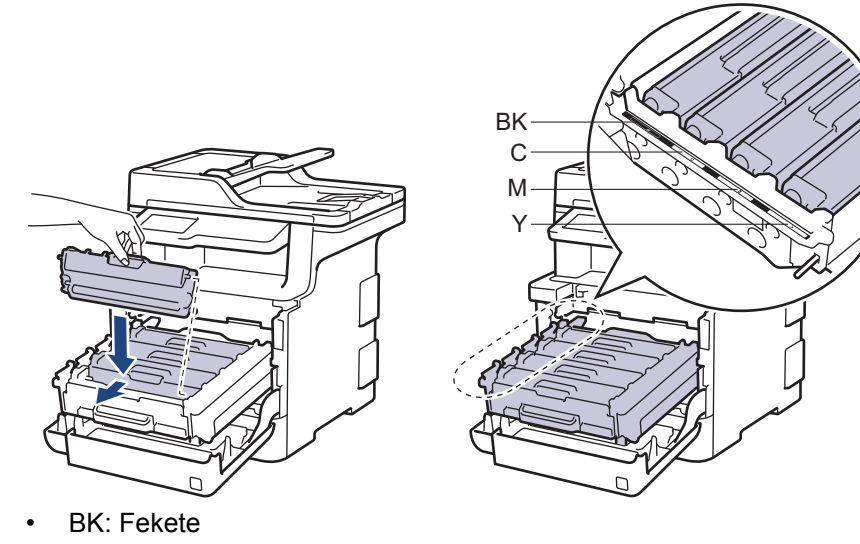

- C: Cián
- M: Magenta
- Y: Sárga

Ellenőrizze, hogy megfelelően helyezte-e be a festékkazettát, ellenkező esetben az elválhat a dobegységtől.

9. A zöld fogantyú segítségével tolja vissza a dobegységet a készülékbe, amíg az helyére nem kattan.

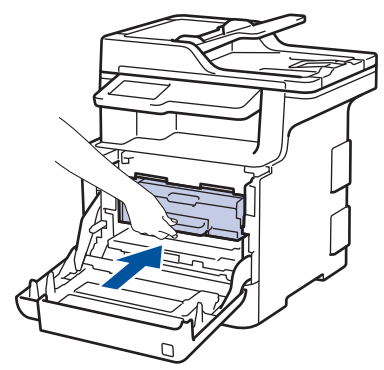

10. Zárja le a készülék előlapját.

- A festékkazetta cseréje után NE kapcsolja ki a készüléket, és NE nyissa ki az előlapját, amíg a készülék kijelzője vissza nem áll Üzemkész módba.
	- A Brother készülékhez mellékelt festékkazetta tartozék festékkazetta.
	- A "Kevés festék" figyelmeztető üzenete kiírásakor javasolt, hogy egy új festékkazetta legyen használatra készen.
	- A jó minőségű nyomtatás érdekében csak eredeti Brother festékkazettákat használjon. Ha festékkazettát kíván vásárolni, forduljon a Brother ügyfélszolgálathoz vagy a helyi Brother kereskedőhöz.
	- NE csomagolja ki az új festékkazettát, amíg nem áll készen a készülékbe való behelyezésére.
	- Ha sokáig hagyja kibontva a festékkazettát, akkor csökken a festék élettartama.
	- A Brother a készülékhez kapott festékkazetták utántöltését határozottan NEM tanácsolja. Azt is nyomatékosan javasoljuk, hogy csak eredeti Brother csere-festékkazettákat használjon. A Brother készülékben kárt okozhat, és/vagy nem kielégítő lesz a nyomtatás minősége, ha más gyártó festékét és/vagy festékkazettáját használja vagy próbálja használni. A korlátozott jótállás nem terjed ki olyan problémákra, amelyeket harmadik féltől származó festék és/vagy festékkazetták használata okozott. Befektetésének védelme és a Brother készülék kiváló teljesítménye érdekében nyomatékosan javasoljuk az eredeti Brother kellékanyagok használatát.

#### **Kapcsolódó tájékoztatás**

- [Tartozékok cseréje](#page-116-0)
- [A nyomtatási minőség javítása](#page-85-0)

<span id="page-121-0"></span> [Kezdőlap](#page-1-0) > [Szokásos karbantartás](#page-115-0) > [Tartozékok cseréje](#page-116-0) > A dobegység cseréje

## **A dobegység cseréje**

A helyettesítési eljárás megkezdése előtt uu *Kapcsolódó tájékoztatás*: *Tartozékok cseréje*

- 1. Győződjön meg arról, hogy a készülék be van kapcsolva.
- 2. Nyomja meg az előlap nyitógombját, és nyissa ki az előlapot.

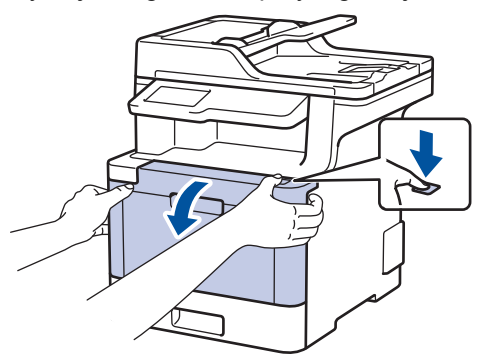

3. Fogja meg a dobegység zöld színű fogantyúját. A készülékből húzza ki a dobegységet ütközésig.

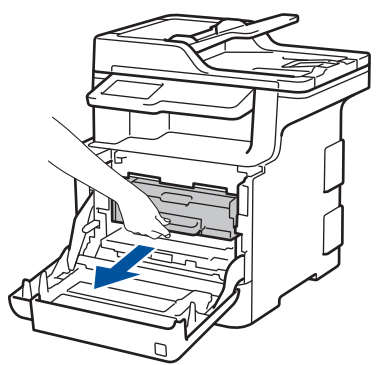

4. Fordítsa el a zöld zárókart (1) az óra járásával ellentétes irányba, amíg az kioldási helyzetbe nem kerül. A dobegység kék fogantyúit tartva emelje fel a dobegység elejét, és vegye ki a készülékből.

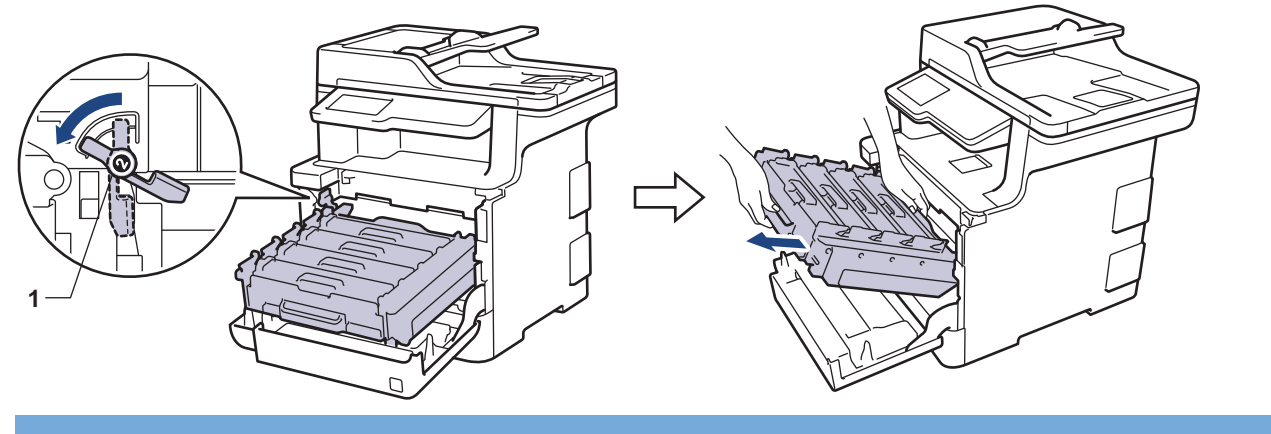

#### **FONTOS**

A dobegységet mindig a zöld fogantyúkat használva szállítsa. NE a dobegység oldalát fogja meg.

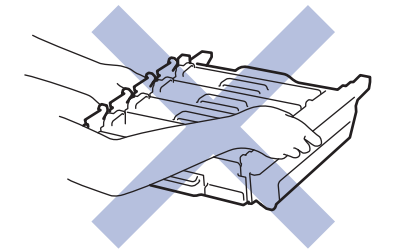

5. Csomagolja ki az új dobegységet.

6. Távolítsa el a védőfedelet.

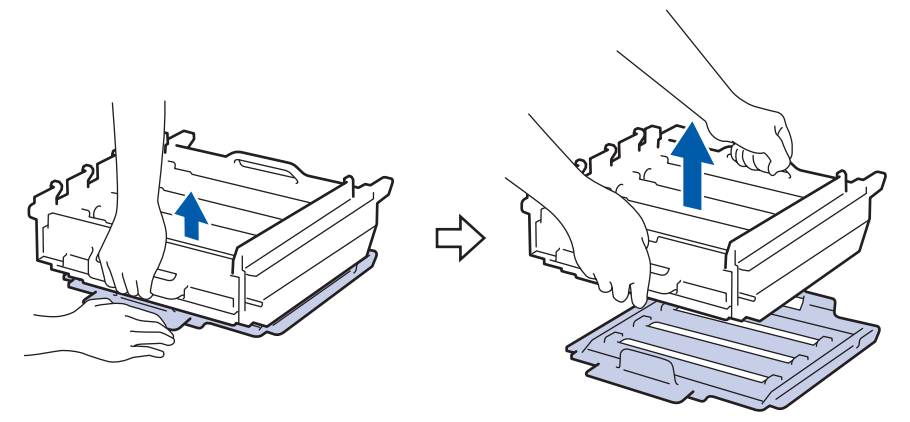

7. Fogja meg a festékkazetta fogantyúját, és óvatosan tolja a készülék felé, amíg ki nem oldódik. Emelje fel, majd húzza ki a dobegységből. Ismételje meg az eljárást minden festékkazetta esetében.

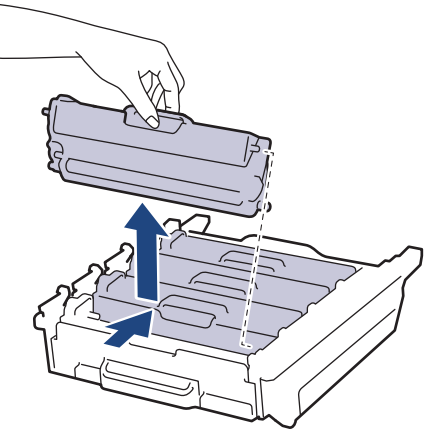

8. Helyezze vissza a festékkazettát az új dobegységbe, és finoman húzza maga felé, amíg hallhatóan a helyére nem kattan. Figyeljen rá, hogy a festékkazetta színe megegyezzen a dobegységen lévő címke színével. Ismételje meg az eljárást minden festékkazetta esetében.

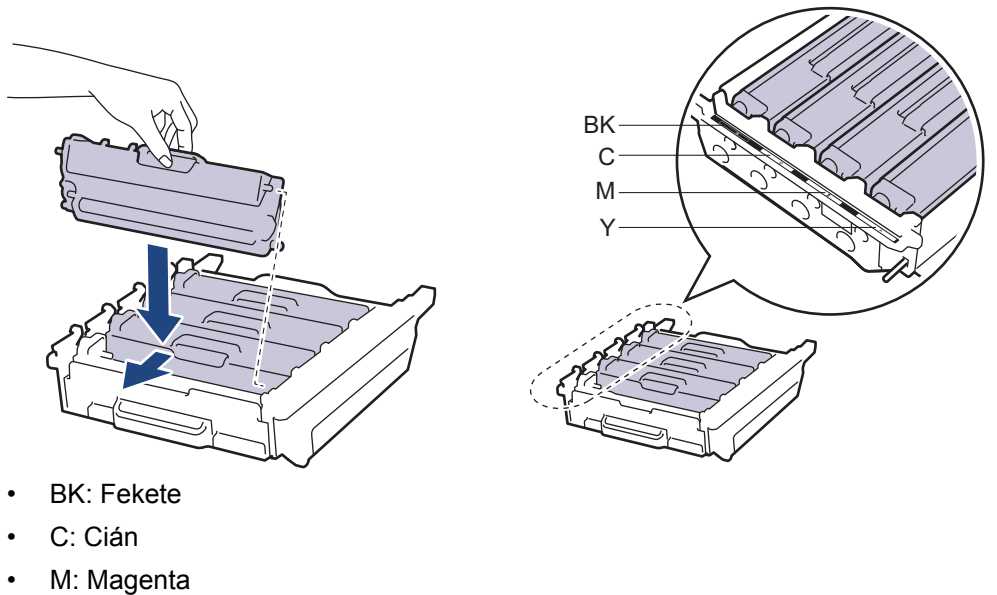

• Y: Sárga

Ellenőrizze, hogy megfelelően helyezte-e be a festékkazettát, ellenkező esetben az elválhat a dobegységtől.

9. Ellenőrizze, hogy a zöld zárókar (1) a kioldási pozícióban van-e, ahogyan az az illusztráción látható.

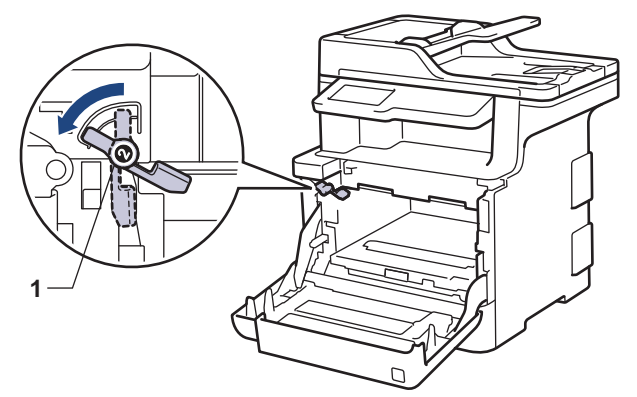

10. Óvatosan csúsztassa be a dobegységet a készülékbe, amíg az meg nem áll a zöld zárókarnál.

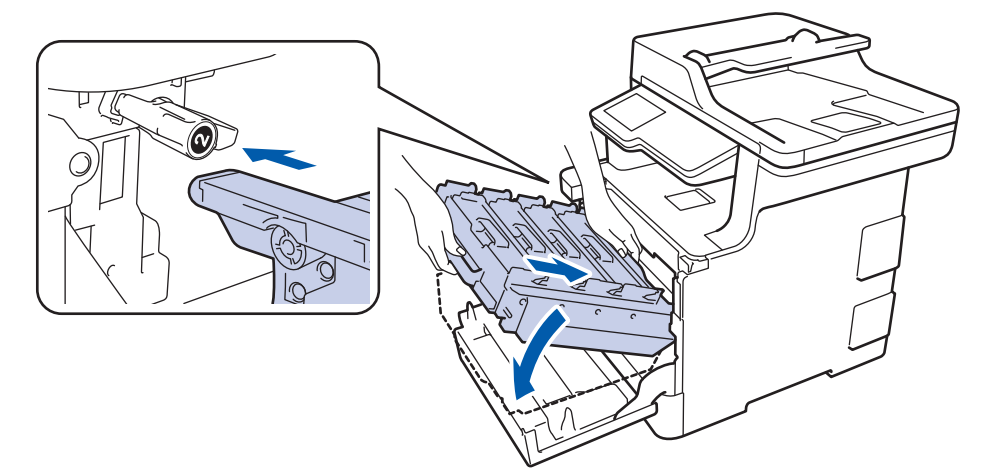

11. Forgassa a zöld zárókart az óramutató járásával egyező irányba a zárolási pozícióig.

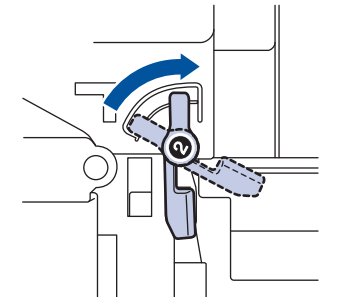

12. A zöld fogantyú segítségével tolja vissza a dobegységet a készülékbe, amíg az helyére nem kattan.

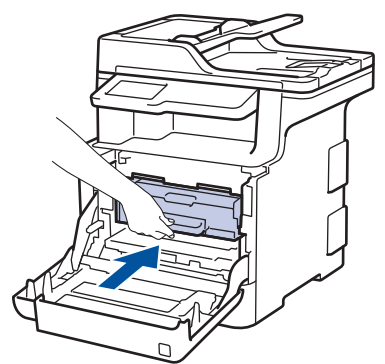

13. Zárja le a készülék előlapját.

## **MEGJEGYZÉS**

• A dob elhasználódása az általános használat, a dob forgása és a dob papírral, festékkel és a papírútba kerülő egyéb anyagokkal történő kölcsönhatása miatt következik be. A termék tervezésekor a Brother úgy döntött, hogy a dob által végzett forgások darabszámát használja a dob élettartamának megbecsüléséhez. Amikor egy dobegység eléri a nyomtatható oldalak számának megfelelő, a gyárban meghatározott forgásszám-maximumot, akkor a termék LCD-kijelzőjén a dob cseréjére figyelmeztető

üzenet jelenik meg. A termék ezek után még továbbra is működőképes, de a nyomtatási minőséggel kapcsolatban már problémák merülhetnek fel.

- Ha a kicsomagolt dobegység közvetlen napfénynek (vagy hosszabb ideig lámpafénynek) van kitéve, az egység károsodhat.
- Számos tényező befolyásolja a dob tényleges élettartamát, például a hőmérséklet, a páratartalom, a papír típusa, a festék típusa stb. Ideális körülmények közt a dob átlagos élettartama körülbelül 30 000 oldal feladatonként 1 oldal kinyomtatásakor, illetve 50 000 oldal feladatonként 3 oldal kinyomtatásakor [A4/letter egyoldalas nyomtatás]. Az oldalak számára több tényező is hatással lehet, beleértve, de nem korlátozva a nyomathordozó típusára és méretére.

Mivel nem áll módunkban ellenőrizni a dob tényleges élettartamát befolyásoló tényezőket, ezért nem tudjuk garantálni azt a minimális oldalszámot, amely a dobbal nyomtatható.

- A legjobb teljesítmény érdekében csak eredeti Brother festéket használjon.
- A készüléket tiszta, pormentes, megfelelően szellőző környezetben használja.

A nem Brother dobegységgel történő nyomtatás ronthatja nem csak a nyomtatási minőséget, de magát a készülék minőségét és élettartamát is. A jótállás nem terjed ki az olyan problémákra, amelyek a nem Brother dobegységek használatából fakadnak.

#### **Kapcsolódó tájékoztatás**

- [Tartozékok cseréje](#page-116-0)
- [Hiba- és karbantartási üzenetek](#page-54-0)
- [A nyomtatási minőség javítása](#page-85-0)

<span id="page-125-0"></span> [Kezdőlap](#page-1-0) > [Szokásos karbantartás](#page-115-0) > [Tartozékok cseréje](#page-116-0) > Cserélje ki a szíjegységet

## **Cserélje ki a szíjegységet**

A helyettesítési eljárás megkezdése előtt uu *Kapcsolódó tájékoztatás*: *Tartozékok cseréje*

- 1. Győződjön meg arról, hogy a készülék be van kapcsolva.
- 2. Nyomja meg az előlap nyitógombját, és nyissa ki az előlapot.

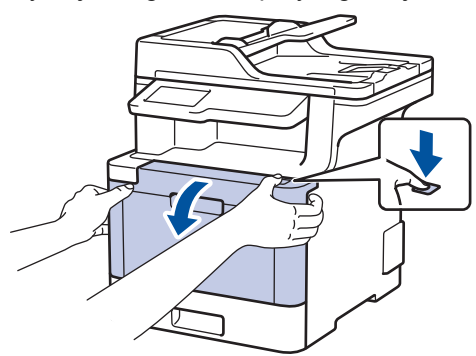

3. Fogja meg a dobegység zöld színű fogantyúját. A készülékből húzza ki a dobegységet ütközésig.

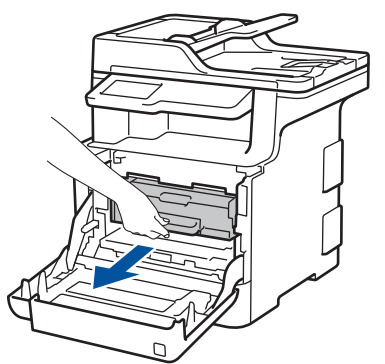

4. Fordítsa el a zöld zárókart (1) az óra járásával ellentétes irányba, amíg az kioldási helyzetbe nem kerül. A dobegység kék fogantyúit tartva emelje fel a dobegység elejét, és vegye ki a készülékből.

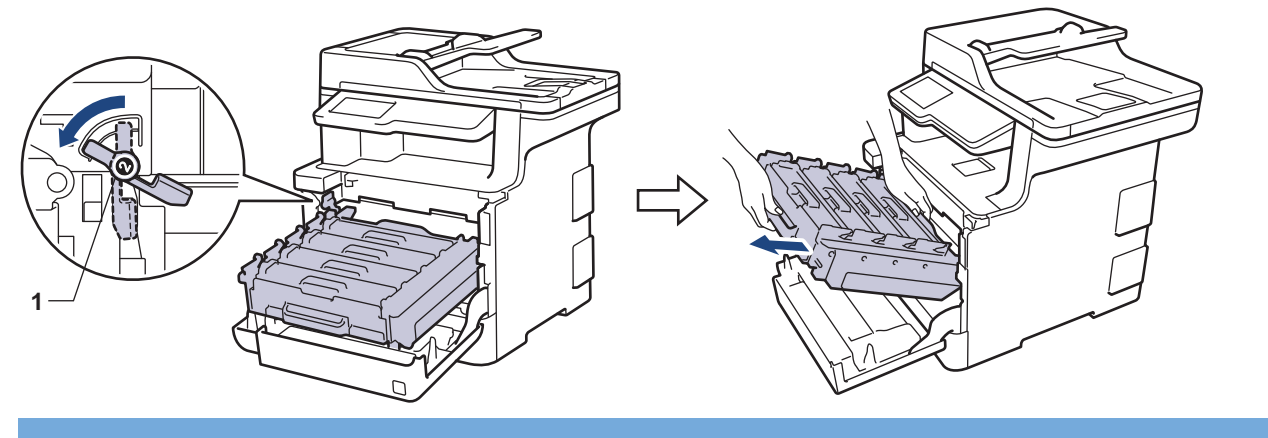

#### **FONTOS**

A dobegységet mindig a zöld fogantyúkat használva szállítsa. NE a dobegység oldalát fogja meg.

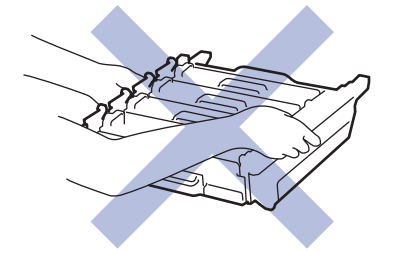

5. Mindkét kézzel fogja meg a szíjegység zöld fogantyúját, emelje fel a szíjegységet, majd húzza ki.

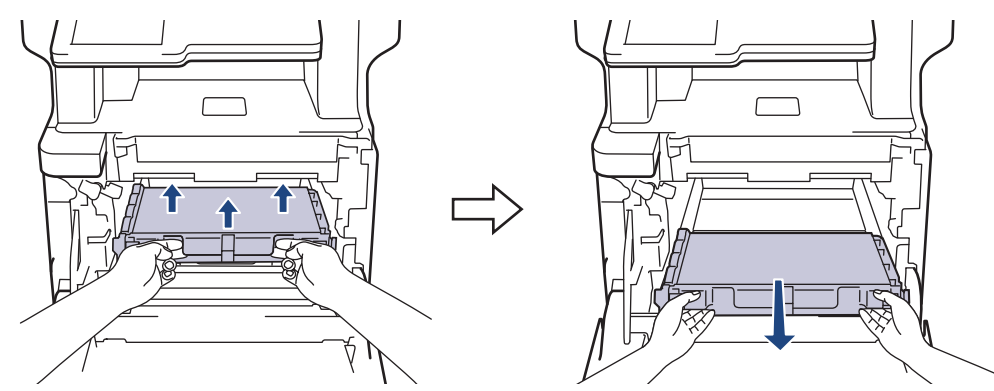

6. Csomagolja ki az új szíjegységet, és helyezze be azt a készülékbe. Figyeljen arra, hogy a szíjegység vízszintes legyen, és stabilan illeszkedjen a helyére.

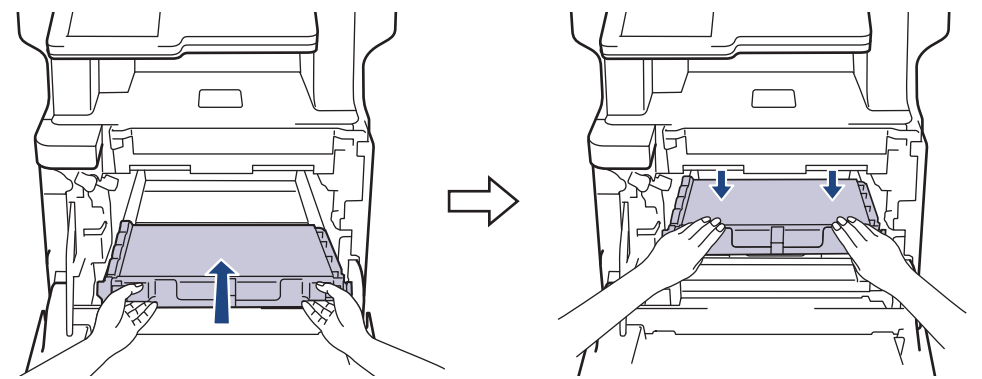

## **MEGJEGYZÉS**

A nyomtatási problémák elkerülése érdekében NE érintse meg az alábbi illusztrációkon sötéttel ábrázolt részeket.

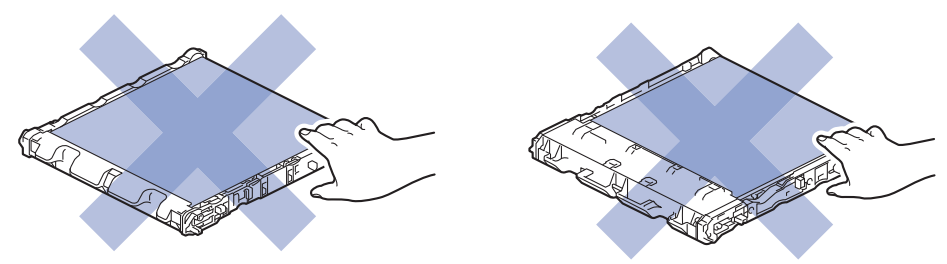

7. Ellenőrizze, hogy a zöld zárókar (1) a kioldási pozícióban van-e, ahogyan az az illusztráción látható.

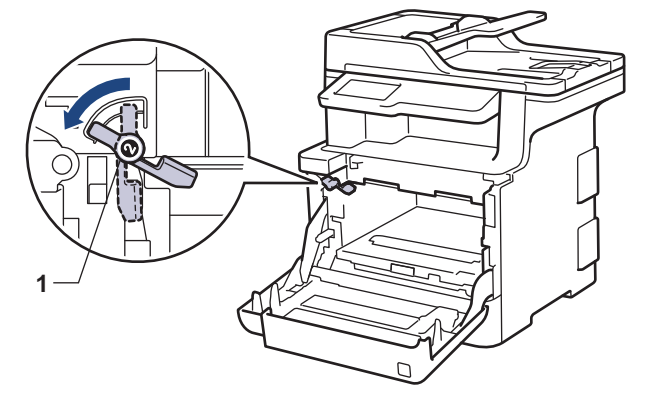

8. Óvatosan csúsztassa be a dobegységet a készülékbe, amíg az meg nem áll a zöld zárókarnál.

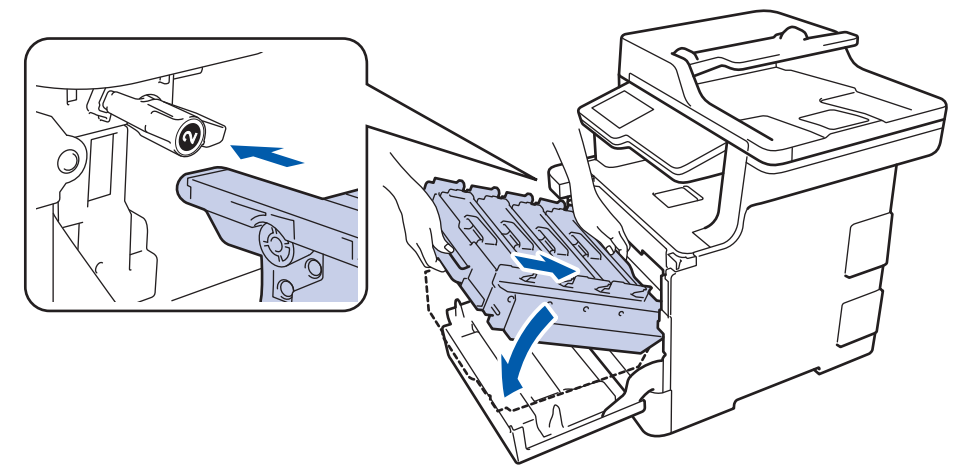

9. Forgassa a zöld zárókart az óramutató járásával egyező irányba a zárolási pozícióig.

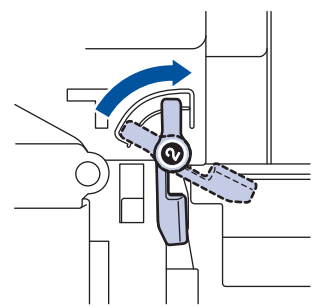

10. A zöld fogantyú segítségével tolja vissza a dobegységet a készülékbe, amíg az helyére nem kattan.

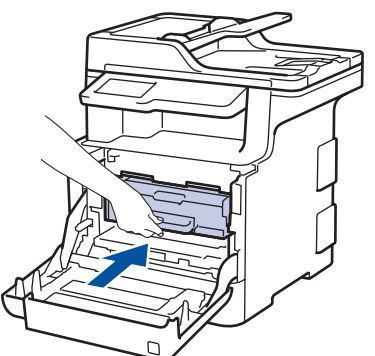

11. Zárja le a készülék előlapját.

#### **Kapcsolódó tájékoztatás**

- [Tartozékok cseréje](#page-116-0)
- [A nyomtatási minőség javítása](#page-85-0)

<span id="page-128-0"></span> [Kezdőlap](#page-1-0) > [Szokásos karbantartás](#page-115-0) > [Tartozékok cseréje](#page-116-0) > Cserélje ki a hulladékfesték-kazettát

## **Cserélje ki a hulladékfesték-kazettát**

A helyettesítési eljárás megkezdése előtt uu *Kapcsolódó tájékoztatás*: *Tartozékok cseréje*

- 1. Győződjön meg arról, hogy a készülék be van kapcsolva.
- 2. Nyomja meg az előlap nyitógombját, és nyissa ki az előlapot.

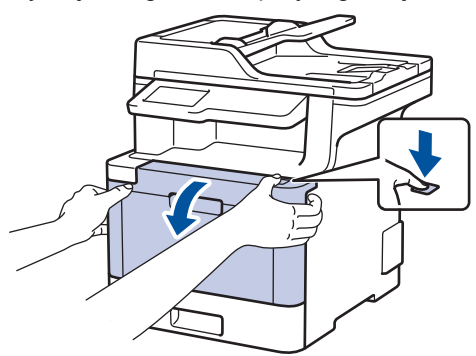

3. Fogja meg a dobegység zöld színű fogantyúját. A készülékből húzza ki a dobegységet ütközésig.

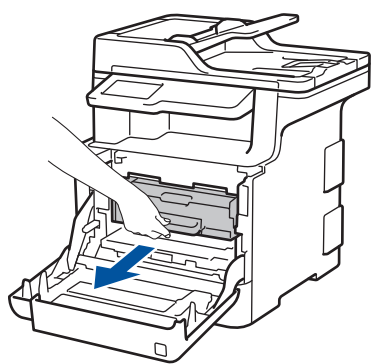

4. Fordítsa el a zöld zárókart (1) az óra járásával ellentétes irányba, amíg az kioldási helyzetbe nem kerül. A dobegység kék fogantyúit tartva emelje fel a dobegység elejét, és vegye ki a készülékből.

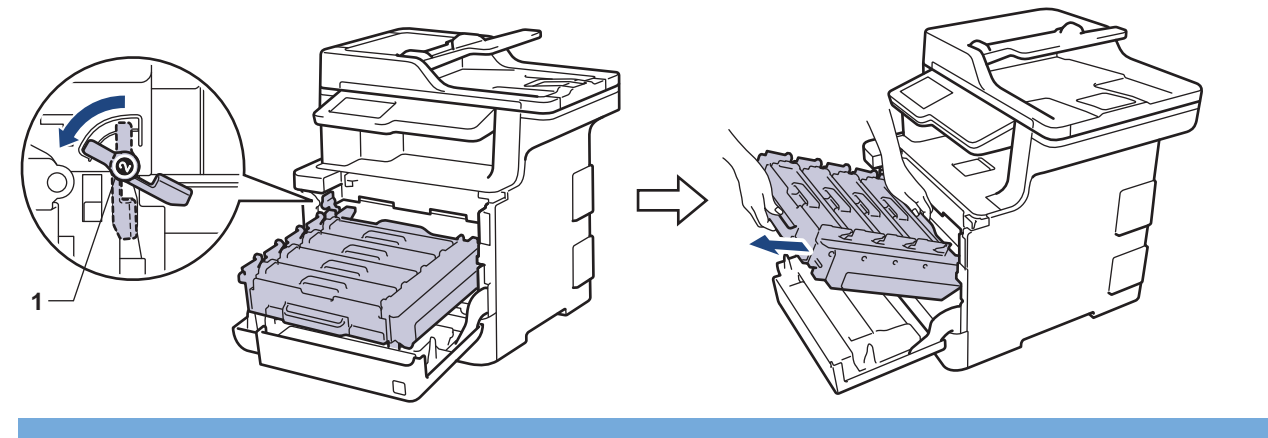

#### **FONTOS**

A dobegységet mindig a zöld fogantyúkat használva szállítsa. NE a dobegység oldalát fogja meg.

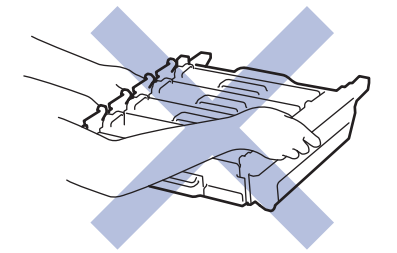

5. Mindkét kézzel fogja meg a szíjegység zöld fogantyúját, emelje fel a szíjegységet, majd húzza ki.

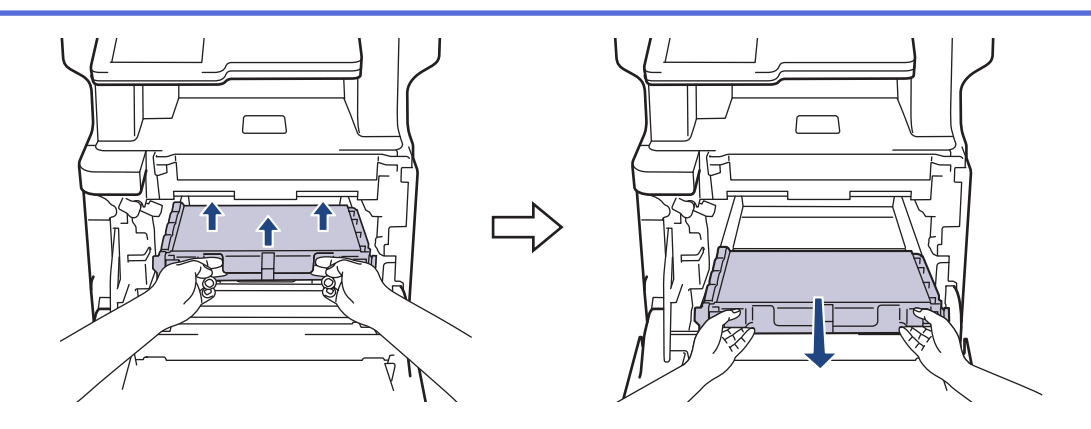

### **MEGJEGYZÉS**

A nyomtatási problémák elkerülése érdekében NE érintse meg az alábbi illusztrációkon sötéttel ábrázolt részeket.

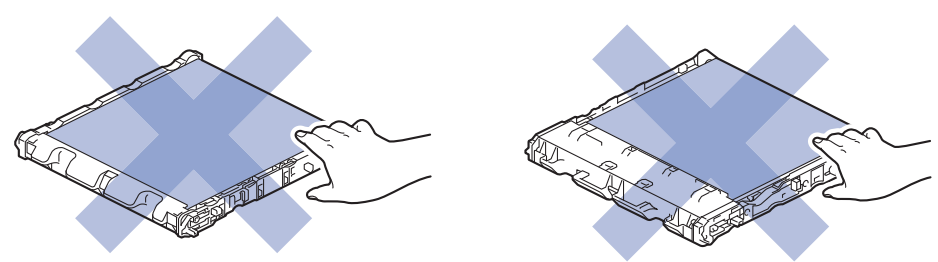

6. Távolítsa el a két narancssárga csomagolóanyagot, és dobja ki.

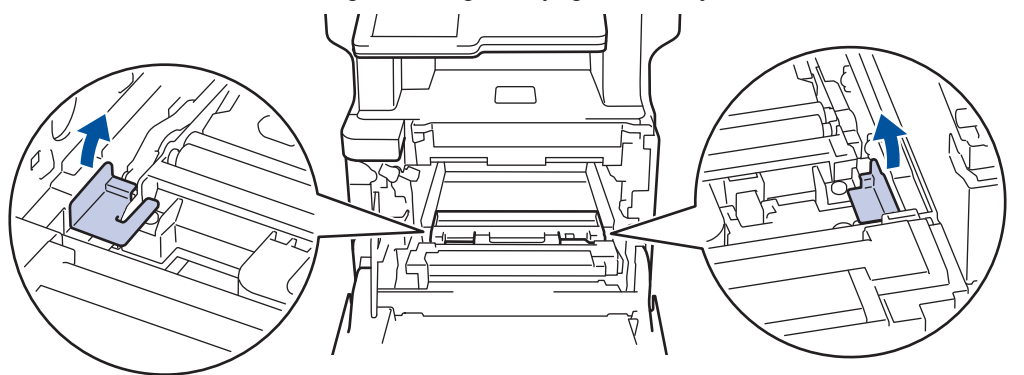

Ez a lépés csak akkor szükséges, amikor először cseréli a hulladékfesték-kazettát, de nem szükséges a csere hulladékfesték-kazetta kicserélése esetében. A narancssárga csomagolóanyag a gyárban kerül a csomagba, hogy védje a készüléket a szállítás alatt.

7. Fogja meg a hulladékfesték-kazetta kék fogantyúját, és vegye ki a hulladékfesték-kazettát a készülékből.

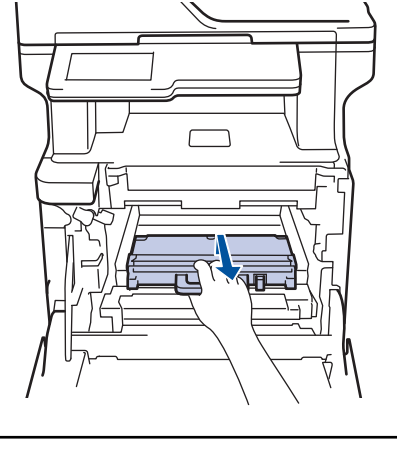

Ø NE használja többször a hulladékfesték-kazettát.

8. Csomagolja ki az új hulladékfesték-kazettát, és a kék fogantyú használatával helyezze be azt a készülékbe. Figyeljen rá, hogy a hulladékfesték-kazetta vízszintes legyen, és stabilan illeszkedjen a helyére.

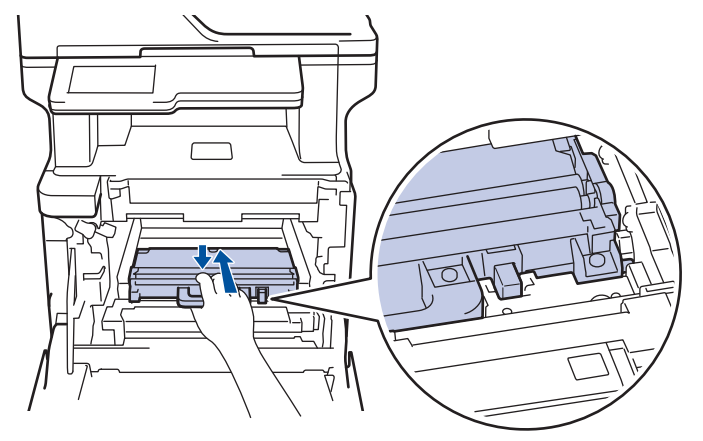

9. Csúsztassa vissza a szíjegységet a készülékbe. Figyeljen arra, hogy a szíjegység vízszintes legyen, és stabilan illeszkedjen a helyére.

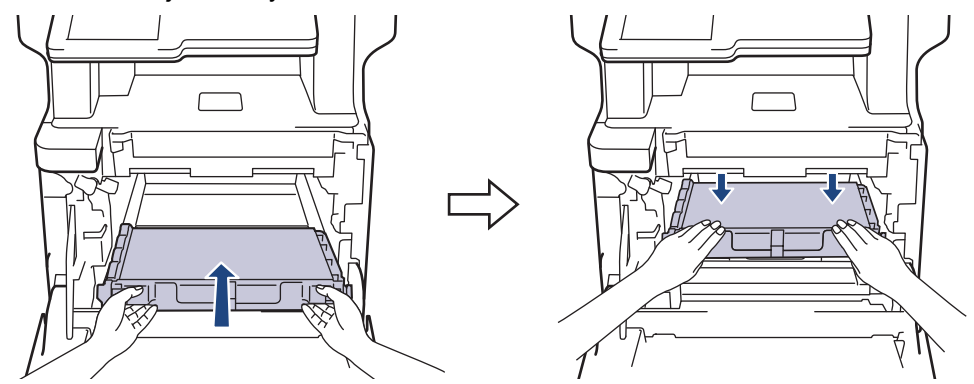

# **MEGJEGYZÉS**

A nyomtatási problémák elkerülése érdekében NE érintse meg az alábbi illusztrációkon sötéttel ábrázolt részeket.

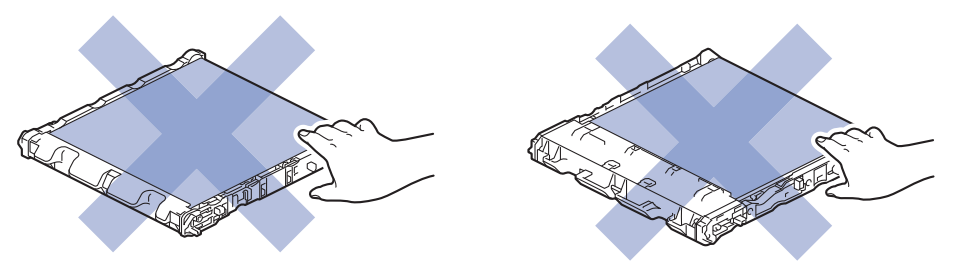

10. Ellenőrizze, hogy a zöld zárókar (1) a kioldási pozícióban van-e, ahogyan az az illusztráción látható.

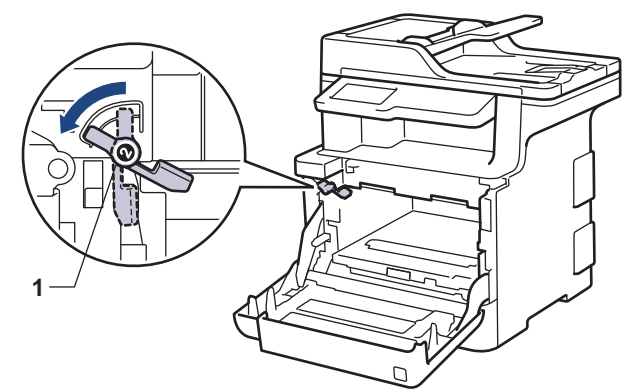

11. Óvatosan csúsztassa be a dobegységet a készülékbe, amíg az meg nem áll a zöld zárókarnál.

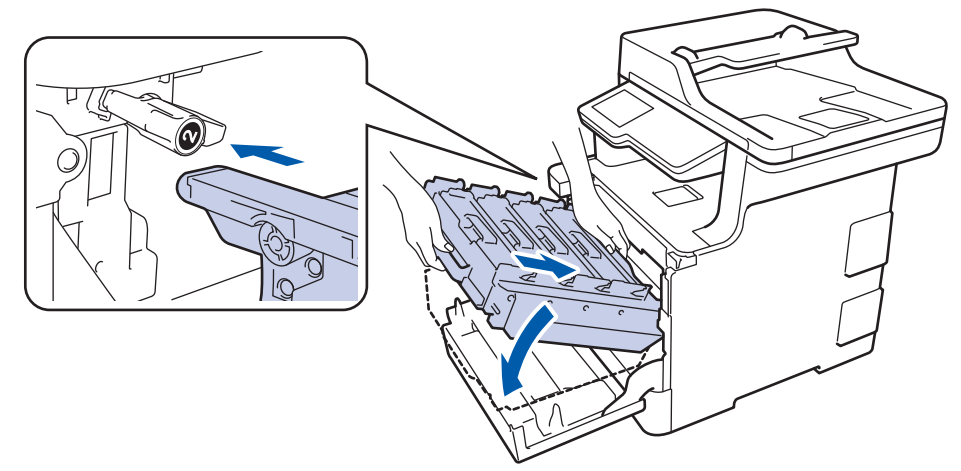

12. Forgassa a zöld zárókart az óramutató járásával egyező irányba a zárolási pozícióig.

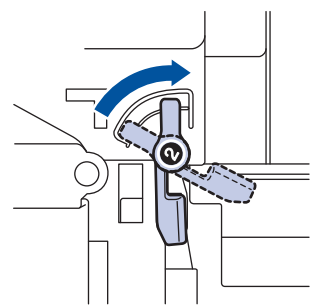

13. A zöld fogantyú segítségével tolja vissza a dobegységet a készülékbe, amíg az helyére nem kattan.

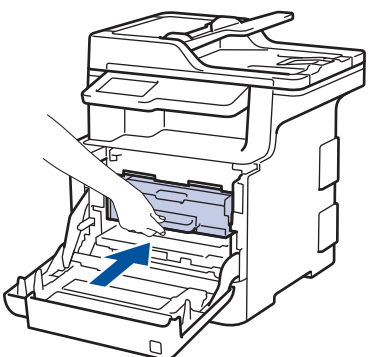

14. Zárja le a készülék előlapját.

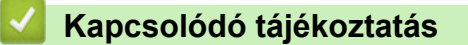

• [Tartozékok cseréje](#page-116-0)

<span id="page-132-0"></span> [Kezdőlap](#page-1-0) > [Szokásos karbantartás](#page-115-0) > A készülék tisztítása

#### **A készülék tisztítása**

Rendszeresen tisztítsa meg a készülék külsejét és belsejét száraz, szálmentes kendővel.

Ha kicseréli a festékkazettát vagy a dobegységet, mindig tisztítsa meg a készülék belsejét. Ha a nyomtatott oldalakat a festék összekoszolja, tisztítsa meg a készülék belsejét egy száraz, szálmentes kendővel.

# **FIGYELEM**

• NE használjon semmilyen gyúlékony anyagot, aeroszolt, illetve alkoholt vagy ammóniát tartalmazó szerves oldószert/folyadékot a termék belsejének vagy külső részének tisztításához. Ha így tesz, az tüzet okozhat. Helyette kizárólag száraz, szálmentes kendőt használjon.

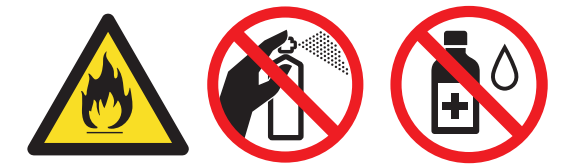

#### **FONTOS**

- A vezérlőpanel tisztításához NE használjon izopropil-alkoholt. Megrepesztheti a panelt.
- A nyomtatási problémák elkerülése érdekében NE érintse meg az alábbi illusztrációkon sötéttel ábrázolt részeket.

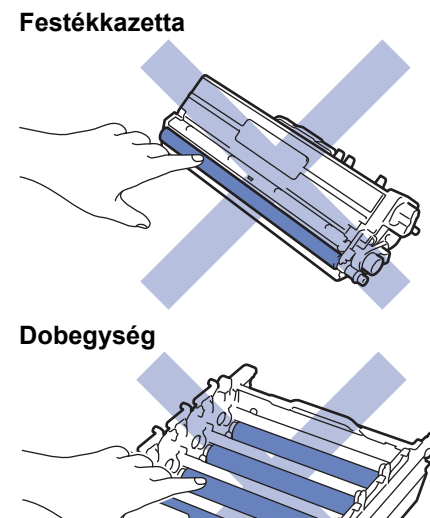

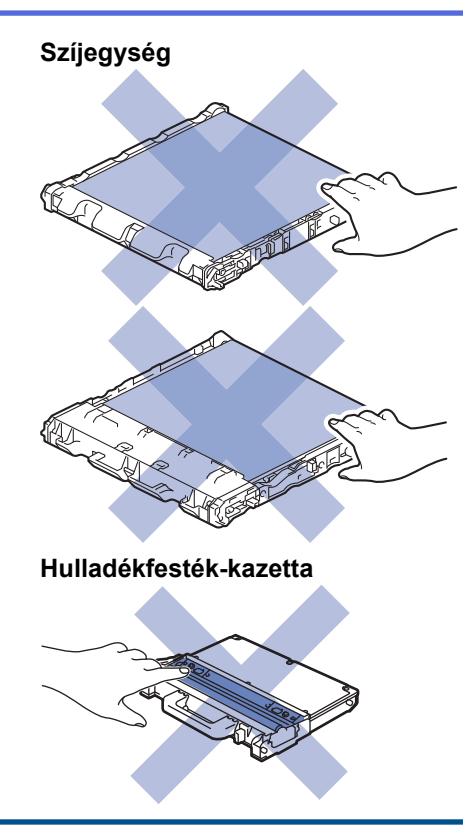

#### **Kapcsolódó tájékoztatás**

- [Szokásos karbantartás](#page-115-0)
- [A szkenner tisztítása](#page-134-0)
- [A lézeres szkennerablakokat tisztítsa meg](#page-135-0)
- [Az LCD érintőképernyő tisztítása](#page-138-0)
- [A koronaszálak tisztítása](#page-139-0)
- [A dobegység tisztítása](#page-141-0)
- [A papírfelszedő görgők tisztítása](#page-146-0)

<span id="page-134-0"></span> [Kezdőlap](#page-1-0) > [Szokásos karbantartás](#page-115-0) > [A készülék tisztítása](#page-132-0) > A szkenner tisztítása

### **A szkenner tisztítása**

- 1. Nyomja le és tartsa lenyomva a  $\circledcirc$  gombot a készülék kikapcsolásához.
- 2. Emelje fel a dokumentumfedelet (1). A fehér műanyag felületet (2) és az alatta található szkennerüveget (3) puha, vízzel enyhén megnedvesített szálmentes kendővel tisztítsa meg.

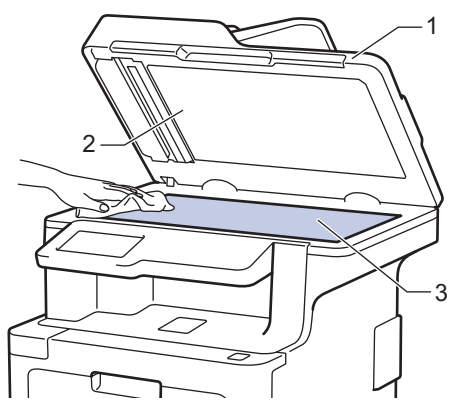

3. Az ADF-ben lévő fehér rudat (1) és az alatta található szkennerüveg-sávot (2) puha, vízzel enyhén megnedvesített szálmentes kendővel tisztítsa meg.

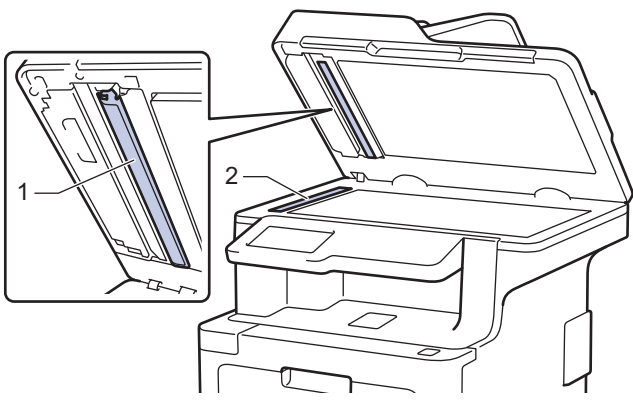

4. Nyissa ki a szkennerüveg borítót (1), majd tisztítsa meg a másik fehér sávot (2) és a szkennerüvegcsíkot (3) (csak a támogatott modellek esetében).

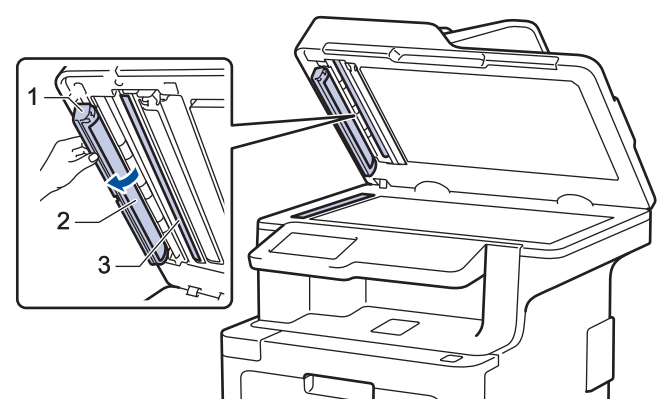

- 5. Zárja vissza a dokumentumfedelet.
- 6. Nyomja meg a  $\circled{b}$  gombot a készülék bekapcsolásához.

#### **Kapcsolódó tájékoztatás**

• [A készülék tisztítása](#page-132-0)

<span id="page-135-0"></span> [Kezdőlap](#page-1-0) > [Szokásos karbantartás](#page-115-0) > [A készülék tisztítása](#page-132-0) > A lézeres szkennerablakokat tisztítsa meg

#### **A lézeres szkennerablakokat tisztítsa meg**

- 1. Nyomja le és tartsa lenyomva a(z) (b) gombot a készülék kikapcsolásához.
- 2. Nyomja meg az előlap nyitógombját, és nyissa ki az előlapot.

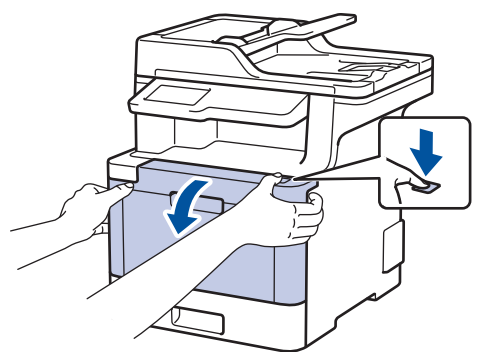

3. Fogja meg a dobegység zöld színű fogantyúját. A készülékből húzza ki a dobegységet ütközésig.

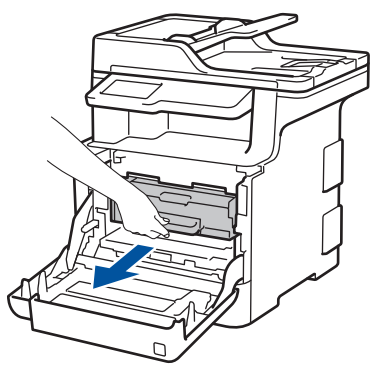

4. Fordítsa el a zöld zárókart (1) az óra járásával ellentétes irányba, amíg az kioldási helyzetbe nem kerül. A dobegység kék fogantyúit tartva emelje fel a dobegység elejét, és vegye ki a készülékből.

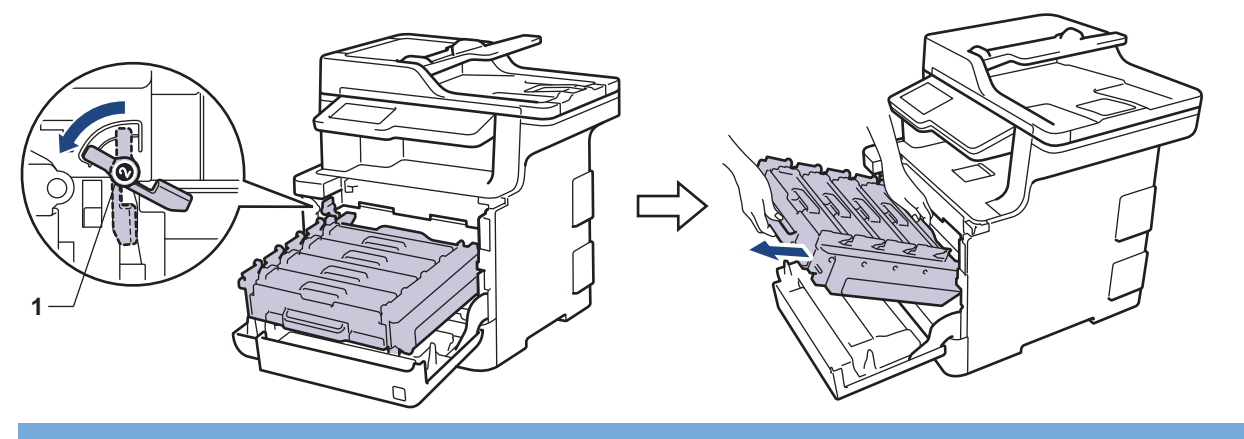

#### **FONTOS**

A dobegységet mindig a zöld fogantyúkat használva szállítsa. NE a dobegység oldalát fogja meg.

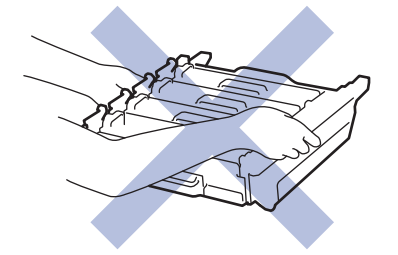

5. Törölje le a négy lézeres szkennerablakot (1) egy száraz, puha, szálmentes kendővel.

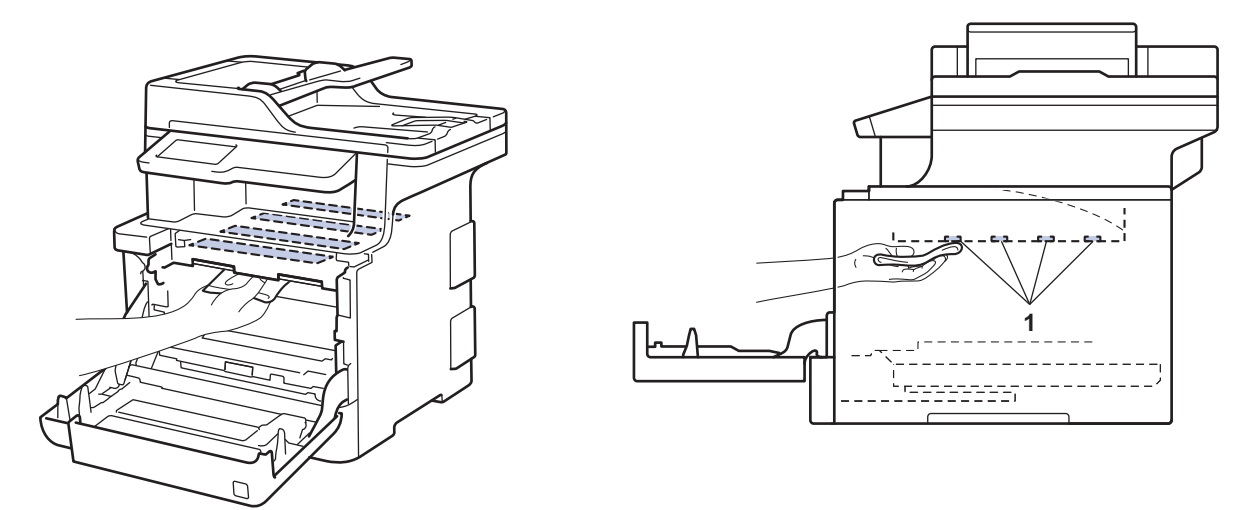

6. Ellenőrizze, hogy a zöld zárókar (1) a kioldási pozícióban van-e, ahogyan az az illusztráción látható.

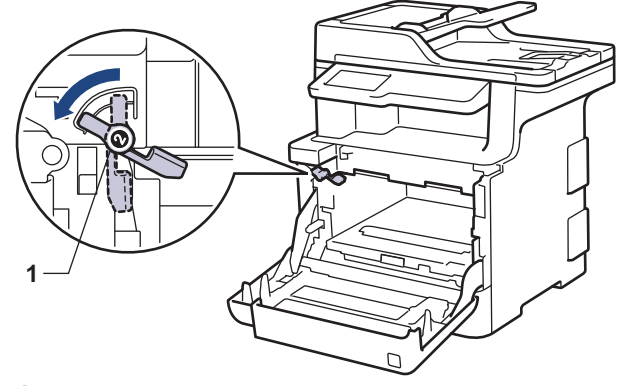

7. Óvatosan csúsztassa be a dobegységet a készülékbe, amíg az meg nem áll a zöld zárókarnál.

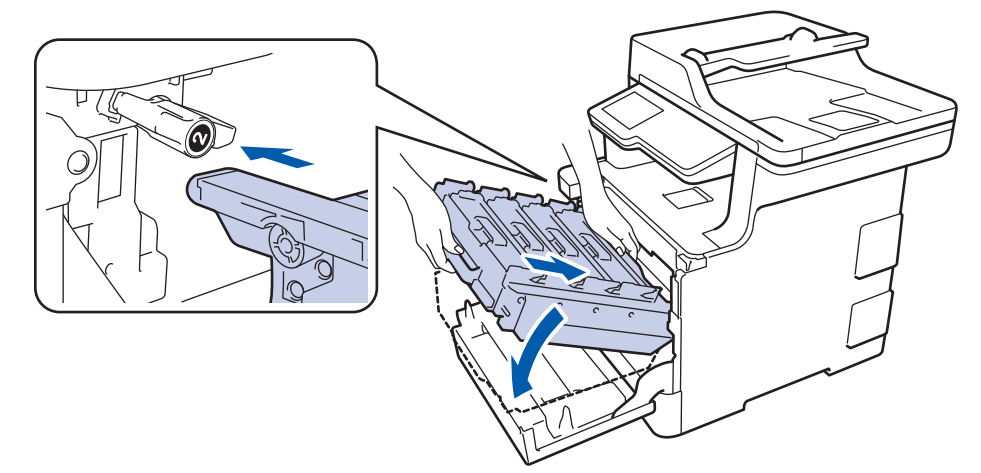

8. Forgassa a zöld zárókart az óramutató járásával egyező irányba a zárolási pozícióig.

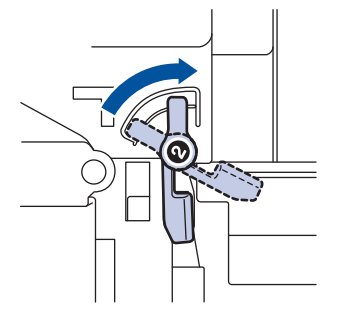

9. A zöld fogantyú segítségével tolja vissza a dobegységet a készülékbe, amíg az helyére nem kattan.

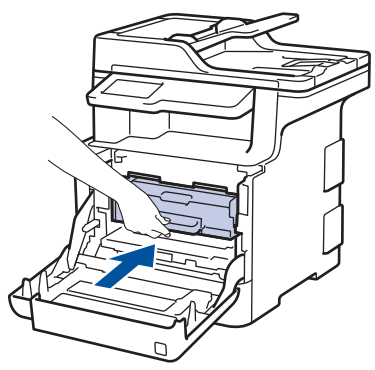

- 10. Zárja le a készülék előlapját.
- 11. Nyomja meg a  $\bigcirc$  gombot a készülék bekapcsolásához.

#### **Kapcsolódó tájékoztatás**

• [A készülék tisztítása](#page-132-0)

<span id="page-138-0"></span> [Kezdőlap](#page-1-0) > [Szokásos karbantartás](#page-115-0) > [A készülék tisztítása](#page-132-0) > Az LCD érintőképernyő tisztítása

### **Az LCD érintőképernyő tisztítása**

#### **FONTOS**

NE használjon folyadék állagú tisztítót (ideértve az etanolt is).

- 1. Nyomja le és tartsa lenyomva a  $\circledcirc$  gombot a készülék kikapcsolásához.
- 2. Tisztítsa meg az érintőképernyőt egy száraz, szálmentes törlőronggyal.

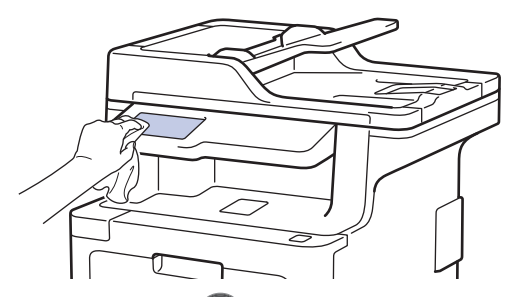

3. Nyomja meg a b gombot a készülék bekapcsolásához.

#### **Kapcsolódó tájékoztatás**

• [A készülék tisztítása](#page-132-0)

<span id="page-139-0"></span> [Kezdőlap](#page-1-0) > [Szokásos karbantartás](#page-115-0) > [A készülék tisztítása](#page-132-0) > A koronaszálak tisztítása

## **A koronaszálak tisztítása**

1. Nyomja meg az előlap nyitógombját, és nyissa ki az előlapot.

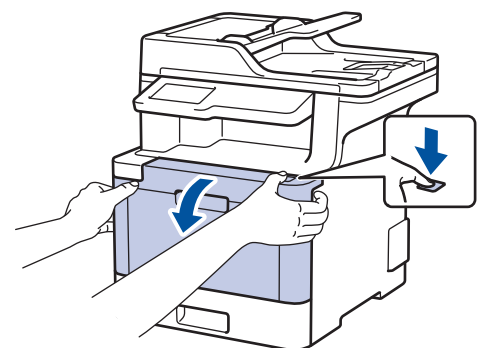

2. Fogja meg a dobegység zöld színű fogantyúját. A készülékből húzza ki a dobegységet ütközésig.

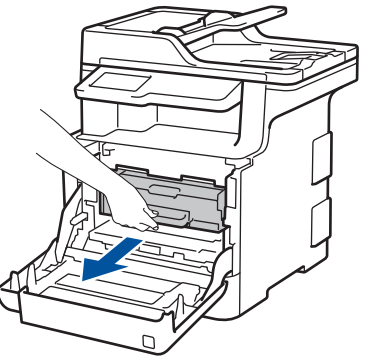

3. Fogja meg a festékkazetta fogantyúját, és óvatosan tolja a készülék felé, amíg ki nem oldódik. Emelje fel, majd húzza ki a dobegységből. Ismételje meg az eljárást minden festékkazetta esetében.

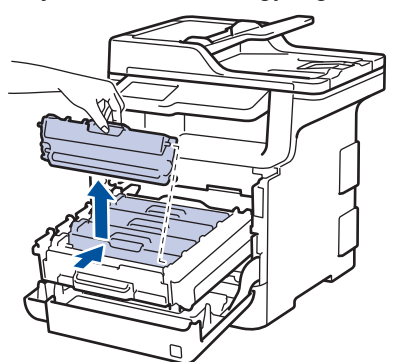

4. Tisztítsa meg a koronaszálat a dobegységben úgy, hogy a zöld fület néhányszor finoman balról jobbra, majd jobbról balra csúsztatja. Ismételje meg az eljárást minden koronaszál esetében.

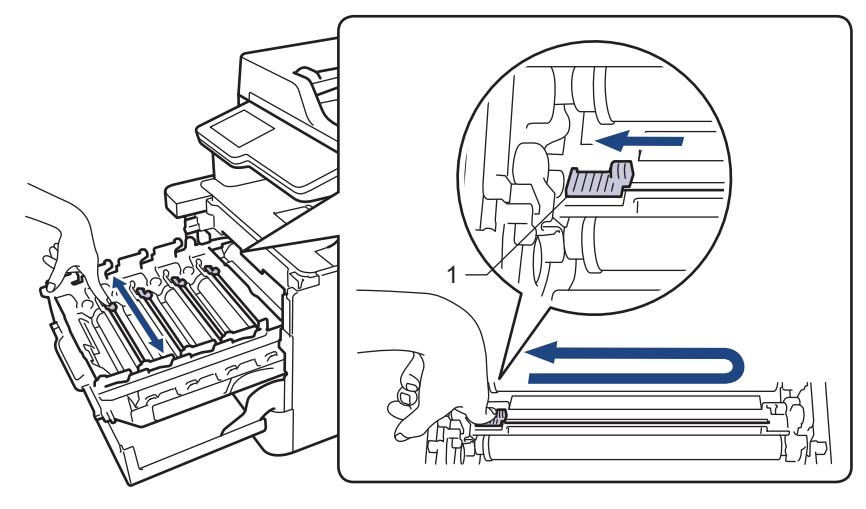

A gyenge minőségű nyomtatás elkerülése érdekében bizonyosodjon meg, hogy a zöld színű fül a kezdőpozícióban van rögzítve (1), balra hajtva, a dob bal oldala mentén.

5. Helyezze a festékkazettát a dobegységbe, és finoman húzza maga felé, amíg hallhatóan a helyére nem kattan. Figyeljen rá, hogy a festékkazetta színe megegyezzen a dobegységen lévő címke színével. Ismételje meg az eljárást minden festékkazetta esetében.

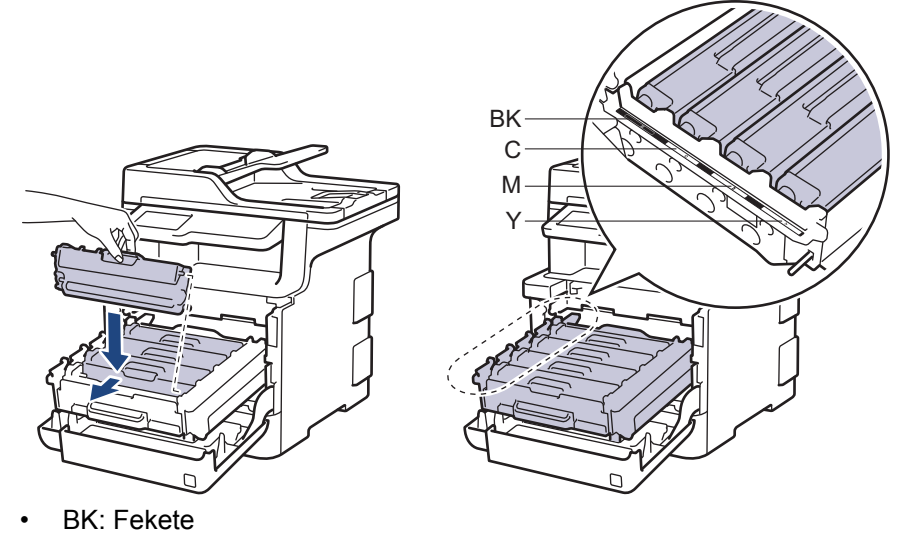

- C: Cián
- M: Magenta
- Y: Sárga

Ellenőrizze, hogy megfelelően helyezte-e be a festékkazettát, ellenkező esetben az elválhat a dobegységtől.

6. A zöld fogantyú segítségével tolja vissza a dobegységet a készülékbe, amíg az helyére nem kattan.

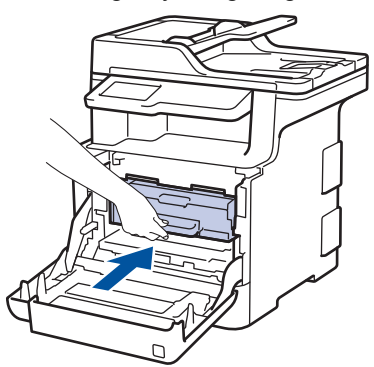

7. Zárja le a készülék előlapját.

#### **Kapcsolódó tájékoztatás**

- [A készülék tisztítása](#page-132-0)
- [Hiba- és karbantartási üzenetek](#page-54-0)

<span id="page-141-0"></span> [Kezdőlap](#page-1-0) > [Szokásos karbantartás](#page-115-0) > [A készülék tisztítása](#page-132-0) > A dobegység tisztítása

## **A dobegység tisztítása**

Ha a nyomaton fekete vagy fehér pontok vagy más ismétlődő jelek vannak egymástól 94 mm távolságban, akkor idegen anyag (például ragasztóanyag egy címkéről) kerülhetett a dob felszínére.

1. Győződjön meg róla, hogy készüléke Üzemkész módban van.

```
2. Nyomja meg a [Beállítások] > [Minden beállít.] > [Jelent.nyomt.] > [Dob]
pontnyomtatás] gombot.
```
Ha a készülék kezdőképernyőjén a(z) [Minden beállít.] menü látható, hagyja ki a(z) [Beállítások] menüt.

3. Nyomja meg a [Igen] gombot.

A készülék kinyomtatja a Dobpont ellenőrző lapot.

- 4. Nyomja le és tartsa lenyomva a ( $\bigcirc$ ) gombot a készülék kikapcsolásához.
- 5. Nyomja meg az előlap nyitógombját, és nyissa ki az előlapot.

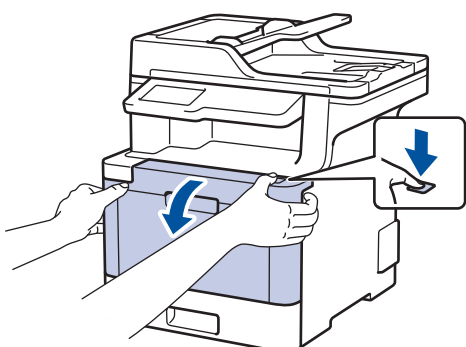

6. Fogja meg a dobegység zöld színű fogantyúját. A készülékből húzza ki a dobegységet ütközésig.

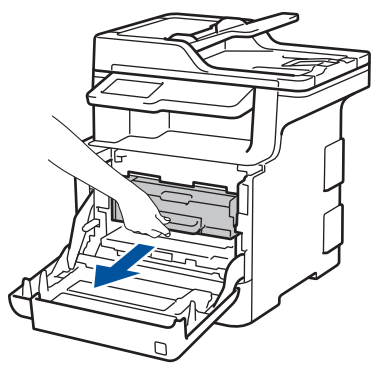

7. Fordítsa el a zöld zárókart (1) az óra járásával ellentétes irányba, amíg az kioldási helyzetbe nem kerül. A dobegység kék fogantyúit tartva emelje fel a dobegység elejét, és vegye ki a készülékből.

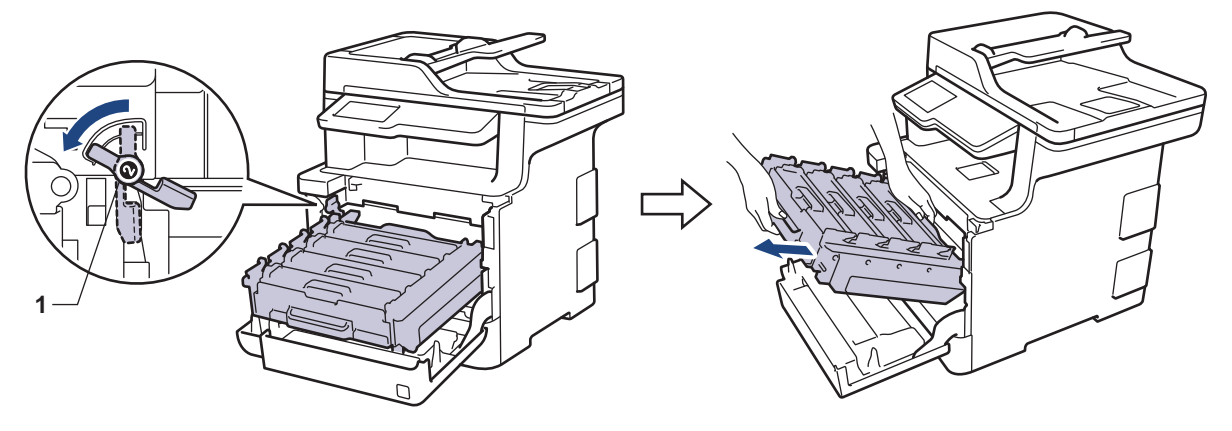

### **FONTOS**

A dobegységet mindig a zöld fogantyúkat használva szállítsa. NE a dobegység oldalát fogja meg.

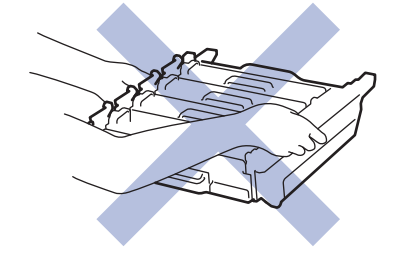

8. Fogja meg a festékkazetta fogantyúját, és óvatosan tolja a készülék felé, amíg ki nem oldódik. Emelje fel, majd húzza ki a dobegységből. Ismételje meg az eljárást minden festékkazetta esetében.

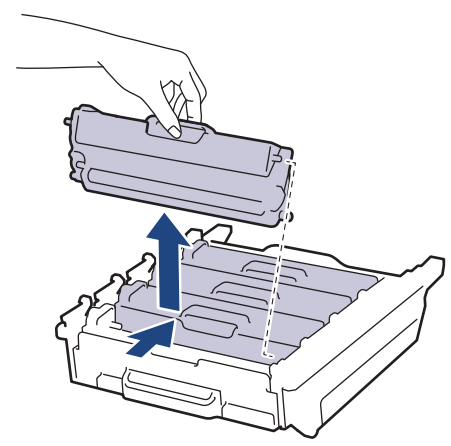

9. Fordítsa meg a dobegységet a zöld fogantyúknál fogva. Figyeljen rá, hogy a dobegység fogaskerekei (1) a bal oldalon legyenek.

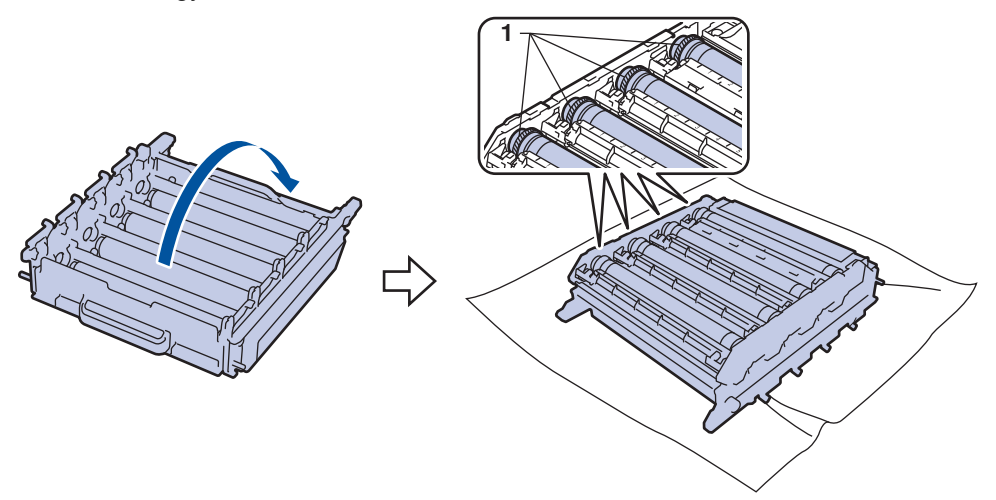

10. A folt megkereséséhez használja a dobgörgő melletti számozott jelölőket. Az ellenőrzőlap 2. oszlopában lévő cián színű pont például azt jelenti, hogy folt van a cián színű dob "2" jelölésű területén.

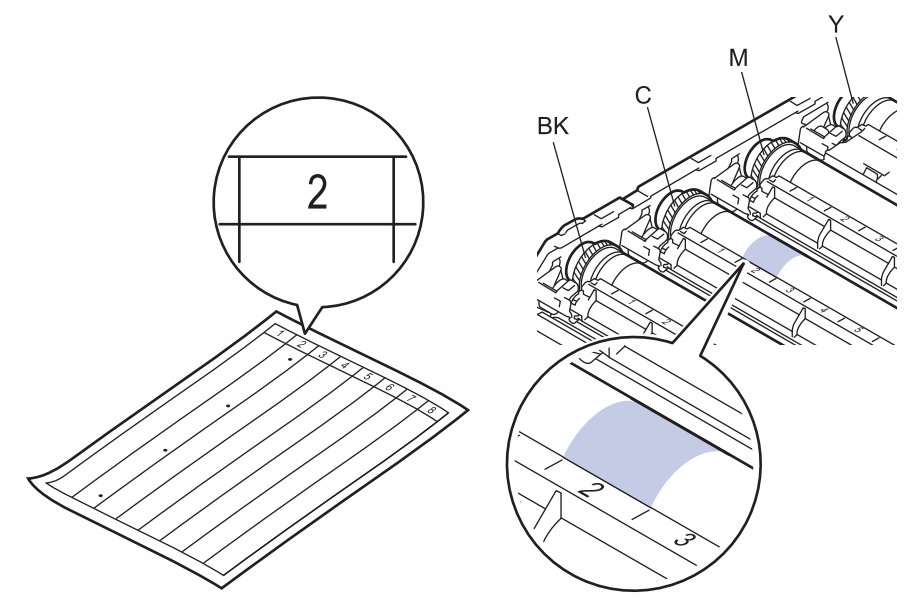

- **BK: Fekete**
- C: Cián
- M: Magenta
- Y: Sárga
- 11. Mindkét kézzel fogja meg a dobegység tartókeretét, helyezze bal hüvelykujját a dobegység fogaskerekére, majd kezével görgesse a dobot maga felé, miközben a gyanúsnak vélt területrészt figyeli.

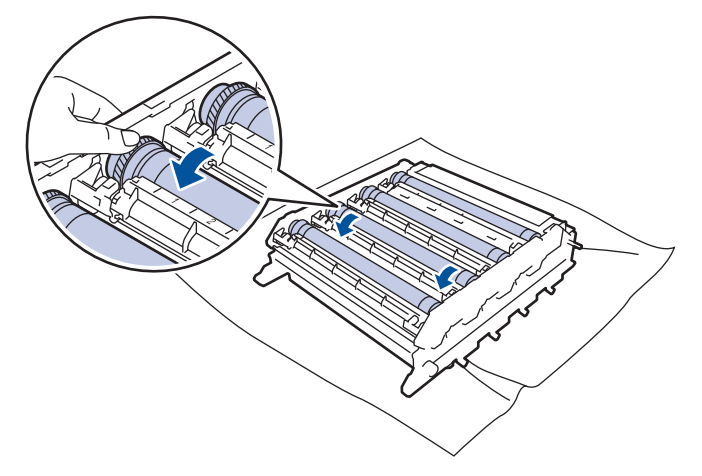

- A nyomtatásminőségi problémák elkerülése érdekében NE érintse meg a dobegység felületét, mindig csak a szélét fogja meg.
- 12. Óvatosan törölje le a dob felületét egy száraz vattapamaccsal, amíg a szennyeződés le nem jön.

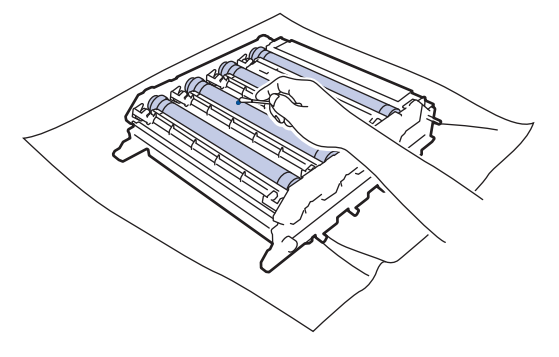

#### **MEGJEGYZÉS**

NE használjon éles tárgyat vagy folyadékot a fényérzékeny dob felszínének tisztítására.

13. Fordítsa meg a dobegységet a zöld fogantyúknál fogva.
14. Helyezze vissza a festékkazettát az új dobegységbe, és finoman húzza maga felé, amíg hallhatóan a helyére nem kattan. Figyeljen rá, hogy a festékkazetta színe megegyezzen a dobegységen lévő címke színével. Ismételje meg az eljárást minden festékkazetta esetében.

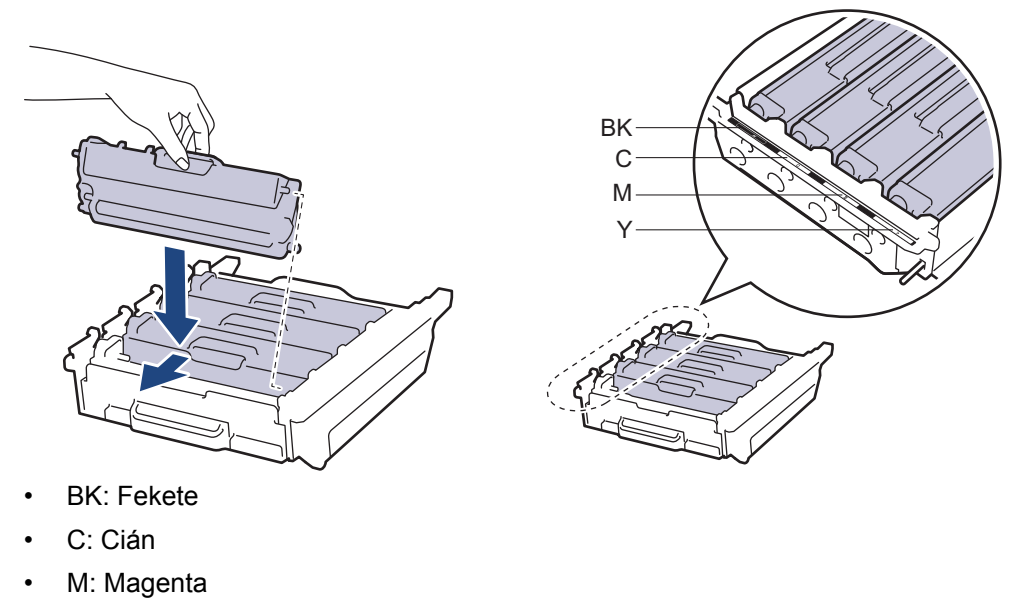

• Y: Sárga

Ellenőrizze, hogy megfelelően helyezte-e be a festékkazettát, ellenkező esetben az elválhat a dobegységtől.

15. Ellenőrizze, hogy a zöld zárókar (1) a kioldási pozícióban van-e, ahogyan az az illusztráción látható.

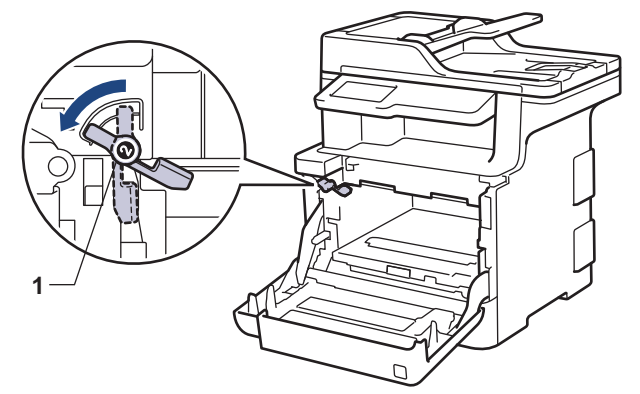

16. Óvatosan csúsztassa be a dobegységet a készülékbe, amíg az meg nem áll a zöld zárókarnál.

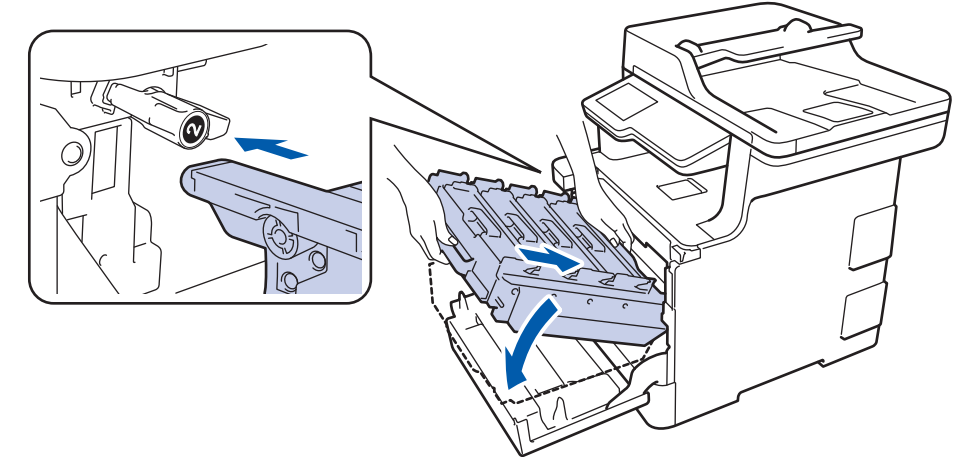

17. Forgassa a zöld zárókart az óramutató járásával egyező irányba a zárolási pozícióig.

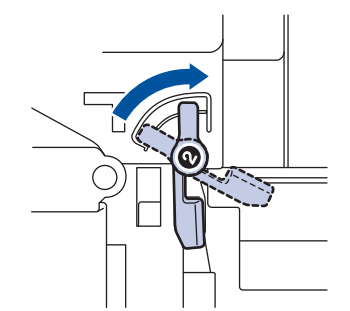

18. A zöld fogantyú segítségével tolja vissza a dobegységet a készülékbe, amíg az helyére nem kattan.

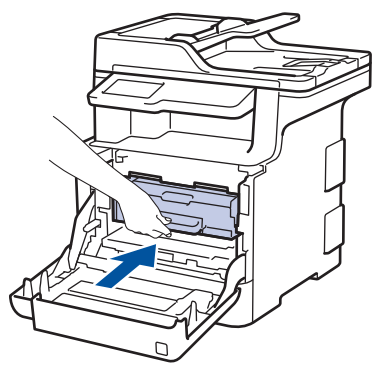

- 19. Zárja le a készülék előlapját.
- 20. Nyomja meg a b gombot a készülék bekapcsolásához.

#### **Kapcsolódó tájékoztatás**

- [A készülék tisztítása](#page-132-0)
- [A nyomtatási minőség javítása](#page-85-0)

 [Kezdőlap](#page-1-0) > [Szokásos karbantartás](#page-115-0) > [A készülék tisztítása](#page-132-0) > A papírfelszedő görgők tisztítása

## **A papírfelszedő görgők tisztítása**

A papírbehúzó görgő rendszeres tisztításával megelőzheti a papírelakadásokat a papír megfelelő adagolásának biztosításával.

Ha probléma lép fel a papírtovábbítással kapcsolatban, akkor tisztítsa meg a behúzó görgőket az alábbiak szerint:

- 1. Nyomja le és tartsa lenyomva a ( $\bigcirc$ ) gombot a készülék kikapcsolásához.
- 2. A papírtálcát húzza ki teljesen a készülékből.

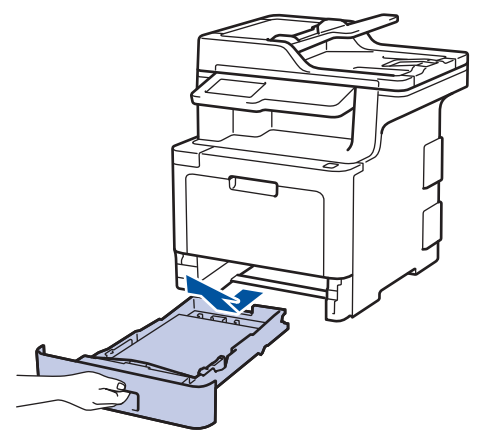

- 3. Ha papír vagy valami elakadt a papírtálcában, vegye ki.
- 4. Egy jól kicsavart, langyos vízzel nedvesített, szálmentes kendővel törölje le a papírtálcában lévő szétválasztó párnát a por eltávolítása érdekében.

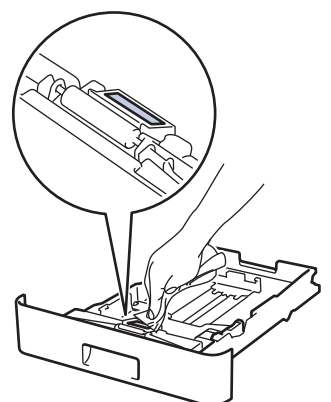

5. Törölje le a két papírfelszedő hengert a készülékben a por eltávolítása érdekében.

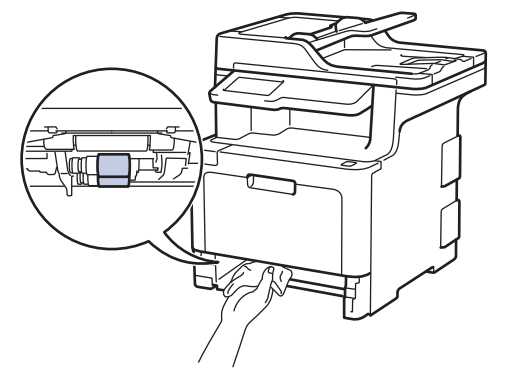

- 6. Töltse fel papírral, helyezze vissza, és határozottan tegye vissza a papírtálcát készülékbe.
- 7. Nyomja meg a  $\circled{0}$  gombot a készülék bekapcsolásához.

#### **Kapcsolódó tájékoztatás**

• [A készülék tisztítása](#page-132-0)

• [Nyomtatási problémák](#page-82-0)

#### <span id="page-148-0"></span> [Kezdőlap](#page-1-0) > [Szokásos karbantartás](#page-115-0) > Színkalibrálás (kimenet)

### **Színkalibrálás (kimenet)**

Az egyes színek kimeneti denzitása változhat a készülék környezetétől, például a hőmérséklettől és a páratartalomtól függően. A készülék kalibrálása javítja a színek kimeneti denzitását.

Ha a Macintosh-nyomtató-illesztőprogramot használja, akkor a nyomtató-illesztőprogram automatikusan visszakeresi a kalibrálási adatokat. Ha az adatokat manuálisan szeretné visszakeresni, akkor a kalibrálást a Brother **Status Monitor** használatával kell végrehajtania.

- 1. Nyomja meg  $a(z)$  | | | [Toner] > [Kalibrálás] > [Kalibrálás] gombot
- 2. Nyomja meg a [Igen] gombot.

k

D

A kalibrálás automatikusan elindul, és néhány percet vesz igénybe.

3. Nyomja meg a  $q$  gombot.

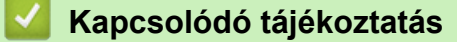

- [Szokásos karbantartás](#page-115-0)
- [A készülék kalibrálási beállításainak alaphelyzetbe állítása](#page-149-0)
- [A nyomtatási minőség javítása](#page-85-0)

<span id="page-149-0"></span> [Kezdőlap](#page-1-0) > [Szokásos karbantartás](#page-115-0) > [Színkalibrálás \(kimenet\)](#page-148-0) > A készülék kalibrálási beállításainak alaphelyzetbe állítása

# **A készülék kalibrálási beállításainak alaphelyzetbe állítása**

Ha a kimeneti szín eltér attól, amit a képernyőn lát, próbálja alaphelyzetbe állítani készüléke kalibrálási paramétereit.

- 1. Nyomja meg  $a(z)$  | | | | [Toner] > [Kalibrálás] > [Újraindít] gombot
- 2. Nyomja meg a [Igen] gombot.
- 3. Nyomja meg a  $q$  gombot.

#### **Kapcsolódó tájékoztatás**

• [Színkalibrálás \(kimenet\)](#page-148-0)

 [Kezdőlap](#page-1-0) > [Szokásos karbantartás](#page-115-0) > A nyomtatási igazítás korrigálása színes nyomtatás esetében (Színregisztráció)

## **A nyomtatási igazítás korrigálása színes nyomtatás esetében (Színregisztráció)**

Ha a színek vagy képek egyszínű területei cián, magenta vagy sárga szegélyűek, használja a Színregisztráció funkciót a hiba kijavítására.

- 1. Nyomja meg  $a(z)$  | | | [Toner] > [Regisztráció] gombot
- 2. Nyomja meg a [Igen] gombot.

A színregisztráció automatikusan elindul, és megközelítőleg 10 másodpercet vesz igénybe.

3. Nyomja meg a  $q$  gombot.

Ø

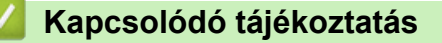

• [Szokásos karbantartás](#page-115-0)

 [Kezdőlap](#page-1-0) > [Szokásos karbantartás](#page-115-0) > A készülék alkatrészei élettartamának ellenőrzése

### **A készülék alkatrészei élettartamának ellenőrzése**

1. Nyomja meg a [Beállítások] > [Minden beállít.] > [Gép információ] > [Alkatrészek] élettartama] gombot. D Ha a készülék kezdőképernyőjén a(z) [Minden beállít.] menü látható, hagyja ki a(z) [Beállítások] menüt. 2. Nyomja meg az ellenőrizni kívánt készülékrészt. Az LCD-kijelzőn megjelenik az alkatrész hozzávetőleges hátralévő élettartama. 3. Nyomja meg a  $q$  gombot. Ø A festékkazetta hátralevő élettartamának megjelenítéséhez nyomja meg a  $\blacksquare$  gombot az LCDkijelzőn.  **Kapcsolódó tájékoztatás** • [Szokásos karbantartás](#page-115-0)

 [Kezdőlap](#page-1-0) > [Szokásos karbantartás](#page-115-0) > Brother készülék becsomagolása és szállítása

### **Brother készülék becsomagolása és szállítása**

# **FIGYELEM**

- Ez a készülék nehéz, tömege meghaladja a 27.6 kg értéket. Az esetleges sérülések megelőzése érdekében legalább két személynek kell megemelnie a terméket elöl és hátul megragadva azt.
- A készülék mozgatásakor ezt az alábbi illusztrációnak megfelelően vigye.

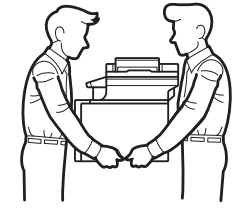

- Amennyiben a készüléken megtalálható felszerelve egy vagy több opcionális tálca, a készülék mozgatása ELŐTT távolítsa el ezeket. Amennyiben az egy vagy több opcionális tálca eltávolítása nélkül kísérli meg a készülék mozgatását, ezzel személyi sérülést vagy készülékkárosodást okozhat.
- Az egy vagy több opcionális tálcát csomagolja be külön az eredeti dobozba az eredeti csomagolóanyagok használatával.
- Ha valamilyen okból szállítani kell a készüléket, a szállítás során előforduló károsodások megelőzésére gondosan csomagolja be az eredeti csomagolásba. A készüléket a szállítócégnél megfelelően biztosítani kell.
- 1. Nyomja le és tartsa lenyomva a ( $\circledcirc$ ) gombot a készülék kikapcsolásához. Hagyja a készüléket legalább 10 percig kikapcsolva, hogy lehűljön.
- 2. Húzza ki az összes kábelt, majd húzza ki a hálózati kábelt a(z) elektromos csatlakozóaljzatból.
- 3. Tegye be a készüléket a dobozba, amelyben eredetileg vásárolta.
- 4. Csomagolja be a készüléket, a nyomtatási anyagokat és a hálózati kábelt (ha van ilyen) az eredeti dobozba az eredeti csomagolóanyagok használatával az illusztrációnak megfelelően.

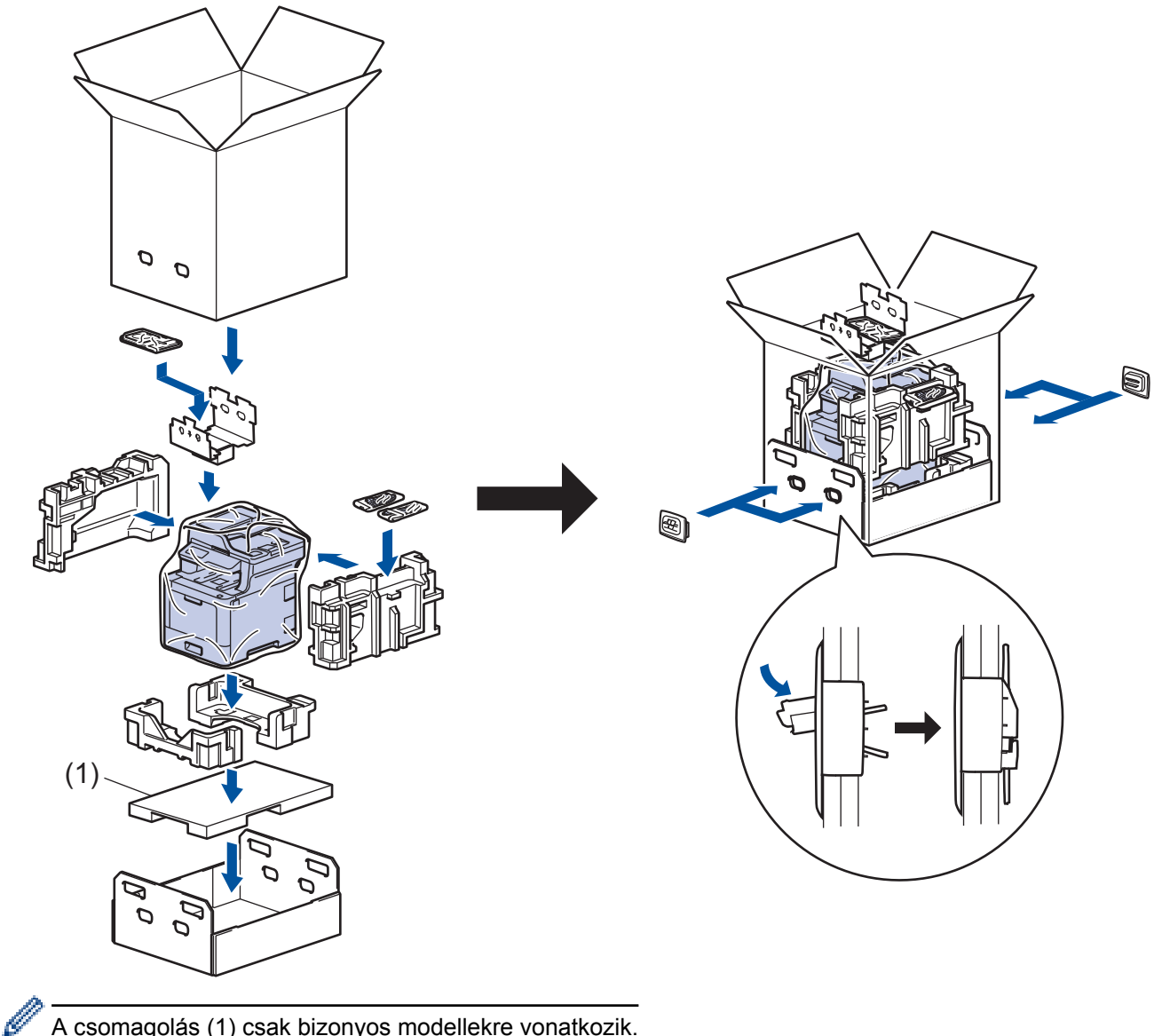

- A csomagolás (1) csak bizonyos modellekre vonatkozik.
- 5. Zárja le a dobozt, és ragasztószalaggal ragassza le.
- 6. Amennyiben alsó tálcával rendelkezik, csomagolja ezt be az illusztrációnak megfelelően.

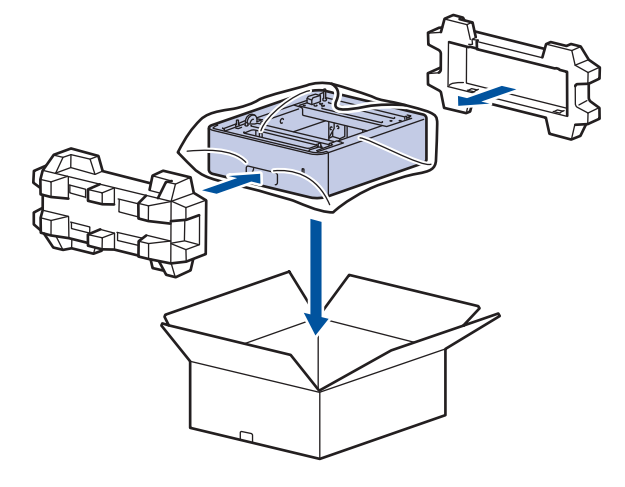

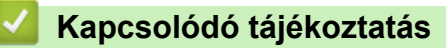

• [Szokásos karbantartás](#page-115-0)

 [Kezdőlap](#page-1-0) > [Szokásos karbantartás](#page-115-0) > Az időszakos karbantartás által érintett elemek cseréje

## **Az időszakos karbantartás által érintett elemek cseréje**

A nyomtatási minőség szinten tartása érdekében rendszeresen cserélje le az alábbi elemeket.Az alább felsorolt alkatrészeket ki kell cserélni megközelítőleg 50 000 oldal nyomtatása után <sup>1</sup> a PF Kit MP esetén, valamint 100 000 oldal <sup>1</sup> nyomtatása után a többi részre vonatkozólag.

Forduljon a Brother ügyfélszolgálatához vagy helyi Brother kereskedőjéhez, ha az alábbi üzenet jelenik meg az LCD-kijelzőn:

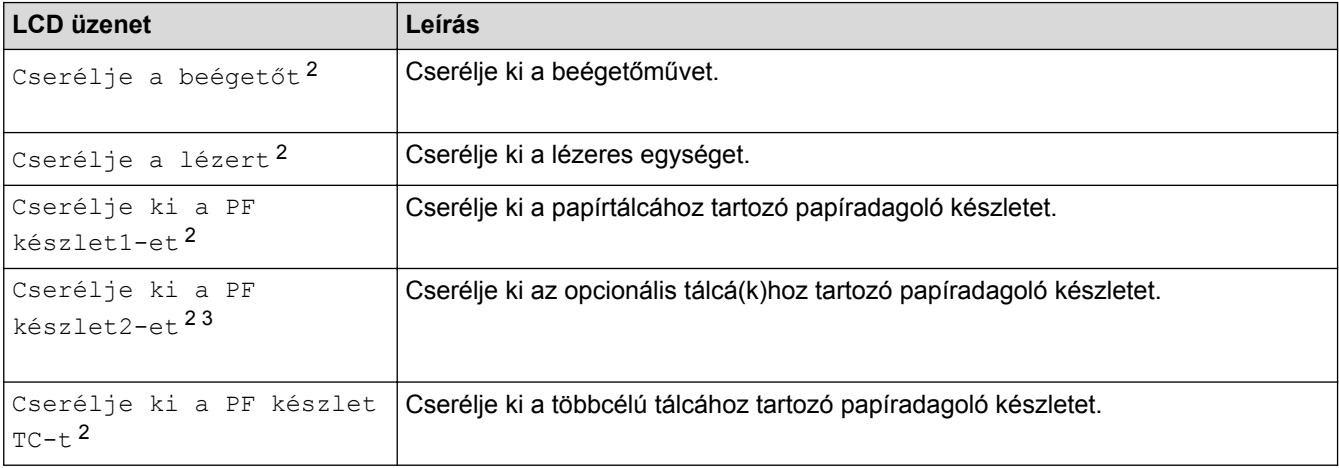

#### **Kapcsolódó tájékoztatás**

• [Szokásos karbantartás](#page-115-0)

<sup>1</sup> Letter vagy A4-es méretű egyoldalas lapok

<sup>2</sup> A csere gyakoriságát nagyban befolyásolja a nyomtatott oldalak összetettsége, a fedési százalék és a használt média típusa.

<sup>3</sup> Ha készülékét az opcionális tálcával (tálcákkal) használja, ez az üzenet jelenik meg az LCD-kijelzőn. Ha a készülékhez több opcionális tálca tartozik, akkor a készülék az egyes opcionális tálcáknak megfelelő számozással jeleníti meg az üzeneteket.

#### <span id="page-155-0"></span> [Kezdőlap](#page-1-0) > Készülék beállításai

### **Készülék beállításai**

Beállítások és funkciók testreszabása, parancsikonok létrehozása, és munkavégzés a készülék LCD kijelzőjén megjelenő opciókkal a Brother készülék hatékonyabb munkaeszközzé tétele érdekében.

- [A készülék beállításainak módosítása a kezelőpanelről](#page-156-0)
- [A készülék beállításainak módosítása számítógépről](#page-240-0)

<span id="page-156-0"></span> [Kezdőlap](#page-1-0) > [Készülék beállításai](#page-155-0) > A készülék beállításainak módosítása a kezelőpanelről

## **A készülék beállításainak módosítása a kezelőpanelről**

- [Áramkimaradás esetén \(tárolás a memóriában\)](#page-157-0)
- [Általános beállítások](#page-158-0)
- [Mentse el kedvenc beállításait parancsikon formájában](#page-174-0)
- [Jelentések nyomtatása](#page-178-0)
- [Beállítási és funkciótáblázatok](#page-181-0)

<span id="page-157-0"></span> [Kezdőlap](#page-1-0) > [Készülék beállításai](#page-155-0) > [A készülék beállításainak módosítása a kezelőpanelről](#page-156-0) > Áramkimaradás esetén (tárolás a memóriában)

## **Áramkimaradás esetén (tárolás a memóriában)**

A menübeállításokat a memória rögzíti és áramszünet esetén nem vesznek el.Az ideiglenes beállítások (például a kontraszt, tengerentúli üzemmód) azonban elvesznek.

• Áramkimaradás során a készülék megőrzi a dátumot és az időt, és a programozott faxidőzítő feladatokat (például a késleltetett faxot) is akár megközelítőleg 60 órán keresztül.A készülék memóriájában lévő egyéb faxfeladatok nem vesznek el.

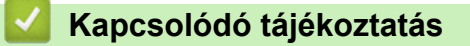

• [A készülék beállításainak módosítása a kezelőpanelről](#page-156-0)

<span id="page-158-0"></span> [Kezdőlap](#page-1-0) > [Készülék beállításai](#page-155-0) > [A készülék beállításainak módosítása a kezelőpanelről](#page-156-0) > Általános beállítások

- [A készülék hangerejének beállítása](#page-159-0)
- [Automatikus átállás a nyári időszámításra](#page-160-0)
- [Alvó üzemmód visszaszámlálásának beállítása](#page-161-0)
- [További információk Mély alvás üzemmódról](#page-162-0)
- [Az Automatikus kikapcsolás üzemmód beállítása](#page-163-0)
- [Dátum és idő beállítása](#page-164-0)
- [Időzóna beállítása](#page-165-0)
- [Az LCD-háttérvilágítása fényerejének beállítása](#page-166-0)
- [Az LCD-háttérvilágításának ideje](#page-167-0)
- [Az állomásazonosító beállítása](#page-168-0)
- [A hang vagy impulzus tárcsázási mód beállítása](#page-169-0)
- [Festékfogyasztás csökkentése](#page-170-0)
- [Helytelen szám tárcsázásának megakadályozása \(Híváskorlátozás\)](#page-171-0)
- [Nyomtatási zaj csökkentése](#page-172-0)
- [Az LCD nyelvének módosítása](#page-173-0)

<span id="page-159-0"></span> [Kezdőlap](#page-1-0) > [Készülék beállításai](#page-155-0) > [A készülék beállításainak módosítása a kezelőpanelről](#page-156-0) > [Általános](#page-158-0) [beállítások](#page-158-0) > A készülék hangerejének beállítása

## **A készülék hangerejének beállítása**

1. Nyomja meg a [Beállítások] > [Minden beállít.] > [Ált. beáll.] > [Hangerősség] gombot.

Ha a készülék kezdőképernyőjén a(z) [Minden beállít.] menü látható, hagyja ki a(z) [Beállítások] menüt.

- 2. Nyomja meg a következő lehetőségek egyikét:
	- (Az opciók az adott készüléktől függnek.)
	- [Csengő]

Ø

A csengetés hangerejének beállítása.

• [Sípolás]

Állítsa be a sípolás hangerejét, amelyet hall, amikor megnyom egy gombot, ha hibát követett el, vagy fax küldése vagy fogadása után.

[Hangszóró]

A hangszóró hangerejének beállítása.

- 3. Válassza ki a [Ki], [Kevés], [Közép] vagy [Magas] opciót, majd nyomja meg a kívánt opciót.
- 4. Nyomja meg a  $\Box$  gombot.

#### **Kapcsolódó tájékoztatás**

<span id="page-160-0"></span> [Kezdőlap](#page-1-0) > [Készülék beállításai](#page-155-0) > [A készülék beállításainak módosítása a kezelőpanelről](#page-156-0) > [Általános](#page-158-0) [beállítások](#page-158-0) > Automatikus átállás a nyári időszámításra

### **Automatikus átállás a nyári időszámításra**

Beprogramozhatja a készüléket, hogy automatikusan váltson nyári időszámításra.

Egy órával előre állítja magát tavasszal, és egy órával vissza ősszel. Ellenőrizze, hogy a Dátum és idő beállításban a pontos dátum és idő van-e megadva.

1. Nyomja meg a [Beállítások] > [Minden beállít.] > [Alapbeáll.] > [Dátum/idő] > [Auto. nyári idősz.] gombot.

Ø Ha a készülék kezdőképernyőjén a(z) [Minden beállít.] menü látható, hagyja ki a(z) [Beállítások] menüt.

- 2. Nyomja meg a [Be] vagy a [Ki] gombot.
- 3. Nyomja meg a  $q$  gombot.

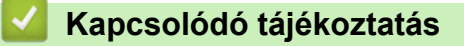

<span id="page-161-0"></span> [Kezdőlap](#page-1-0) > [Készülék beállításai](#page-155-0) > [A készülék beállításainak módosítása a kezelőpanelről](#page-156-0) > [Általános](#page-158-0) [beállítások](#page-158-0) > Alvó üzemmód visszaszámlálásának beállítása

### **Alvó üzemmód visszaszámlálásának beállítása**

Az Alvó üzemmód (vagy Energiatakarékos mód) beállítással csökkenthető az energiafogyasztás. Amikor a készülék Alvó üzemmódban van, akkor úgy működik, mintha ki lenne kapcsolva. Ha a készülék nyomtatási feladatot kap, felébred, és megkezdi a nyomtatást vagy a faxolást. Ennek az útmutatásnak az alapján állíthatja be a késleltetést (visszaszámlálást), amely nyomán a készülék Alvó üzemmódba vált.

- Megválaszthatja, hogy a készülék mennyi ideig tartó tétlenség után lépjen alvó üzemmódba.
- Az időzítő újraindul, ha a készüléken bármilyen műveletet végrehajtanak, például nyomtatási feladatot végeznek.
- 1. Nyomja meg a  $\|$  | [Beállítások] > [Minden beállít.] > [Ált. beáll.] > [Ökológia] > [Készenléti idő] gombot.

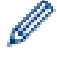

Ha a készülék kezdőképernyőjén a(z) [Minden beállít.] menü látható, hagyja ki a(z) [Beállítások] menüt.

- 2. Adja meg, hogy a készülék mennyi tétlenségi idő elteltével lépjen alvó üzemmódba (legfeljebb 50 perc), majd nyomja meg az [OK] gombot.
- 3. Nyomja meg a  $\Box$  gombot.

#### **Kapcsolódó tájékoztatás**

<span id="page-162-0"></span> [Kezdőlap](#page-1-0) > [Készülék beállításai](#page-155-0) > [A készülék beállításainak módosítása a kezelőpanelről](#page-156-0) > [Általános](#page-158-0) [beállítások](#page-158-0) > További információk Mély alvás üzemmódról

## **További információk Mély alvás üzemmódról**

Amikor a készülék Alvó üzemmódban van, és bizonyos ideig nem fogad feladatot, a készülék automatikusan Mély alvás üzemmódba lép. Az idő mértéke az adott modelltől és beállítástól függően változik.

A Mély alvás üzemmód kevesebb energiát fogyaszt, mint az Alvó üzemmód.

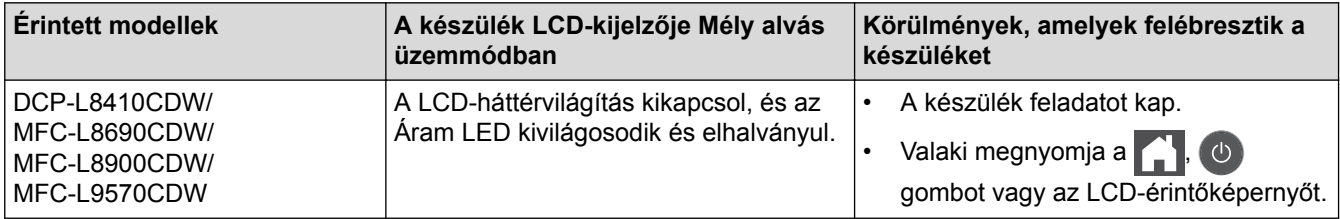

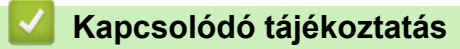

<span id="page-163-0"></span> [Kezdőlap](#page-1-0) > [Készülék beállításai](#page-155-0) > [A készülék beállításainak módosítása a kezelőpanelről](#page-156-0) > [Általános](#page-158-0) [beállítások](#page-158-0) > Az Automatikus kikapcsolás üzemmód beállítása

### **Az Automatikus kikapcsolás üzemmód beállítása**

Ha a készülék egy adott ideig mély alvási módban van, akkor a modelltől és a beállításoktól függően a készülék automatikusan kikapcsol. A készülék nem kapcsol ki, ha hálózathoz vagy telefonvonalhoz csatlakozik, vagy ha biztonsági nyomtatási adatok vannak a memóriában.

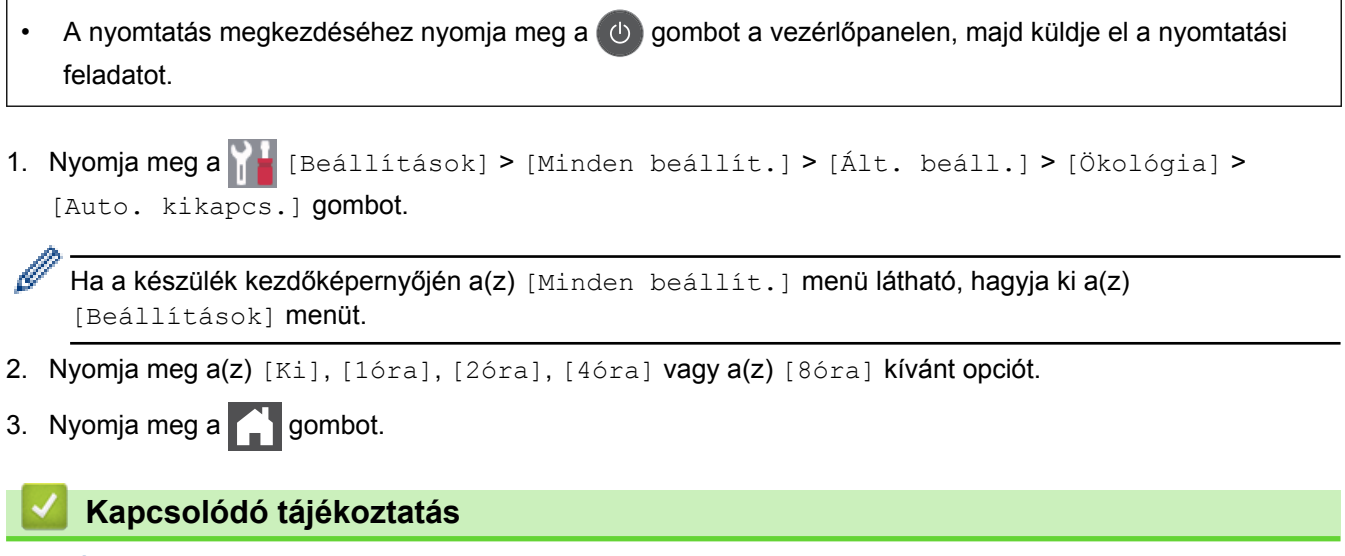

<span id="page-164-0"></span> [Kezdőlap](#page-1-0) > [Készülék beállításai](#page-155-0) > [A készülék beállításainak módosítása a kezelőpanelről](#page-156-0) > [Általános](#page-158-0) [beállítások](#page-158-0) > Dátum és idő beállítása

### **Dátum és idő beállítása**

Ø

1. Nyomja meg a  $\| \cdot \|$  [Beállítások] > [Minden beállít.] > [Alapbeáll.] > [Dátum/idő] > [Dátum] gombot.

Ha a készülék kezdőképernyőjén a(z) [Minden beállít.] menü látható, hagyja ki a(z) [Beállítások] menüt.

- 2. Adja meg az LCD-n az év utolsó két számjegyét, majd nyomja meg az [OK] gombot.
- 3. Adja meg az LCD-n a hónap két számjegyét, majd nyomja meg az [OK] gombot.
- 4. Adja meg az LCD-n a nap két számjegyét, majd nyomja meg az [OK] gombot.
- 5. Nyomja meg a(z) [Idő] gombot.
- 6. Adja meg az LCD-n az időt 24 órás formátumban, majd nyomja meg az [OK] gombot. (Például: adjon meg 19:45 értéket este 7:45 esetén.)
- 7. Nyomja meg a  $\Box$  gombot.

#### **Kapcsolódó tájékoztatás**

<span id="page-165-0"></span> [Kezdőlap](#page-1-0) > [Készülék beállításai](#page-155-0) > [A készülék beállításainak módosítása a kezelőpanelről](#page-156-0) > [Általános](#page-158-0) [beállítások](#page-158-0) > Időzóna beállítása

## **Időzóna beállítása**

Az aktuális helyhez tartozó időzóna beállítása a készüléken.

1. Nyomja meg a  $\|$  [Beállítások] > [Minden beállít.] > [Alapbeáll.] > [Dátum/idő] > [Időzóna] gombot. Ø Ha a készülék kezdőképernyőjén a(z) [Minden beállít.] menü látható, hagyja ki a(z) [Beállítások] menüt. 2. Adja meg az időzónát. 3. Nyomja meg az [OK] gombot. 4. Nyomja meg a **gett** gombot.  **Kapcsolódó tájékoztatás** • [Általános beállítások](#page-158-0)

<span id="page-166-0"></span> [Kezdőlap](#page-1-0) > [Készülék beállításai](#page-155-0) > [A készülék beállításainak módosítása a kezelőpanelről](#page-156-0) > [Általános](#page-158-0) [beállítások](#page-158-0) > Az LCD-háttérvilágítása fényerejének beállítása

### **Az LCD-háttérvilágítása fényerejének beállítása**

Ha az LCD nehezen olvasható, a fényerőbeállítás módosítása segíthet.

1. Nyomja meg a  $\frac{1}{\sqrt{5}}$  [Beállítások] > [Minden beállít.] > [Ált. beáll.] > [LCD beállítások] > [Hátsóvilágítás] gombot.

Ø Ha a készülék kezdőképernyőjén a(z) [Minden beállít.] menü látható, hagyja ki a(z) [Beállítások] menüt.

- 2. Nyomja meg a(z) [Világos], [Közép] vagy [Sötét] lehetőséget.
- 3. Nyomja meg a  $q$  gombot.

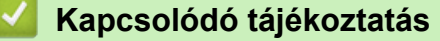

<span id="page-167-0"></span> [Kezdőlap](#page-1-0) > [Készülék beállításai](#page-155-0) > [A készülék beállításainak módosítása a kezelőpanelről](#page-156-0) > [Általános](#page-158-0) [beállítások](#page-158-0) > Az LCD-háttérvilágításának ideje

### **Az LCD-háttérvilágításának ideje**

Állítsa be az LCD háttérvilágítás működésének az idejét.

1. Nyomja meg a  $\parallel$  | [Beállítások] > [Minden beállít.] > [Ált. beáll.] > [LCD beállítások] > [Dim Időzítő] gombot.

Ø .<br>Ha a készülék kezdőképernyőjén a(z) [Minden beállít.] menü látható, hagyja ki a(z) [Beállítások] menüt.

- 2. Nyomja meg a kívánt lehetőséget:
	- [10Mp.]
	- [30Mp.]
	- [1Min]
	- [2Perc]
	- [3Perc]
	- [5Perc]
- 3. Nyomja meg a  $q$  gombot.

#### **Kapcsolódó tájékoztatás**

<span id="page-168-0"></span> [Kezdőlap](#page-1-0) > [Készülék beállításai](#page-155-0) > [A készülék beállításainak módosítása a kezelőpanelről](#page-156-0) > [Általános](#page-158-0) [beállítások](#page-158-0) > Az állomásazonosító beállítása

### **Az állomásazonosító beállítása**

**Kapcsolódó modellek**: MFC-L8690CDW/MFC-L8900CDW/MFC-L9570CDW

Állítsa be a készüléket, hogy az elküldött fax tetejére rányomtassa az állomásazonosítót, valamint a dátumot és az időpontot.

1. Nyomja meg a [Beállítások] > [Minden beállít.] > [Alapbeáll.] > [Áll.azonosító.] > [Fax] gombot.

Ha a készülék kezdőképernyőjén a(z) [Minden beállít.] menü látható, hagyja ki a(z) [Beállítások] menüt.

- 2. Adja meg a faxszámot (legfeljebb 20 számjeggyel) az LCD-n, majd nyomja meg az [OK] gombot.
- 3. Nyomja meg a(z) [Tel] gombot.

Ø

- 4. Adja meg a telefonszámot (legfeljebb 20 számjeggyel) az LCD-n, majd nyomja meg az  $[OK]$  gombot.
- 5. Nyomja meg a(z) [Név] gombot.
- 6. Adja meg a nevét (legfeljebb 20 karakter) az LCD-n, majd nyomja meg az [OK] gombot.

 $A(z)$  |  $\overline{A}$  1 @ | megnyomásával válthat a betűk, a számok és a speciális karakterek beviteli módjai között. (A rendelkezésre álló karakterek országtól függően eltérhetnek.)

- Ha készülékén ez jelenik meg:  $\frac{123}{\sqrt{25}}$   $\oplus$   $\#$ += , akkor nyomja meg a(z) 4  $# + =$ gombot.
- Ha helytelen karaktert ad meg, nyomja meg a(z) < vagy b gombot, hogy ráállítsa a kurzort, majd nyomja meg a(z)  $\mathbb{X}$  gombot. Nyomja meg a megfelelő karaktert.
- Szóköz beviteléhez nyomja meg a [Szóköz] vagy b gombot.
- További információ a uu *Kapcsolódó tájékoztatás*
- 7. Nyomja meg  $a(z)$  gombot.

#### **Kapcsolódó tájékoztatás**

- [Általános beállítások](#page-158-0)
- [Szöveg beírása a Brother készüléken](#page-265-0)
- [Faxok továbbítása egy másik faxkészülékre](#page-62-0)
- [Faxnaplójelentés továbbítása másik faxkészülékre](#page-64-0)

<span id="page-169-0"></span> [Kezdőlap](#page-1-0) > [Készülék beállításai](#page-155-0) > [A készülék beállításainak módosítása a kezelőpanelről](#page-156-0) > [Általános](#page-158-0) [beállítások](#page-158-0) > A hang vagy impulzus tárcsázási mód beállítása

### **A hang vagy impulzus tárcsázási mód beállítása**

**Kapcsolódó modellek**: MFC-L8690CDW/MFC-L8900CDW/MFC-L9570CDW

A Brother készüléke Hangtárcsázásos szolgáltatáshoz van beállítva. Amennyiben telefonszolgáltatója csak impulzusalapú (kör-) tárcsázást biztosít, át kell állítania a készülék tárcsázási módját.

Ez a funkció egyes országokban nem érhető el.

1. Nyomja meg a [Beállítások] > [Minden beállít.] > [Alapbeáll.] > [Hang/Impulzus] gombot.

Ø Ha a készülék kezdőképernyőjén a(z) [Minden beállít.] menü látható, hagyja ki a(z) [Beállítások] menüt.

- 2. Nyomja meg a [Hang] vagy a [Impulzus] gombot.
- 3. Nyomja meg a  $q$  gombot.

#### **Kapcsolódó tájékoztatás**

<span id="page-170-0"></span> [Kezdőlap](#page-1-0) > [Készülék beállításai](#page-155-0) > [A készülék beállításainak módosítása a kezelőpanelről](#page-156-0) > [Általános](#page-158-0) [beállítások](#page-158-0) > Festékfogyasztás csökkentése

### **Festékfogyasztás csökkentése**

A festéktakarékos funkció használata csökkentheti a festékfelhasználást. Amikor a festéktakarékos funkció be van kapcsolva, a nyomtatás világosabban jelenik meg.

Fotók vagy szürkeárnyalatos képek nyomtatásához NEM javasoljuk a festéktakarékos funkció használatát.

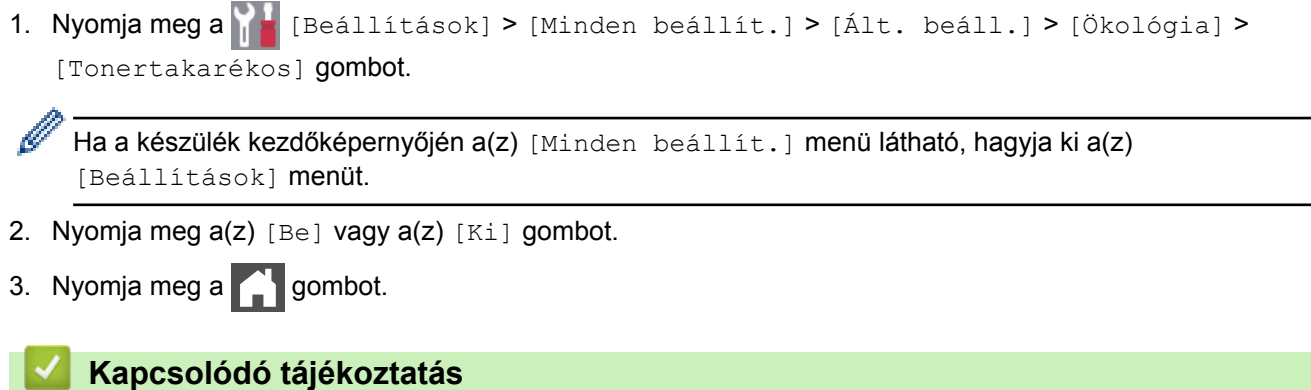

- [Általános beállítások](#page-158-0)
- [A nyomtatási minőség javítása](#page-85-0)

<span id="page-171-0"></span> [Kezdőlap](#page-1-0) > [Készülék beállításai](#page-155-0) > [A készülék beállításainak módosítása a kezelőpanelről](#page-156-0) > [Általános](#page-158-0) [beállítások](#page-158-0) > Helytelen szám tárcsázásának megakadályozása (Híváskorlátozás)

### **Helytelen szám tárcsázásának megakadályozása (Híváskorlátozás)**

**Kapcsolódó modellek**: MFC-L8690CDW/MFC-L8900CDW/MFC-L9570CDW

Ez a funkció megakadályozza a felhasználót abban, hogy véletlenül faxot küldjön vagy hívást indítson egy rossz számra. Beállíthatja a készüléket úgy, hogy korlátozza a tárcsázást a tárcsázó, a címjegyzék, a parancsikon és az LDAP-keresés használatakor.

1. Nyomja meg a **nas** [Beállítások] > [Minden beállít.] > [Fax] > [Híváskorlátozás] gombot.

Ha a készülék kezdőképernyőjén a(z) [Minden beállít.] menü látható, hagyja ki a(z) [Beállítások] menüt.

- 2. Nyomja meg a következő lehetőségek egyikét:
	- [Tárcs. gombok]

Ø

• [Cím- jegyzék]

Amennyiben a tárcsázás során kombinálja a Címjegyzék számait, a számot számgombokkal megadott adatként értelmezi a készülék és a szám nem kerül korlátozásra.

- [Par.ikonok]
- [LDAP kiszolgáló]
- 3. Nyomja meg a következő lehetőségek egyikét:

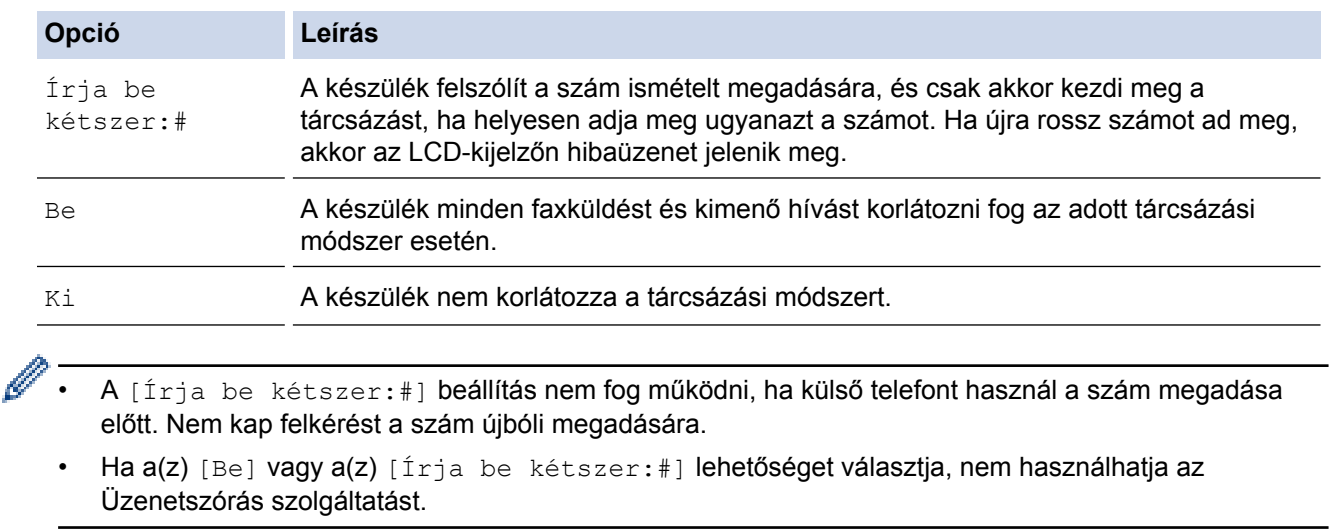

4. Nyomja meg a **grad** gombot.

#### **Kapcsolódó tájékoztatás**

<span id="page-172-0"></span> [Kezdőlap](#page-1-0) > [Készülék beállításai](#page-155-0) > [A készülék beállításainak módosítása a kezelőpanelről](#page-156-0) > [Általános](#page-158-0) [beállítások](#page-158-0) > Nyomtatási zaj csökkentése

### **Nyomtatási zaj csökkentése**

A Csendes mód beállítással csökkenthető a nyomtatási zaj. Ha bekapcsolja a Csendes módot, a nyomtatás lassabbá válik. A gyári alapbeállítás a kikapcsolt állapot.

1. Nyomja meg a  $\|$  [Beállítások] > [Minden beállít.] > [Ált. beáll.] > [Ökológia] > [Csendes mód] gombot.

Ha a készülék kezdőképernyőjén a(z) [Minden beállít.] menü látható, hagyja ki a(z) [Beállítások] menüt.

- 2. Nyomja meg a(z) [Be] vagy a(z) [Ki] gombot.
- 3. Nyomja meg a  $q$  gombot.

Ø

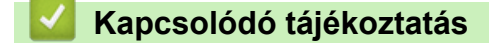

<span id="page-173-0"></span> [Kezdőlap](#page-1-0) > [Készülék beállításai](#page-155-0) > [A készülék beállításainak módosítása a kezelőpanelről](#page-156-0) > [Általános](#page-158-0) [beállítások](#page-158-0) > Az LCD nyelvének módosítása

### **Az LCD nyelvének módosítása**

Szükség esetén módosítsa az LCD nyelvét.

Ez a funkció egyes országokban nem érhető el.

1. Nyomja meg a [Beállítások] > [Minden beállít.] > [Alapbeáll.] > [Helyi nyelv] gombot.

Ha a készülék kezdőképernyőjén a(z) [Minden beállít.] menü látható, hagyja ki a(z) [Beállítások] menüt.

2. Nyomja meg a kívánt nyelvet.

Ø

3. Nyomja meg a  $q$  gombot.

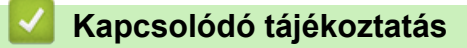

<span id="page-174-0"></span> [Kezdőlap](#page-1-0) > [Készülék beállításai](#page-155-0) > [A készülék beállításainak módosítása a kezelőpanelről](#page-156-0) > Mentse el kedvenc beállításait parancsikon formájában

# **Mentse el kedvenc beállításait parancsikon formájában**

- [Parancsikonok hozzáadása](#page-175-0)
- [Parancsikonok módosítása vagy törlése](#page-176-0)
- [Parancsikon hozzárendelése azonosító kártyához](#page-177-0)

<span id="page-175-0"></span> [Kezdőlap](#page-1-0) > [Készülék beállításai](#page-155-0) > [A készülék beállításainak módosítása a kezelőpanelről](#page-156-0) > [Mentse el](#page-174-0) [kedvenc beállításait parancsikon formájában](#page-174-0) > Parancsikonok hozzáadása

### **Parancsikonok hozzáadása**

Parancsikonokként beállítva hozzáadhatja a leggyakrabban használt faxolás, másolás, szkennelés, Web Connect és Apps beállításokat. Később a parancsikon megnyomásával alkalmazhatja ezeket a beállításokat, így nem kell ismét megadnia ezeket.

Néhány parancsikonmenü a modelltől függően nem érhető el.

Ezek az utasítások a másolás parancsikon hozzáadásában nyújtanak útmutatást. A faxolás, szkennelés, Web Connect vagy Apps parancsikonok hozzáadása rendkívül hasonló.

- 1. Nyomja meg a(z)  $\blacksquare$  [Par.ikonok] gombot. (Ha a(z)  $\blacksquare$  [Par.ikonok] ikon látható.)
- 2. Nyomja meg az egyik fület.

Ha szükséges, pöccintsen a fül megjelenítéséhez.

- 3. Nyomja meg a  $\bigoplus$  gombot ott, ahol még nem adott hozzá parancsikont.
- 4. Nyomja meg a [Másol] gombot.
- 5. Nyomja meg a > gombot az előre beállított másolási beállítások megnyitásához.
- 6. Pöccintsen az előre beállított másolási beállítások megjelenítéséhez, majd nyomja meg a kívánt másolási beállítást.
- 7. Nyomia meg a [Opciók] gombot.
- 8. Görgessen fel vagy le az érintőképernyőn, vagy nyomja meg a ▲ vagy ▼ gombot az elérhető beállítások megjelenítéséhez, majd nyomja meg a módosítani kívánt beállítást.
- 9. Görgessen fel vagy le az érintőképernyőn, vagy nyomja meg a ▲ vagy ▼ gombot a beállításhoz elérhető opciók megjelenítéséhez, majd nyomja meg a kívánt opciót.

Ismételje meg ezt a két lépést, amíg ki nem választotta az összes kívánt beállítást és opciót.

- 10. Amikor befejezte a beállítások módosítását, nyomja meg a(z) [OK] gombot. (Ha a(z) [OK] gomb jelenik meg.)
- 11. Nyomja meg a [Mentés pik-ként] gombot.
- 12. Olvassa át és erősítse meg a kiválasztott beállítások megjelenített listáját, majd nyomja meg az [OK] gombot.
- 13. Adjon egy nevet a parancsikonnak az LCD-kijelzőn, majd nyomja meg az  $[OK]$  gombot.

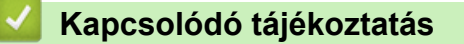

• [Mentse el kedvenc beállításait parancsikon formájában](#page-174-0)

<span id="page-176-0"></span> [Kezdőlap](#page-1-0) > [Készülék beállításai](#page-155-0) > [A készülék beállításainak módosítása a kezelőpanelről](#page-156-0) > [Mentse el](#page-174-0) [kedvenc beállításait parancsikon formájában](#page-174-0) > Parancsikonok módosítása vagy törlése

### **Parancsikonok módosítása vagy törlése**

A Web Connect parancsikonok és az Alkalmazás parancsikonok nem módosíthatók. Amennyiben módosítania kívánja ezeket, törölje a parancsikonokat, és adjon hozzá új parancsikont.

- 1. Nyomja meg a(z)  $\blacksquare$  [Par.ikonok] gombot. (Ha a(z)  $\blacksquare$  [Par.ikonok] ikon látható.)
- 2. Nyomjon meg egy fület a módosítani kívánt parancsikon megjelenítéséhez.

Ha szükséges, pöccintsen a fül megjelenítéséhez.

3. Válassza ki azt a Parancsikont, amelyiket módosítani szeretné.

Megjelennek a kiválasztott Parancsikon beállításai.

A Parancsikon törléséhez vagy átnevezéséhez nyomja meg és tartsa lenyomva a Parancsikont az opciók megjelenéséig, majd kövesse a képernyőn megjelenő menüket.

- 4. Nyomja meg a(z) [Opciók] gombot.
- 5. Szükség esetén módosítsa a Parancsikon beállításait.
- 6. Nyomja meg a [OK] gombot (szükség esetén).
- 7. Ha befejezte, nyomja meg a(z) [Mentés pik-ként] gombot.
- 8. Olvassa át és erősítse meg a kiválasztott beállítások megjelenített listáját, majd nyomja meg az [OK] gombot.
- 9. Tegye a következők egyikét:

D

Ø

- A Parancsikon felülírásához nyomja meg a(z) [Igen] gombot.
- Ha nem akarja felülírni a Parancsikont, nyomja meg a(z) [Nem] gombot egy új Parancsikon név megadásához.

Adjon meg egy új nevet az LCD használatával, majd nyomja meg az [OK] gombot.

A név szerkesztéséhez tartsa lenyomva a(z)  $\times$  gombot a jelenlegi név törléséhez.

#### **Kapcsolódó tájékoztatás**

• [Mentse el kedvenc beállításait parancsikon formájában](#page-174-0)

<span id="page-177-0"></span> [Kezdőlap](#page-1-0) > [Készülék beállításai](#page-155-0) > [A készülék beállításainak módosítása a kezelőpanelről](#page-156-0) > [Mentse el](#page-174-0) [kedvenc beállításait parancsikon formájában](#page-174-0) > Parancsikon hozzárendelése azonosító kártyához

### **Parancsikon hozzárendelése azonosító kártyához**

**Kapcsolódó modellek**: MFC-L8900CDW/MFC-L9570CDW

A készülék egy parancsikonját hozzárendelheti azonosító kártyájához. Ha azonosító kártyájával megérinti a készülék NFC ikonját, az Ön személyes parancsikonja automatikusan megjelenik az érintőképernyőn.

- Ugyanazt az azonosító kártyát nem használhatja különböző parancsikonokhoz.
- Ha egy másik parancsikonnal szeretné párosítani azonosító kártyáját, előbb törölje a kártya regisztrációját, majd rendelje hozzá egy újabb parancsikonhoz.
- 1. Nyomja meg a fület, mely azt a parancsikont tartalmazza, amelyet hozzá szeretne rendelni azonosító kártyájához.
- 2. Nyomja meg és tartsa nyomva a parancsikont, amíg az opciók meg nem jelennek.
- 3. Nyomja meg a [Regisztrálja a kártyát/NFC-t] gombot.
- 4. Azonosító kártyáját érintse az NFC szimbólumhoz.
- 5. Nyomja meg a [Regisztrál] gombot.

b

A parancsikon hozzá lett rendelve az azonosító kártyához.

#### **Kapcsolódó tájékoztatás**

• [Mentse el kedvenc beállításait parancsikon formájában](#page-174-0)

<span id="page-178-0"></span> [Kezdőlap](#page-1-0) > [Készülék beállításai](#page-155-0) > [A készülék beállításainak módosítása a kezelőpanelről](#page-156-0) > Jelentések nyomtatása

# **Jelentések nyomtatása**

- [Jelentések](#page-179-0)
- [Jelentés nyomtatása](#page-180-0)

<span id="page-179-0"></span> [Kezdőlap](#page-1-0) > [Készülék beállításai](#page-155-0) > [A készülék beállításainak módosítása a kezelőpanelről](#page-156-0) > [Jelentések](#page-178-0) [nyomtatása](#page-178-0) > Jelentések

### **Jelentések**

A következő jelentések állnak rendelkezésre:

#### **Adásigaz. Ell. (MFC modellek)**

Az Átvitel ellenőrzése jelentés kinyomtatja a legutolsó átvitel Átviteli igazolását.

#### **Címjegyzék (MFC modellek)**

A Címjegyzék jelentés betűrendben kinyomtatja a címjegyzék-memóriában tárolt nevek és számok listáját.

#### **Faxnapló (MFC modellek)**

A Faxnaplók kinyomtatja az utolsó 200 bejövő és kimenő fax adatainak listáját. (A TX jelentése: küldés, az RX jelentése: fogadás)

#### **Felhasz.Beáll.**

A Felhasználói beállítások jelentés kinyomtatja az aktuális beállítások listáját.

#### **Nyomtatási beállítások**

A Nyomtatási beállítások jelentés kinyomtatja az aktuális nyomtatóbeállításokat.

#### **Hálózat konfiguráció (Csak hálózati funkcionalitással rendelkező modellek esetén)**

A Hálózati konfiguráció jelentés kinyomtatja az aktuális hálózati beállítások listáját.

#### **Nyomtatási fájllista**

A Nyomtatási fájllista révén kinyomtathatja a készülék által tárolt betűtípusok és makrók listáját.

#### **Dobpont nyomtatása**

A Dobpont nyomtatása funkció dobpont ívet nyomtat ki, amely segítségével meghatározható, mikor válik szükségessé a dobegység tisztítása.

#### **WLAN-jelentés (Csak vezeték nélküli hálózati funkcionalitással rendelkező modellek esetén)**

A WLAN jelentés a vezeték nélküli LAN-kapcsolat diagnosztikai eredményeit nyomtatja ki.

#### **Kapcsolódó tájékoztatás**

• [Jelentések nyomtatása](#page-178-0)
[Kezdőlap](#page-1-0) > [Készülék beállításai](#page-155-0) > [A készülék beállításainak módosítása a kezelőpanelről](#page-156-0) > [Jelentések](#page-178-0) [nyomtatása](#page-178-0) > Jelentés nyomtatása

## **Jelentés nyomtatása**

B

1. Nyomja meg a [Beállítások] > [Minden beállít.] > [Jelent.nyomt.] gombot.

Ha a készülék kezdőképernyőjén a(z) [Minden beállít.] menü látható, hagyja ki a(z) [Beállítások] menüt.

- 2. Görgessen fel vagy le az érintőképernyőn, vagy nyomja meg a ▲ vagy ▼ gombot a nyomtatni kívánt jelentés megjelenítéséhez, majd nyomja meg a megjelenített elemet.
- 3. Tegye az alábbiak valamelyikét:
	- Ha a [Adásigaz. Ell.] lehetőséget választotta, tegye az alábbiak egyikét:
		- Az Átviteli igazolás megtekintéséhez nyomja meg a(z) [Megtekintés LCD-n] lehetőséget.
		- Az Átviteli igazolás nyomtatásához nyomja meg a(z) [Jelentés nyomtatása] lehetőséget.
	- Ha más jelentéseket választott, ugorjon a következő lépésre.
- 4. Nyomja meg az [Igen] gombot.
- 5. Nyomja meg a **grad gombot**.

#### **Kapcsolódó tájékoztatás**

• [Jelentések nyomtatása](#page-178-0)

<span id="page-181-0"></span> [Kezdőlap](#page-1-0) > [Készülék beállításai](#page-155-0) > [A készülék beállításainak módosítása a kezelőpanelről](#page-156-0) > Beállítási és funkciótáblázatok

## **Beállítási és funkciótáblázatok**

A beállítási táblák segítenek megérteni a készülék programjaiban található menüválasztásokat és opciókat.

- [Beállítás-táblázatok \(MFC-L8690CDW\)](#page-182-0)
- [Beállítás-táblázatok \(DCP-L8410CDW\)](#page-194-0)
- [Beállítás-táblázatok \(MFC-L8900CDW/MFC-L9570CDW\)](#page-203-0)
- [Funkciótáblázatok \(MFC-L8690CDW\)](#page-215-0)
- [Funkciótáblázatok \(DCP-L8410CDW\)](#page-224-0)
- [Funkciótáblázatok \(MFC-L8900CDW/MFC-L9570CDW\)](#page-231-0)

<span id="page-182-0"></span> [Kezdőlap](#page-1-0) > [Készülék beállításai](#page-155-0) > [A készülék beállításainak módosítása a kezelőpanelről](#page-156-0) > [Beállítási és](#page-181-0) [funkciótáblázatok](#page-181-0) > Beállítás-táblázatok (MFC-L8690CDW)

## **Beállítás-táblázatok (MFC-L8690CDW)**

**Kapcsolódó modellek**: MFC-L8690CDW

## **[Beállítások]**

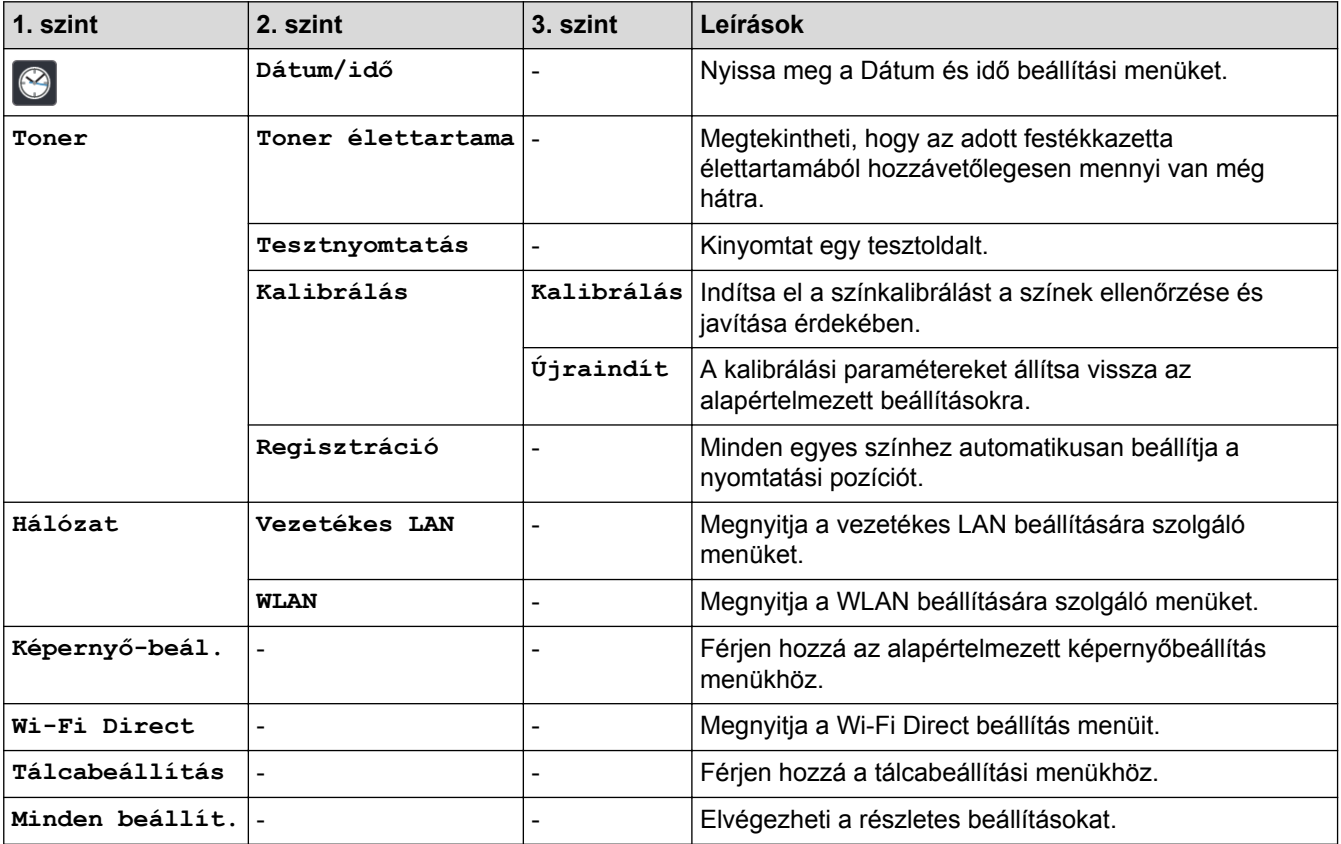

#### **[Minden beállít.] > [Ált. beáll.]**

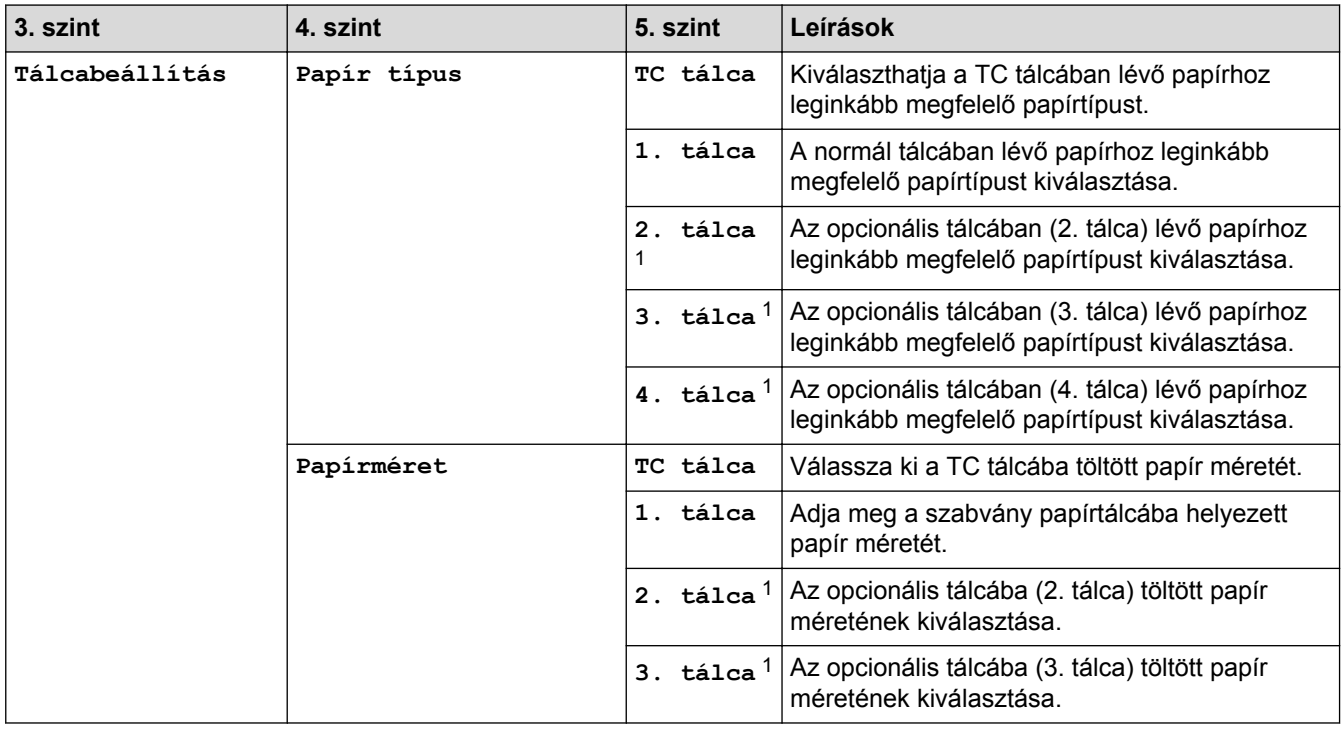

<span id="page-183-0"></span>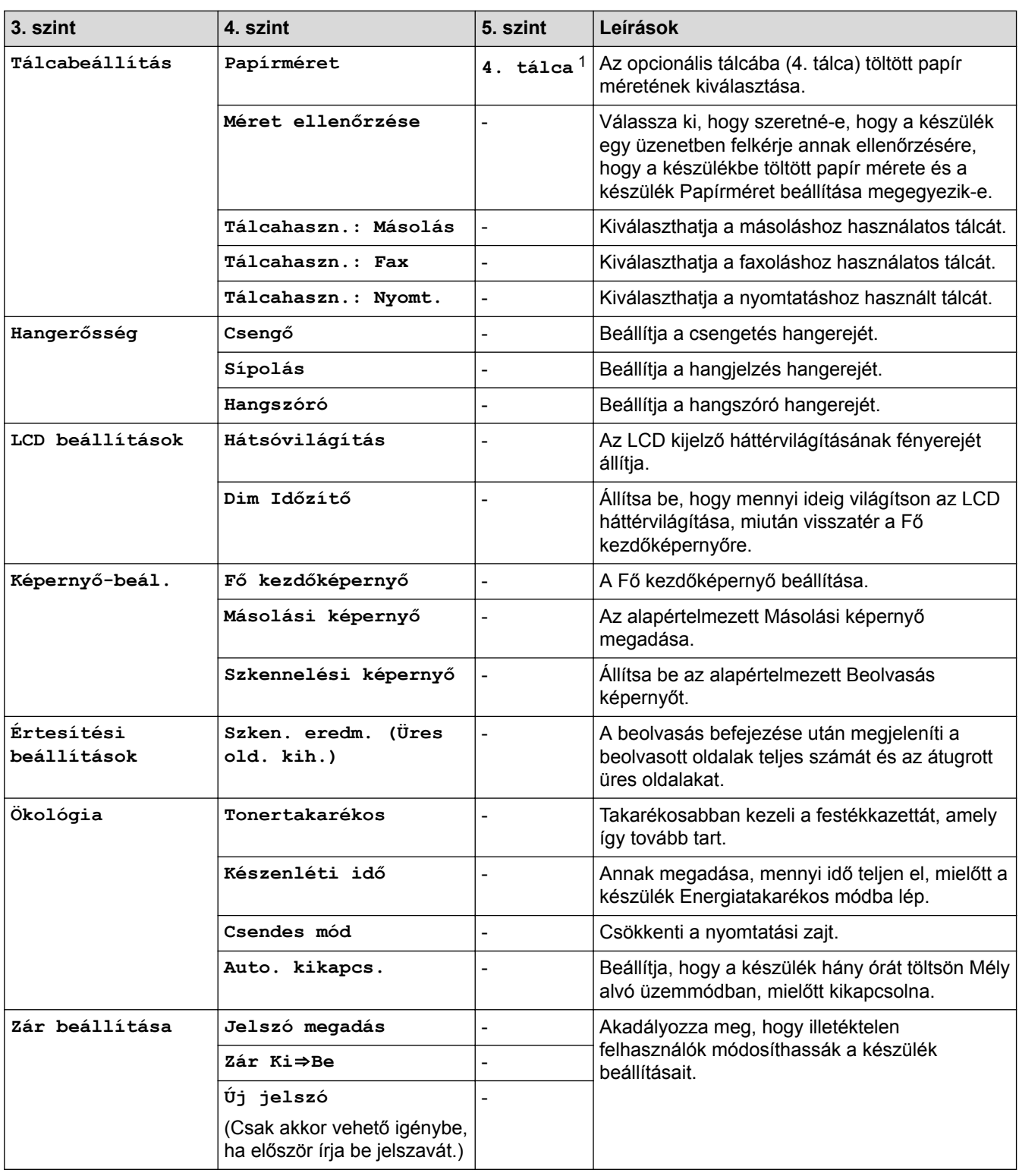

1 Akkor érhető el, ha az opcionális tálca/tálcák be van/vannak szerelve.

## **[Minden beállít.] > [Parancsikon beáll.]**

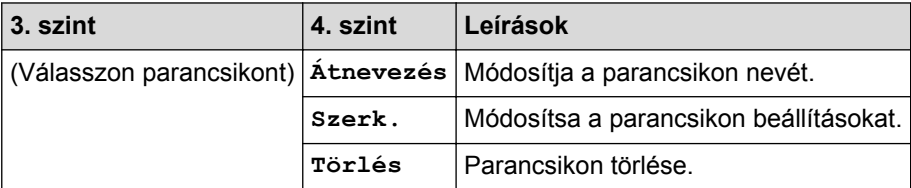

#### **[Minden beállít.] > [Fax]**

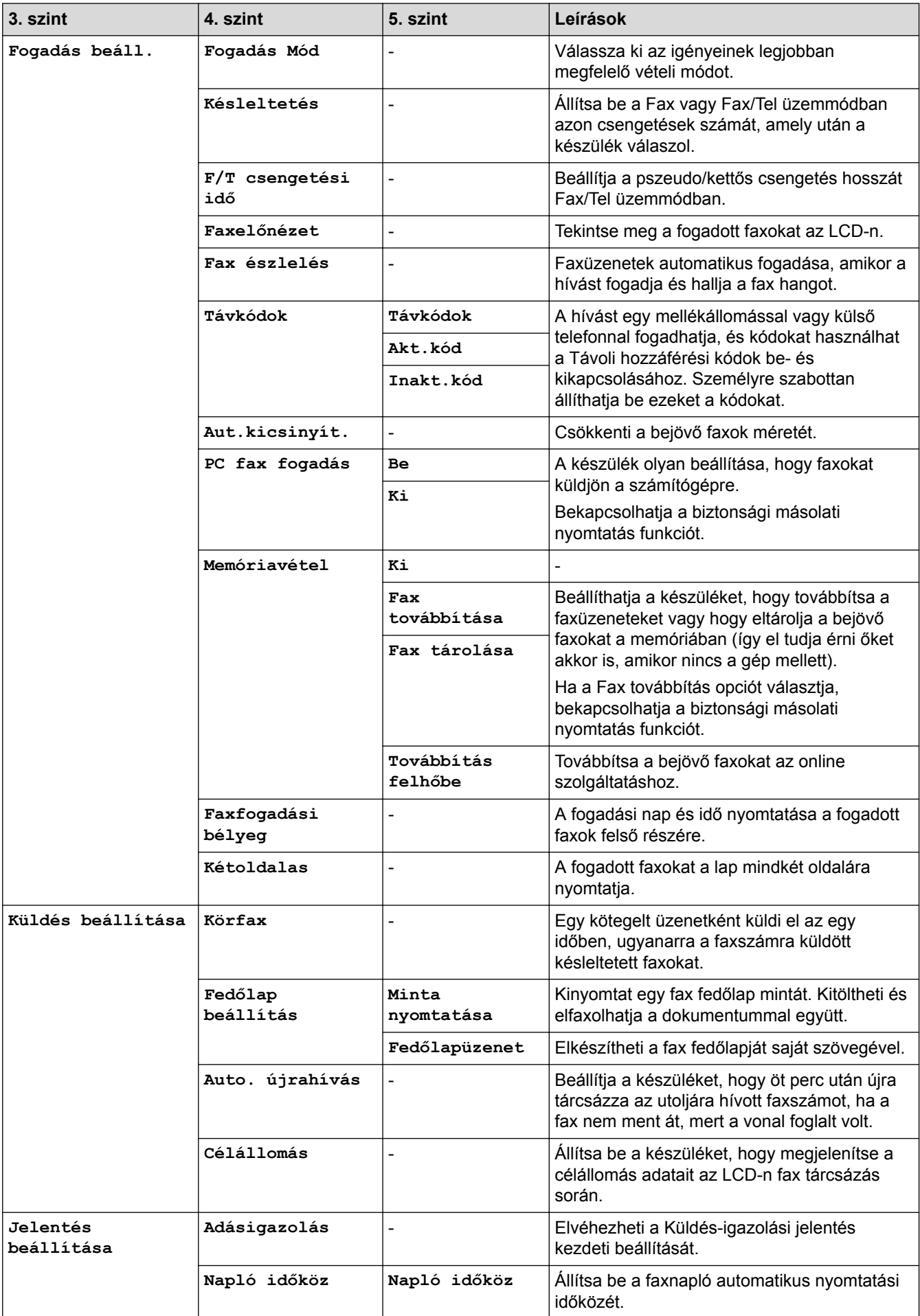

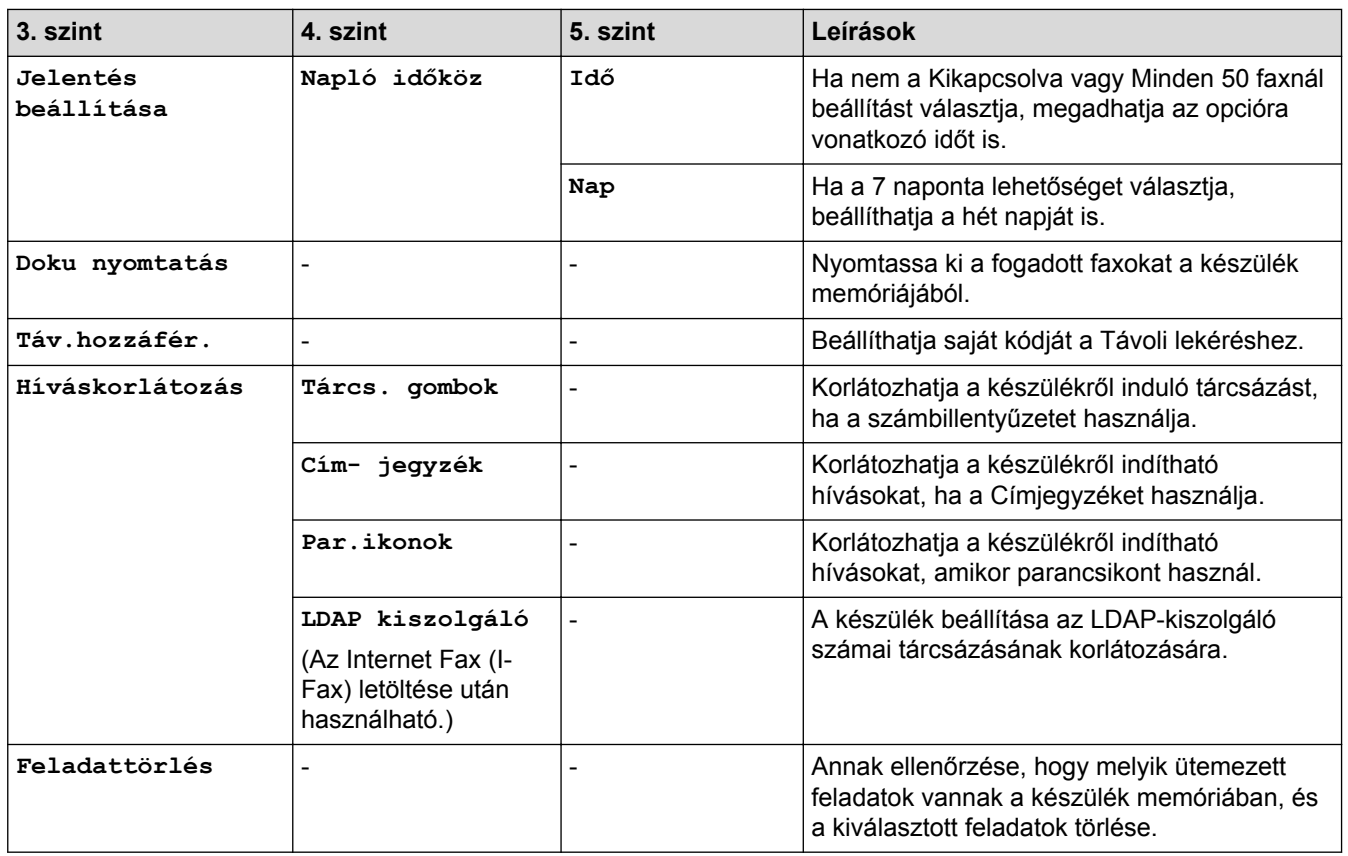

#### **[Minden beállít.] > [Nyomtató]**

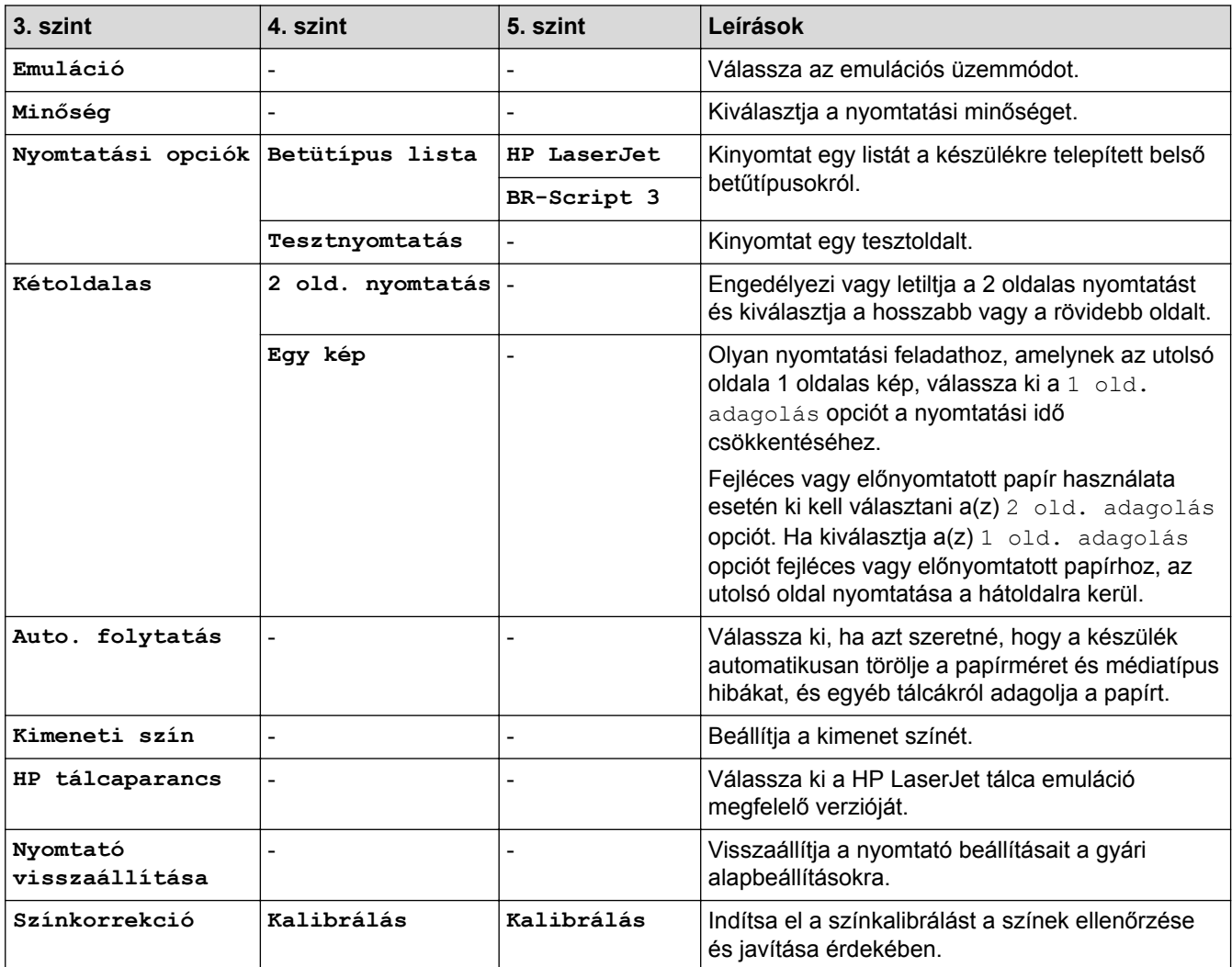

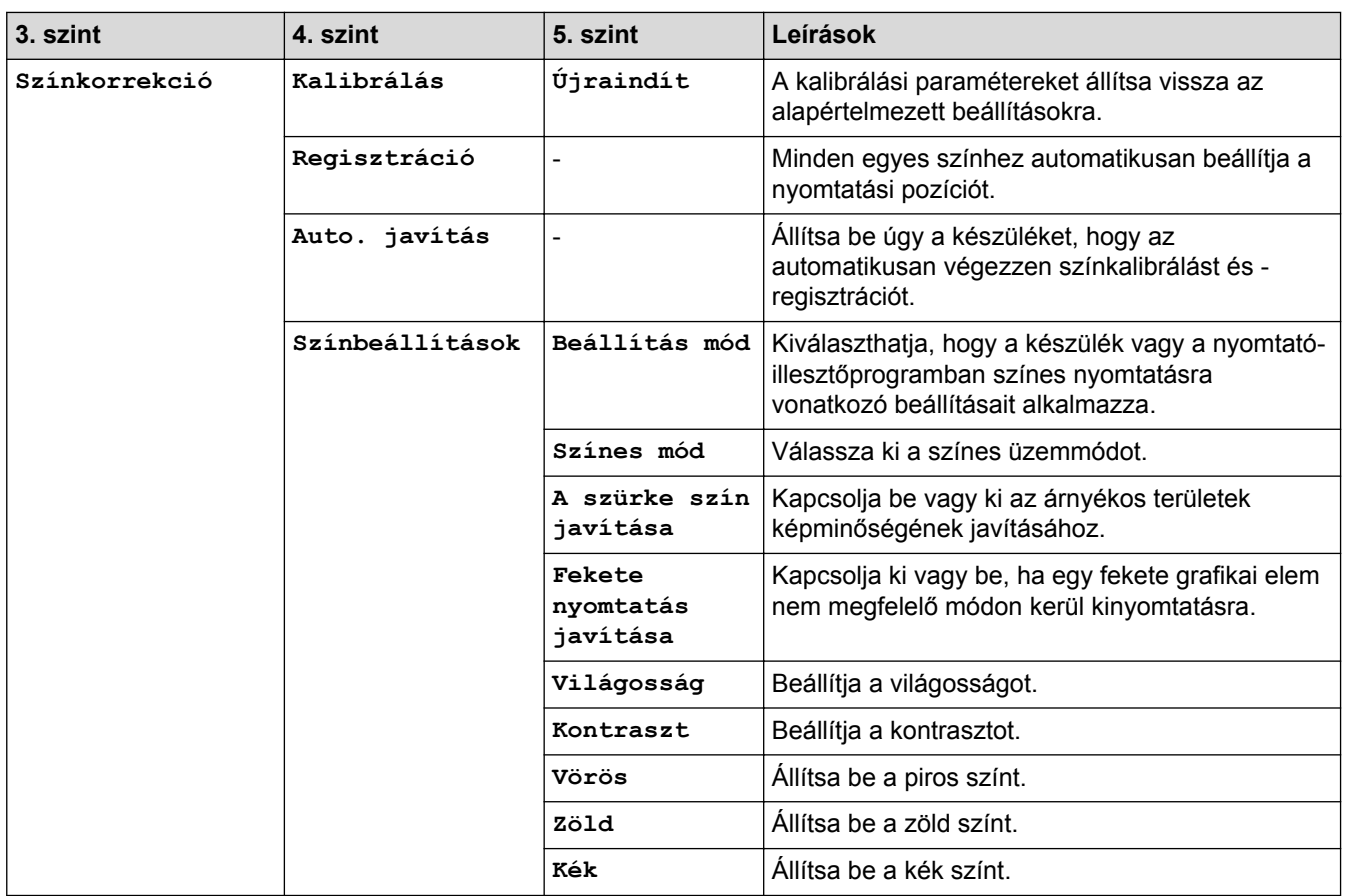

#### **[Minden beállít.] > [Hálózat]**

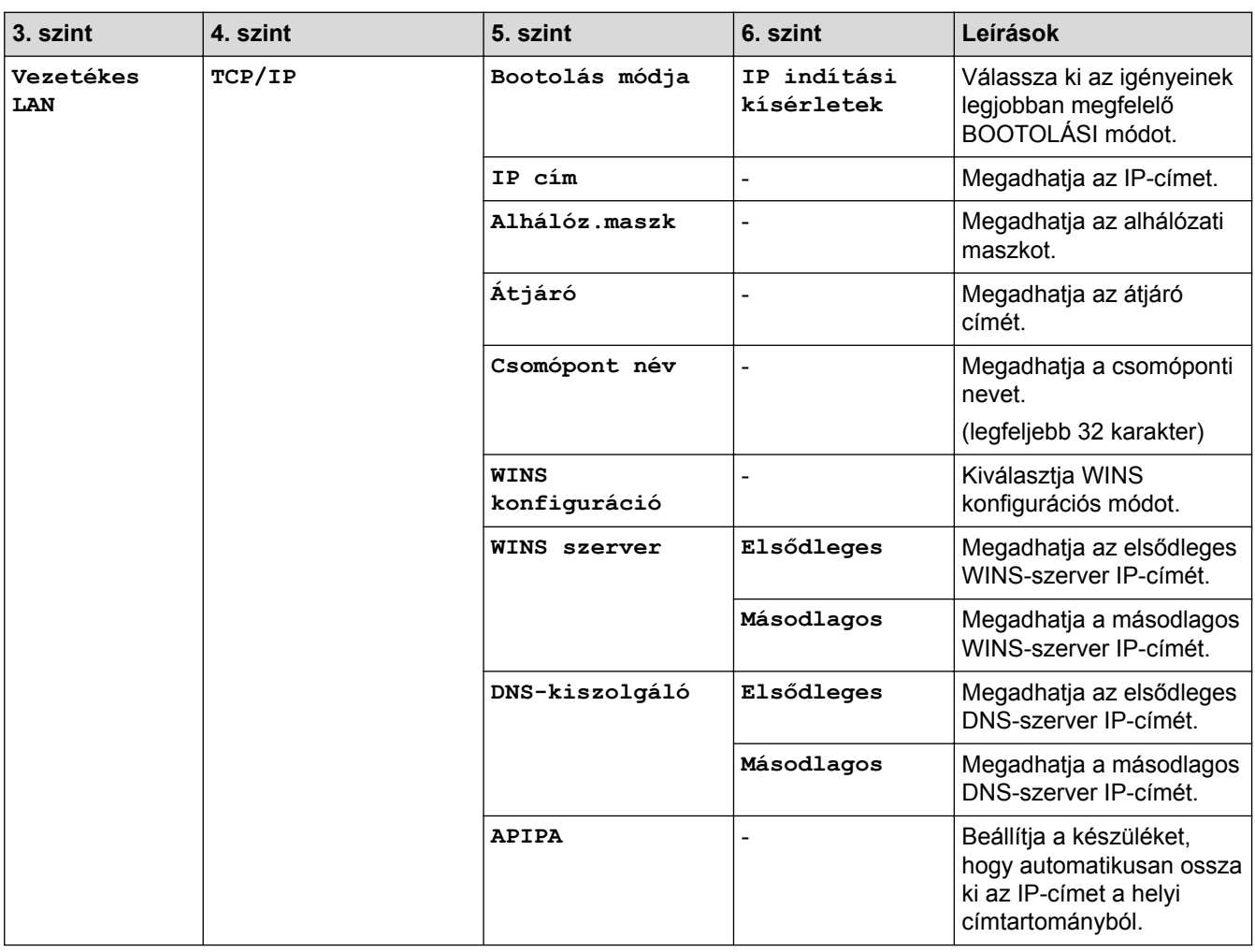

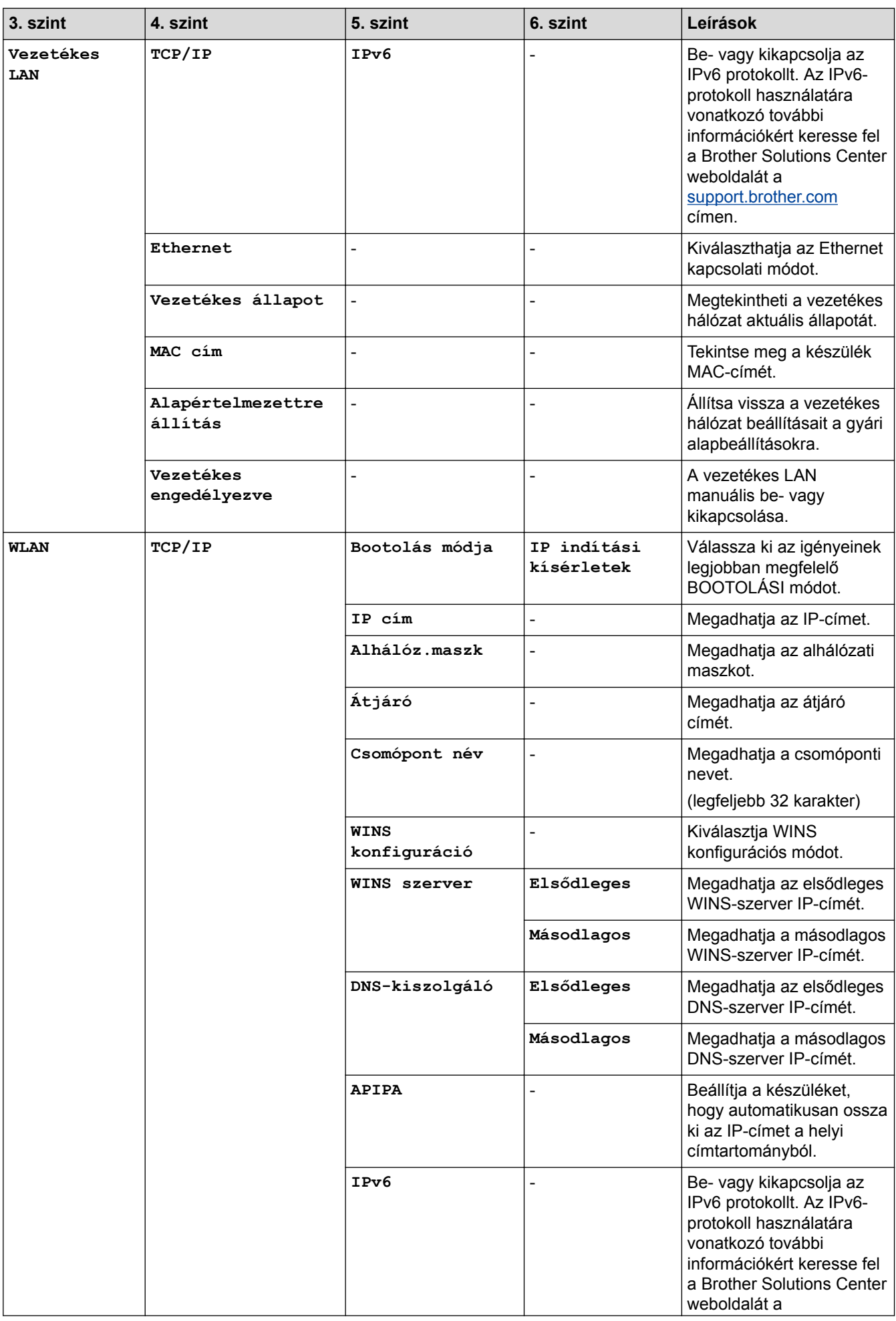

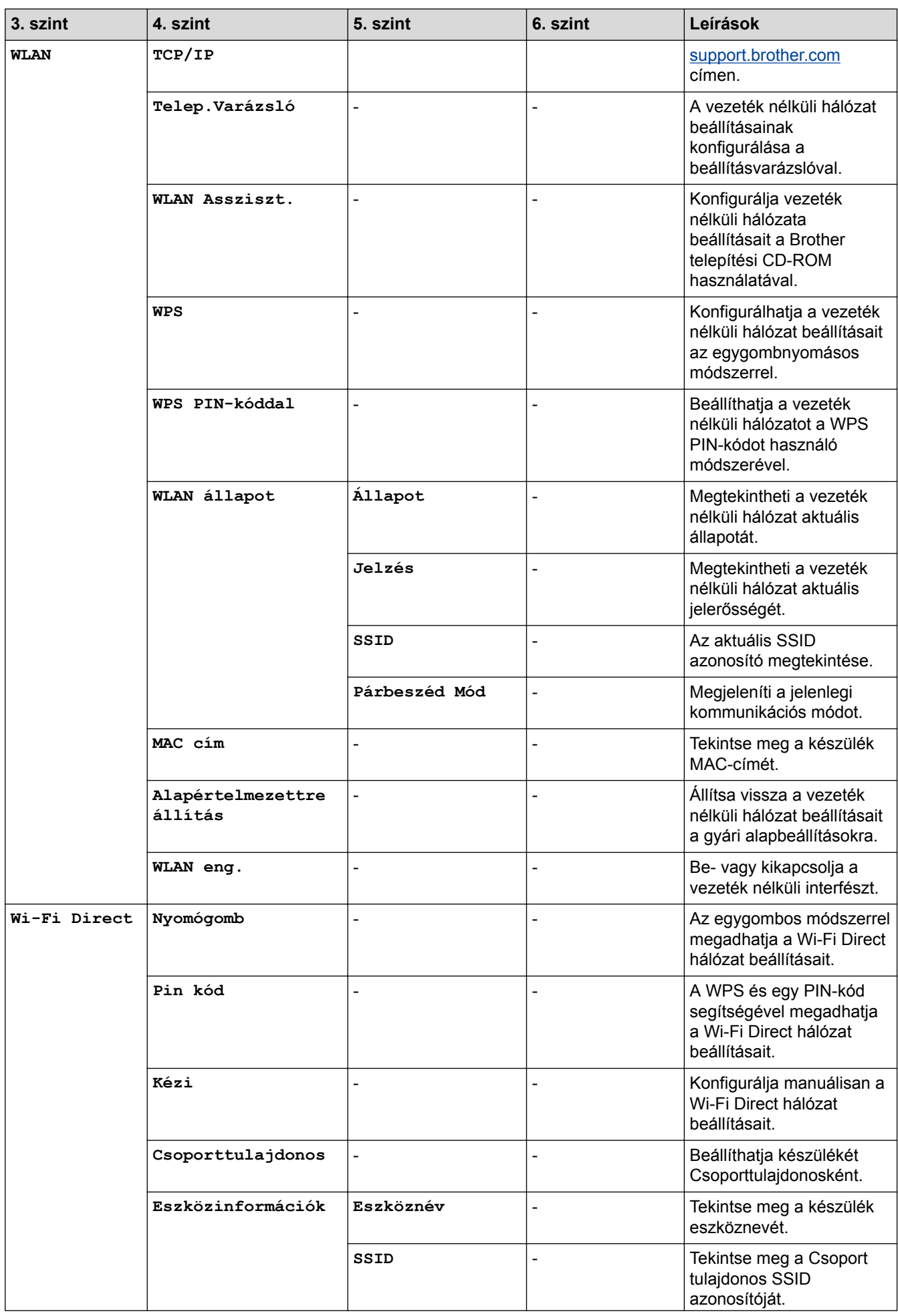

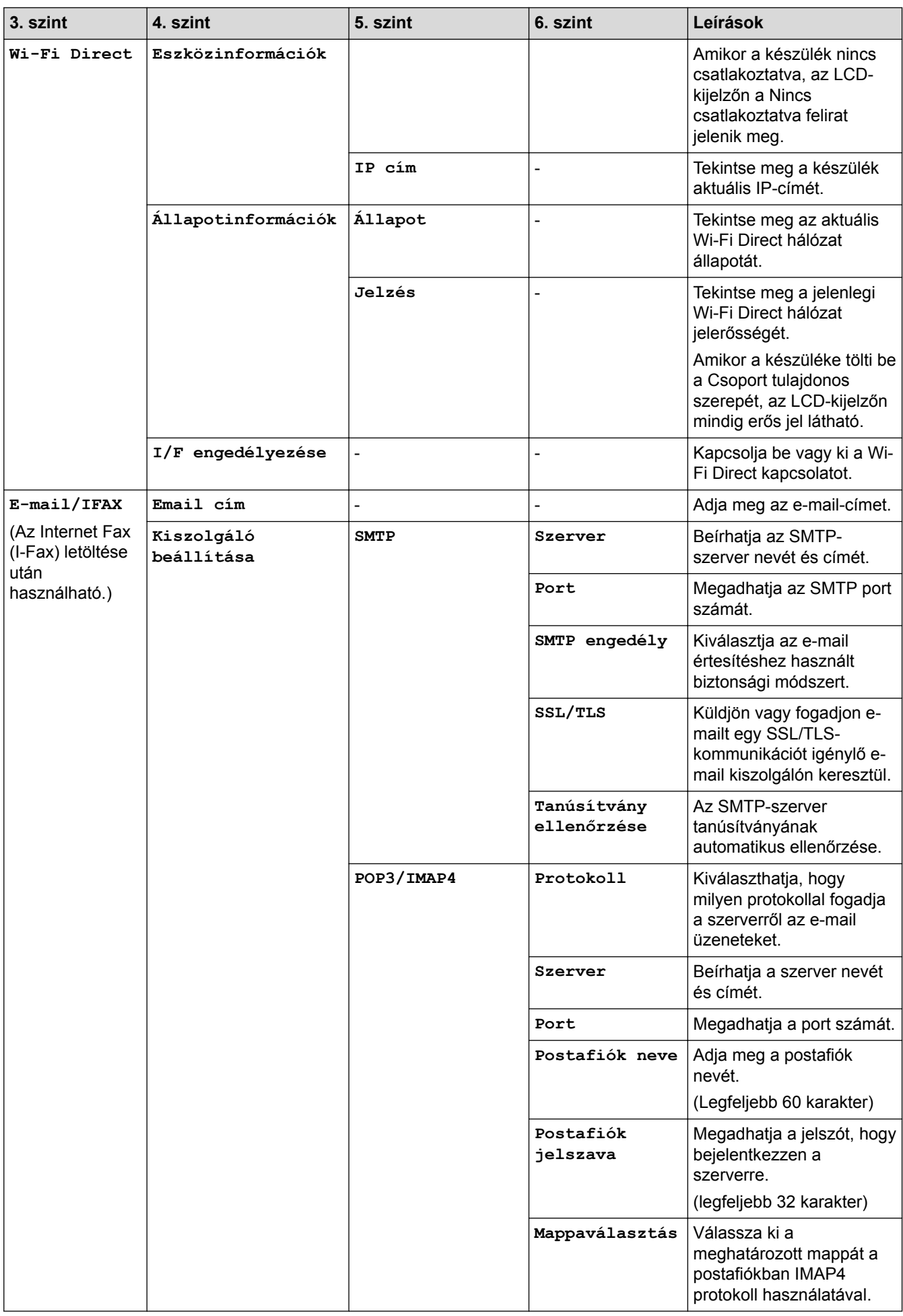

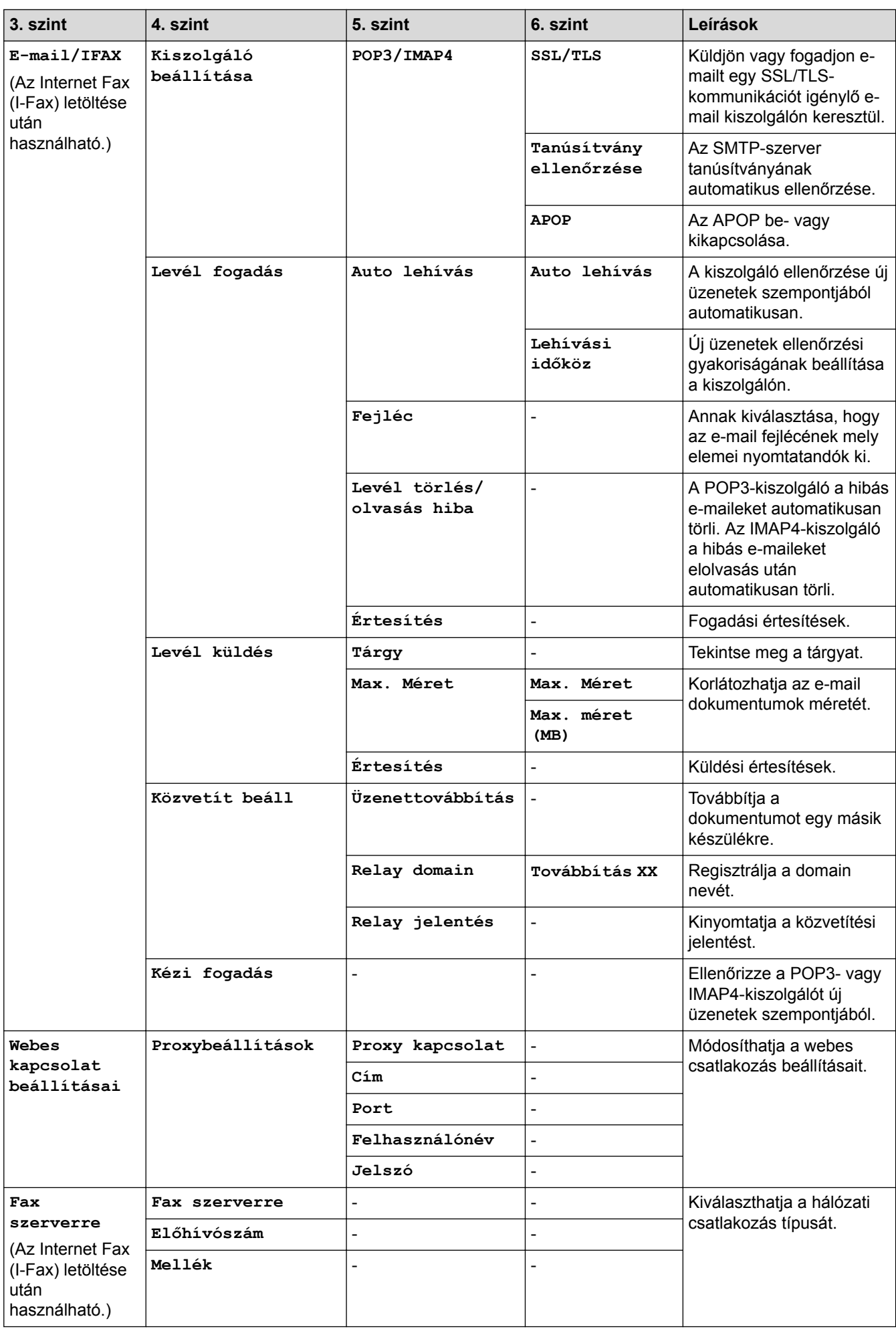

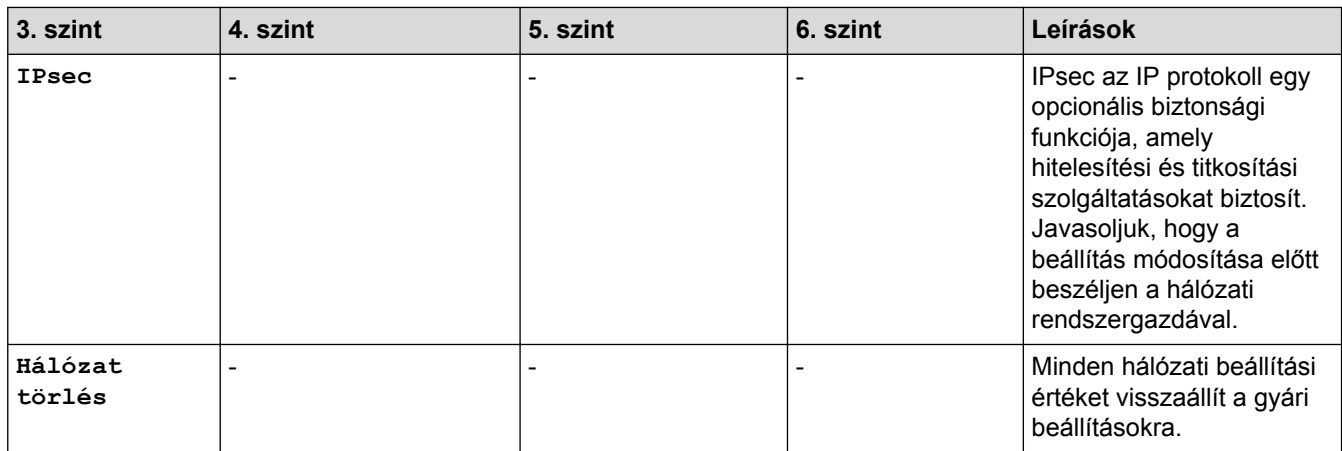

## **[Minden beállít.] > [Jelent.nyomt.]**

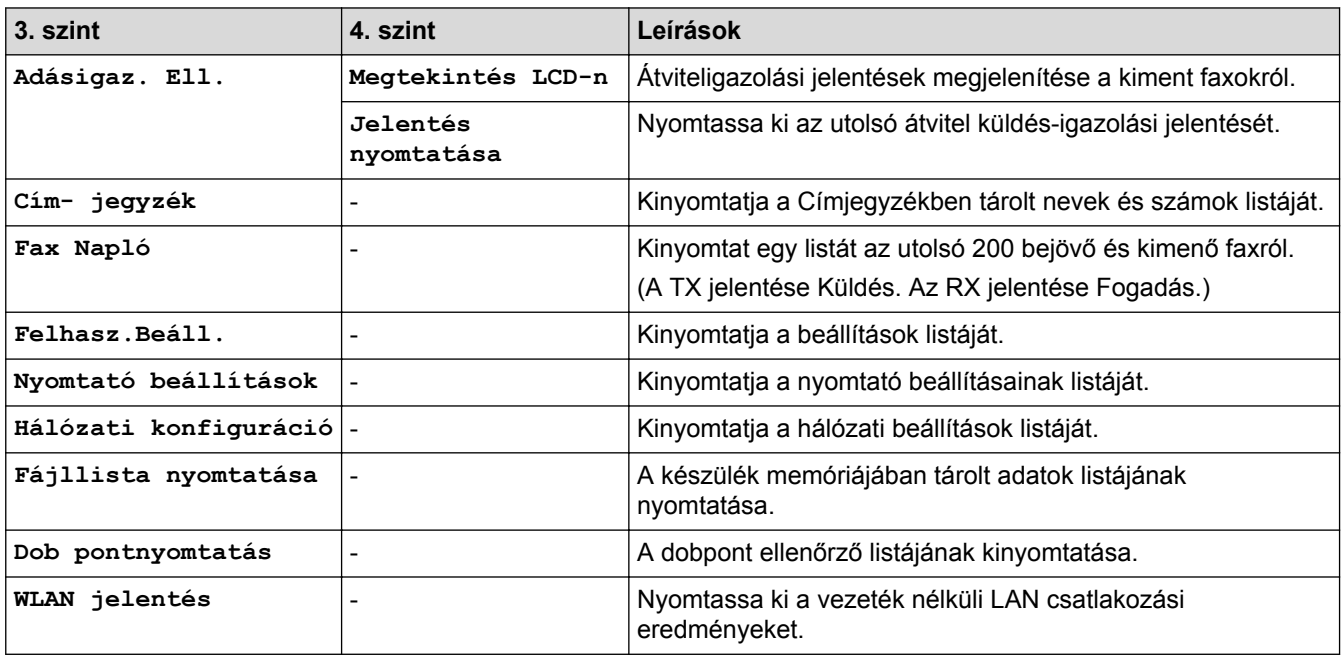

## **[Minden beállít.] > [Gép információ]**

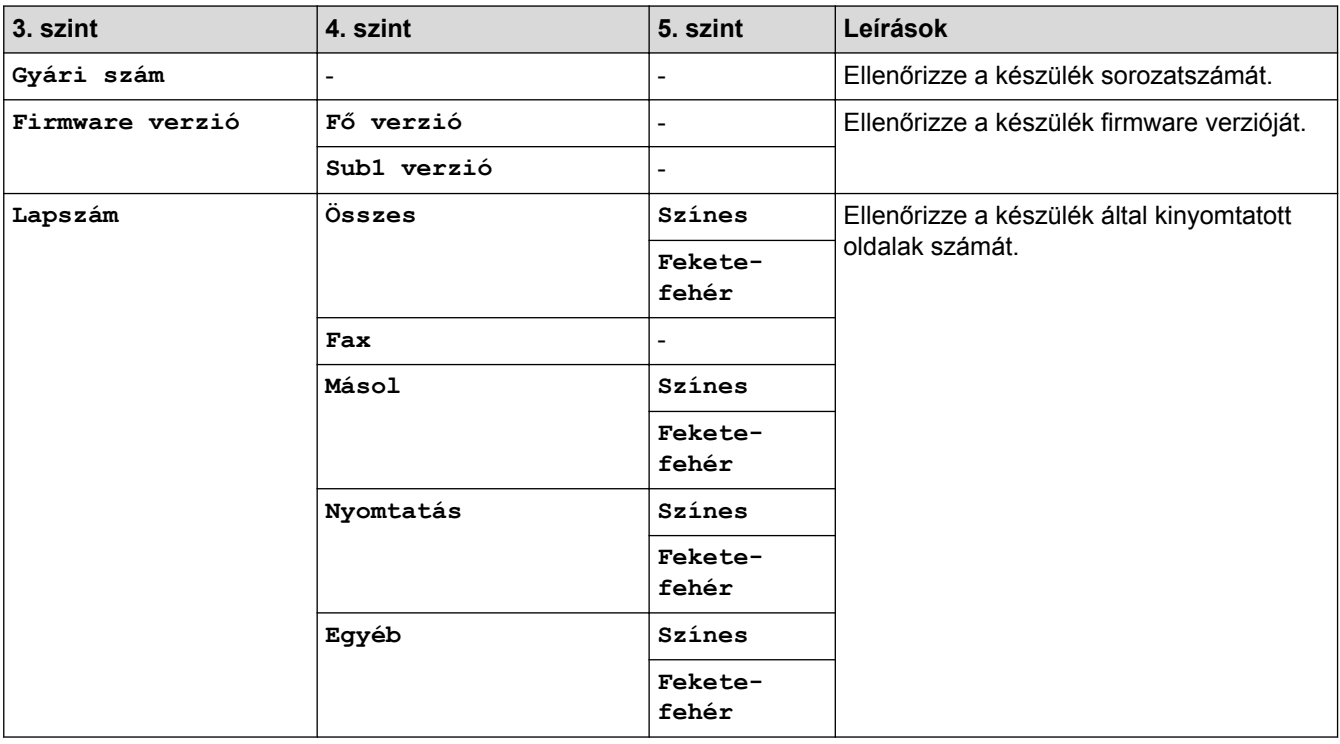

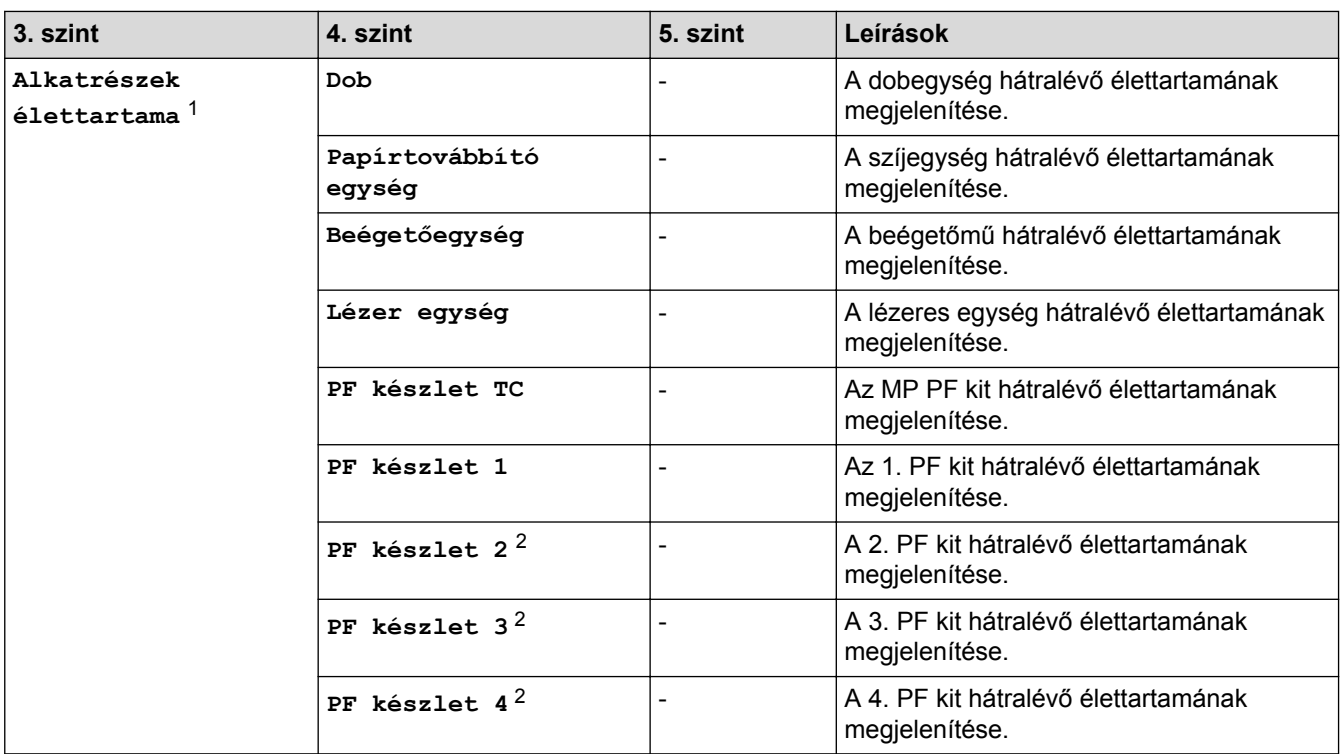

1 Az élettartam becsült érték, és a használat típusától függően változhat.

2 Akkor érhető el, ha egy vagy több opcionális tálca be van szerelve.

## **[Minden beállít.] > [Alapbeáll.]**

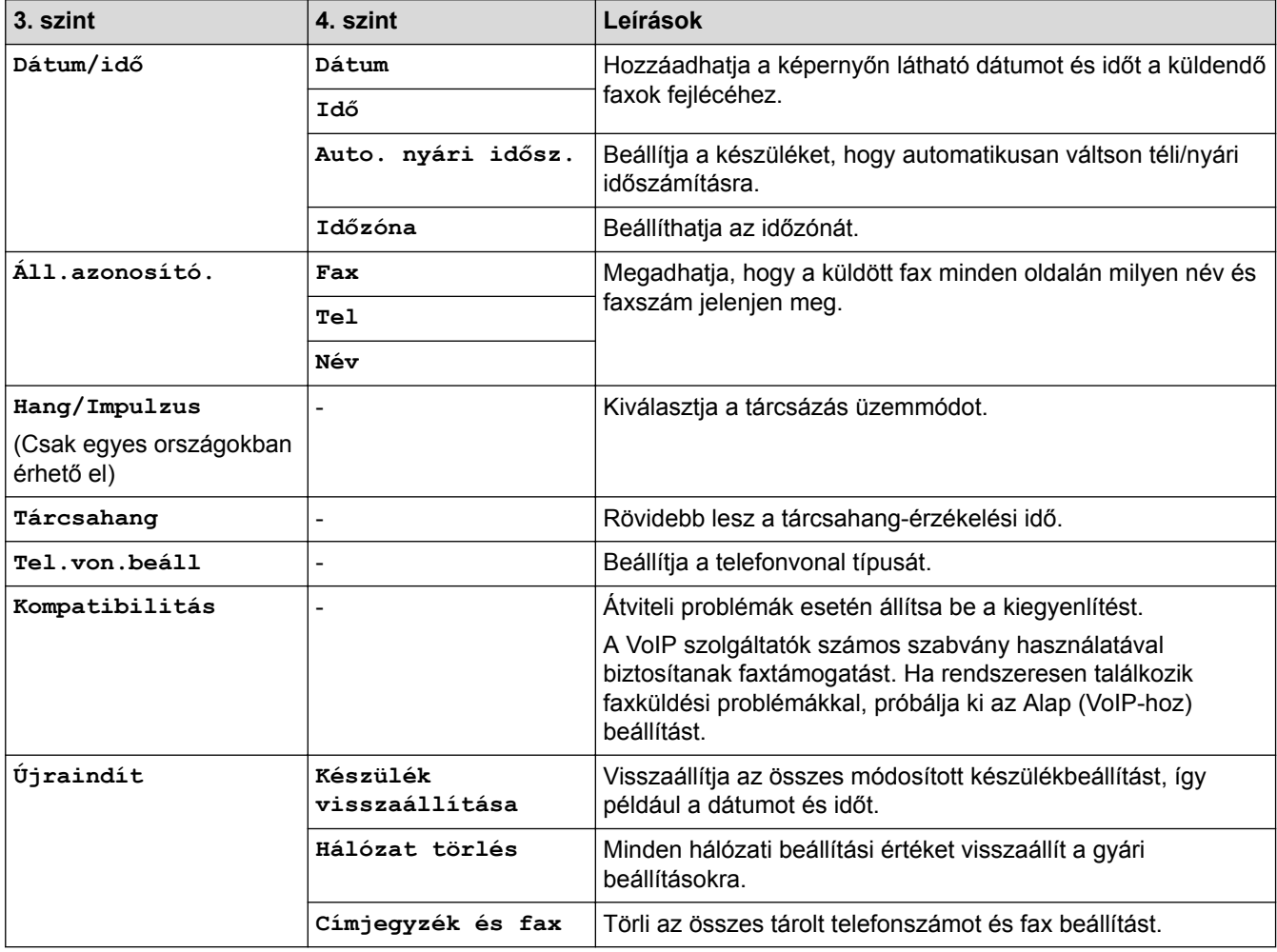

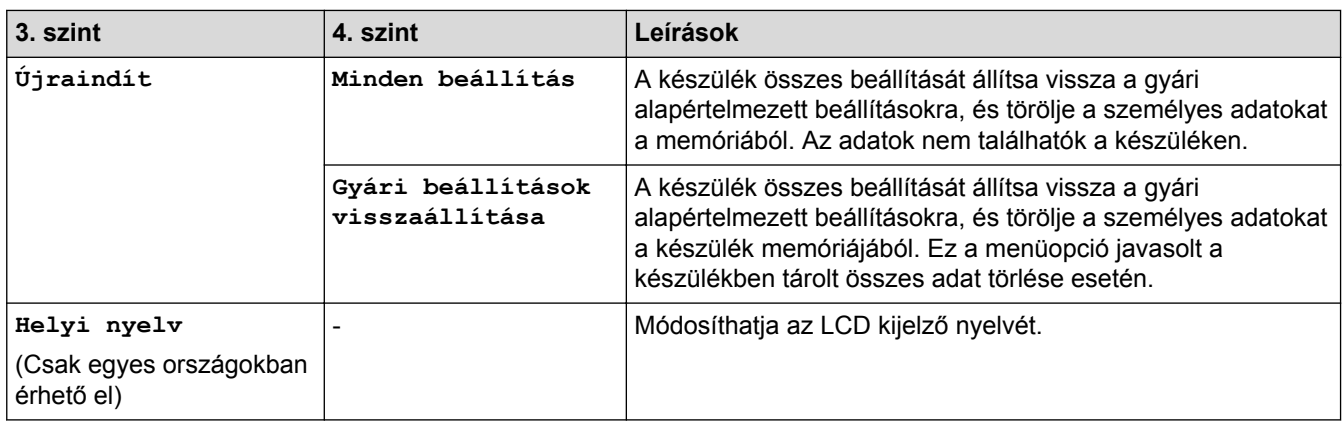

## **Kapcsolódó tájékoztatás**

• [Beállítási és funkciótáblázatok](#page-181-0)

√

<span id="page-194-0"></span> [Kezdőlap](#page-1-0) > [Készülék beállításai](#page-155-0) > [A készülék beállításainak módosítása a kezelőpanelről](#page-156-0) > [Beállítási és](#page-181-0) [funkciótáblázatok](#page-181-0) > Beállítás-táblázatok (DCP-L8410CDW)

## **Beállítás-táblázatok (DCP-L8410CDW)**

**Kapcsolódó modellek**: DCP-L8410CDW

#### Y **[Beállítások]**

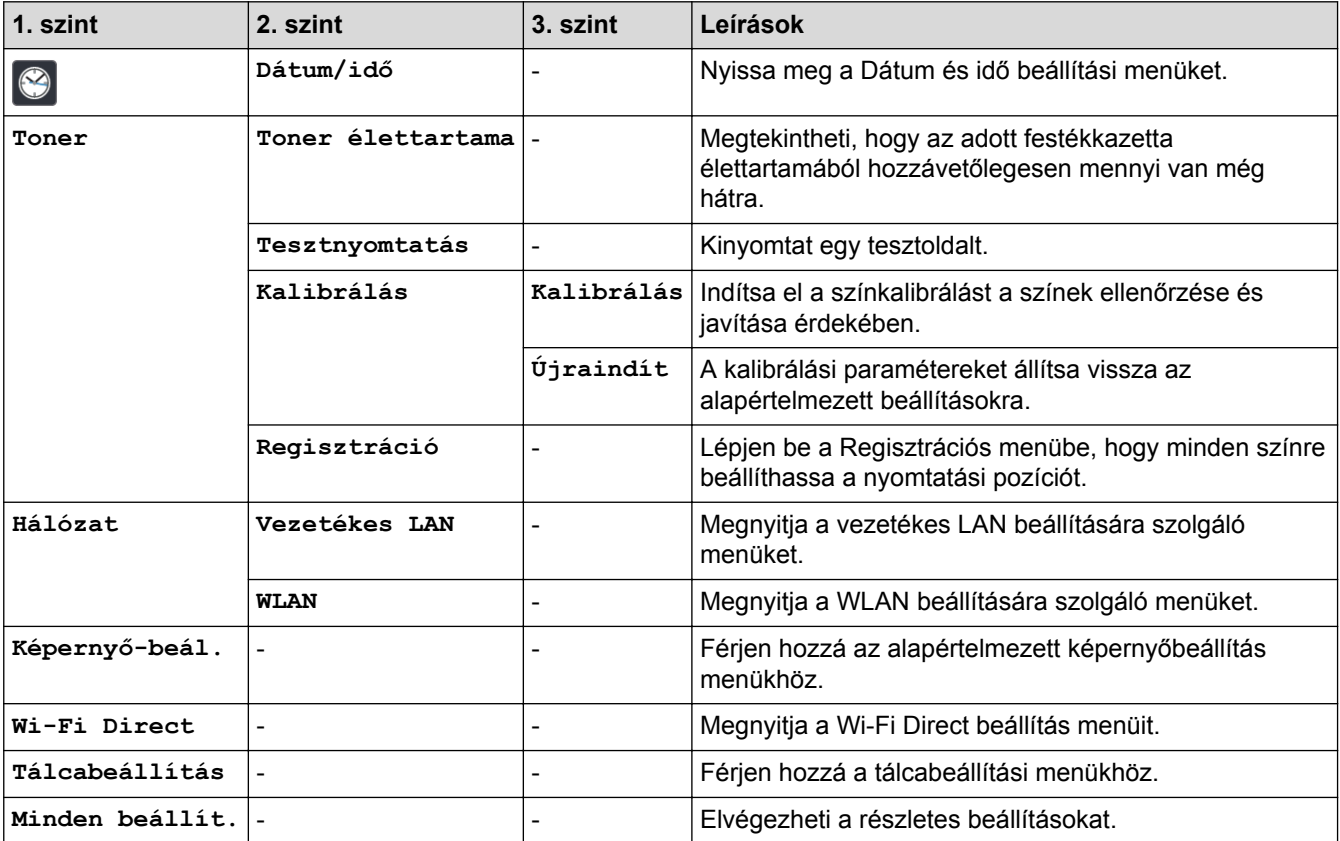

#### **[Minden beállít.] > [Ált. beáll.]**

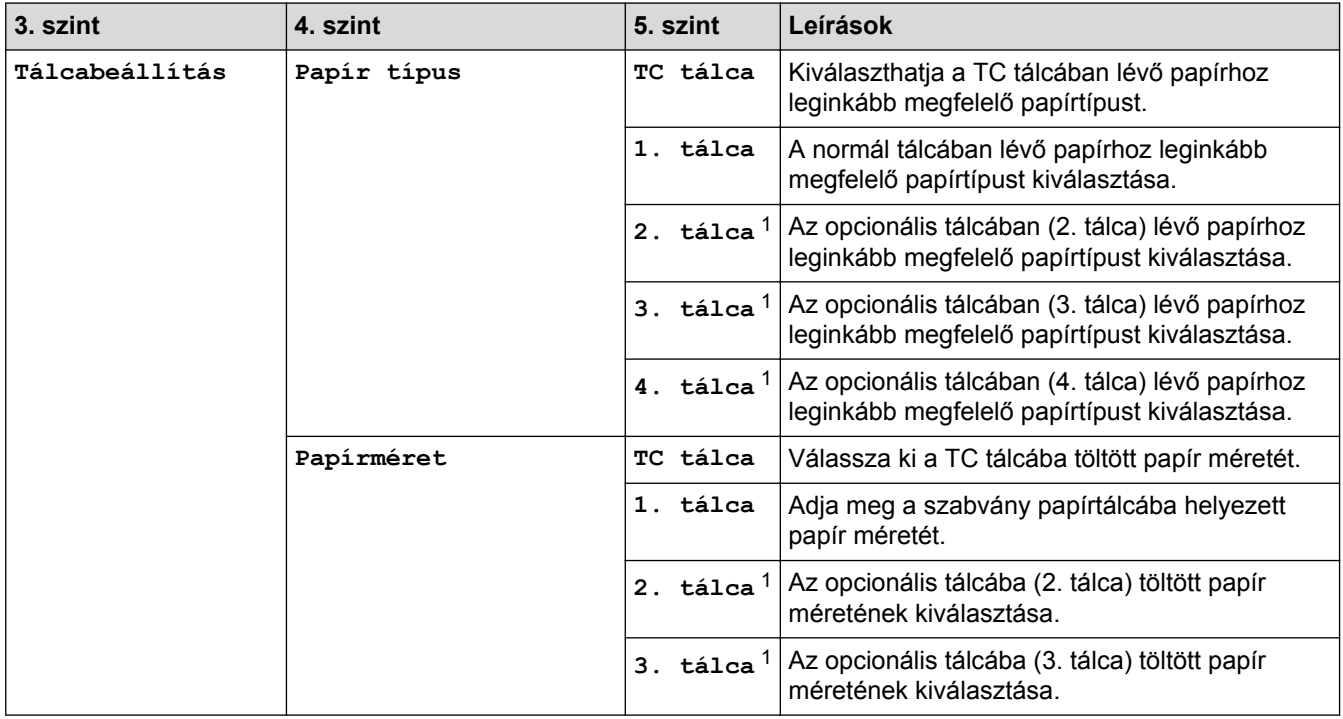

<span id="page-195-0"></span>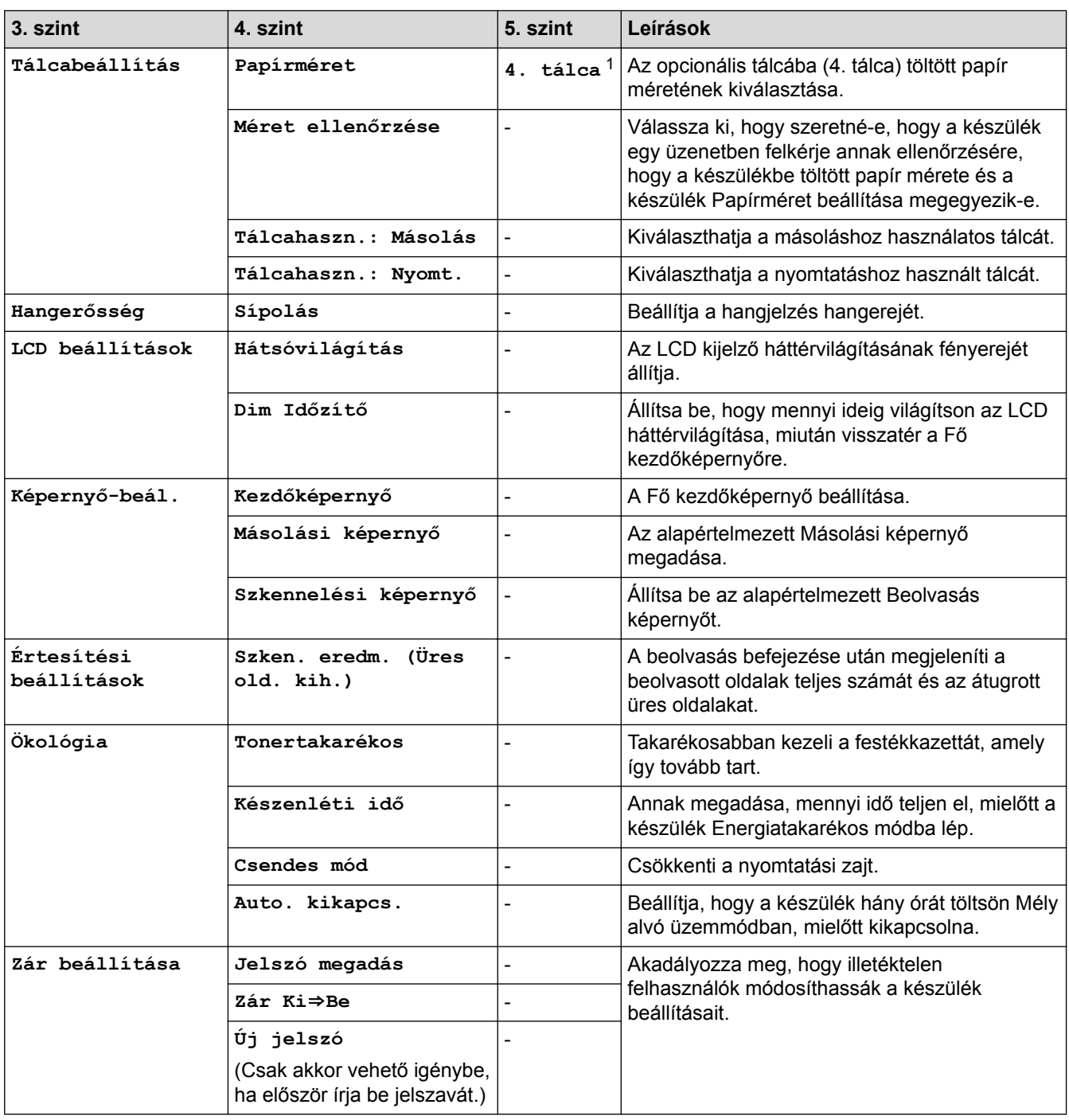

1 Akkor érhető el, ha az opcionális tálca/tálcák be van/vannak szerelve.

#### **[Minden beállít.] > [Parancsikon beáll.]**

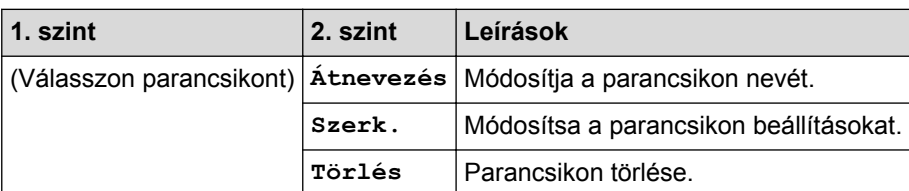

## **[Minden beállít.] > [Nyomtató]**

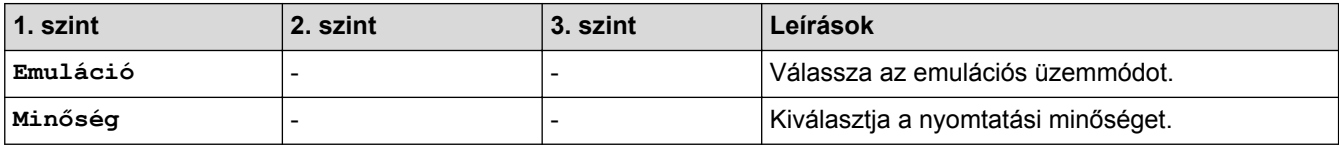

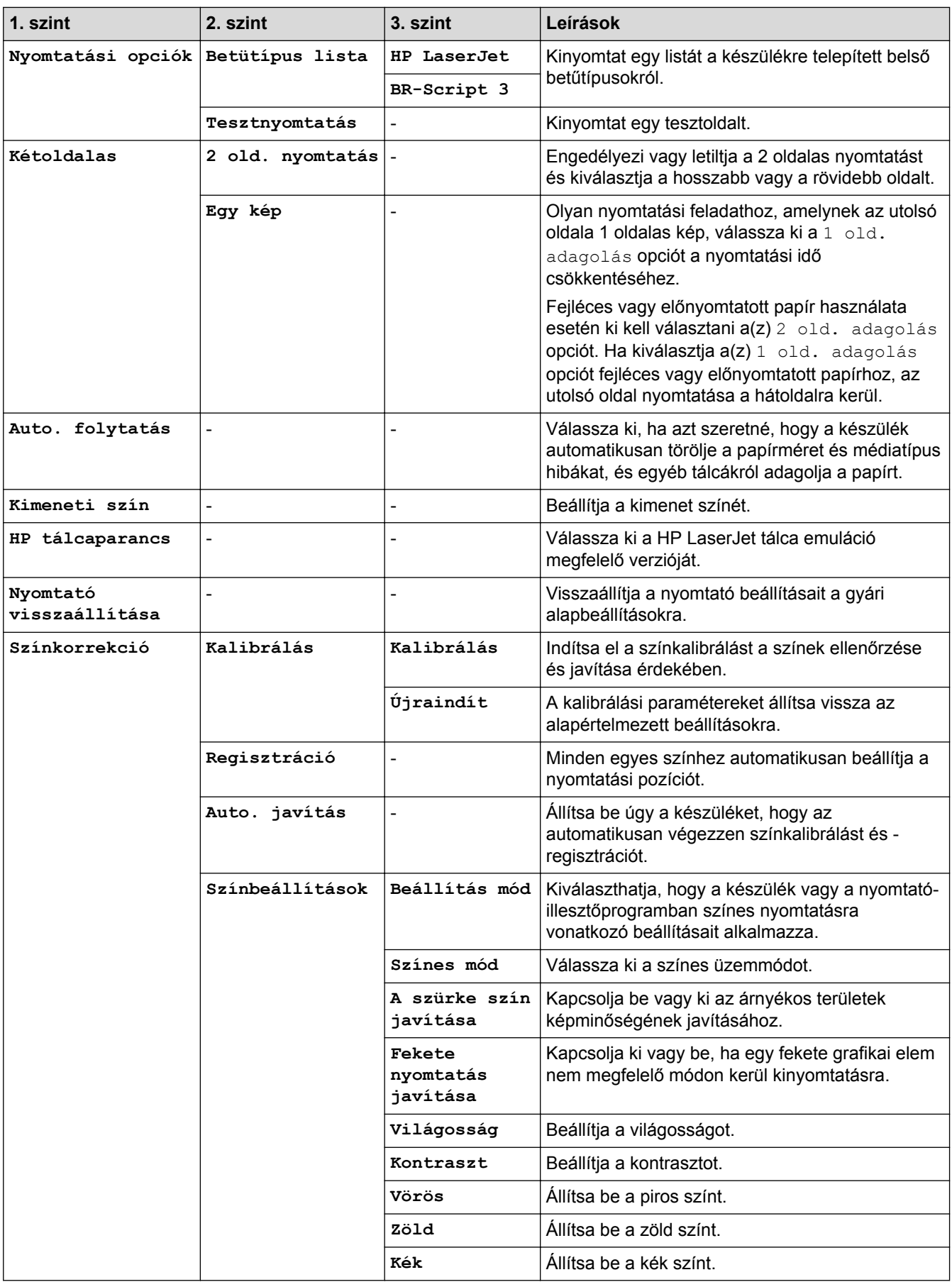

#### **[Minden beállít.] > [Hálózat]**

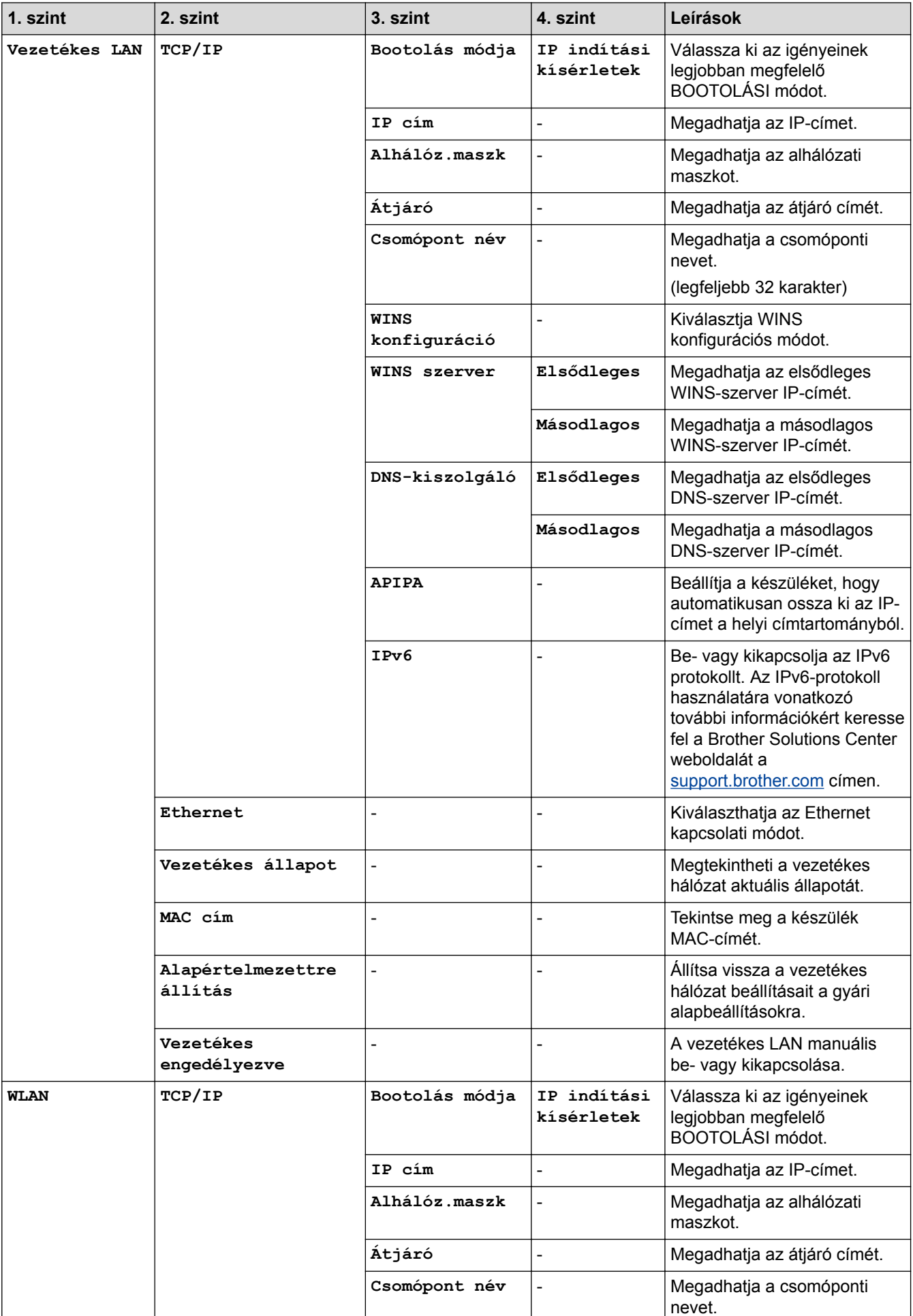

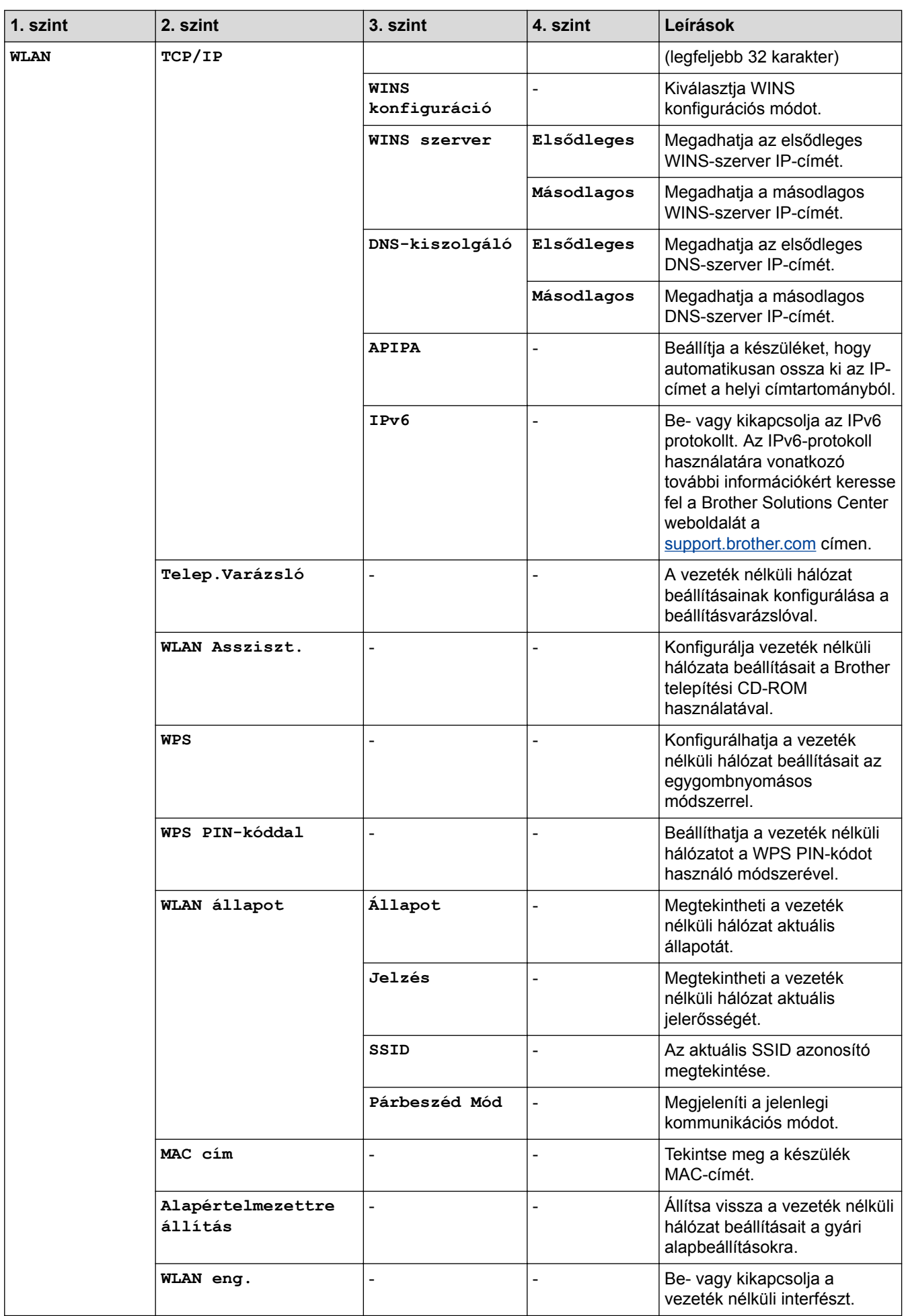

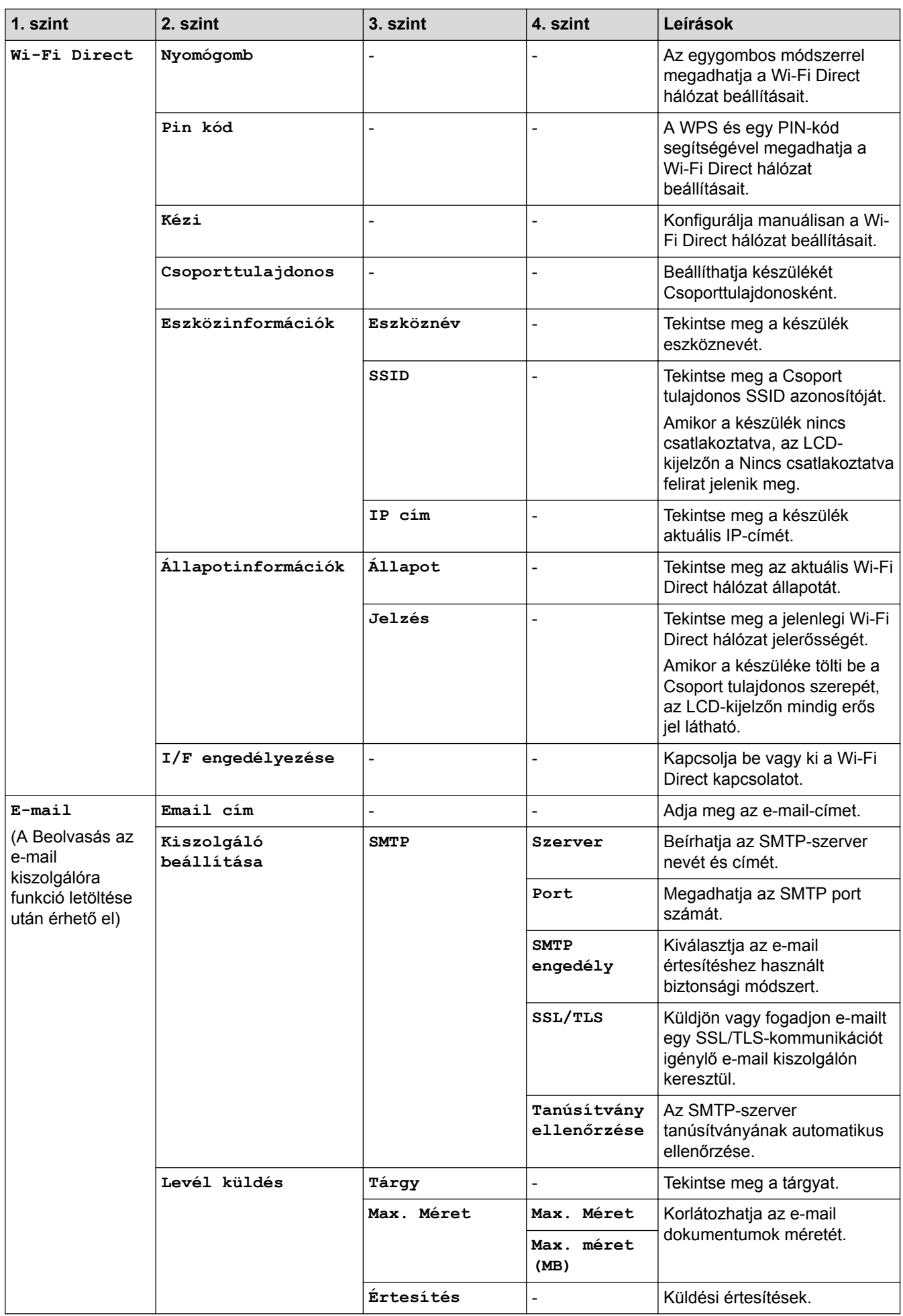

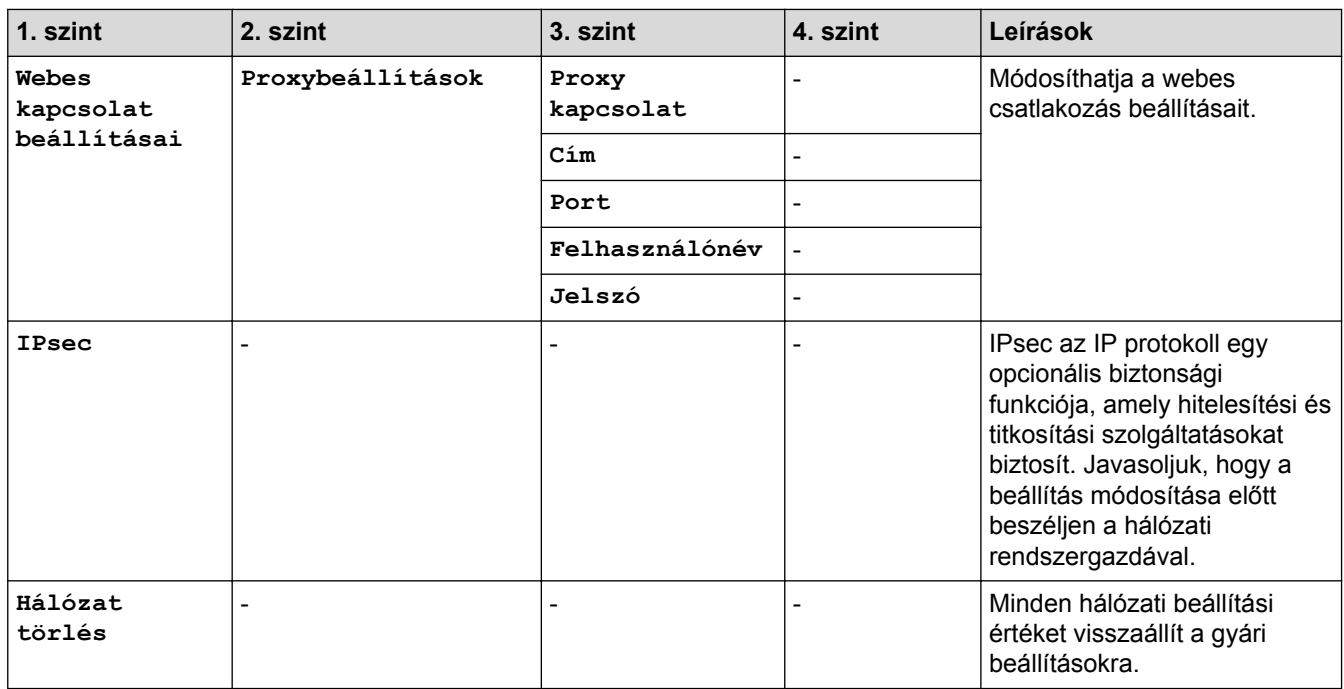

## **[Minden beállít.] > [Jelent.nyomt.]**

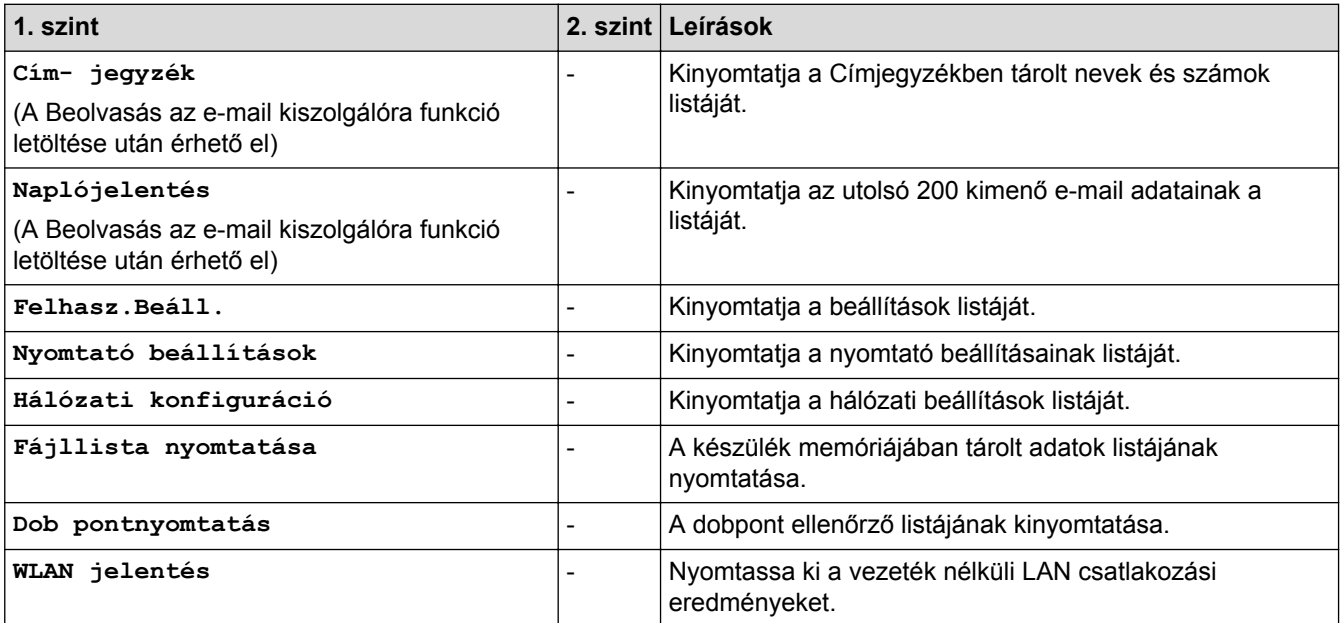

#### **[Minden beállít.] > [Gép információ]**

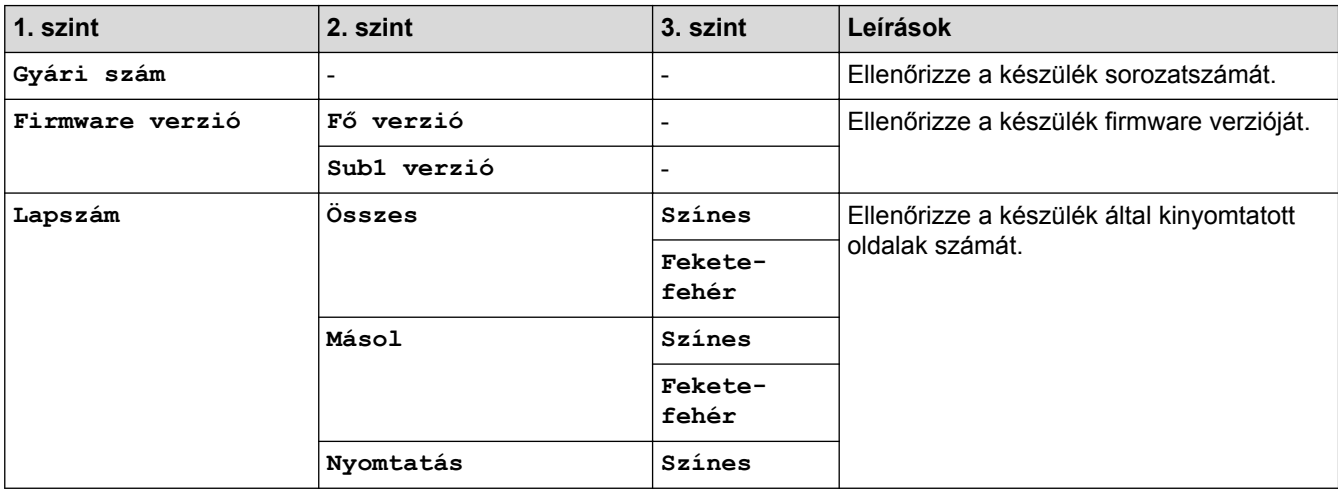

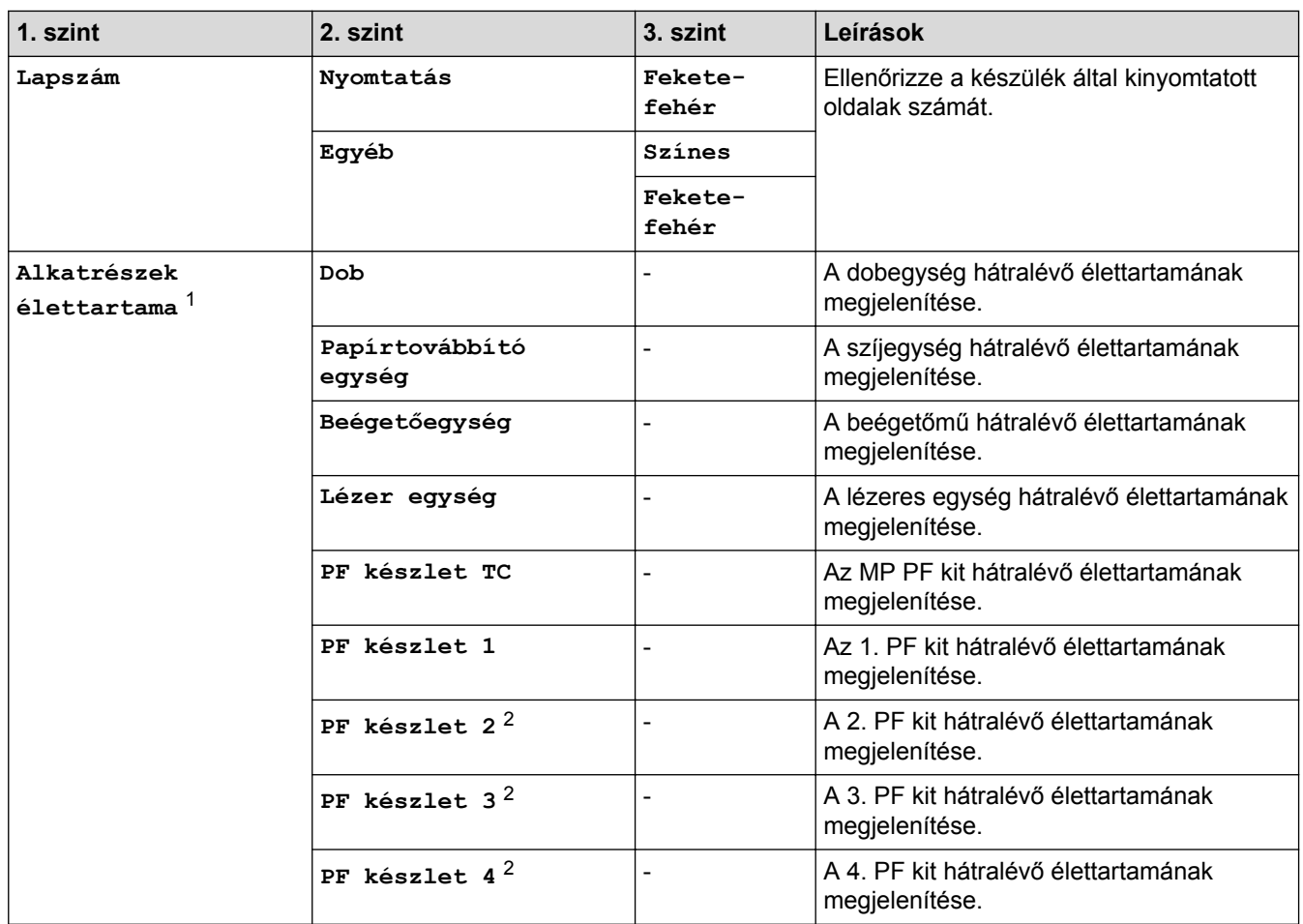

1 Az élettartam becsült érték, és a használat típusától függően változhat.

2 Akkor érhető el, ha egy vagy több opcionális tálca be van szerelve.

## **[Minden beállít.] > [Alapbeáll.]**

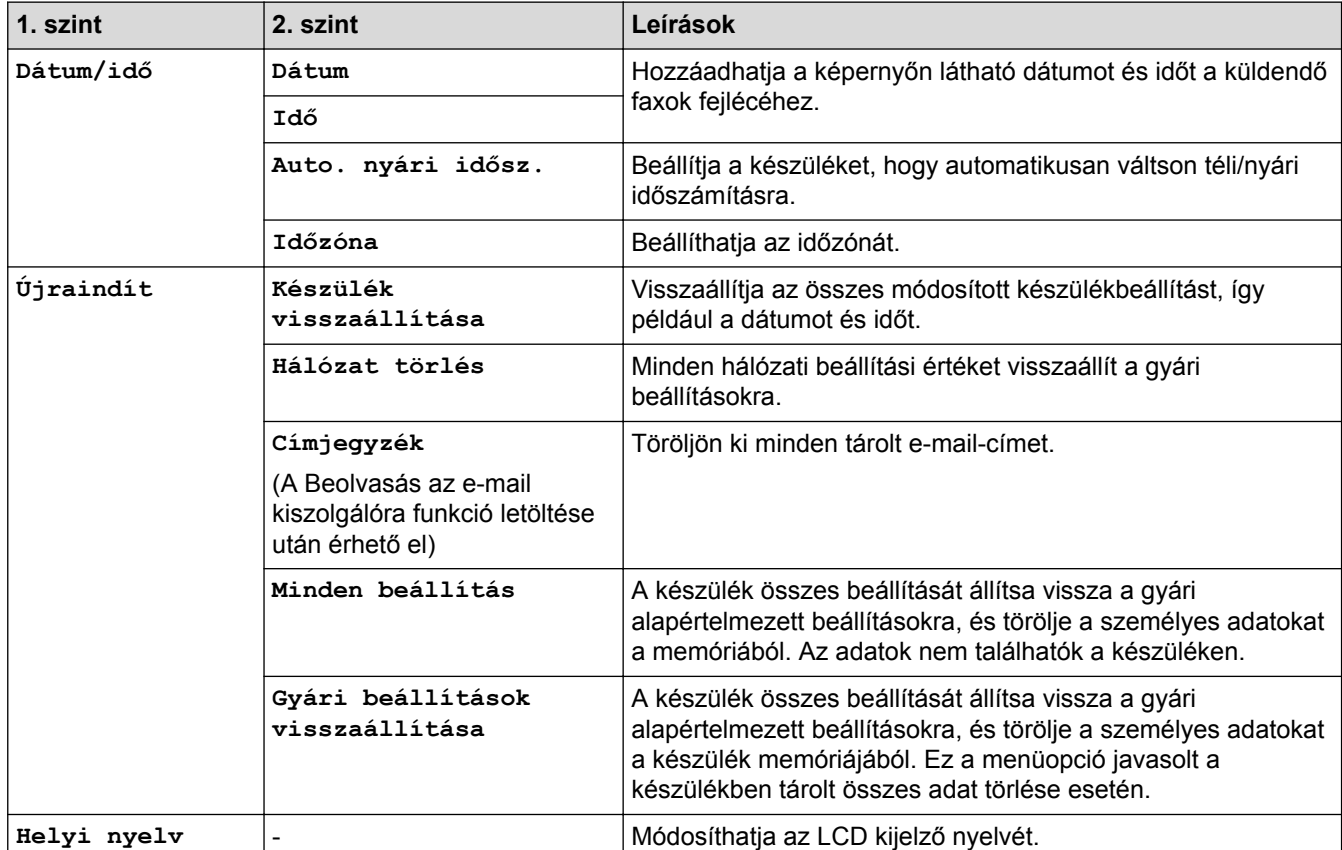

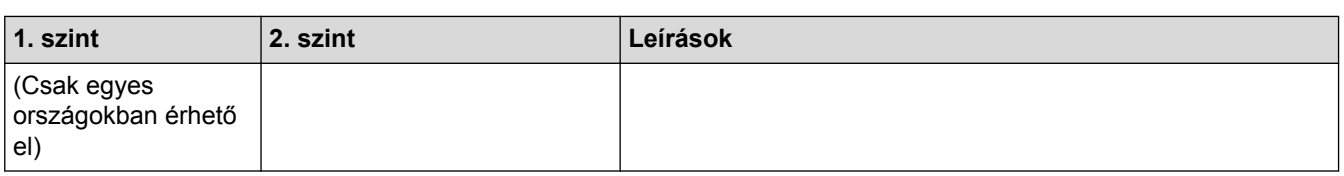

# **Kapcsolódó tájékoztatás**

• [Beállítási és funkciótáblázatok](#page-181-0)

<span id="page-203-0"></span> [Kezdőlap](#page-1-0) > [Készülék beállításai](#page-155-0) > [A készülék beállításainak módosítása a kezelőpanelről](#page-156-0) > [Beállítási és](#page-181-0) [funkciótáblázatok](#page-181-0) > Beállítás-táblázatok (MFC-L8900CDW/MFC-L9570CDW)

## **Beállítás-táblázatok (MFC-L8900CDW/MFC-L9570CDW)**

**Kapcsolódó modellek**: MFC-L8900CDW/MFC-L9570CDW

#### **[Minden beállít.] > [Ált. beáll.]**

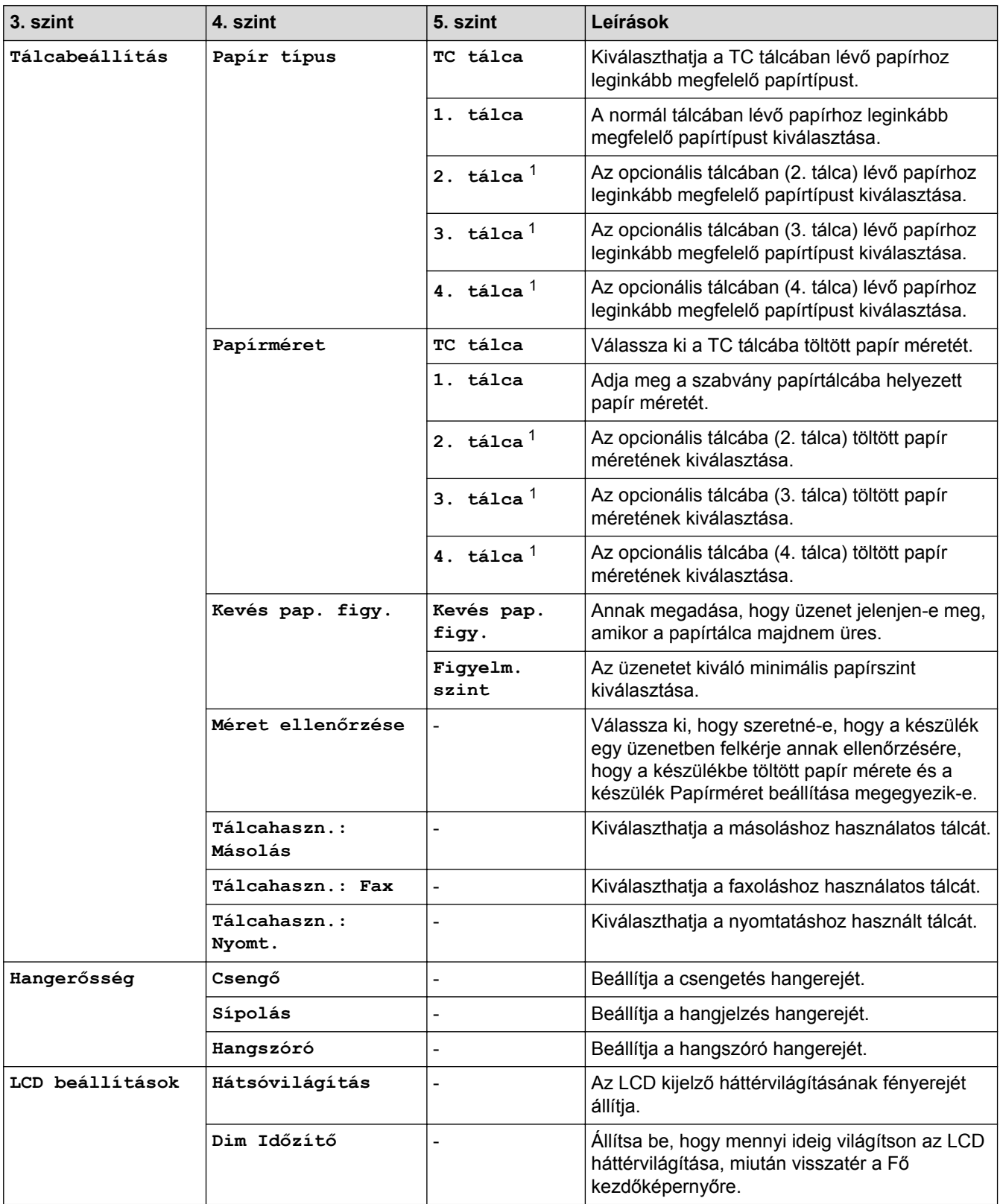

<span id="page-204-0"></span>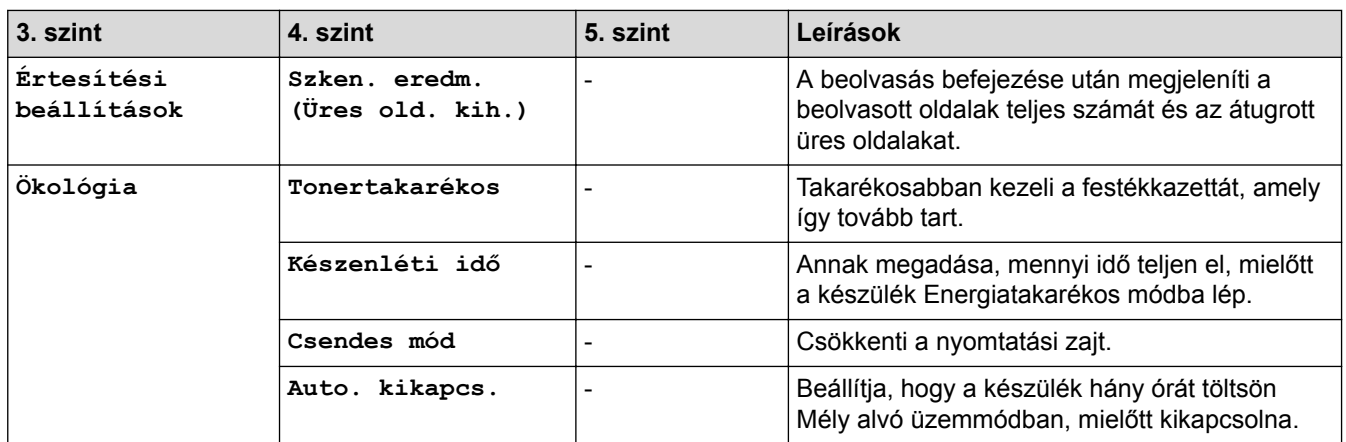

1 Akkor érhető el, ha az opcionális tálca/tálcák be van/vannak szerelve.

#### **[Minden beállít.] > [Parancsikon beáll.]**

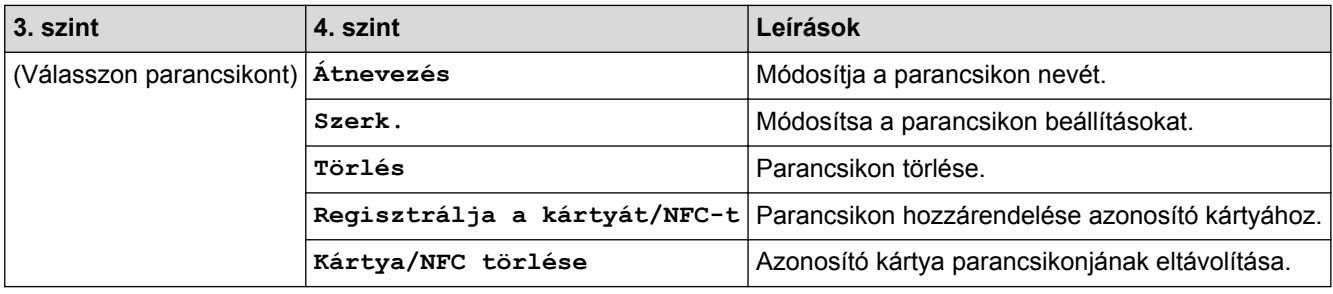

#### **[Minden beállít.] > [Fax]**

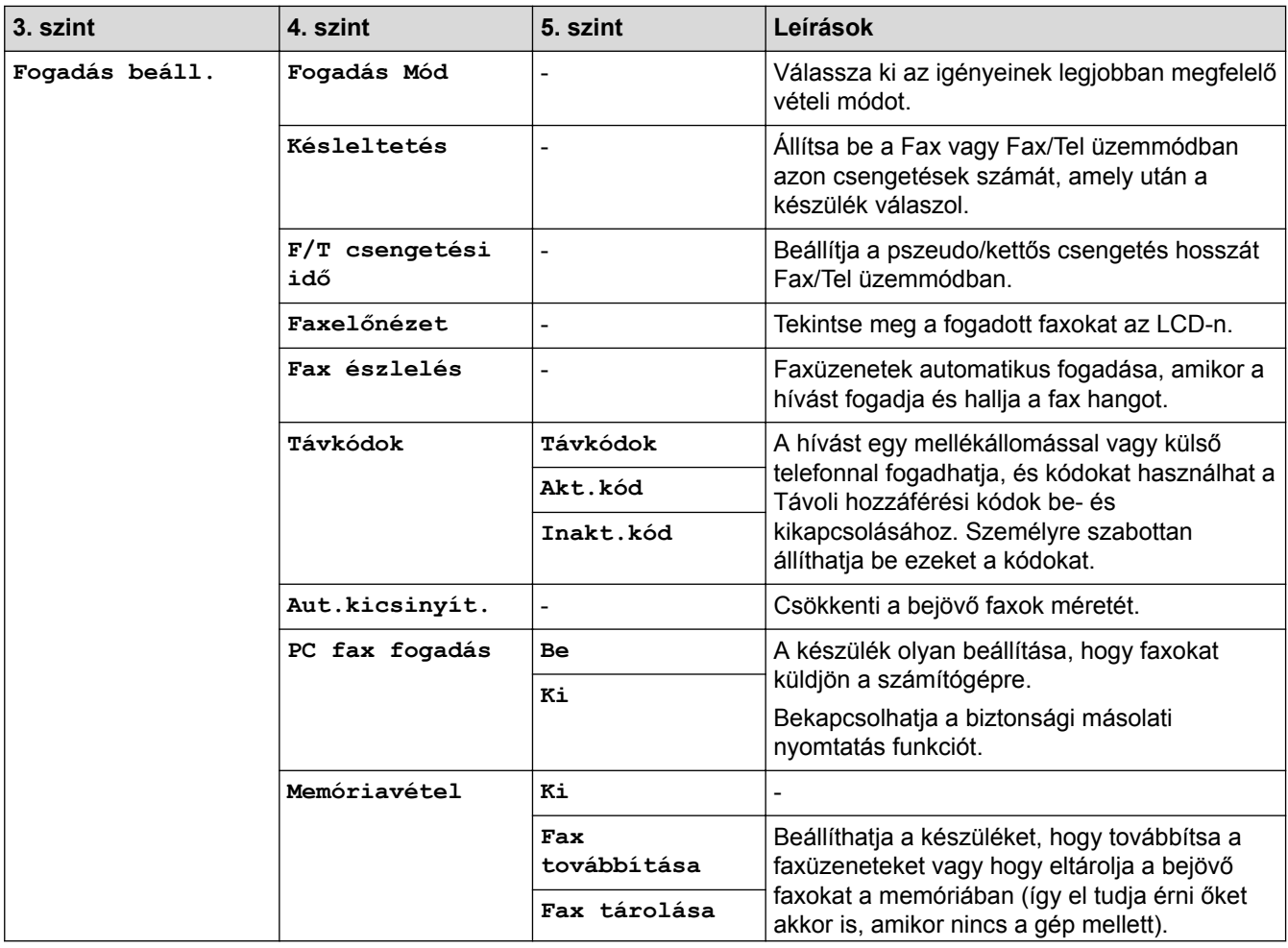

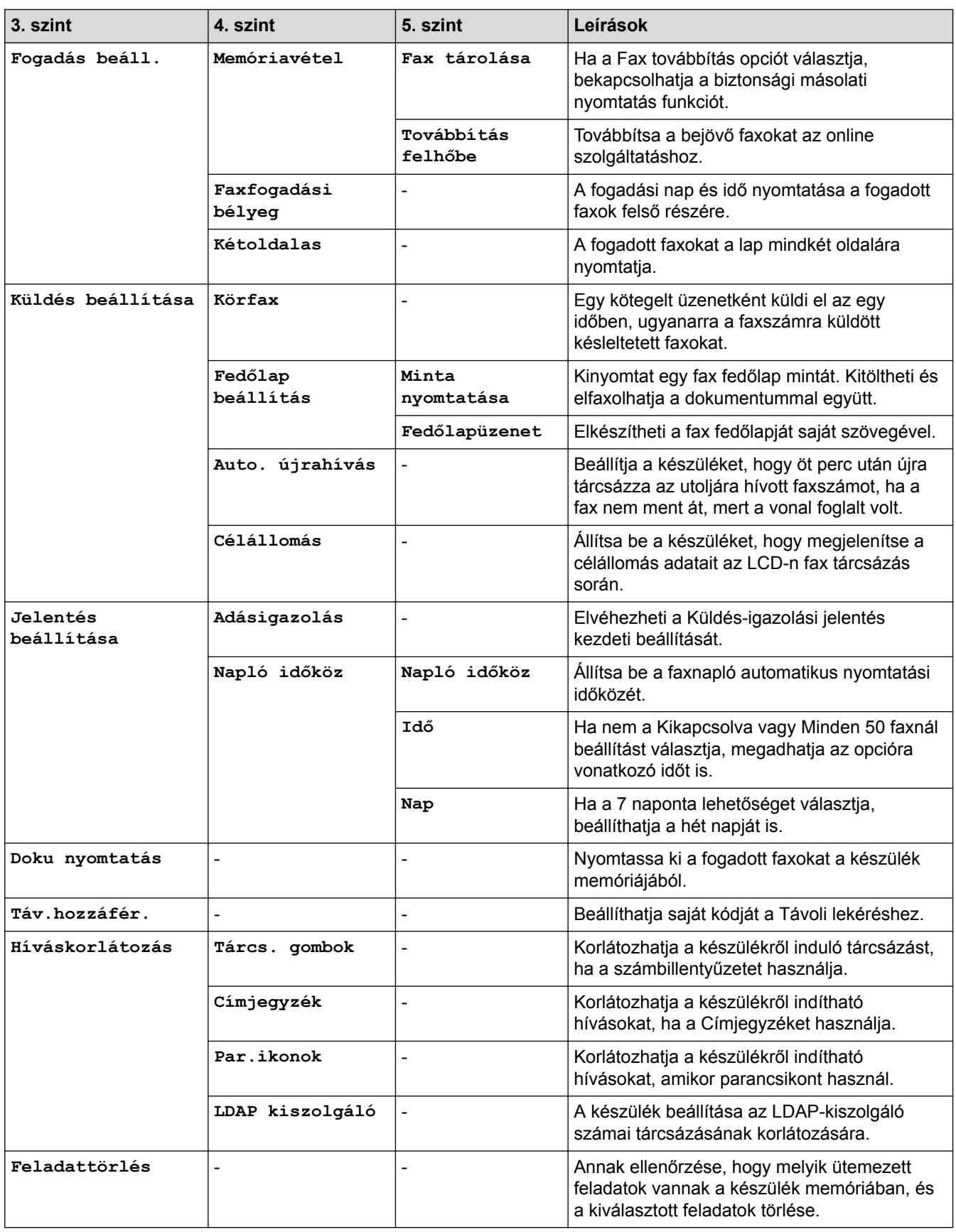

## **[Minden beállít.] > [Nyomtató]**

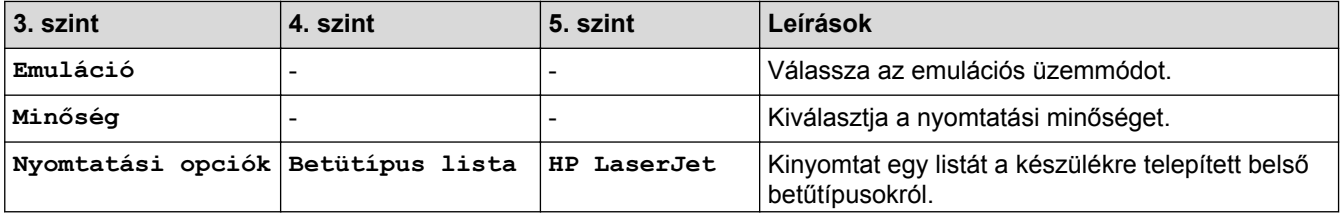

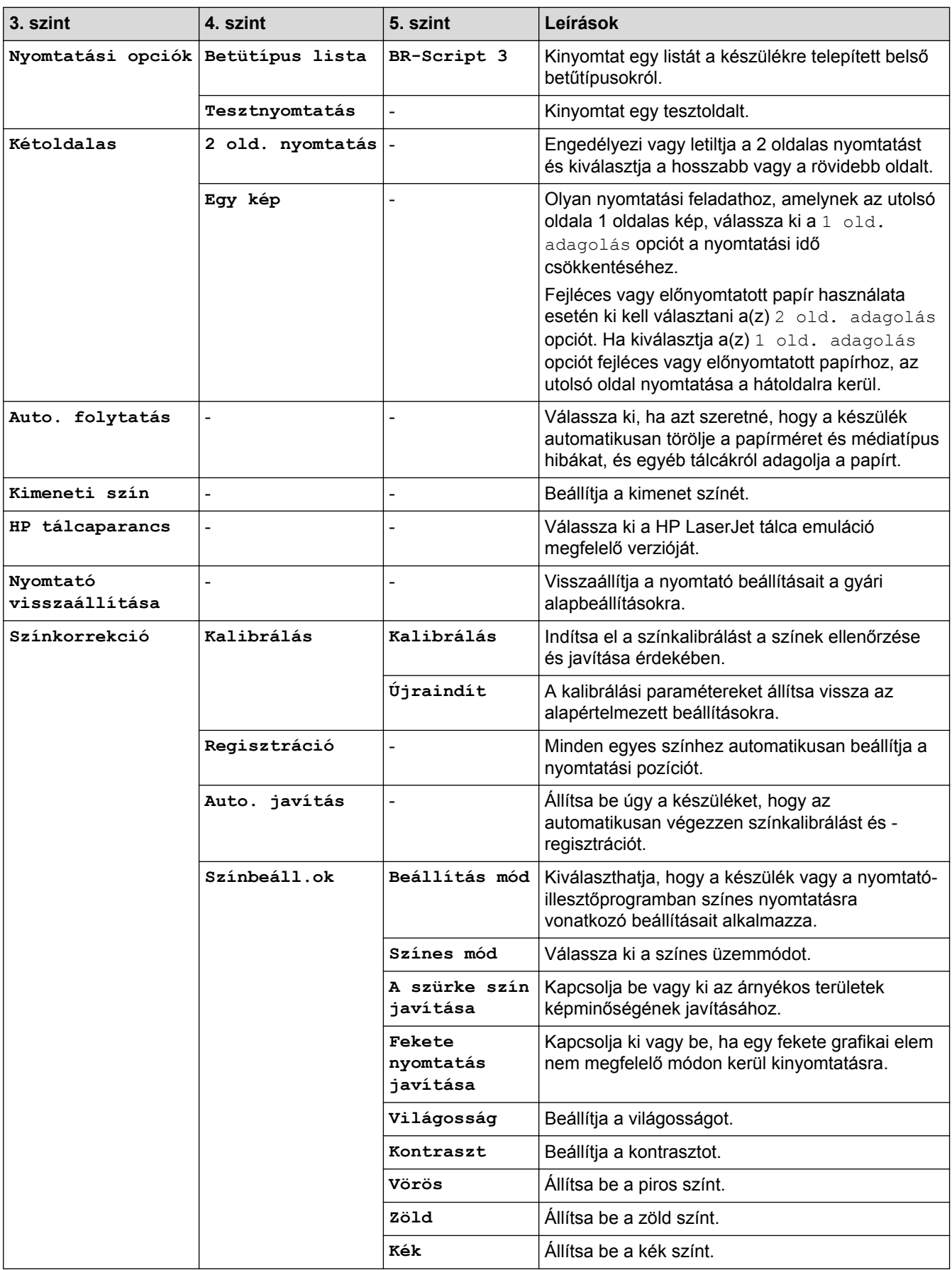

#### **[Minden beállít.] > [Hálózat]**

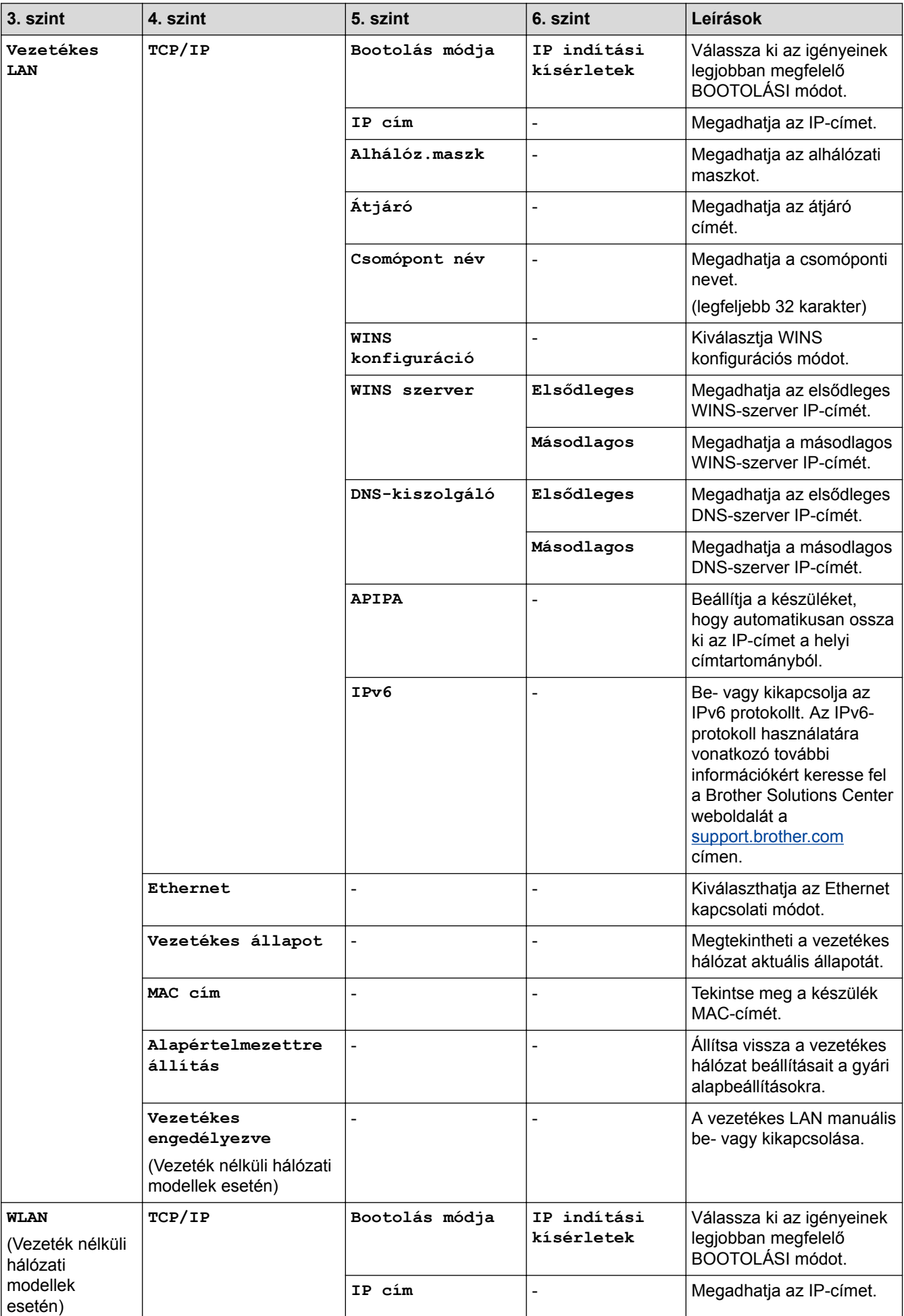

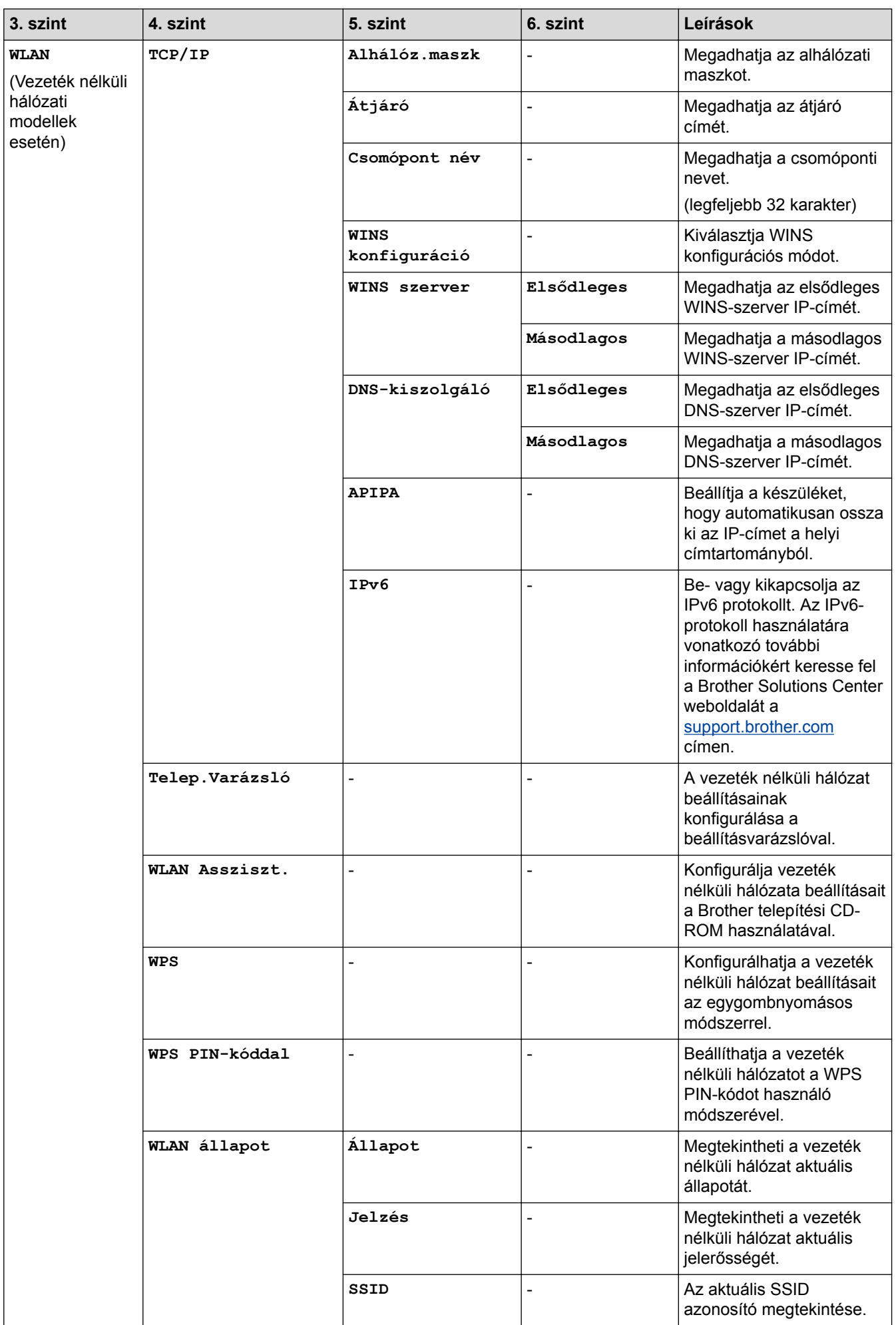

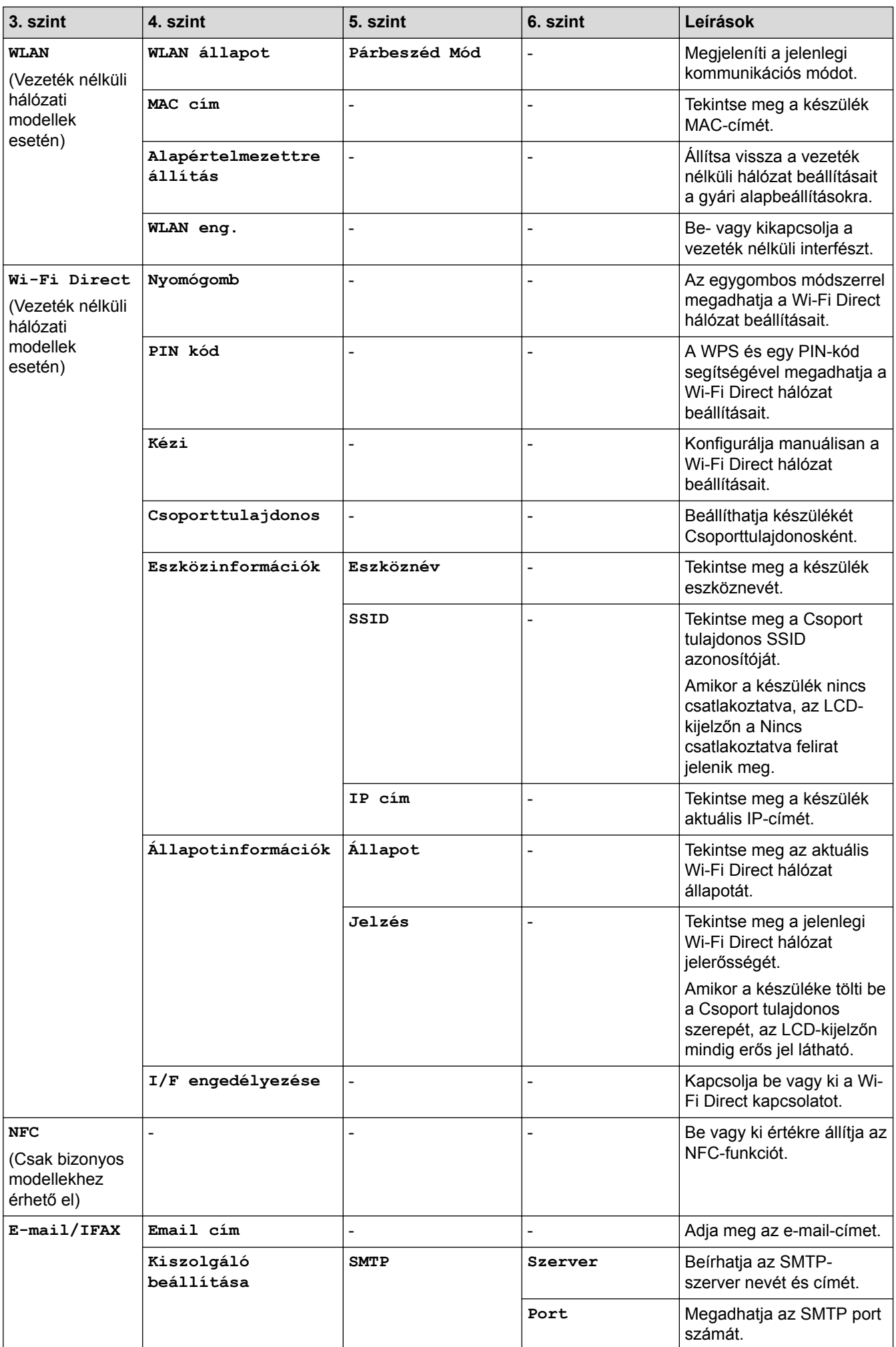

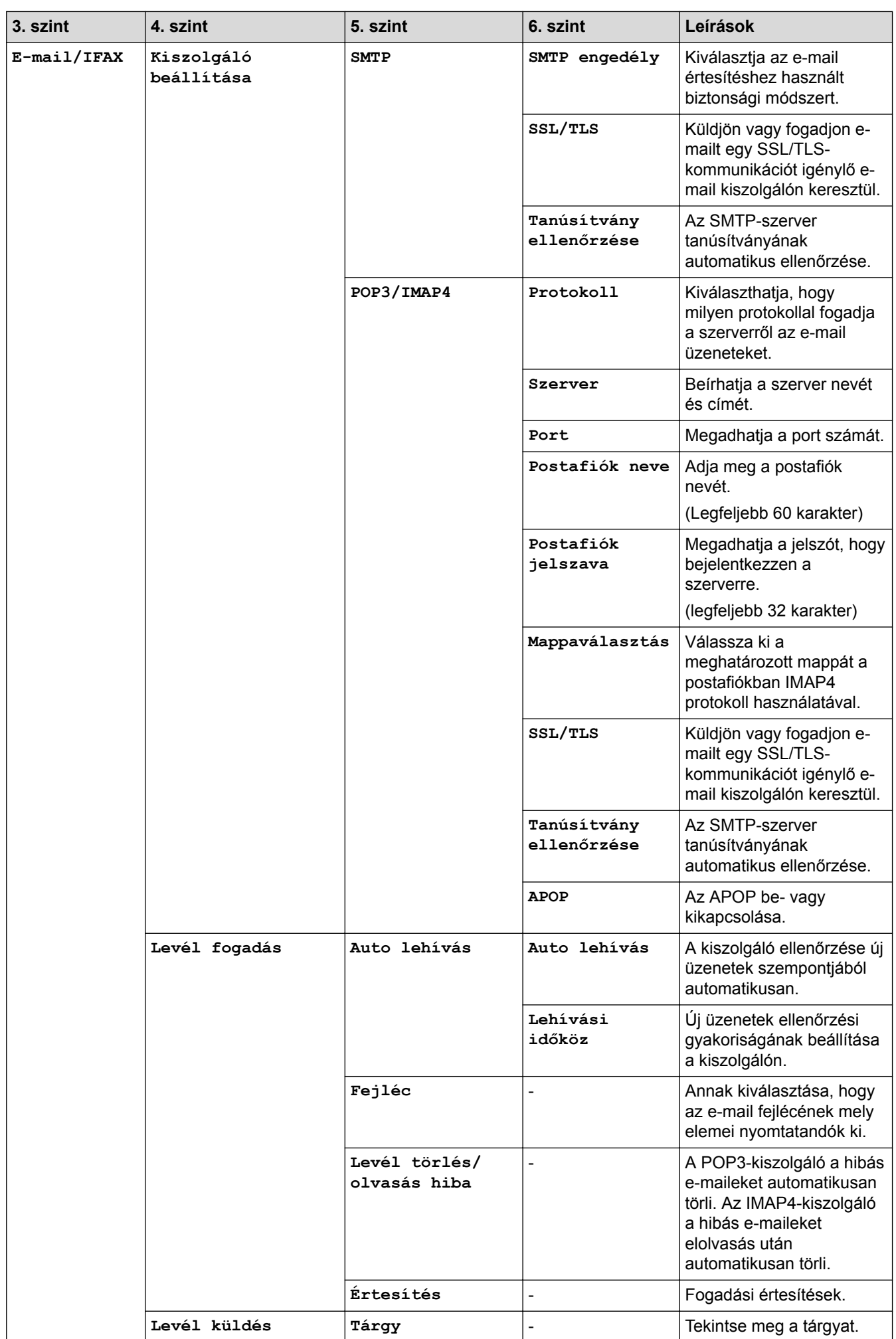

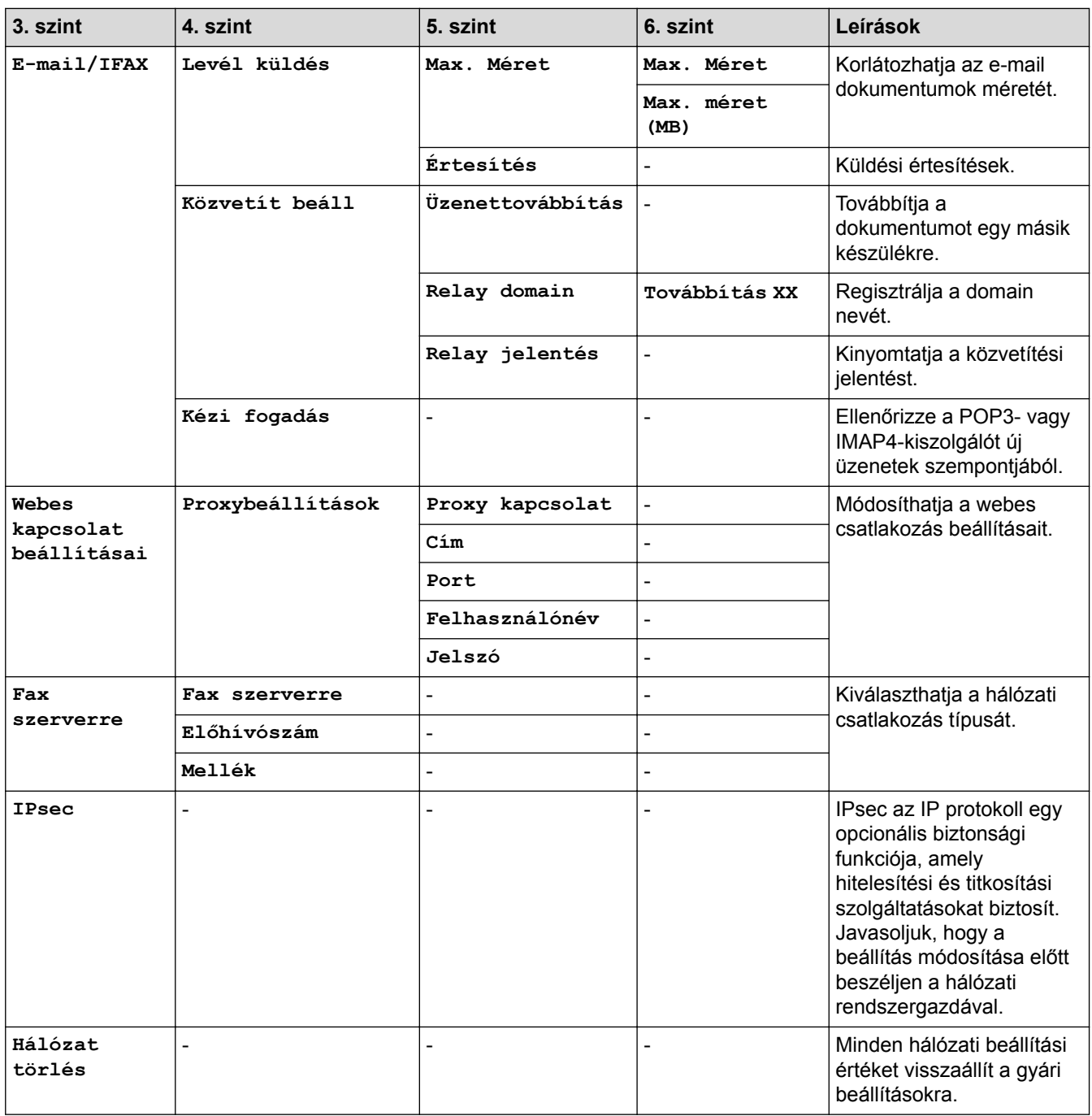

#### **[Minden beállít.] > [Jelent.nyomt.]**

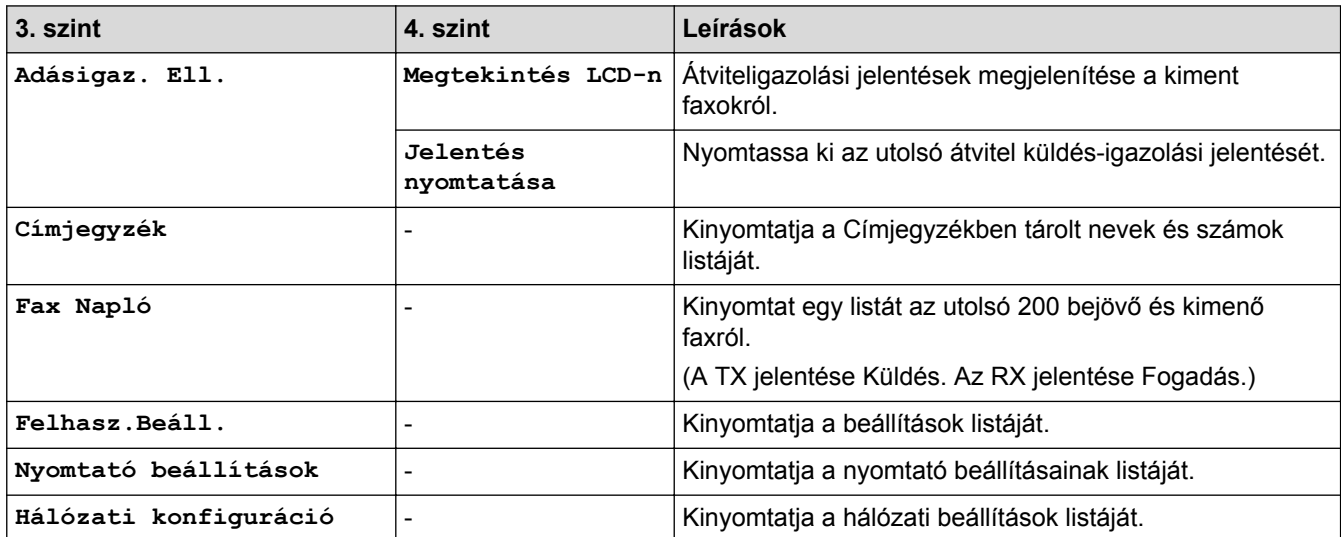

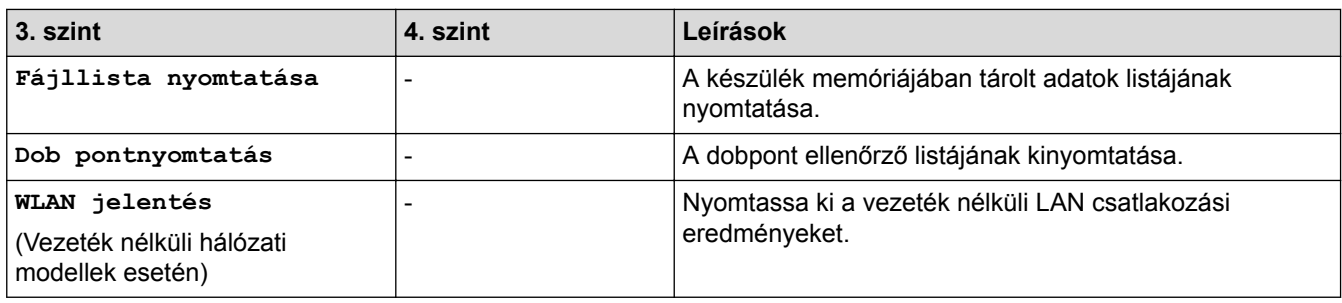

## **[Minden beállít.] > [Gép információ]**

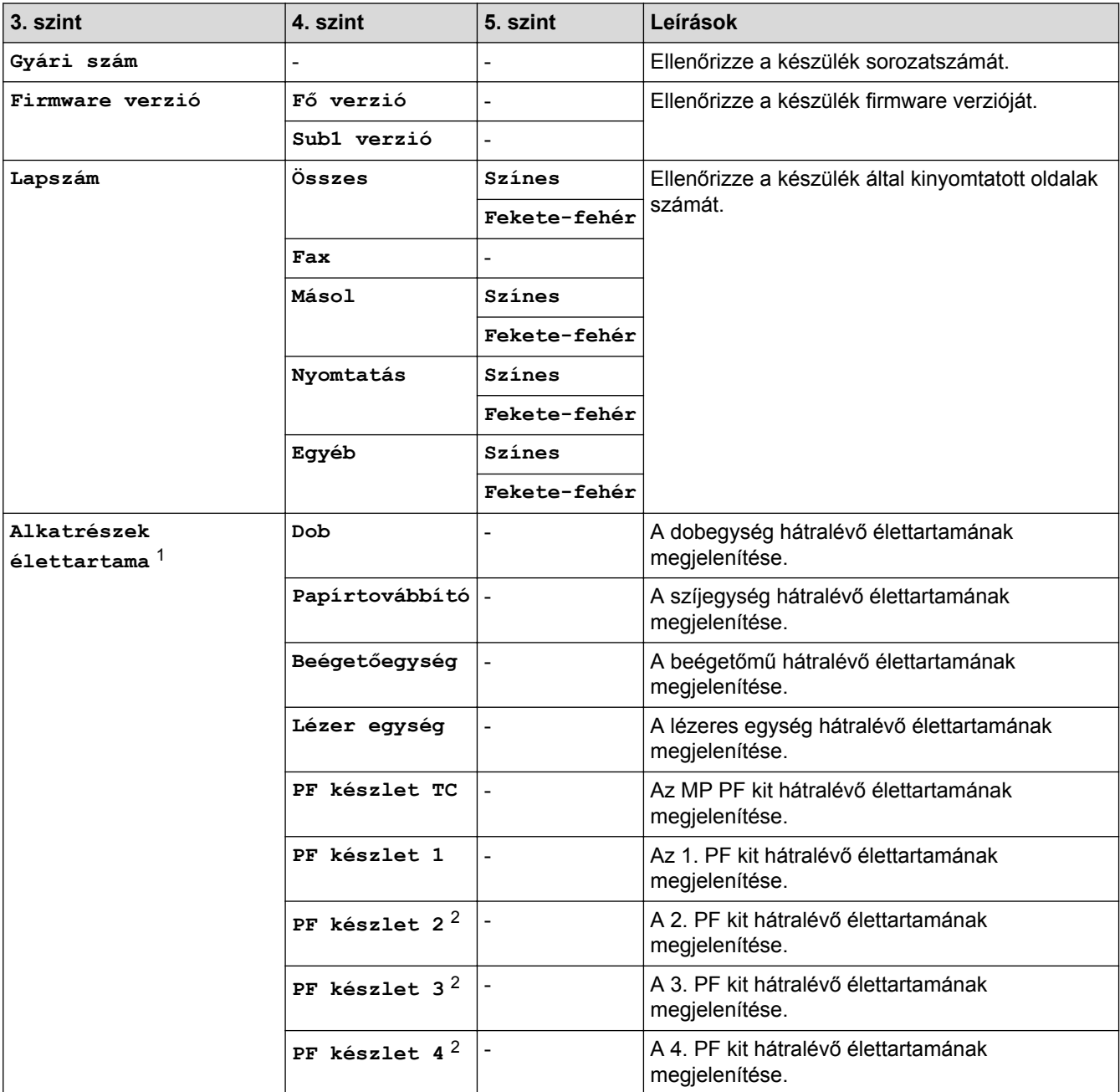

1 Az élettartam becsült érték, és a használat típusától függően változhat.

2 Akkor érhető el, ha az opcionális tálca/tálcák be van/vannak szerelve.

#### **[Minden beállít.] > [Alapbeáll.]**

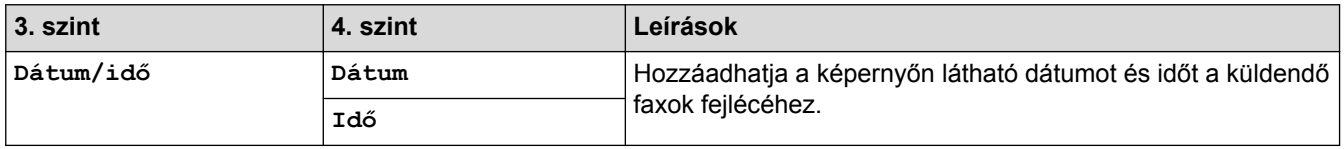

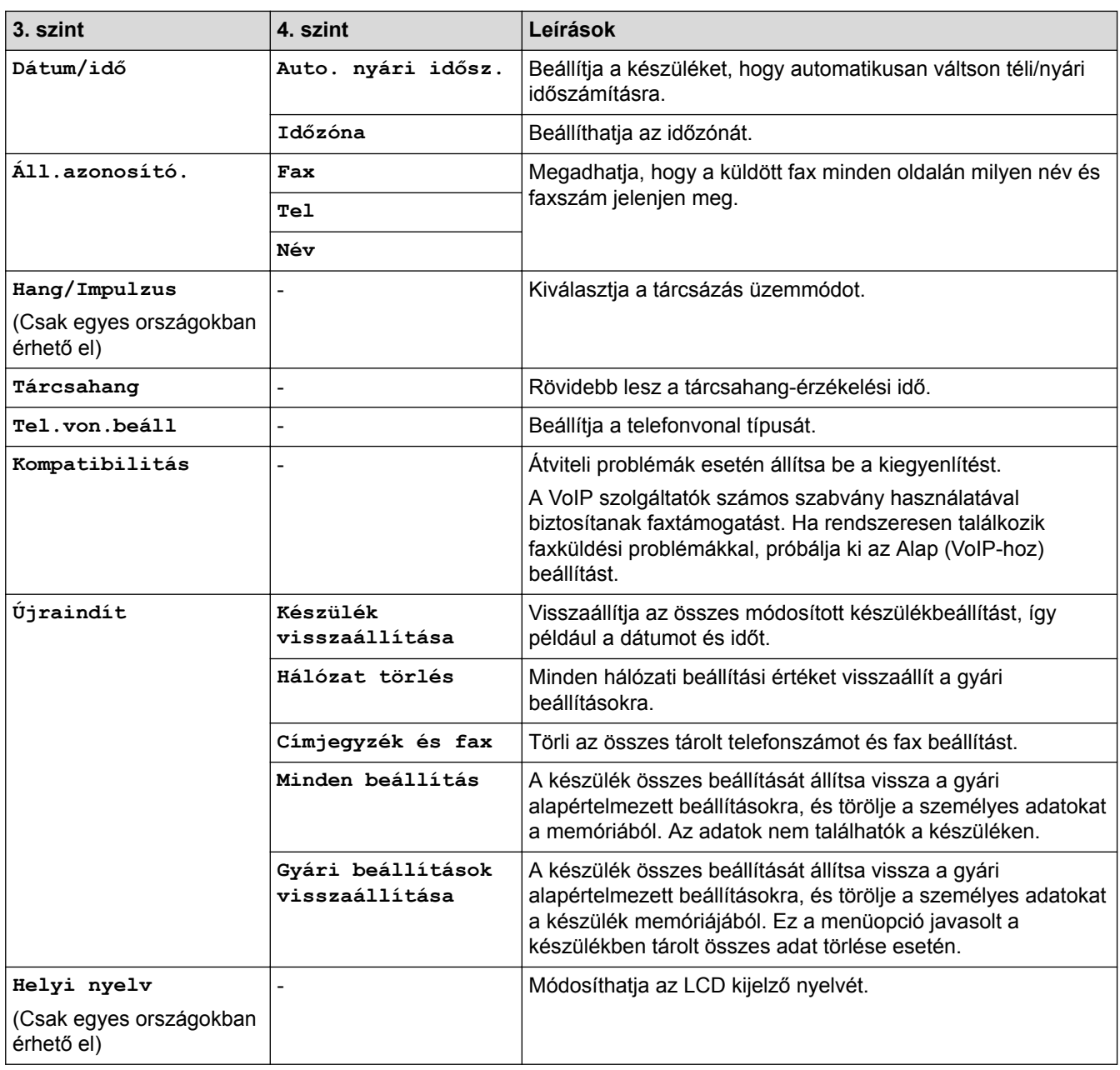

# **[Felügyeleti beállítások]**

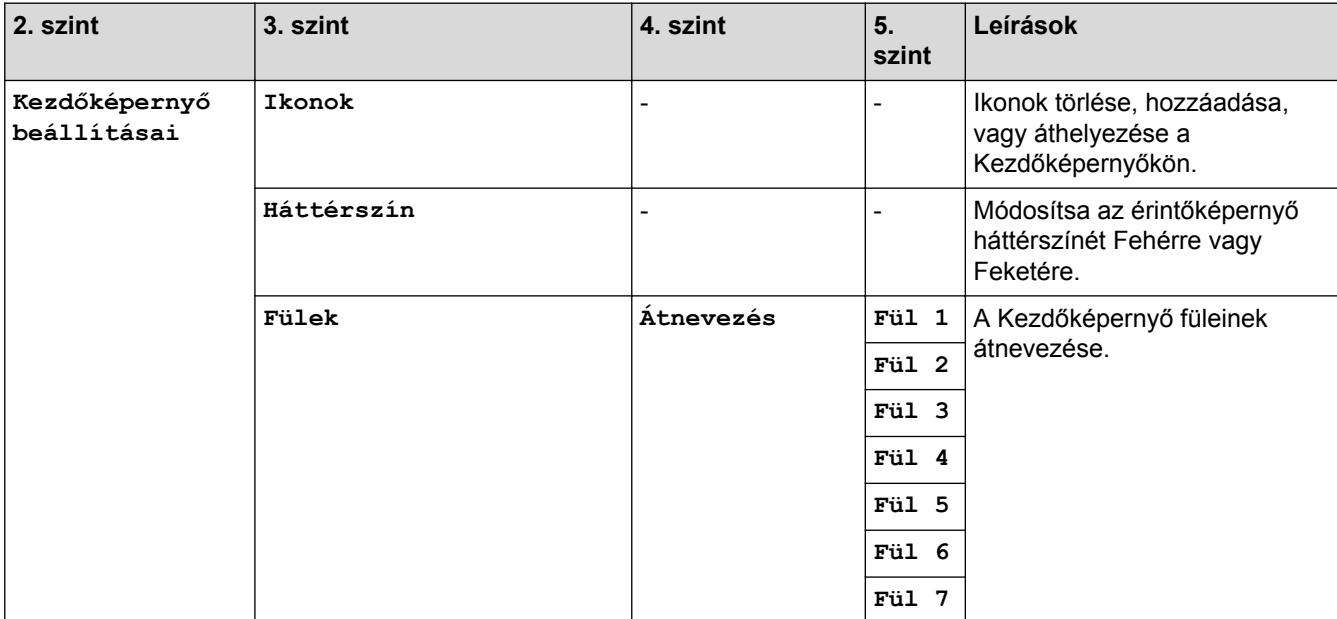

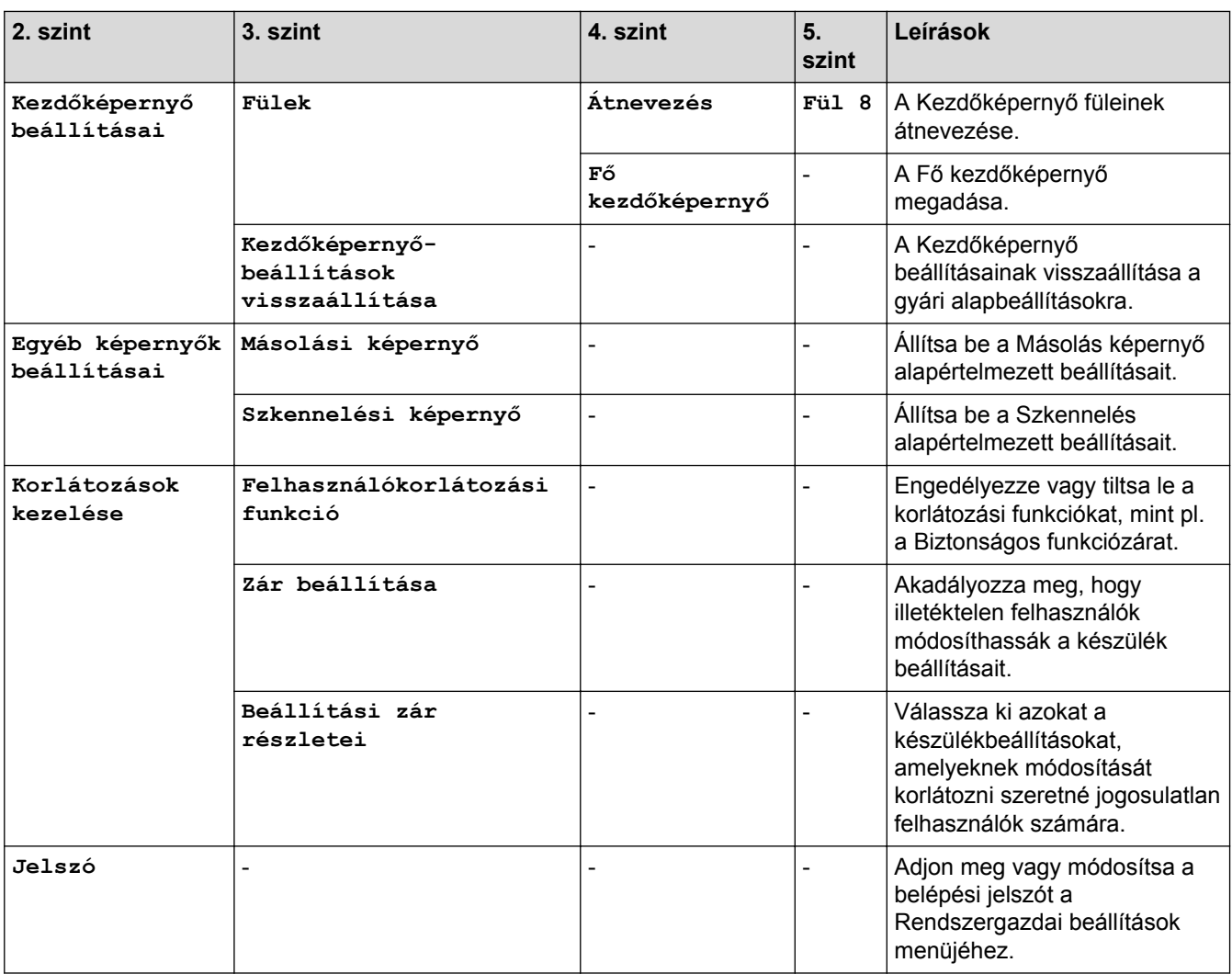

## **Kapcsolódó tájékoztatás**

• [Beállítási és funkciótáblázatok](#page-181-0)

<span id="page-215-0"></span> [Kezdőlap](#page-1-0) > [Készülék beállításai](#page-155-0) > [A készülék beállításainak módosítása a kezelőpanelről](#page-156-0) > [Beállítási és](#page-181-0) [funkciótáblázatok](#page-181-0) > Funkciótáblázatok (MFC-L8690CDW)

## **Funkciótáblázatok (MFC-L8690CDW)**

**Kapcsolódó modellek**: MFC-L8690CDW

#### **[Toner]**

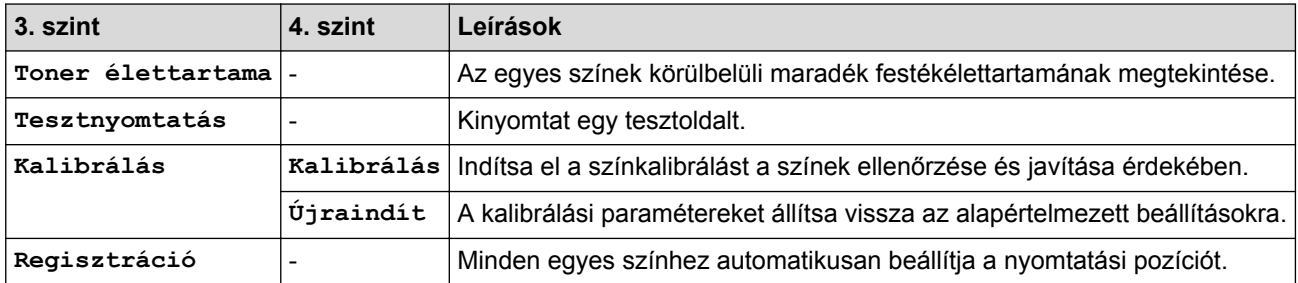

#### $\blacksquare$ **[Fax] (ha a fax előnézete ki van kapcsolva)**

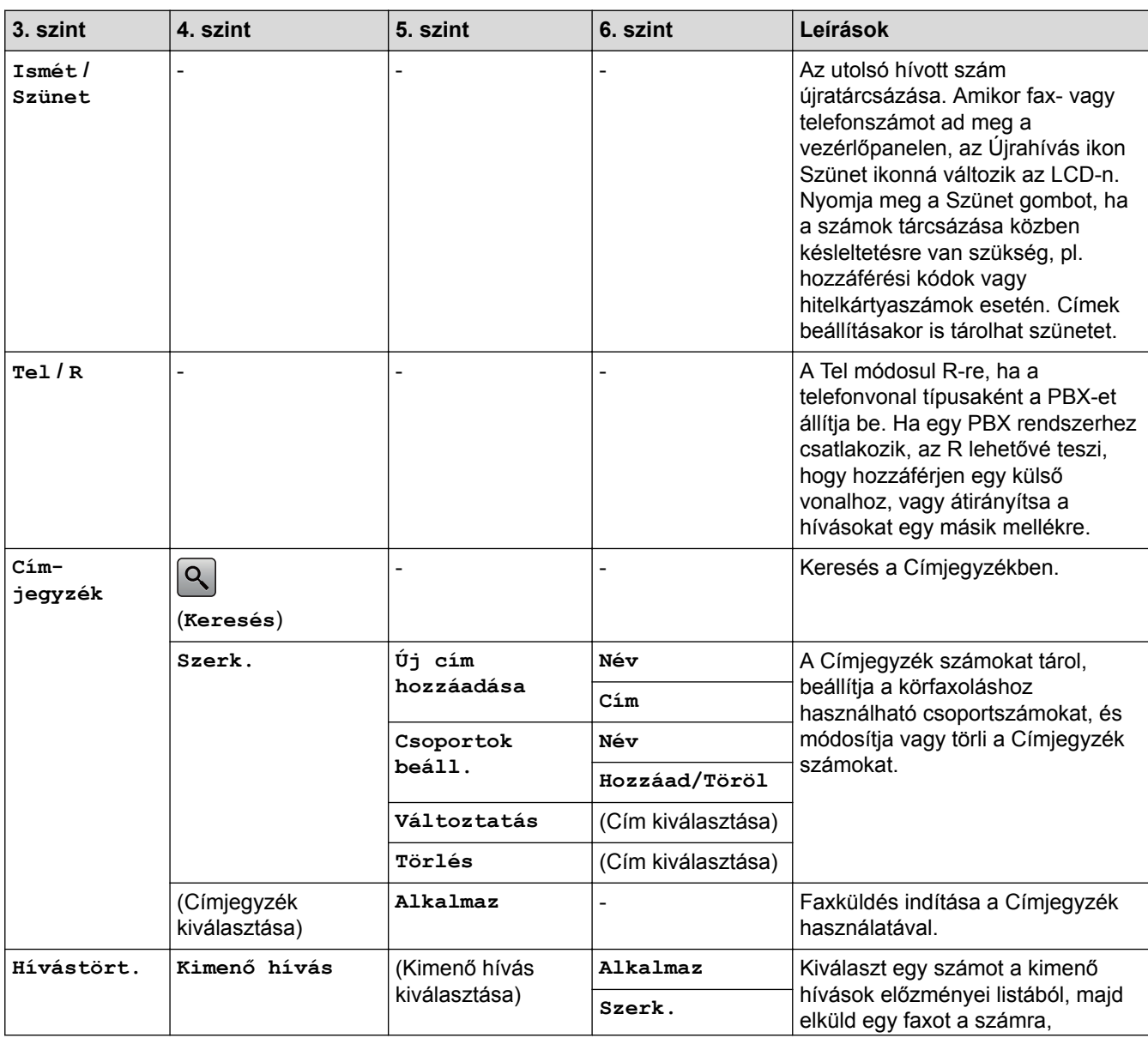
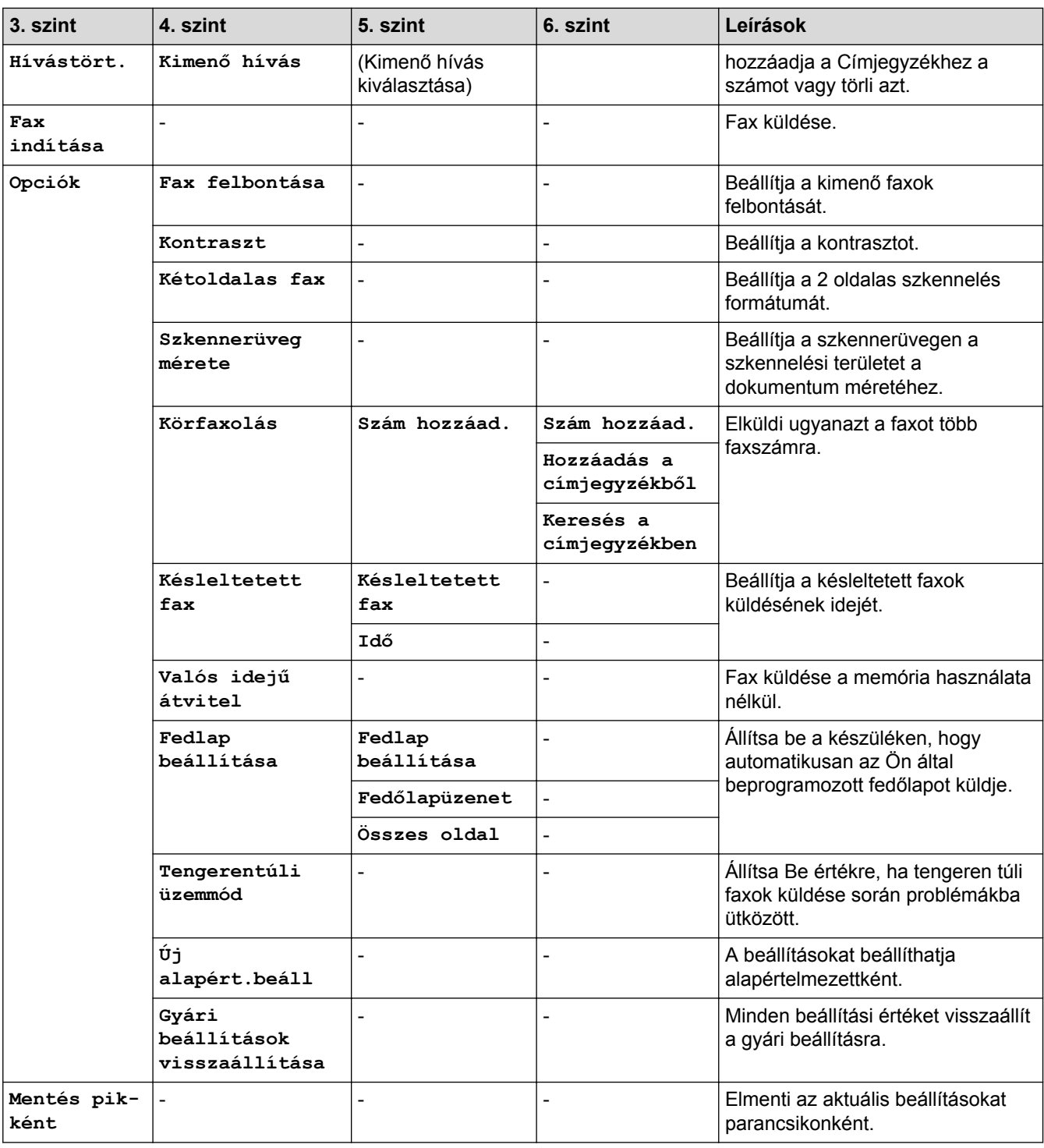

## **[Fax] (ha a fax előnézete be van kapcsolva)**

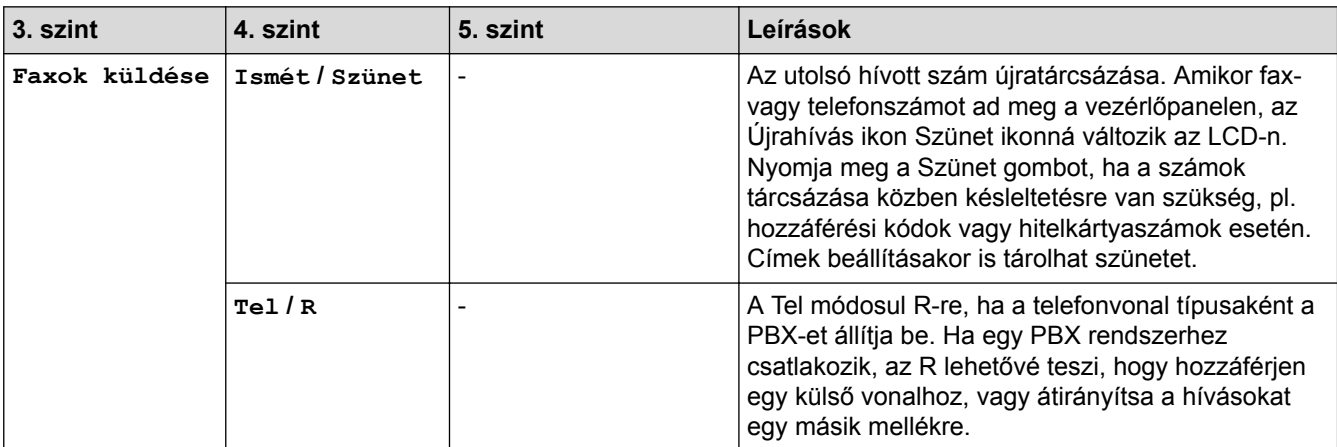

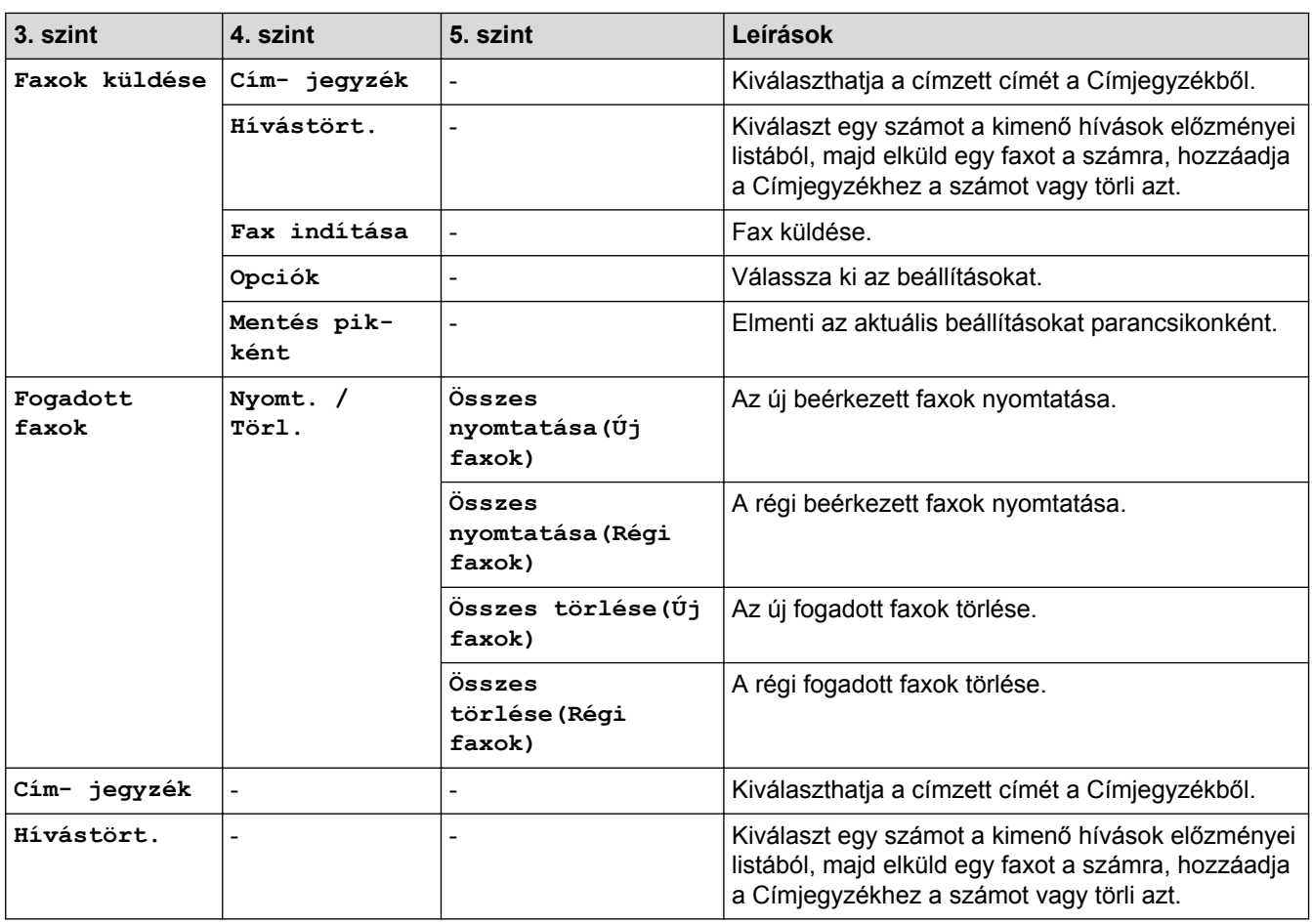

## **Másol**]

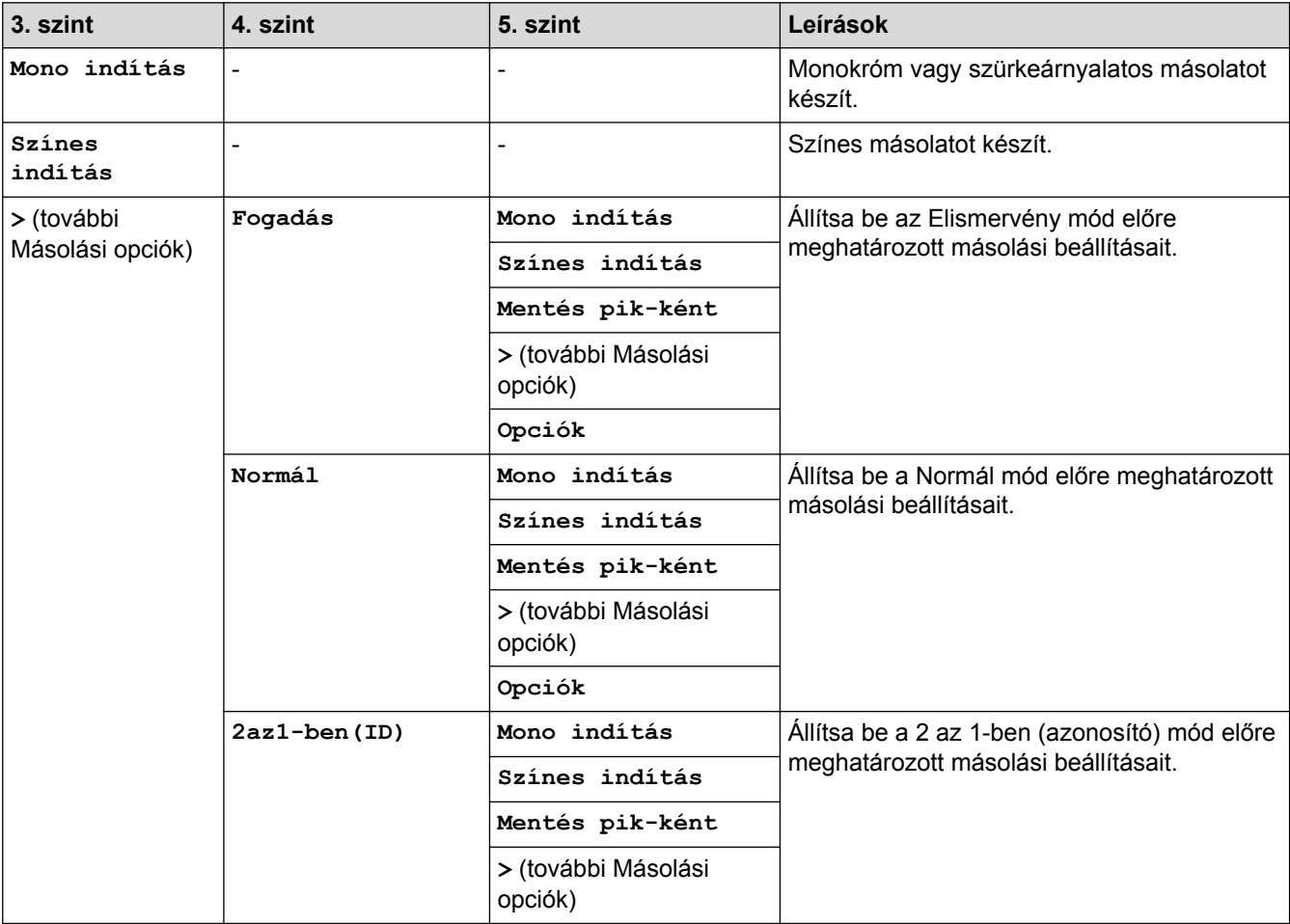

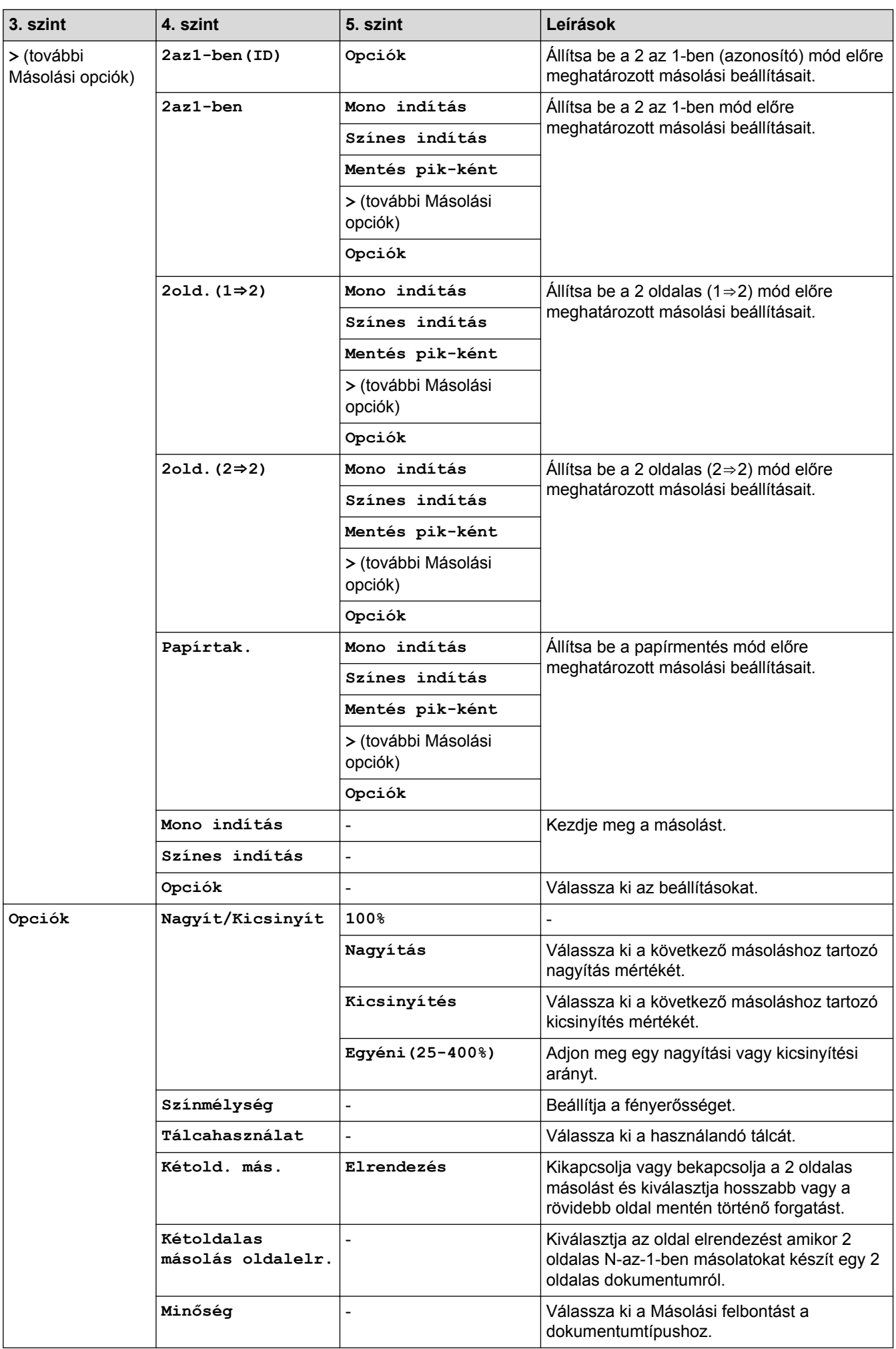

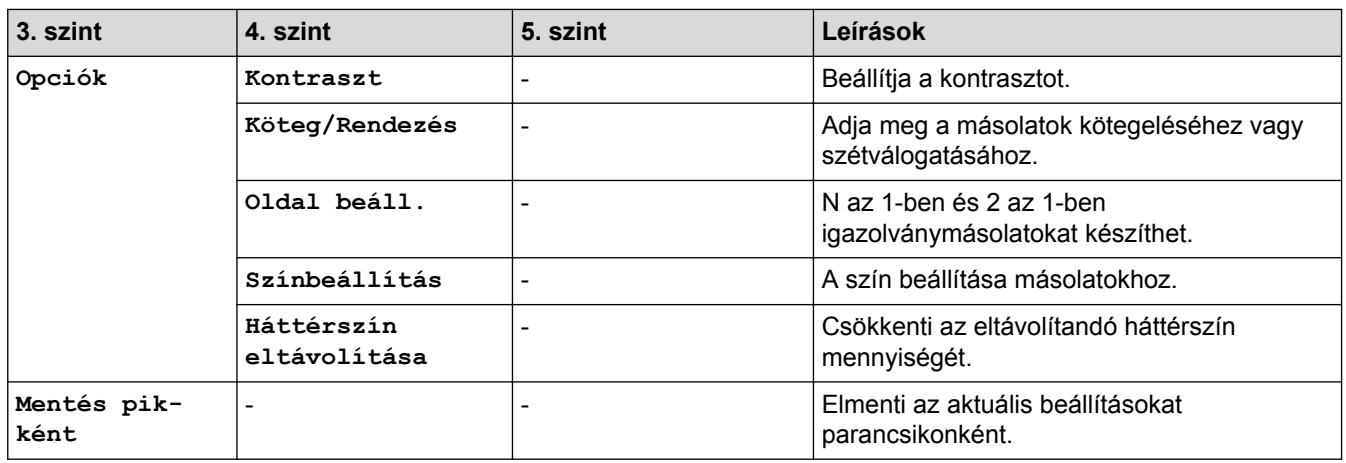

## **[Szkennelés]**

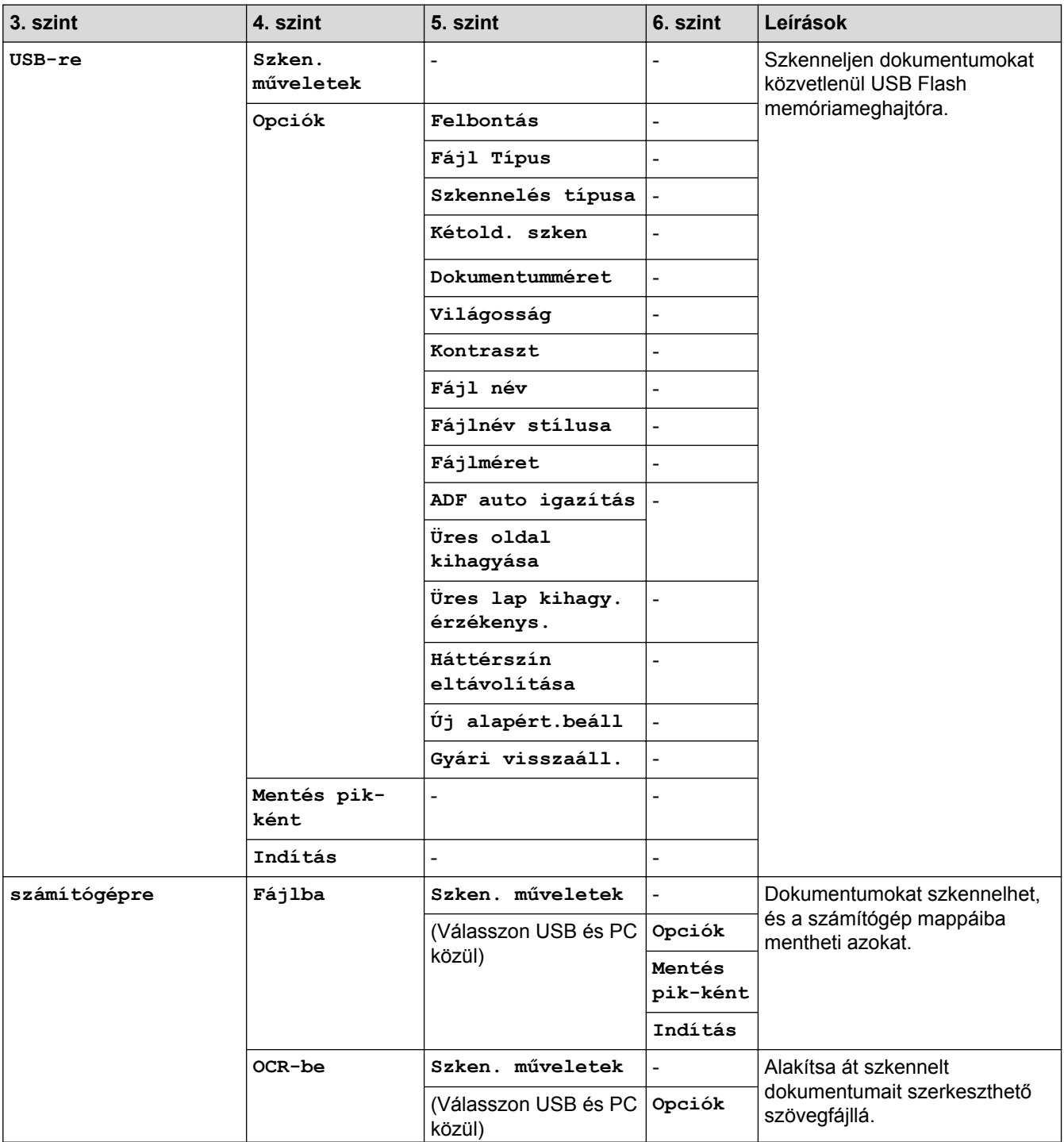

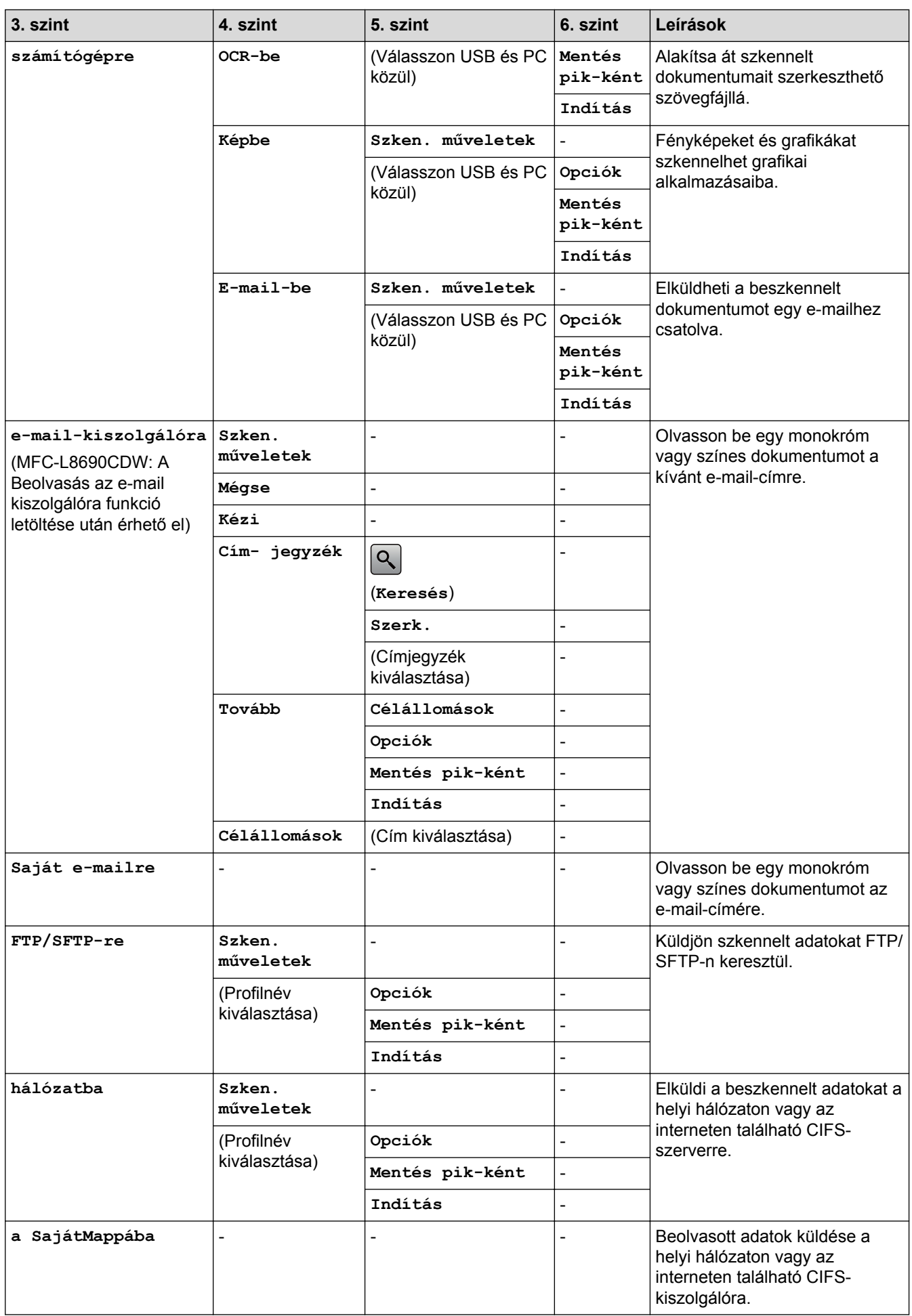

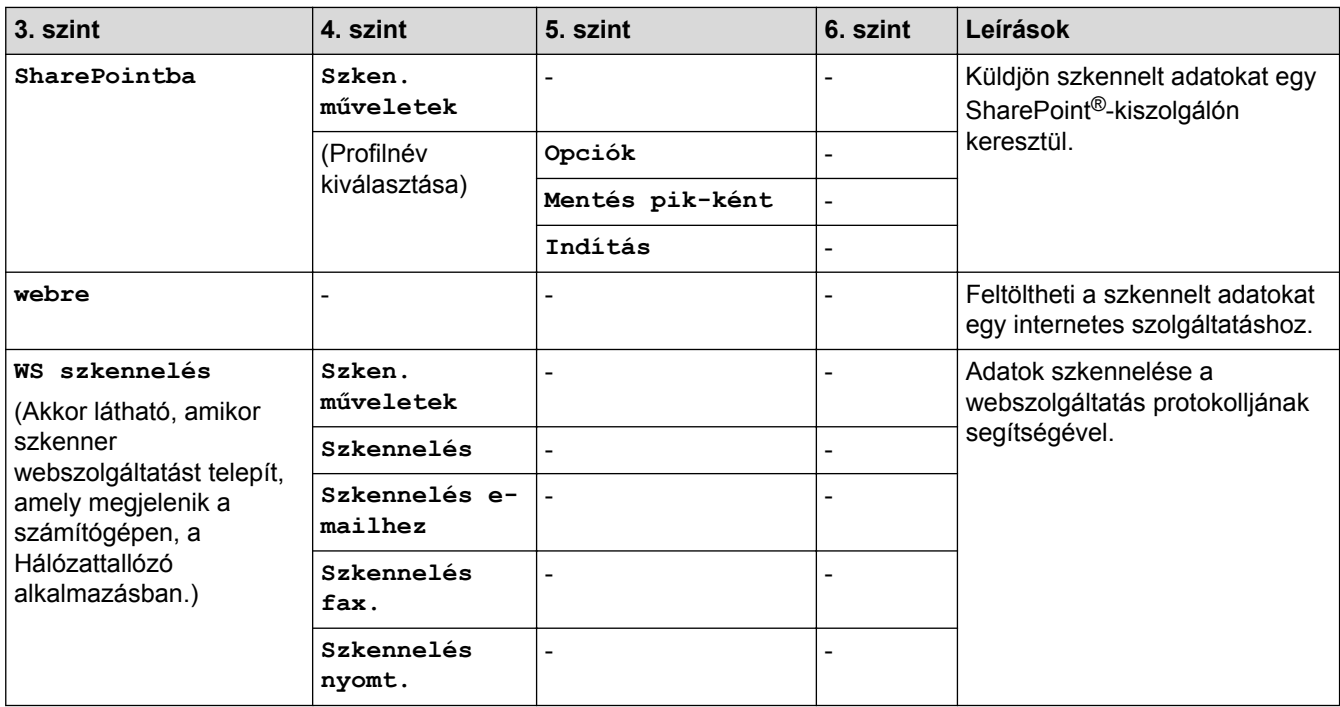

## **(Wi-Fi®)**

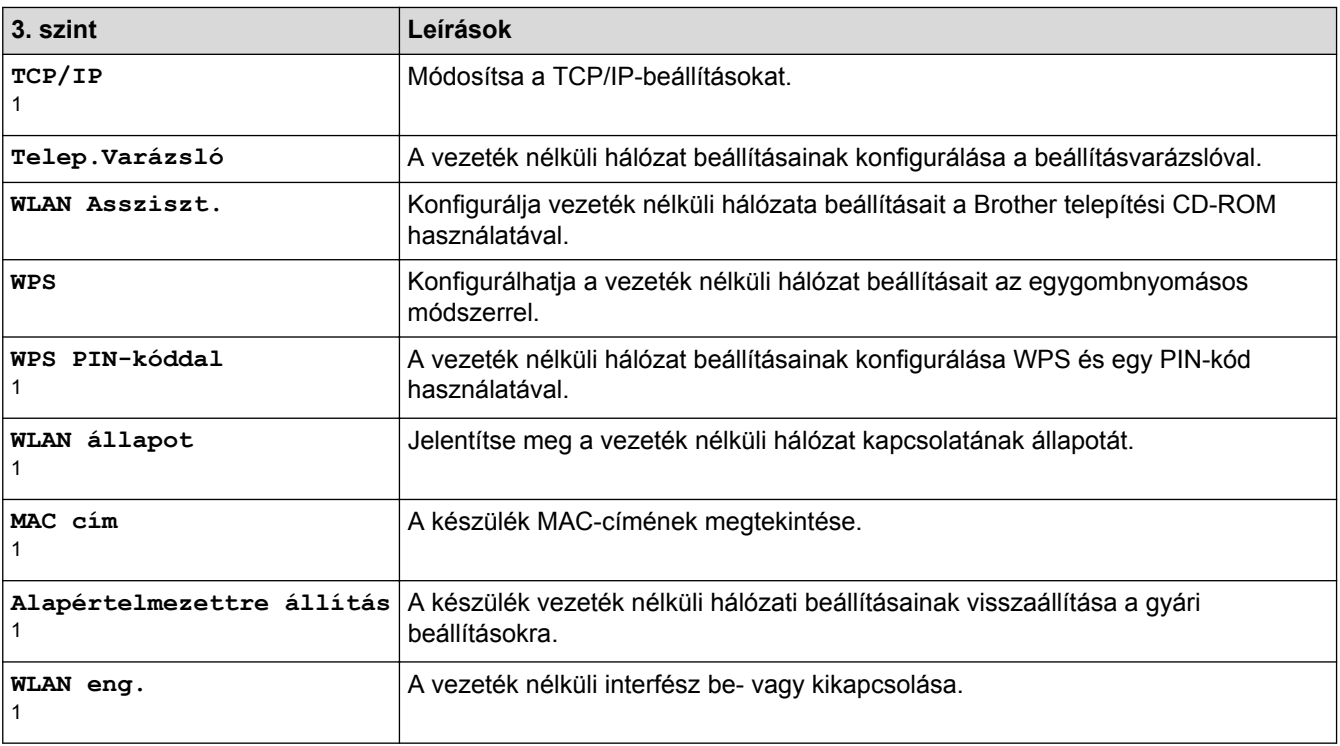

 $1$  A Wi-Fi® beállítását követően válik elérhetővé

## **[Par.ikonok]**

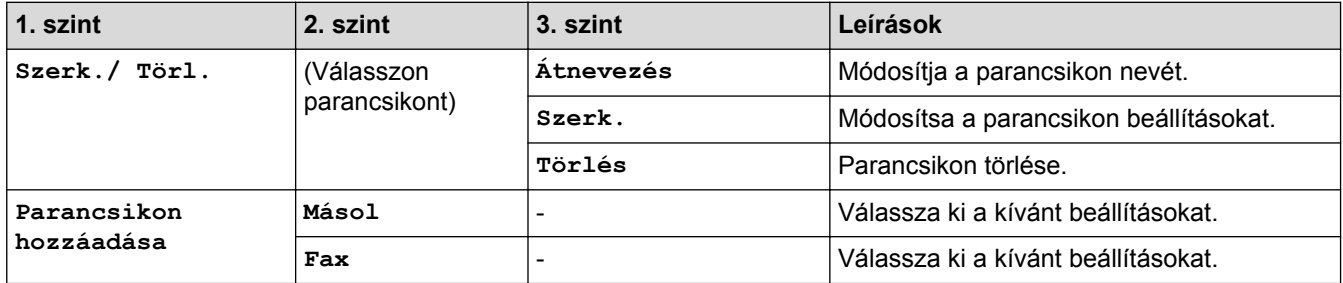

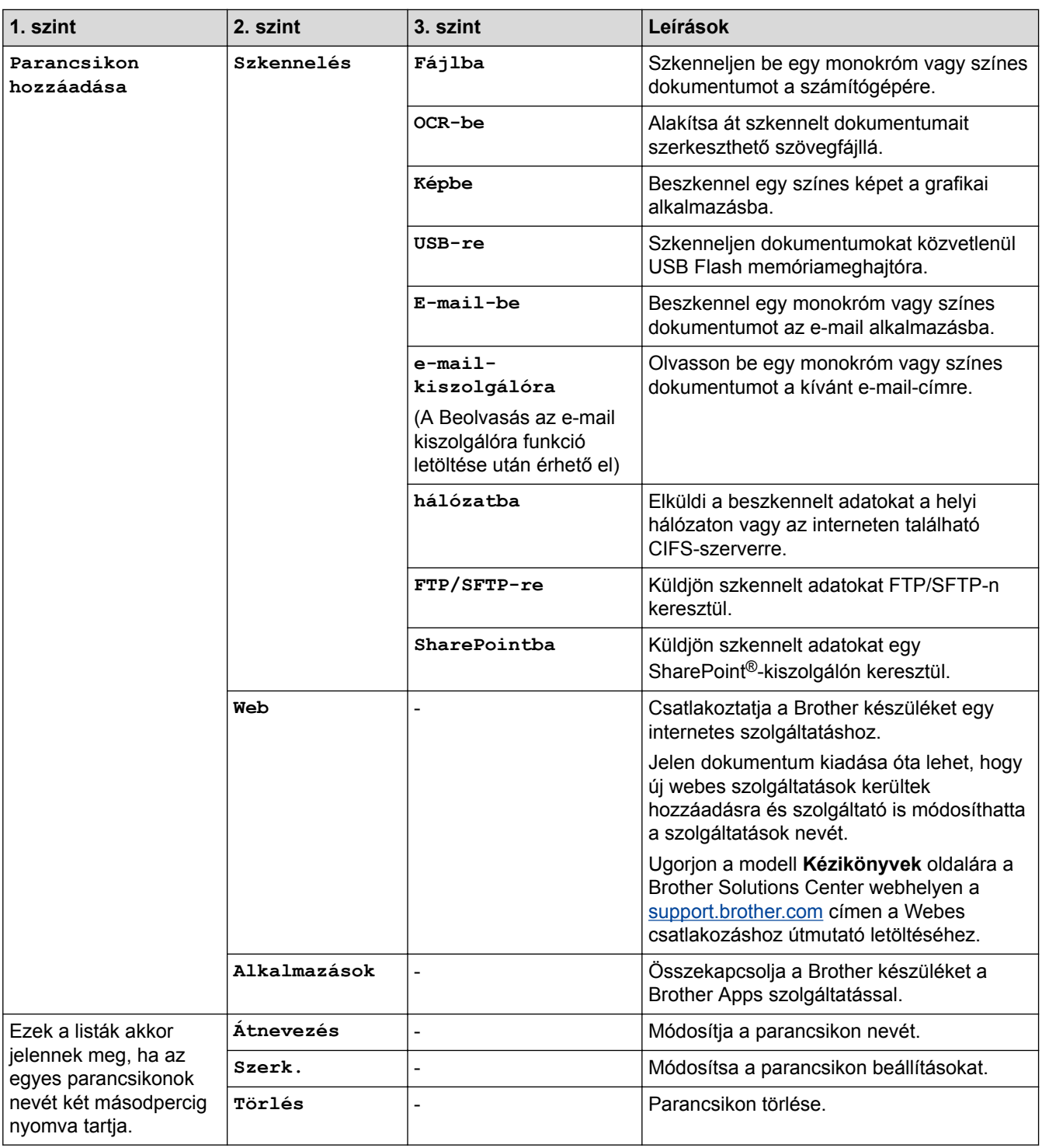

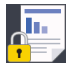

## **[Bizt. nyomtatás]**

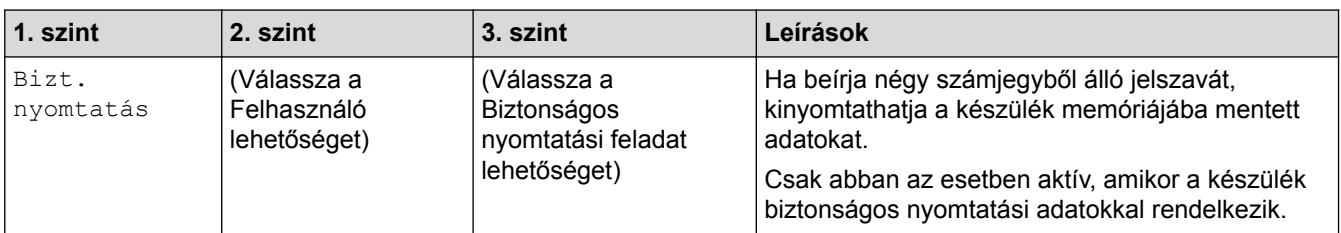

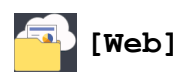

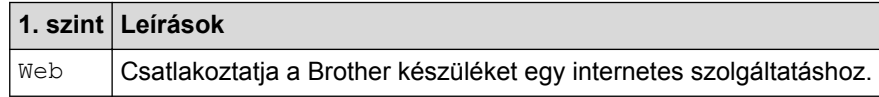

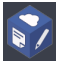

## **[Alkalmazások]**

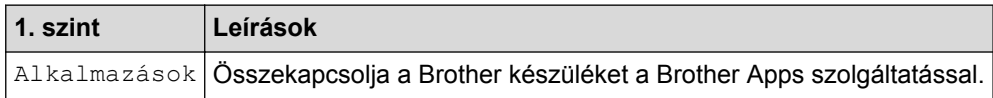

## **[USB]**

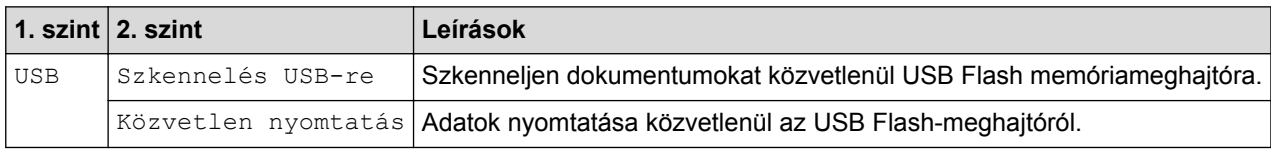

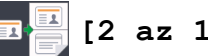

## **E 3** [2 az 1 Kópia ID]

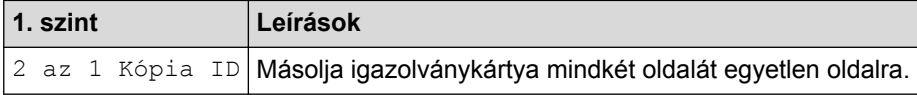

### **Kapcsolódó tájékoztatás**

• [Beállítási és funkciótáblázatok](#page-181-0)

 [Kezdőlap](#page-1-0) > [Készülék beállításai](#page-155-0) > [A készülék beállításainak módosítása a kezelőpanelről](#page-156-0) > [Beállítási és](#page-181-0) [funkciótáblázatok](#page-181-0) > Funkciótáblázatok (DCP-L8410CDW)

### **Funkciótáblázatok (DCP-L8410CDW)**

**Kapcsolódó modellek**: DCP-L8410CDW

### **[Toner]**

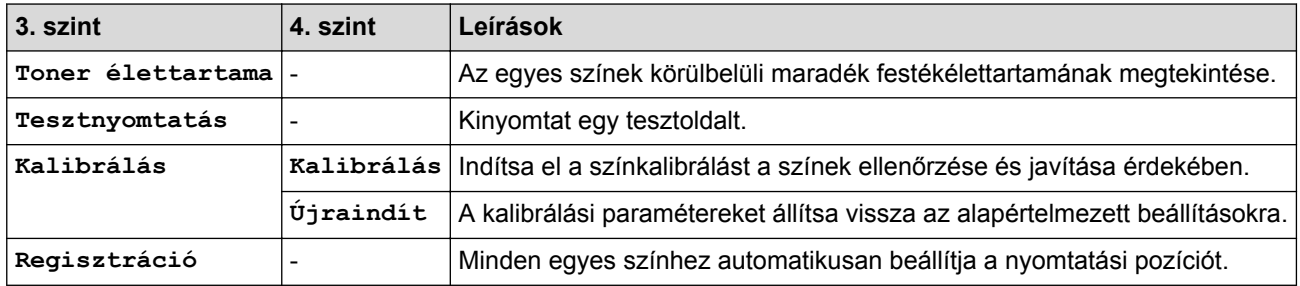

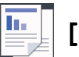

### **[Másol]**

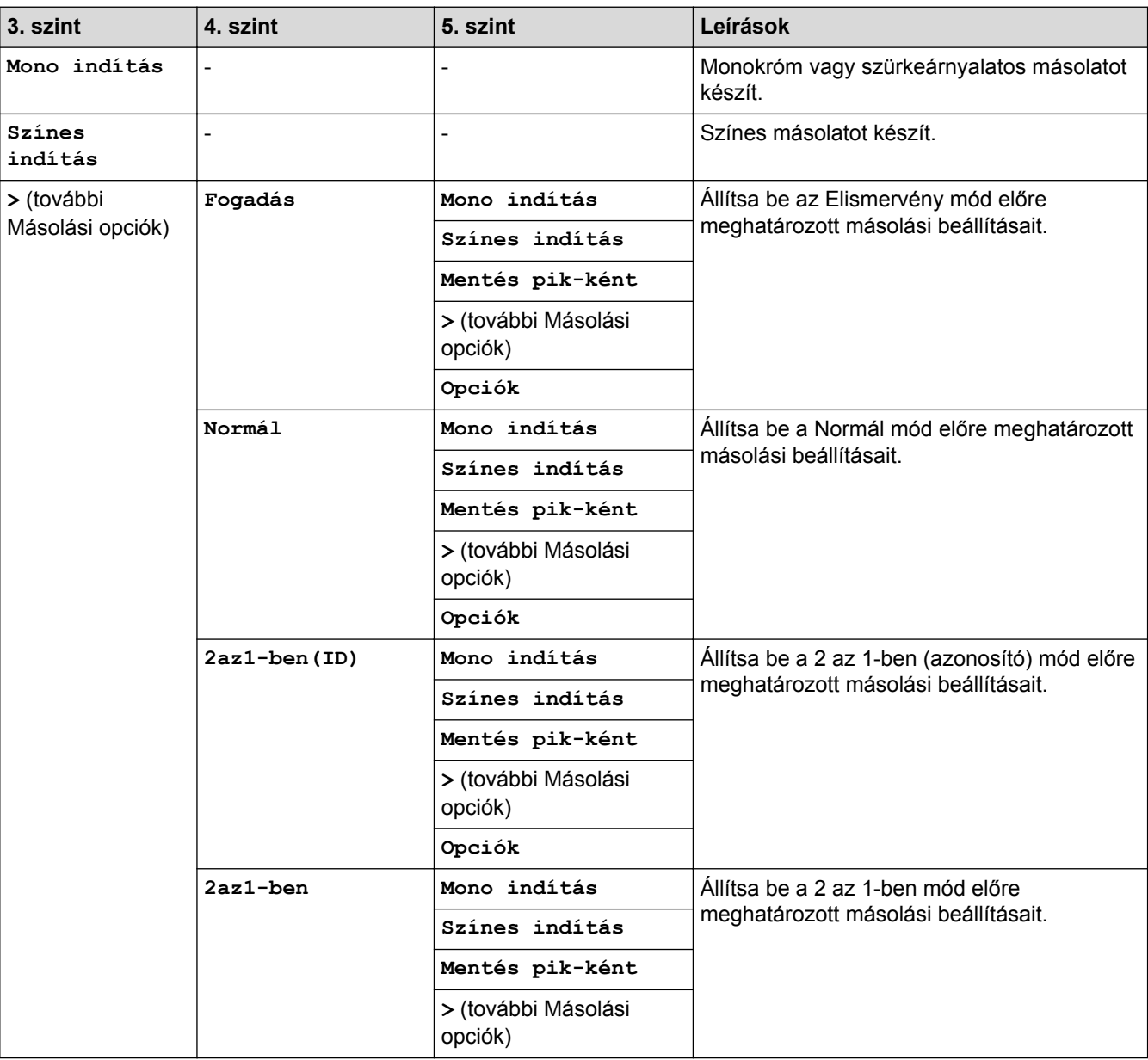

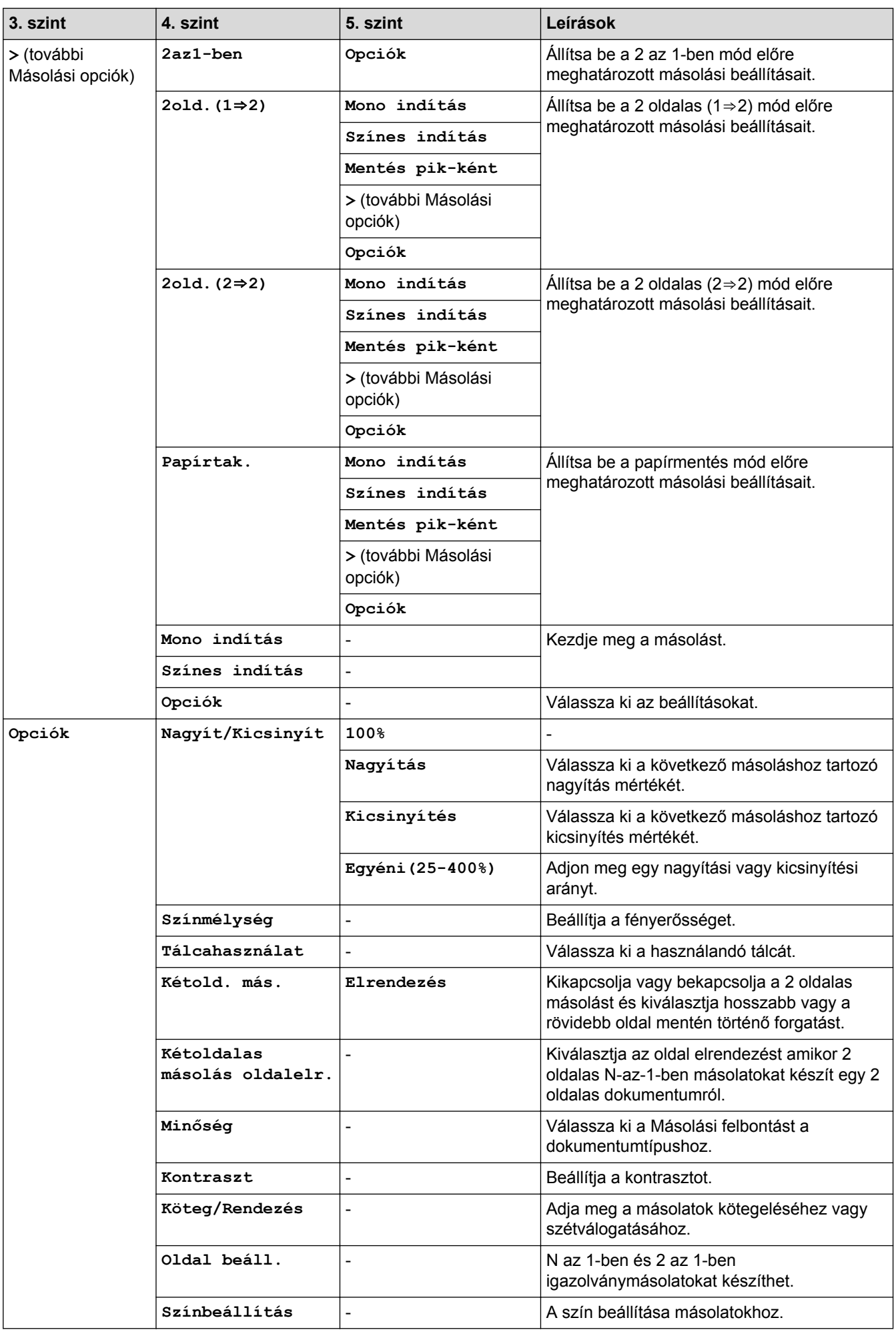

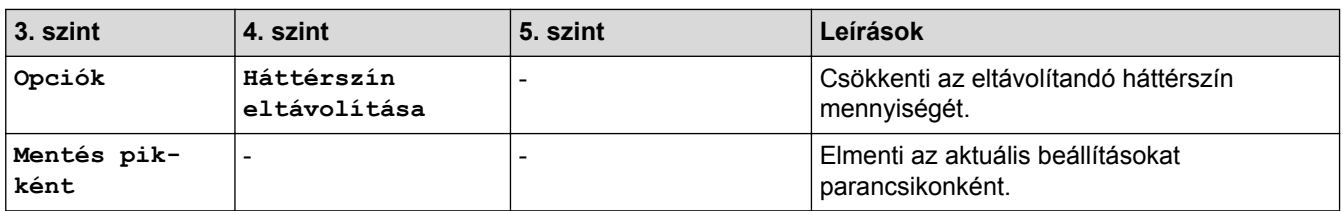

## **[Szkennelés]**

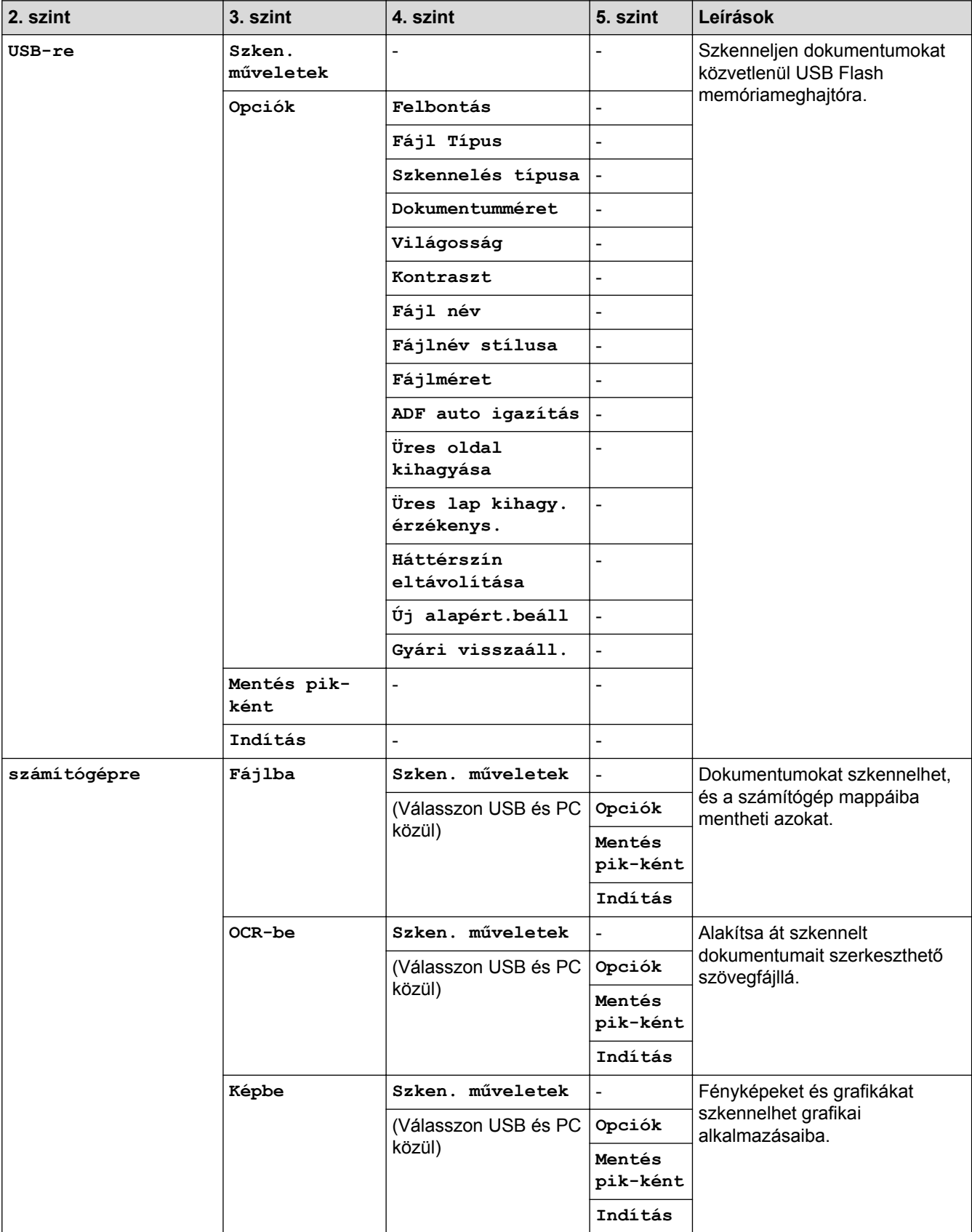

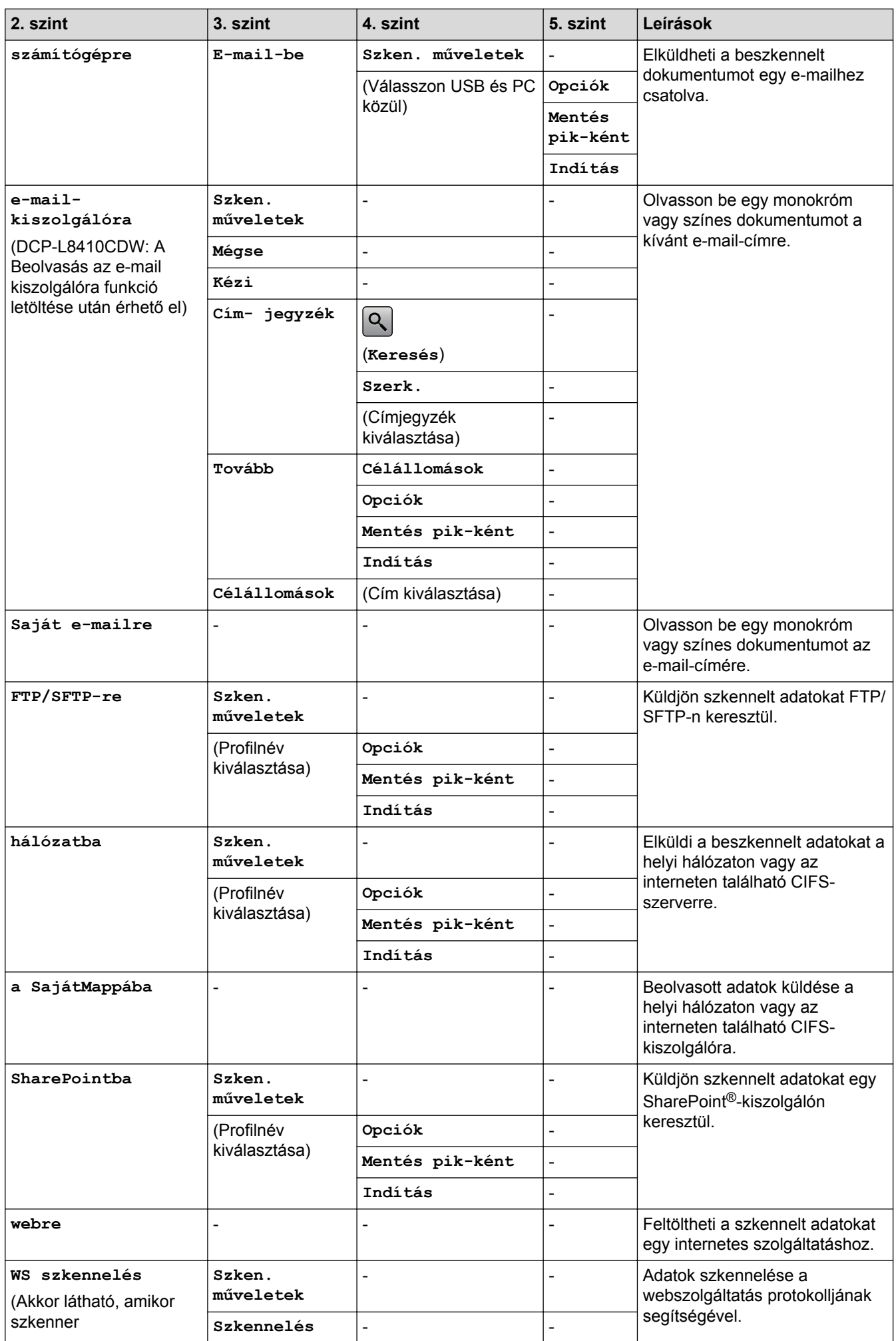

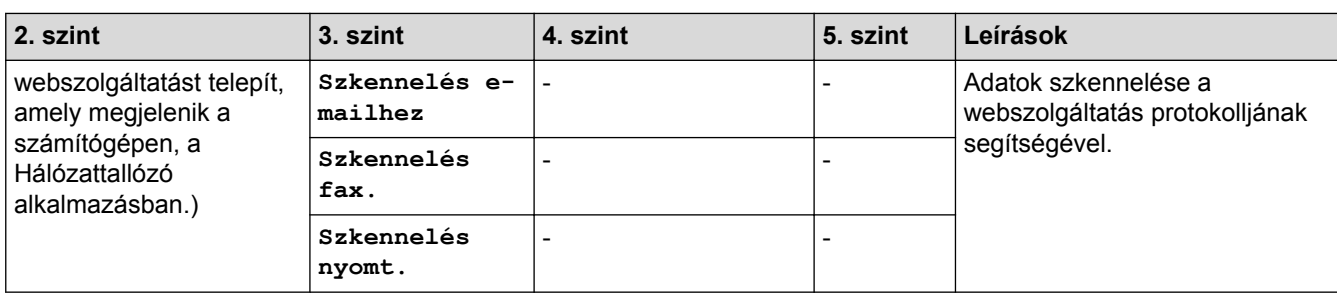

## **(Wi-Fi® beállítás)**

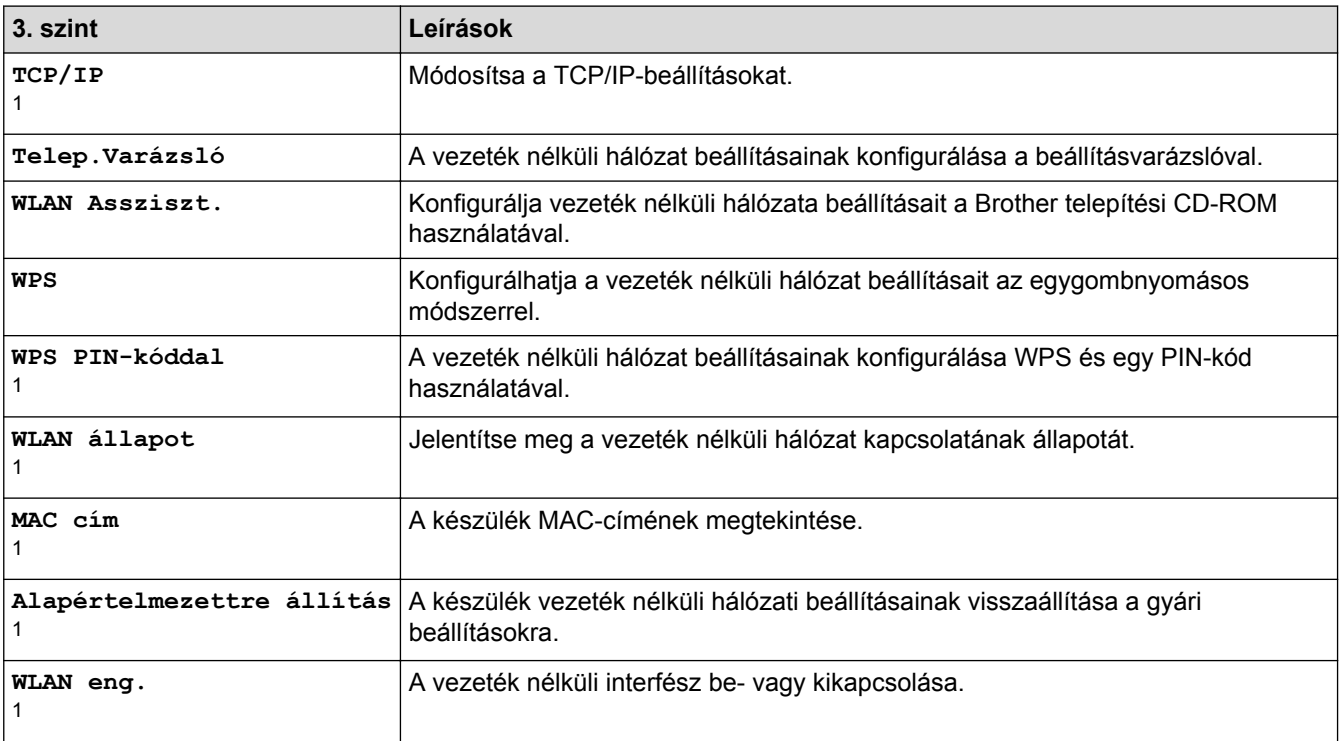

<sup>1</sup> A Wi-Fi® beállítását követően válik elérhetővé

## **[Par.ikonok]**

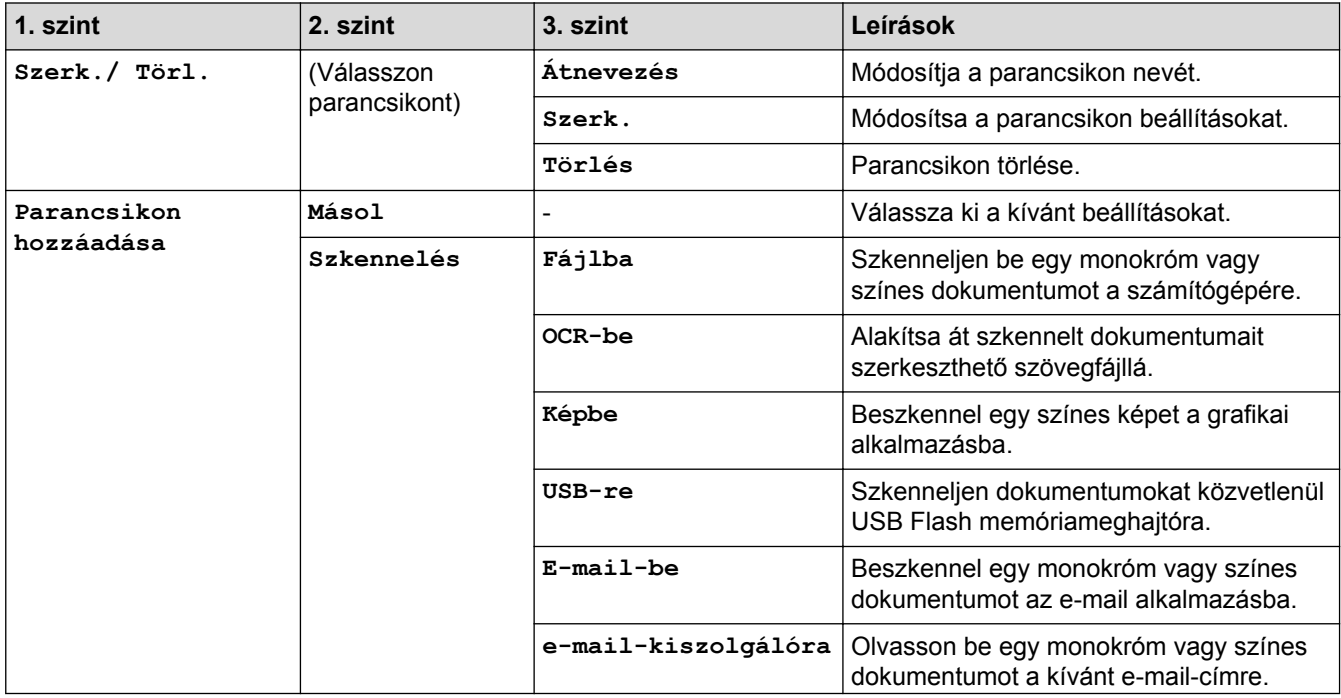

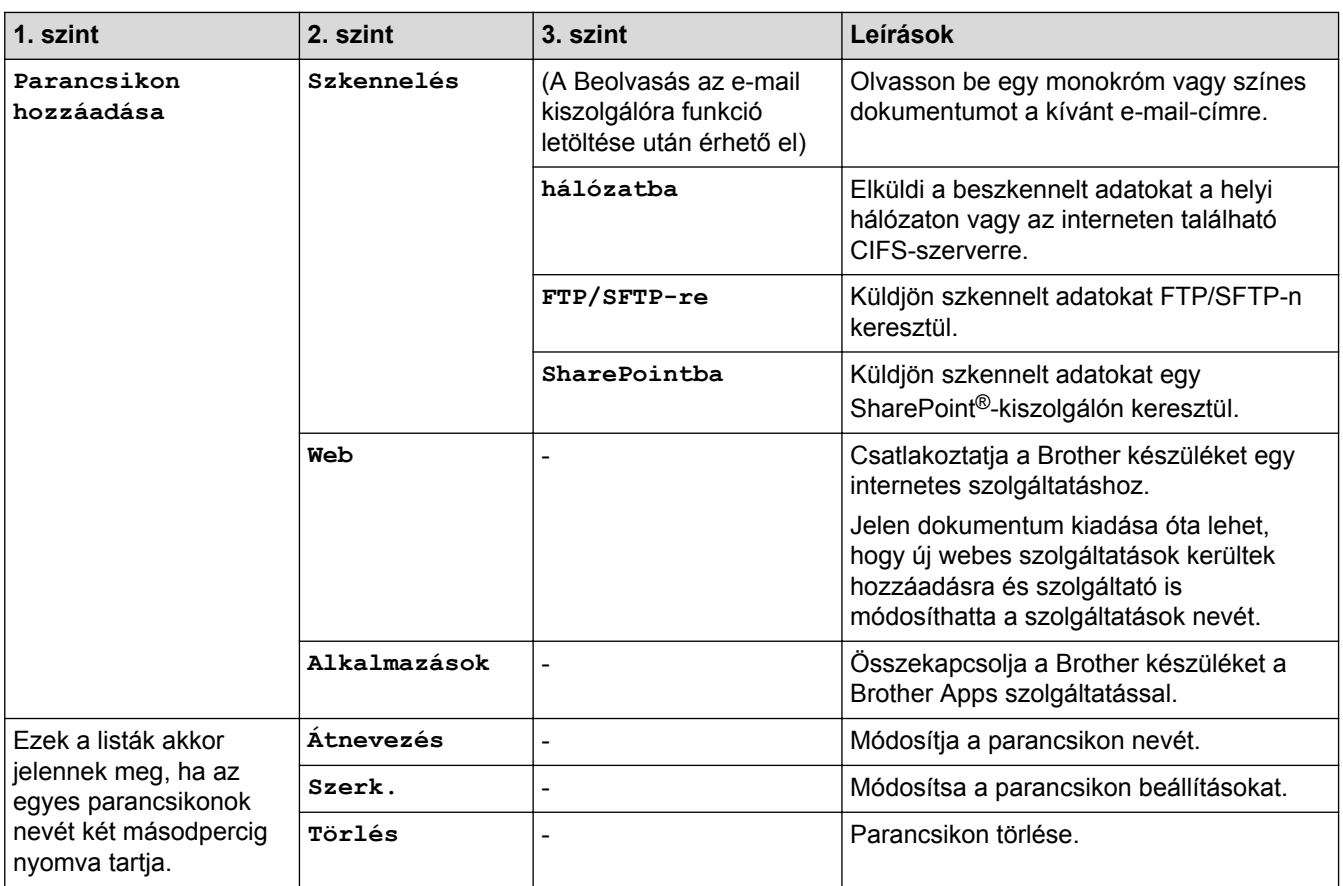

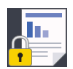

## **[Bizt. nyomtatás]**

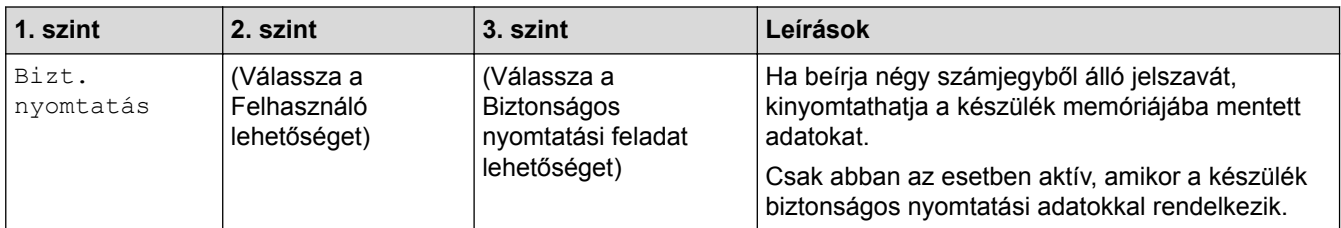

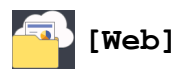

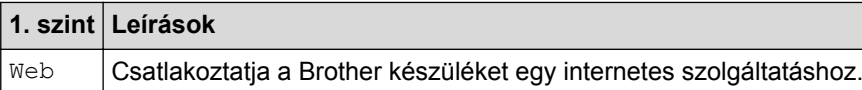

## **[Alkalmazások]**

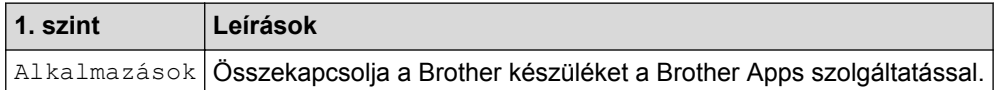

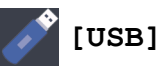

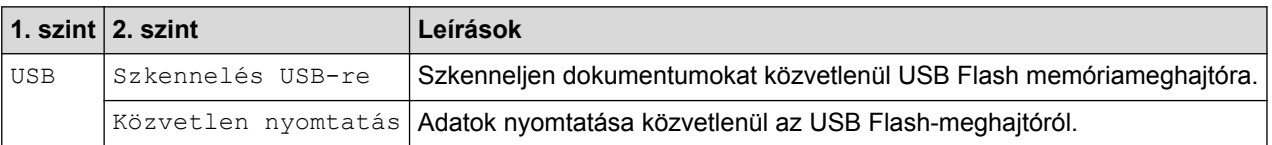

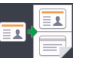

### **[2 az 1 Kópia ID]**

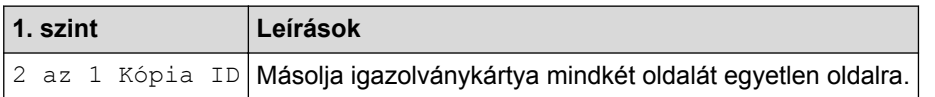

## **Kapcsolódó tájékoztatás**

• [Beállítási és funkciótáblázatok](#page-181-0)

 [Kezdőlap](#page-1-0) > [Készülék beállításai](#page-155-0) > [A készülék beállításainak módosítása a kezelőpanelről](#page-156-0) > [Beállítási és](#page-181-0) [funkciótáblázatok](#page-181-0) > Funkciótáblázatok (MFC-L8900CDW/MFC-L9570CDW)

### **Funkciótáblázatok (MFC-L8900CDW/MFC-L9570CDW)**

**Kapcsolódó modellek**: MFC-L8900CDW/MFC-L9570CDW

### **(Vezetékes hálózat beállítása)**

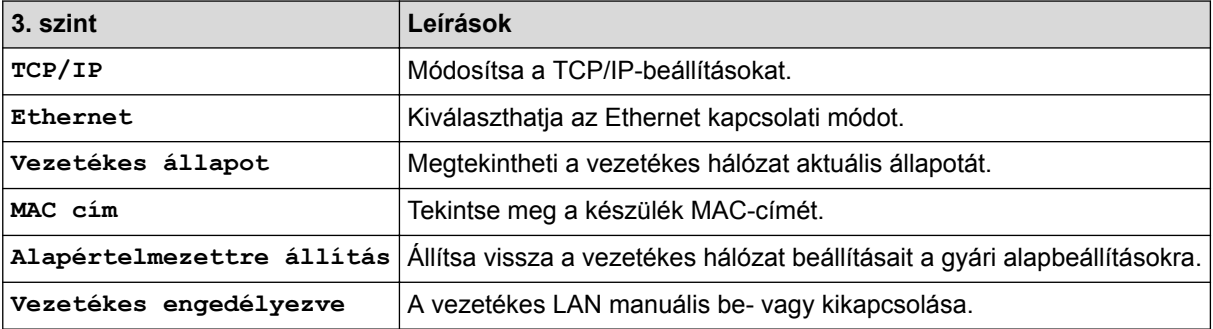

#### **(Wi-Fi® beállítás) WiFi**

#### **Vezeték nélküli hálózati modellek esetén**

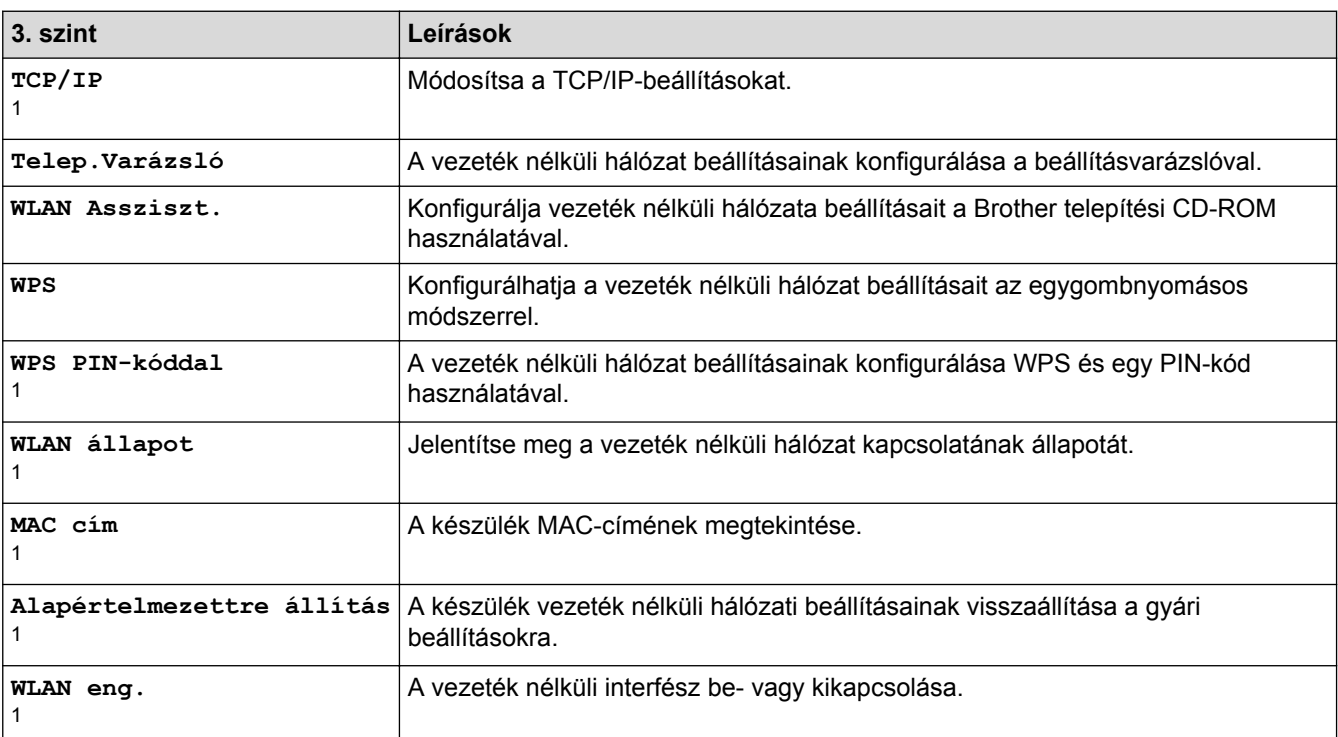

<sup>1</sup> A Wi-Fi® beállítását követően válik elérhetővé

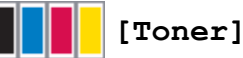

### **3. szint 4. szint Leírások Toner élettartama** - Az egyes színek körülbelüli maradék festékélettartamának megtekintése. **Tesztnyomtatás** - Kinyomtat egy tesztoldalt. **Kalibrálás Kalibrálás** Indítsa el a színkalibrálást a színek ellenőrzése és javítása érdekében. **Újraindít** A kalibrálási paramétereket állítsa vissza az alapértelmezett beállításokra.

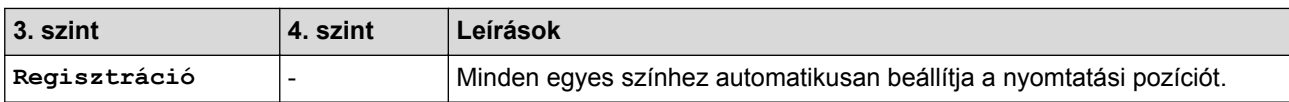

## **[Felügyeleti beállítások]**

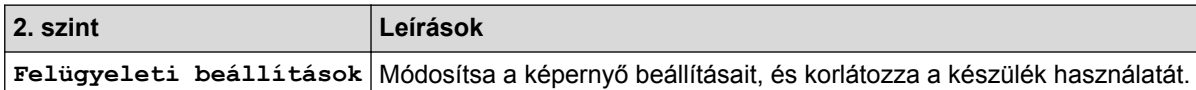

## **[Fax] (Ha a Faxelőnézet ki van kapcsolva)**

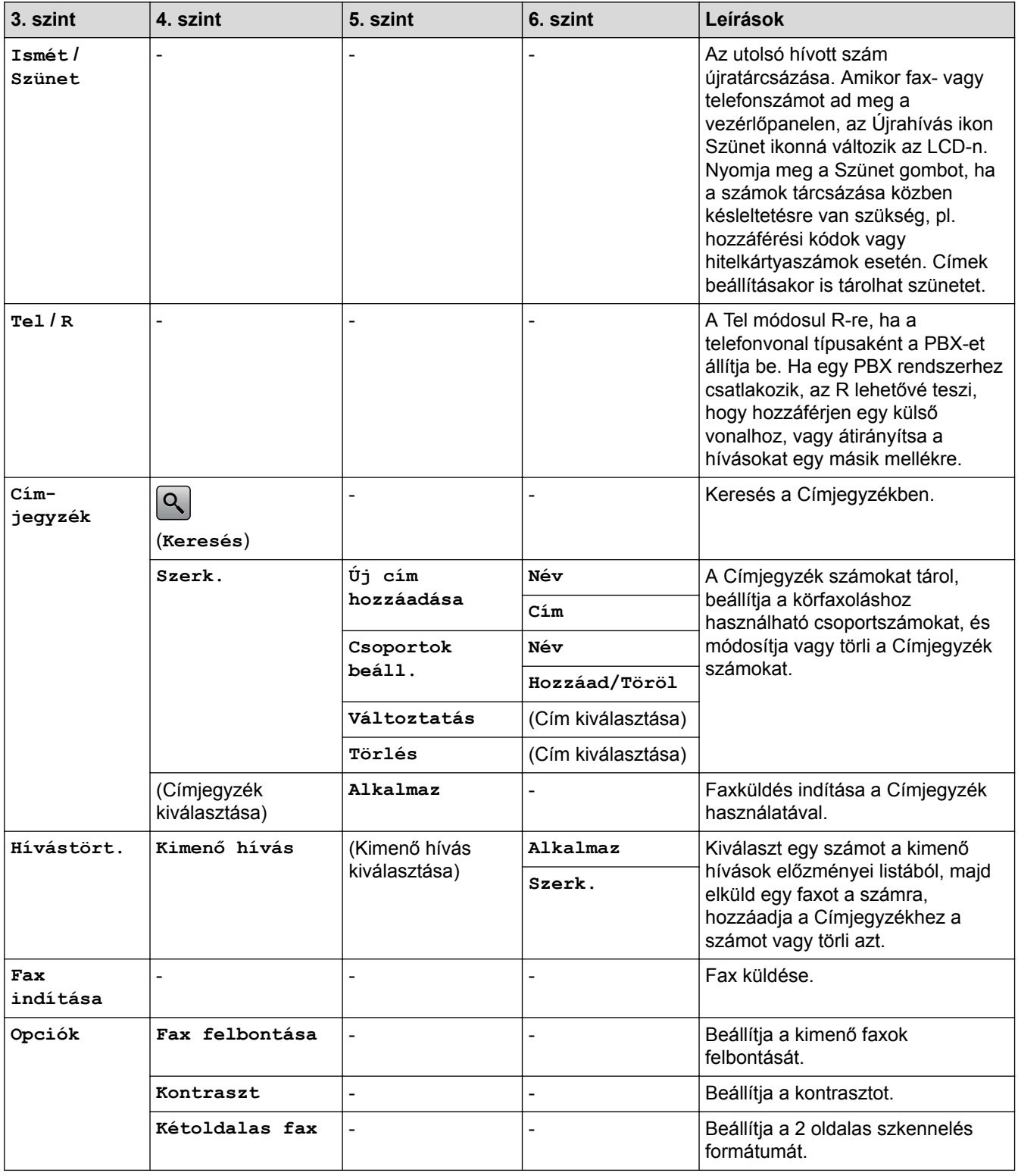

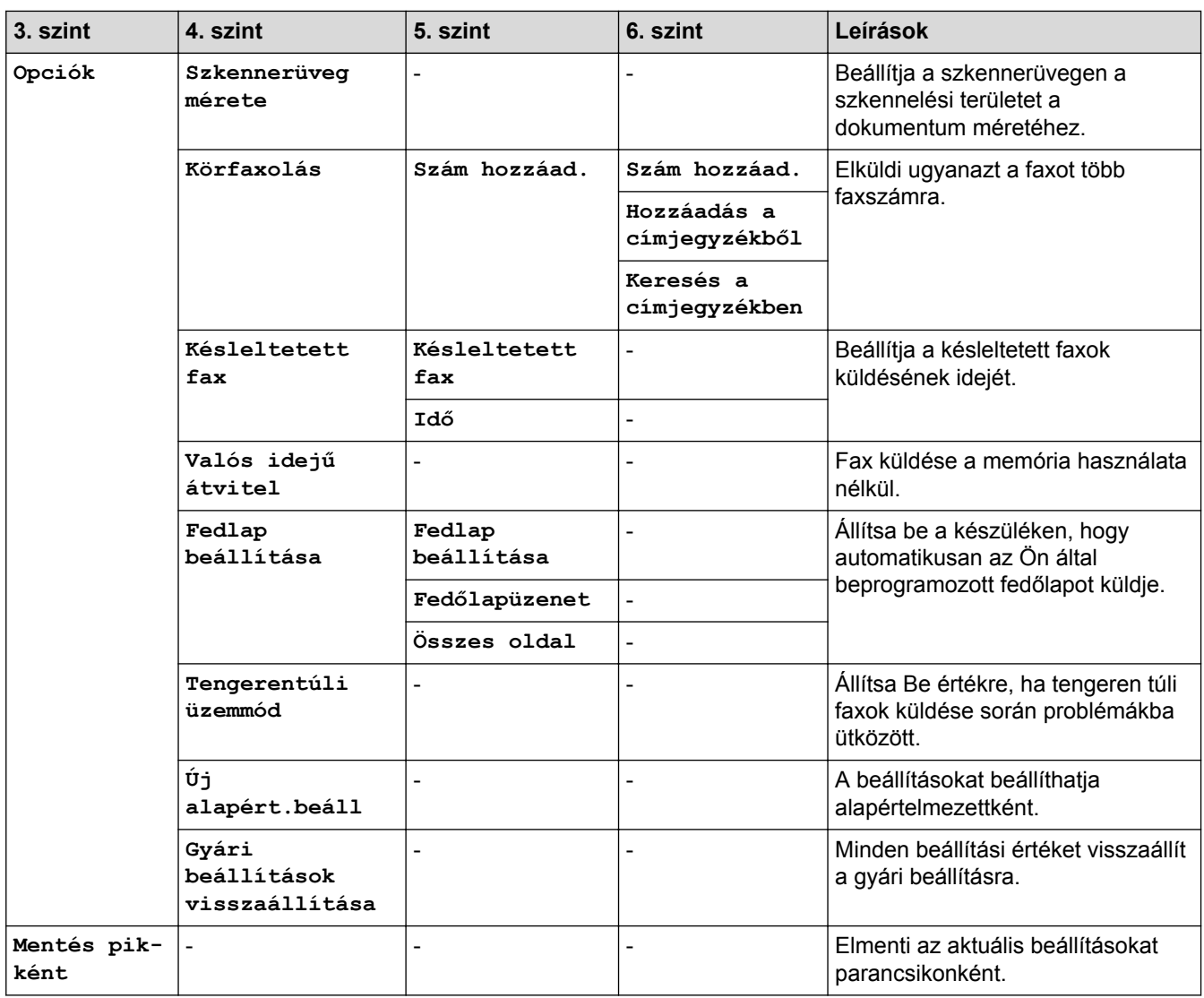

## **[Fax] (Ha a Faxelőnézet be van kapcsolva)**

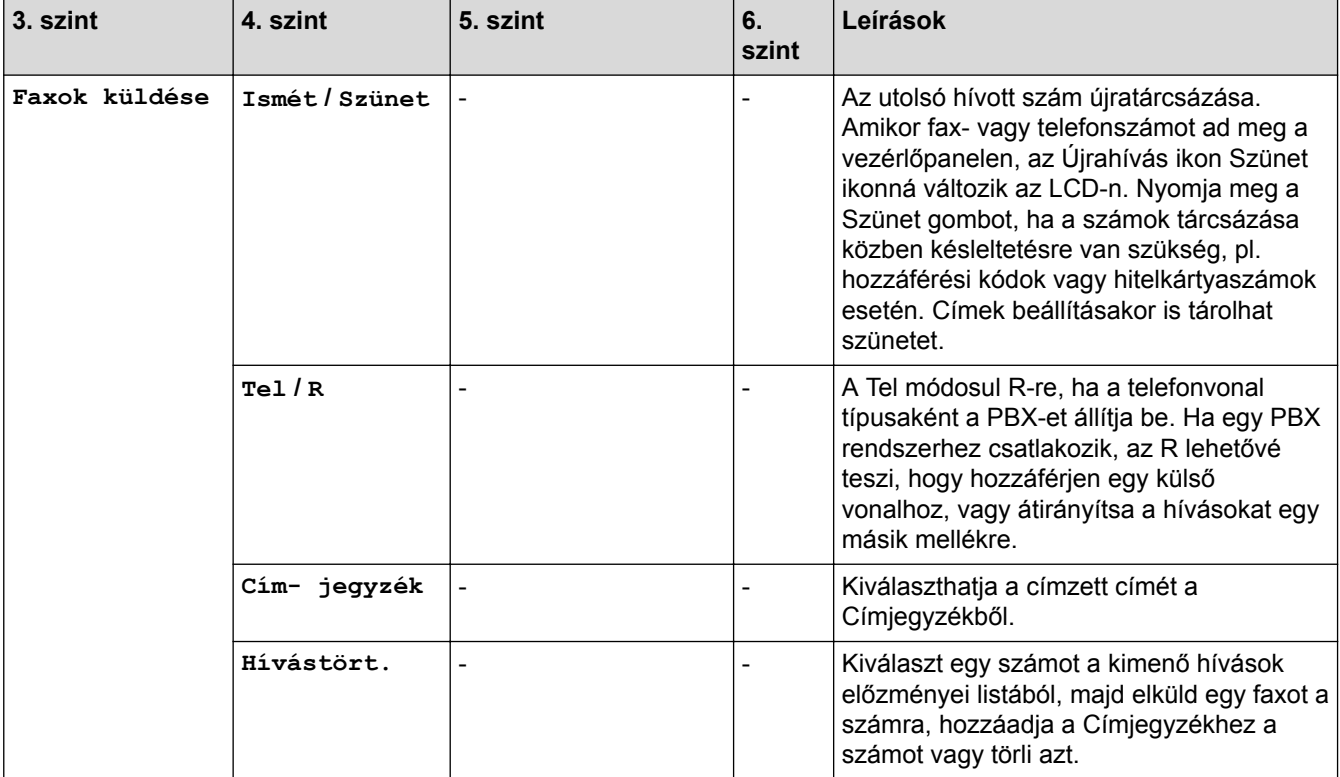

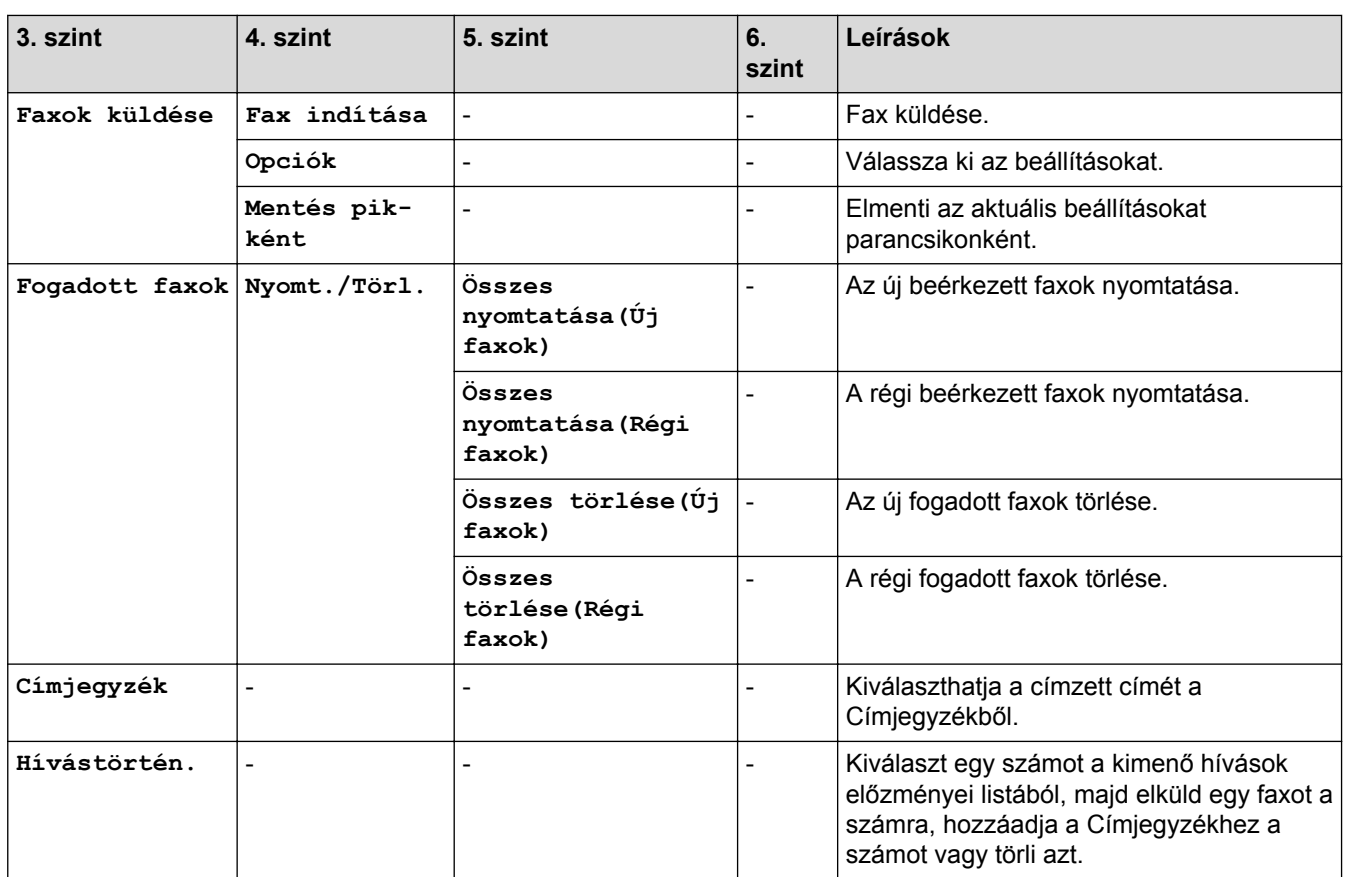

## **H.** [Másol]

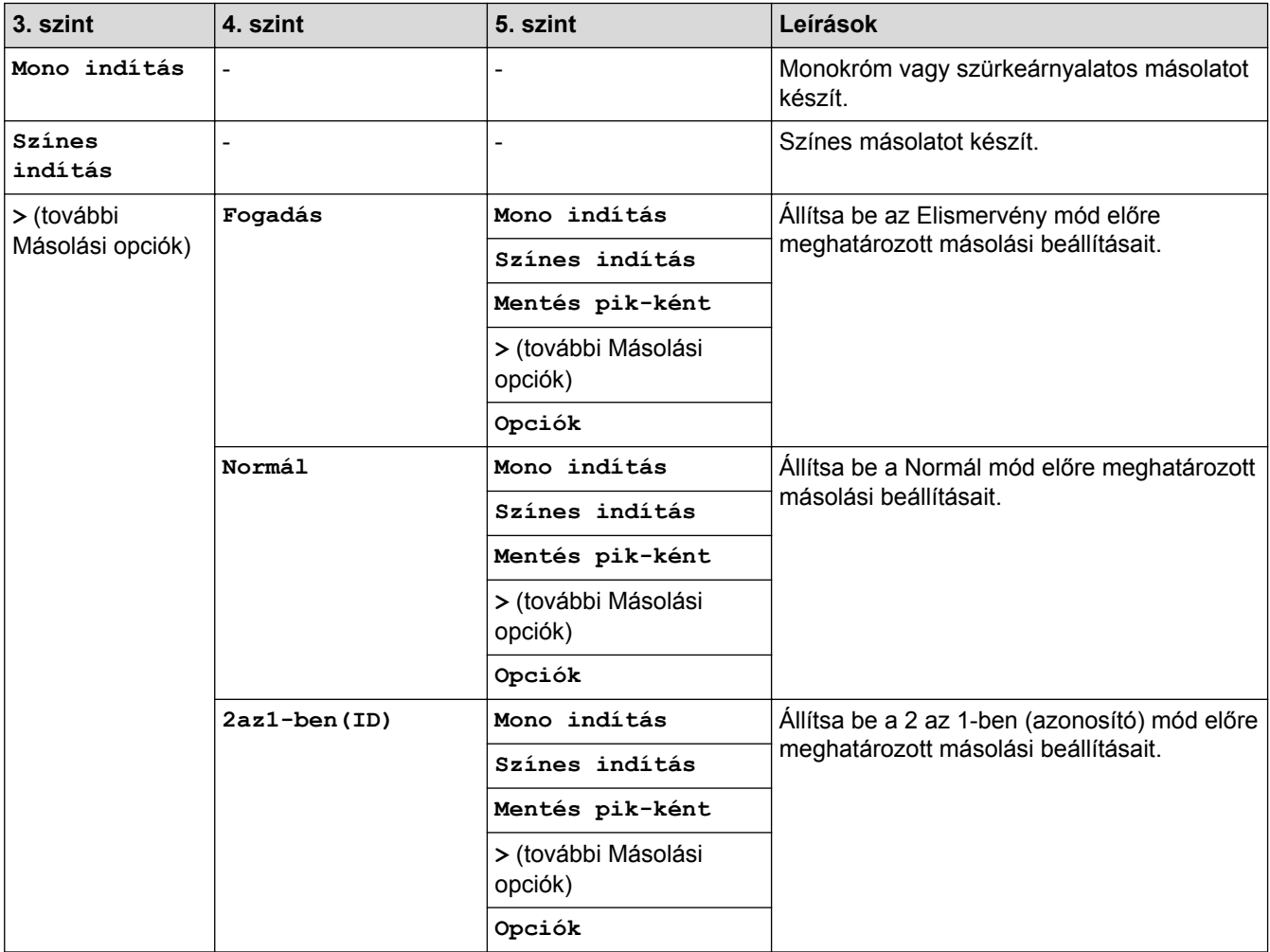

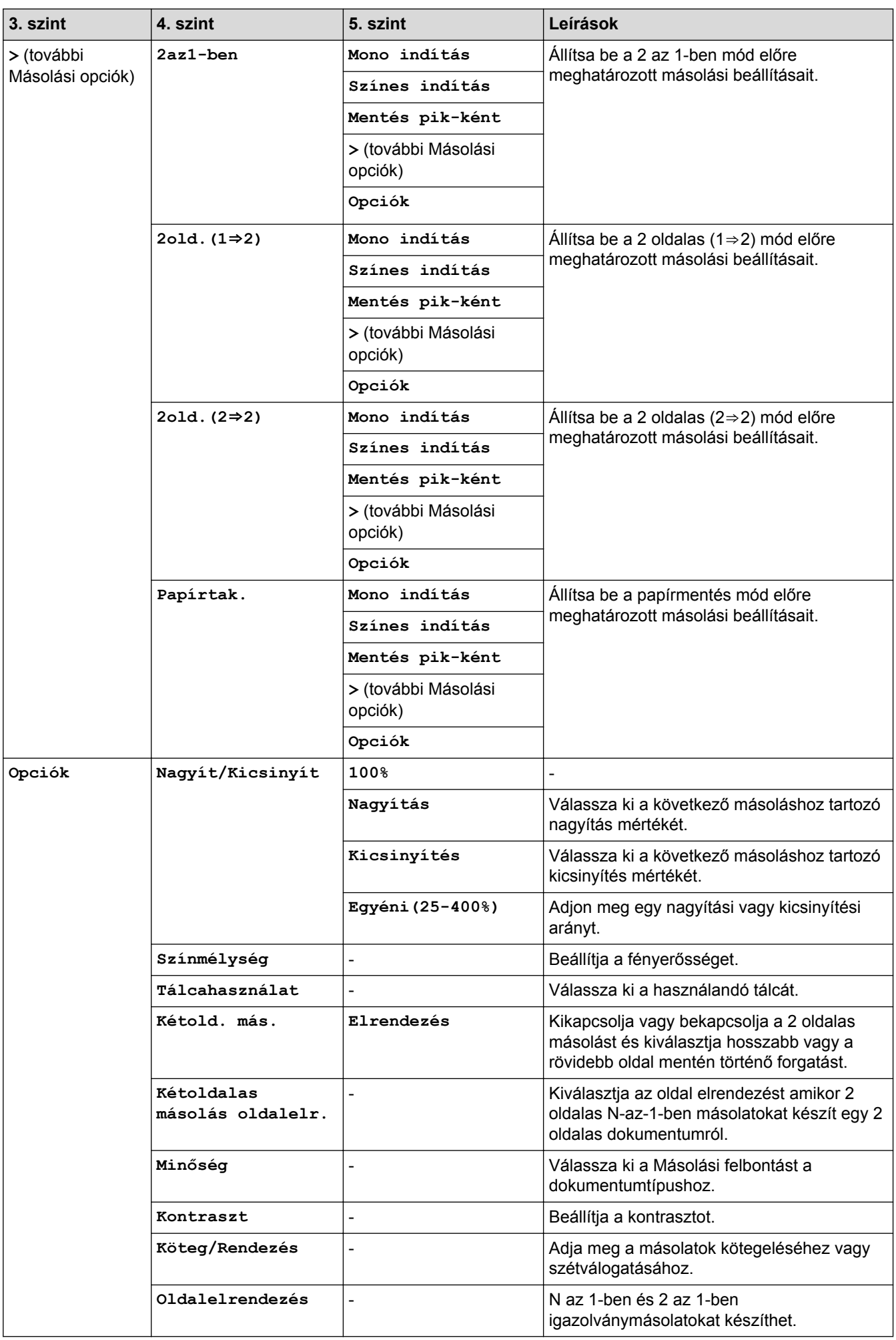

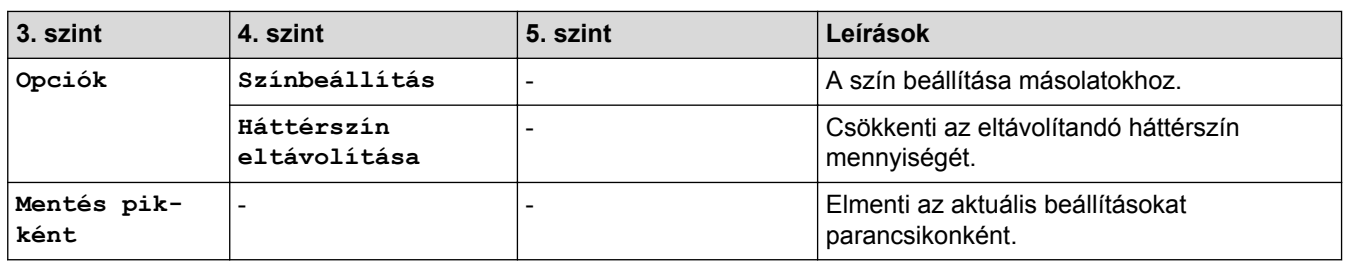

# **[Szkennelés]**

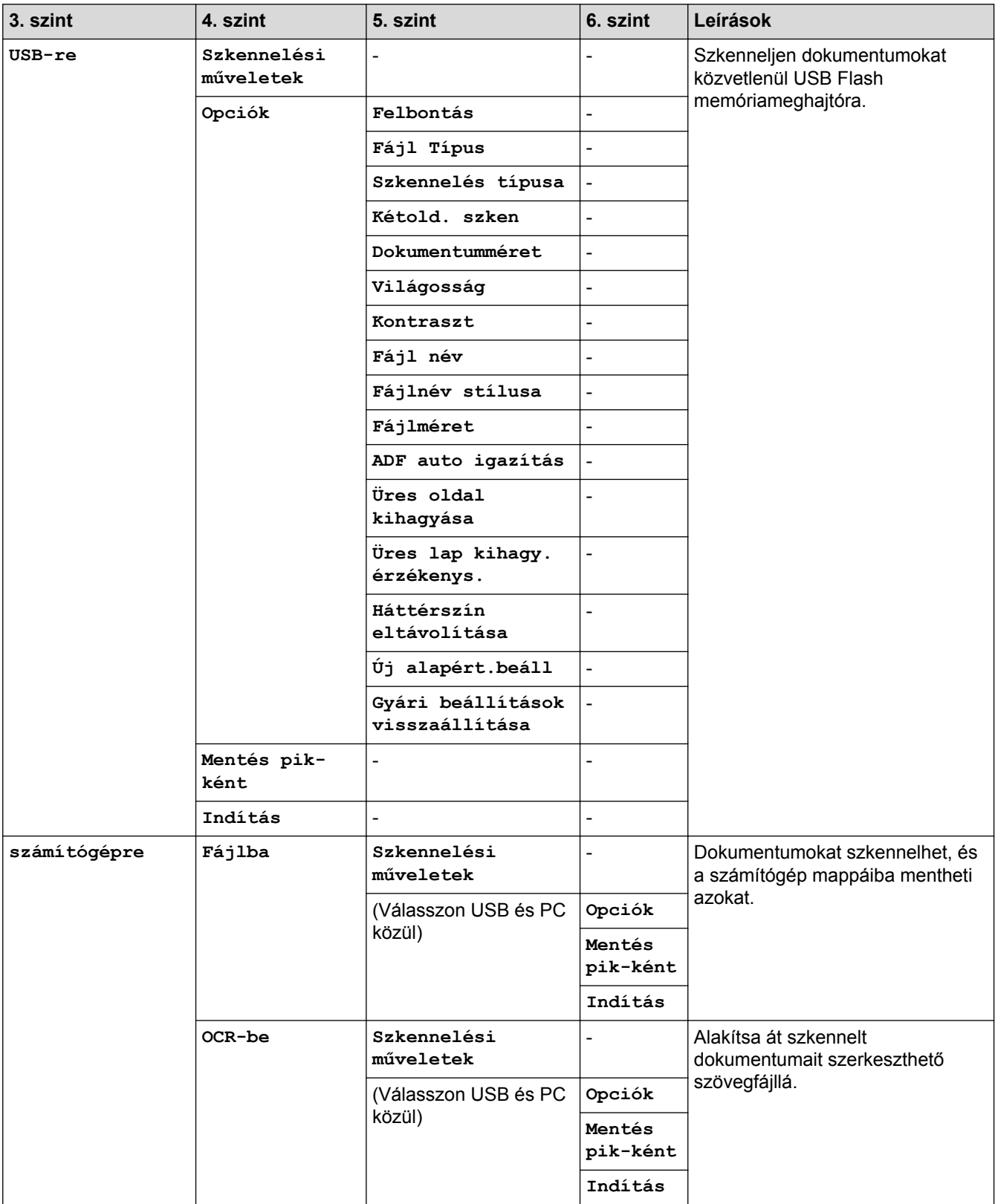

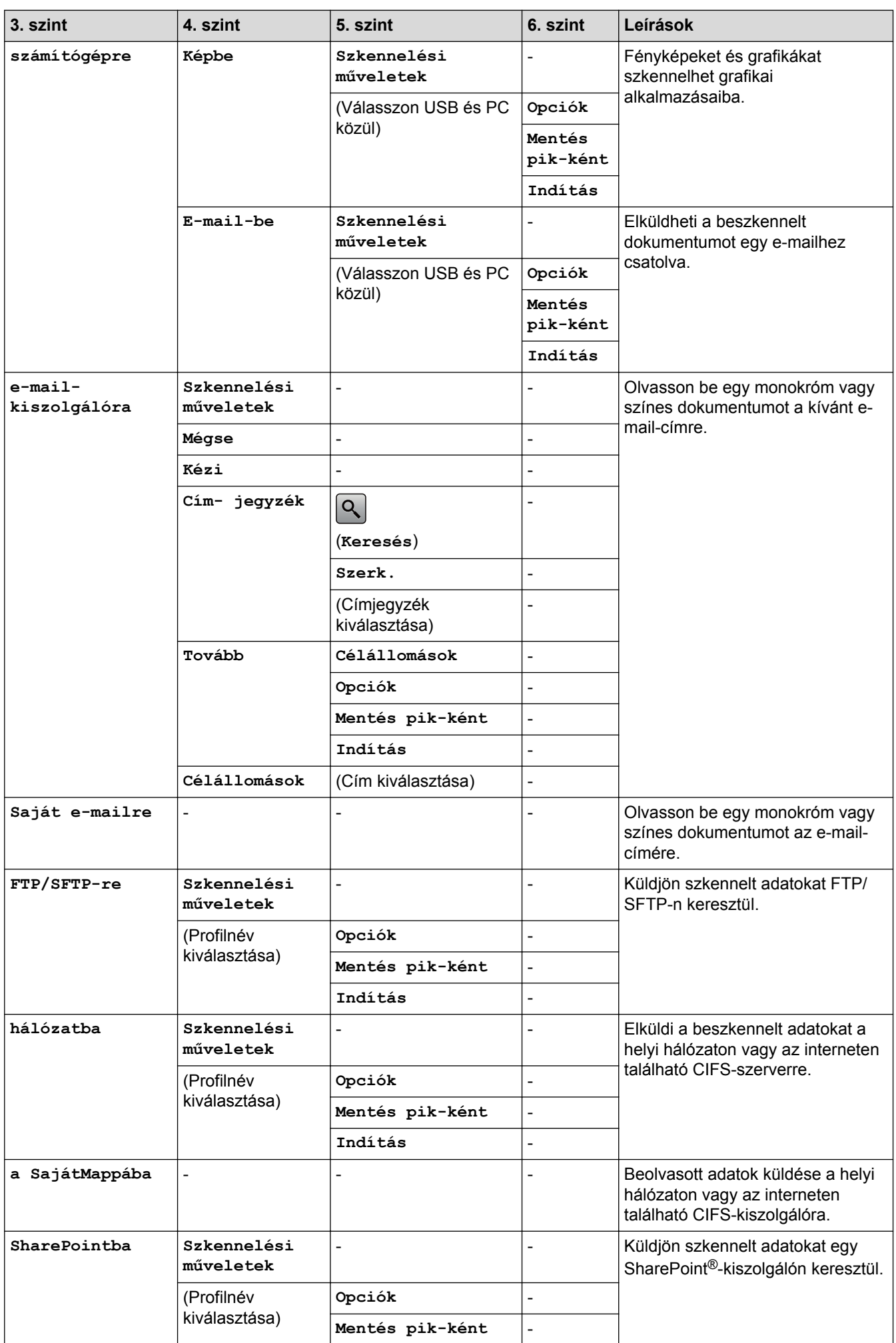

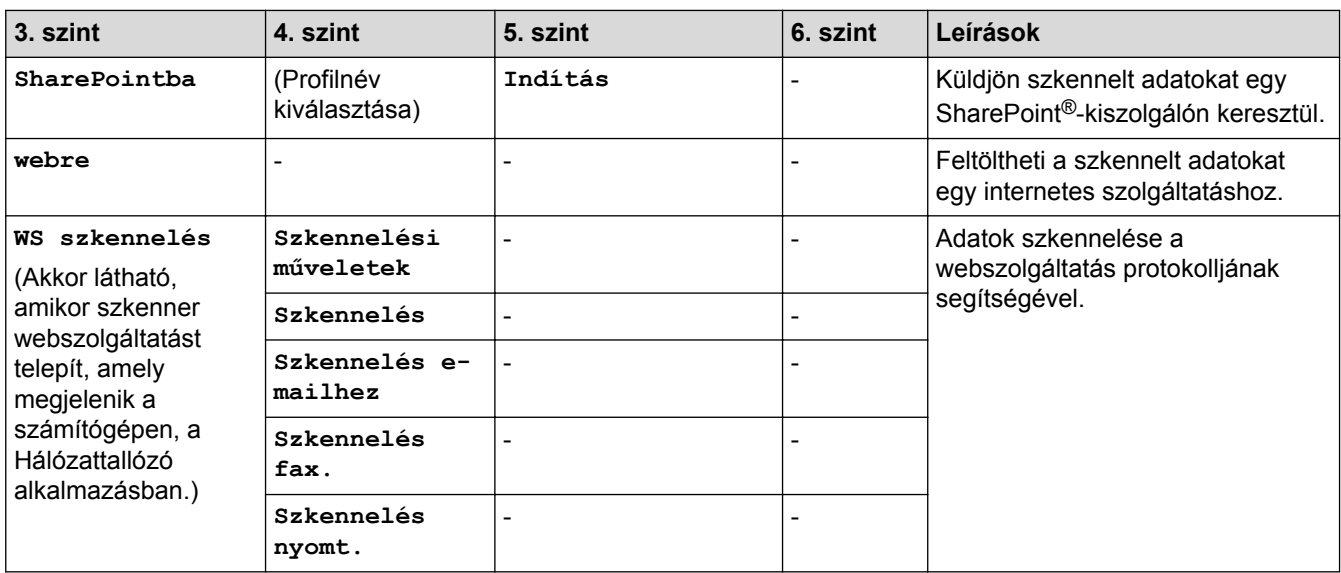

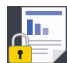

## **[Biztonságos nyomtatás]**

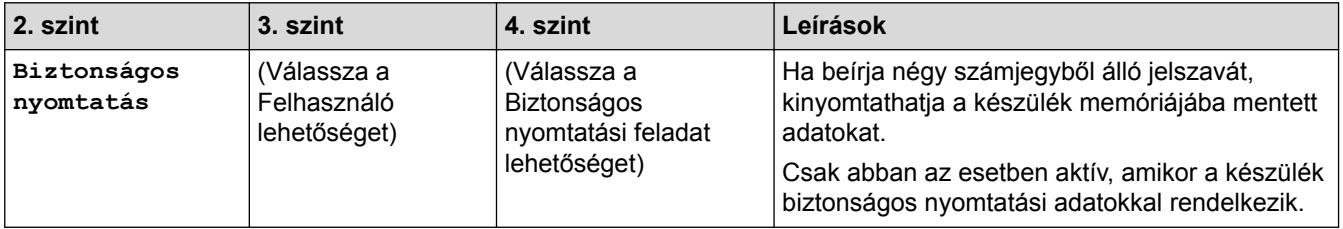

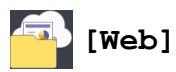

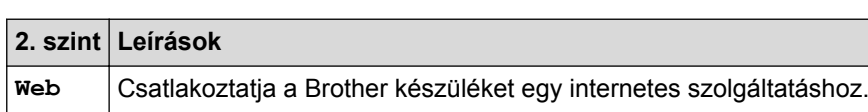

## **[Alkalmazások]**

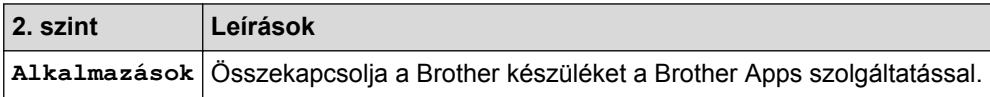

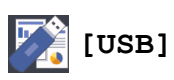

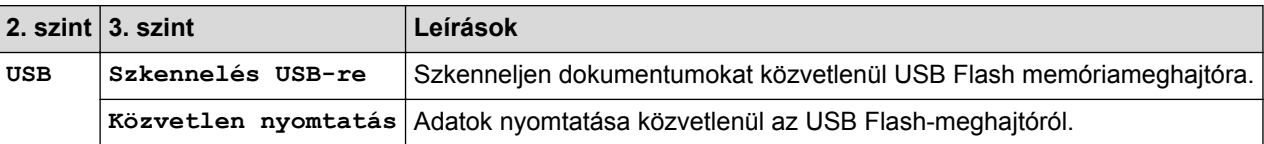

## **Farancsikonok**)

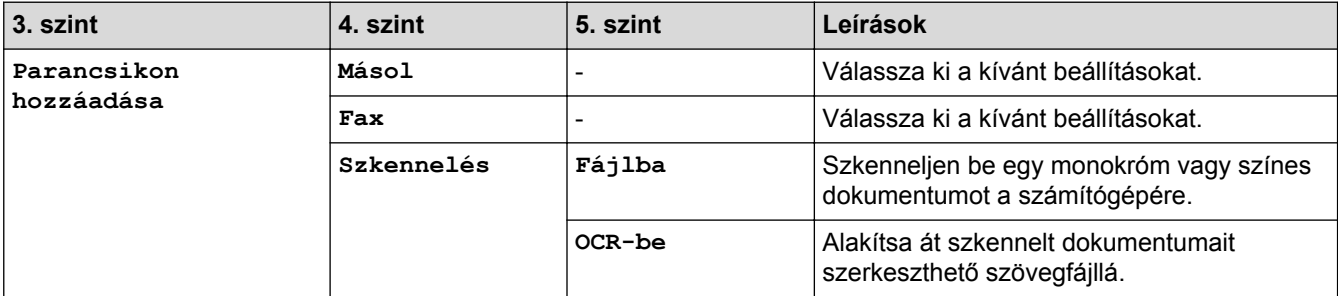

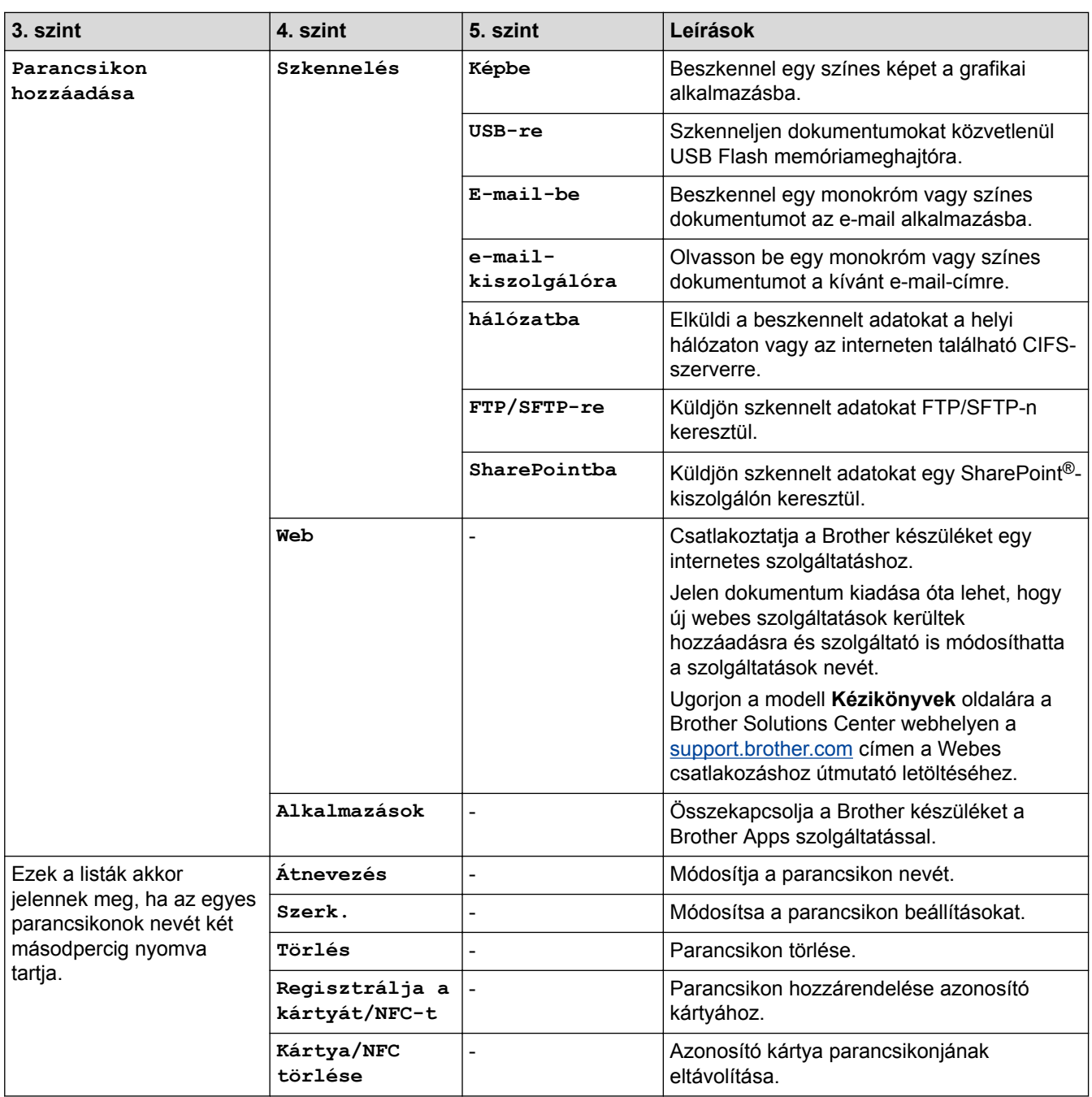

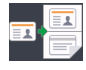

## **E 6** [2 az 1 Kópia ID]

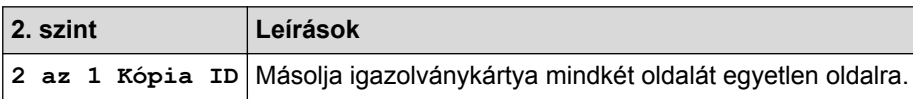

## **Kapcsolódó tájékoztatás**

• [Beállítási és funkciótáblázatok](#page-181-0)

<span id="page-240-0"></span> [Kezdőlap](#page-1-0) > [Készülék beállításai](#page-155-0) > A készülék beállításainak módosítása számítógépről

### **A készülék beállításainak módosítása számítógépről**

- [A készülék beállításainak módosítása a Web alapú kezeléssel](#page-241-0)
- [Készülékbeállítások módosítása Távbeállítás segítségével](#page-245-0)
- [Hol találom a Brother készülék hálózati beállításait?](#page-101-0)

<span id="page-241-0"></span> [Kezdőlap](#page-1-0) > [Készülék beállításai](#page-155-0) > [A készülék beállításainak módosítása számítógépről](#page-240-0) > A készülék beállításainak módosítása a Web alapú kezeléssel

### **A készülék beállításainak módosítása a Web alapú kezeléssel**

A Web alapú kezelés egy olyan segédprogram, amely egy szokványos webböngészőt használ a készülék HTTP és HTTPS protokollal történő kezeléséhez.

- [Mi a Web alapú kezelés?](#page-242-0)
- [A Web alapú kezelés elérése](#page-243-0)
- [A Web alapú kezelő bejelentkezési jelszavának beállítása](#page-244-0)

<span id="page-242-0"></span> [Kezdőlap](#page-1-0) > [Készülék beállításai](#page-155-0) > [A készülék beállításainak módosítása számítógépről](#page-240-0) > [A készülék](#page-241-0) [beállításainak módosítása a Web alapú kezeléssel](#page-241-0) > Mi a Web alapú kezelés?

### **Mi a Web alapú kezelés?**

A Web alapú kezelés egy olyan segédprogram, amely egy szokványos webböngészőt használ a készülék HTTP és HTTPS protokollal történő kezeléséhez. A nyomtatókiszolgáló beállításainak eléréséhez és módosításához gépelje be készülékének IP-címét webböngészőjébe.

- Ø • Windows® rendszeren a Microsoft® Internet Explorer® 11 böngészőt, Macintosh rendszeren a Safari 9 böngészőt ajánljuk. Bármelyik böngészőt is használja, mindig gondoskodjon róla, hogy a JavaScript és a cookie-k engedélyezve legyenek.
	- A TCP/IP protokollt kell használnia a hálózaton és érvényes, beprogramozott IP-címmel kell rendelkeznie a nyomtatókiszolgálónak és a számítógépének.

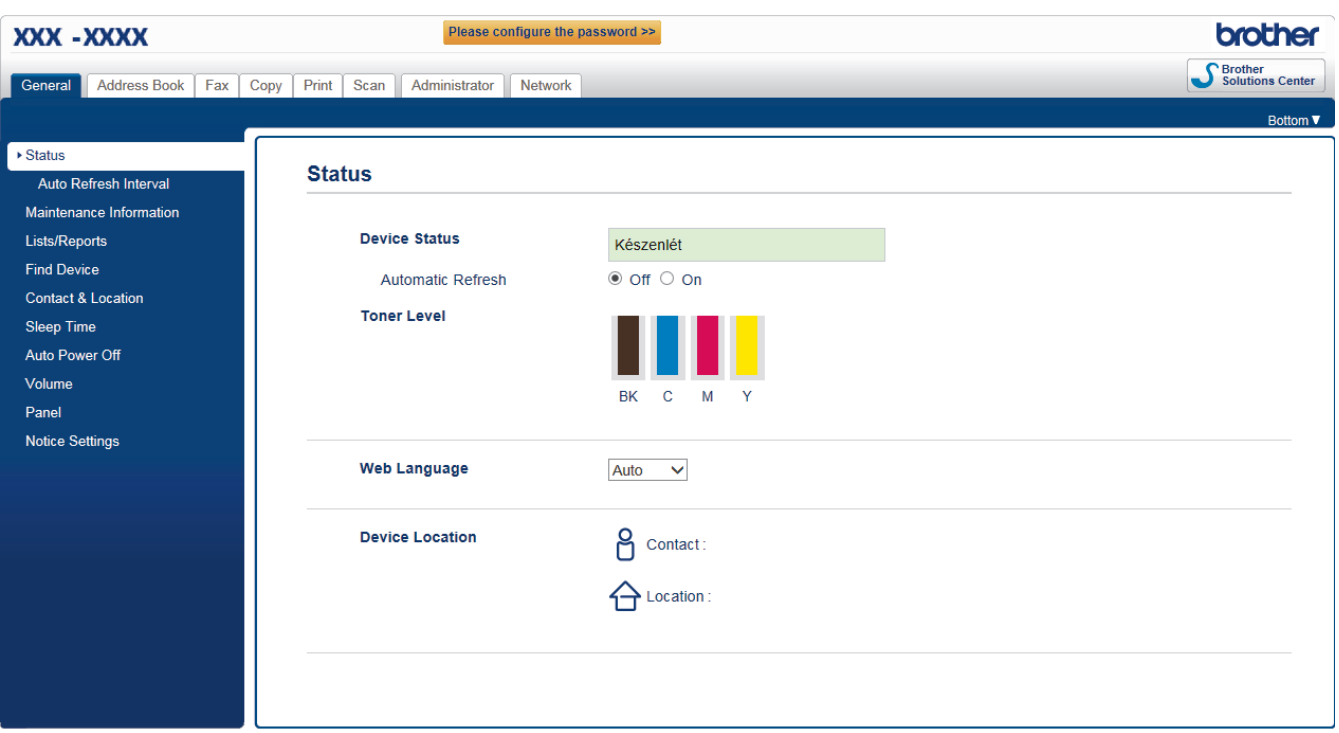

• A tényleges képernyő eltérhet a fenti ábrán bemutatott képernyőtől.

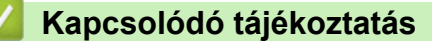

• [A készülék beállításainak módosítása a Web alapú kezeléssel](#page-241-0)

<span id="page-243-0"></span> [Kezdőlap](#page-1-0) > [Készülék beállításai](#page-155-0) > [A készülék beállításainak módosítása számítógépről](#page-240-0) > [A készülék](#page-241-0) [beállításainak módosítása a Web alapú kezeléssel](#page-241-0) > A Web alapú kezelés elérése

### **A Web alapú kezelés elérése**

- A HTTPS biztonsági protokoll használata javasolt a beállítások Web alapú kezelővel történő konfigurálásához.
- Amikor HTTPS protokollt használ a Web alapú kezelővel történő konfigurálásához, a böngészője egy figyelmeztetési párbeszédpanelt jelenít meg.
- 1. Indítsa el a webböngészőt.
- 2. Írja be a "http://készülék IP-címe/" címet a böngésző címsorába (ahol a "készülék IP-címe" a készülék IPcíme).

Például:

http://192.168.1.2

- DNS (tartománynévrendszer) használata vagy NetBIOS név engedélyezése esetén az IP-cím helyett megadhat egy másik nevet, például a "Megosztott nyomtató" nevet.
	- Például:

http://SharedPrinter

Ha engedélyez egy NetBIOS nevet, akkor a csomópontnevet is használhatja.

- Például:

http://brnxxxxxxxxxxxx

A NetBIOS név a hálózati beállítások jelentésében található.

- Macintosh esetén a Webalapú felügyelet a(z) **Status Monitor** képernyőn, a készülék ikonjára kattintva érhető el.
- 3. Alapértelmezés szerint nincs szükség jelszóra. Írja be a jelszót, ha korábban beállított egyet, és nyomja meg  $a -$  gombot.

Most megváltoztathatja a nyomtatószerver beállításait.

Ha módosítja a protokoll beállításait, újra kell indítania a készüléket a **Submit (Küldés)** gombra történő kattintás után, hogy aktiválja a konfigurációt.

### **Kapcsolódó tájékoztatás**

• [A készülék beállításainak módosítása a Web alapú kezeléssel](#page-241-0)

<span id="page-244-0"></span> [Kezdőlap](#page-1-0) > [Készülék beállításai](#page-155-0) > [A készülék beállításainak módosítása számítógépről](#page-240-0) > [A készülék](#page-241-0) [beállításainak módosítása a Web alapú kezeléssel](#page-241-0) > A Web alapú kezelő bejelentkezési jelszavának beállítása

### **A Web alapú kezelő bejelentkezési jelszavának beállítása**

Javasoljuk, hogy a jogosulatlan hozzáférés megakadályozása érdekében állítson be egy bejelentkezési jelszót a Web alapú kezeléshez.

- 1. Indítsa el a webböngészőt.
- 2. Írja be a "http://készülék IP-címe/" címet a böngésző címsorába (ahol a "készülék IP-címe" a készülék IPcíme).

Például:

http://192.168.1.2

- DNS (tartománynévrendszer) használata vagy NetBIOS név engedélyezése esetén az IP-cím helyett megadhat egy másik nevet, például a "Megosztott nyomtató" nevet.
	- Például:
		- http://SharedPrinter

Ha engedélyez egy NetBIOS nevet, akkor a csomópontnevet is használhatja.

Például:

http://brnxxxxxxxxxxxx

A NetBIOS név a hálózati beállítások jelentésében található.

- Macintosh esetén a Webalapú felügyelet a(z) **Status Monitor** képernyőn, a készülék ikonjára kattintva érhető el.
- 3. Alapértelmezés szerint nincs szükség jelszóra. Írja be a jelszót, ha korábban beállított egyet, és nyomja meg  $a \rightarrow q$  gombot.
- 4. Kattintson az **Administrator (Rendszergazda)** gombra.
- 5. Adja meg a használni kívánt jelszót a **Enter New Password (Jelszó megadása)** mezőben (8 és 32 karakter közötti hosszúság).
- 6. Írja be újra a jelszót a **Confirm New Password (Új jelszó jóváhagyása)** mezőbe.
- 7. Kattintson a **Submit (Küldés)** gombra.

A jövőben, ha el kívánja érni a Web alapú kezelést, írja be a jelszót a **Login (Bejelentkezés)** mezőbe, majd kattintson a  $\rightarrow$  gombra.

Miután elvégezte a beállítások konfigurálását, jelentkezzen ki a  $\rightarrow$  gombra kattintva.

Ha előzőleg nem állított be bejelentkezési jelszót, a készülék weboldalán a **Please configure the password (Kérjük, állítsa be a jelszót)** gombra kattintva is beállíthat egy jelszót.

### **Kapcsolódó tájékoztatás**

• [A készülék beállításainak módosítása a Web alapú kezeléssel](#page-241-0)

### <span id="page-245-0"></span>**Készülékbeállítások módosítása Távbeállítás segítségével**

A Távoli beállító program segítségével a számítógépről konfigurálható a Brother készülék számos beállítása. Amikor elindítja a Távoli beállító programot, a Brother készülék beállításai letöltődnek a számítógépre, és megjelennek a képernyőn. Ha megváltoztatja a beállításokat a számítógépen, közvetlenül feltöltheti a változtatásokat a készülékre.

- [Távoli beállítás \(Windows](#page-246-0)<sup>®</sup>)
- [Távbeállítás \(Macintosh\)](#page-252-0)

### <span id="page-246-0"></span>**Távoli beállítás (Windows®)**

- [A Brother készülék beállítása a számítógépről \(Windows](#page-247-0)®)
- [A Brother készülék beállítása a ControlCenter4 használatával \(Windows](#page-249-0)®)
- [Készülék címjegyzékének a beállítása ControlCenter4 eszközzel \(Windows](#page-251-0)®)

<span id="page-247-0"></span> [Kezdőlap](#page-1-0) > [Készülék beállításai](#page-155-0) > [A készülék beállításainak módosítása](#page-240-0) [számítógépről](#page-240-0) > [Készülékbeállítások módosítása Távbeállítás segítségével](#page-245-0) > [Távoli beállítás \(Windows](#page-246-0)®) > A Brother készülék beállítása a számítógépről (Windows®)

### **A Brother készülék beállítása a számítógépről (Windows®)**

**Kapcsolódó modellek**: MFC-L8690CDW/MFC-L8900CDW/MFC-L9570CDW

Ha a Biztonságos funkciózárolás BE van kapcsolva, nem tudja használni a Távbeállítás funkciót.

- 1. Tegye az alábbiak valamelyikét:
	- Windows<sup>®</sup> 7

Ø

Kattintson a **(Start)** > **Minden program** > **Brother** > **Brother Utilities** elemre.

Kattintson a legördülő listára, és válassza ki a modell nevét (ha még nincs kiválasztva). Kattintson a bal oldali navigációs sáv **Eszközök** gombjára, majd kattintson a **Távolsági setup (Távbeállítás)** gombra.

• Windows® 8 és Windows® 10

Indítsa el a **Brother Utilities**) elemet, majd kattintson a legördülő listára, és válassza ki a modell nevét (ha még nincs kiválasztva). Kattintson a bal oldali navigációs sáv **Eszközök** gombjára, majd kattintson a **Távolsági setup (Távbeállítás)** gombra.

Megjelenik a Távoli beállító program ablaka.

Ha a készülék hálózaton keresztül csatlakozik, adja meg a jelszót, ha a rendszer kéri.

2. Adja meg a kívánt beállításokat.

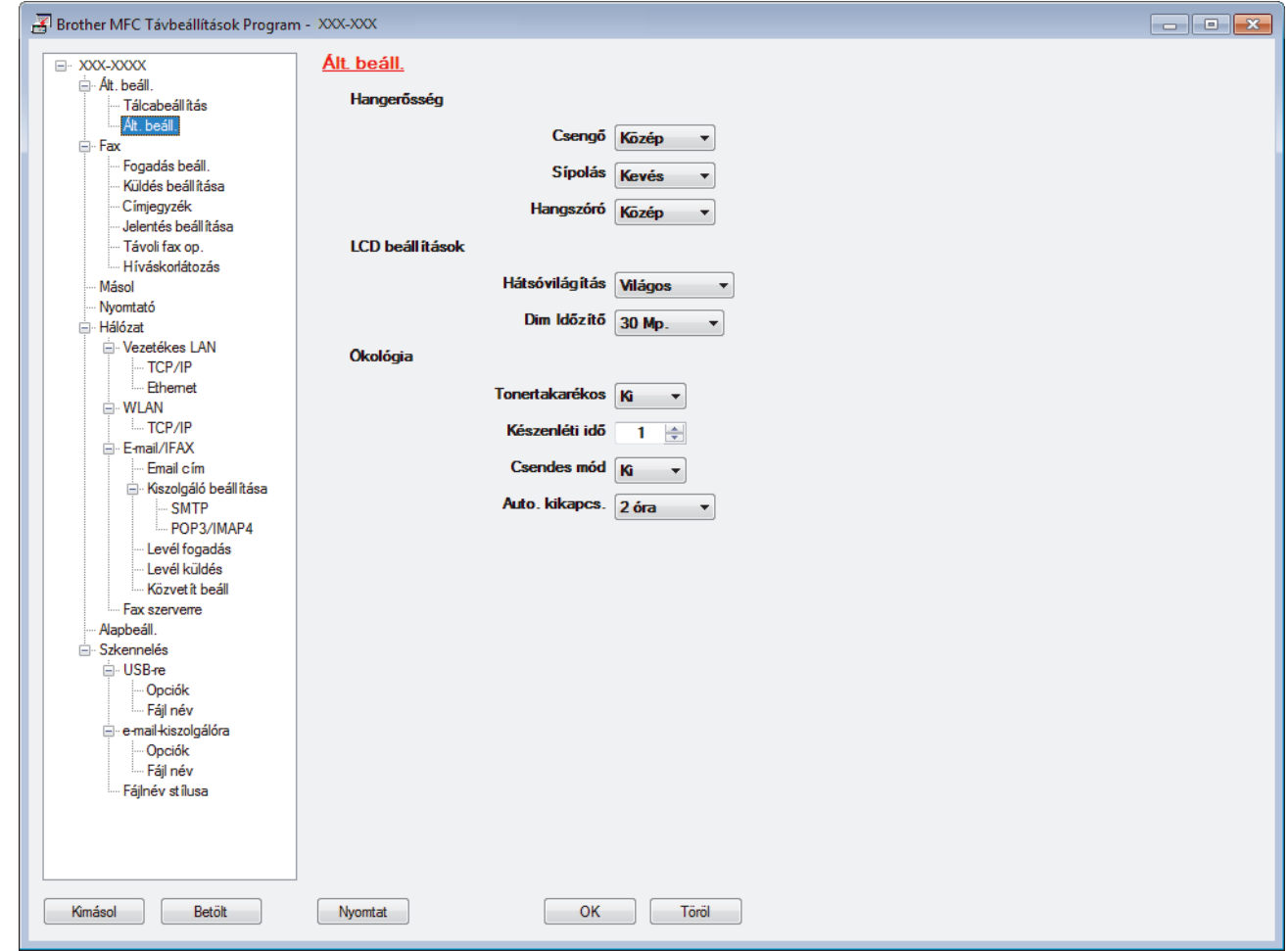

#### **Kimásol**

Erre az opcióra kattintva fájlba mentheti az aktuális konfigurációs beállításokat.

Kattintson a(z) **Kimásol** opcióra a címjegyzék vagy a készülék összes beállításának mentéséhez.

#### **Betölt**

Kattintson egy fájl importálásához és a beállításainak a beolvasásához.

#### **Nyomtat**

Erre az opcióra kattintva nyomtathatja ki a kiválasztott elemeket a készüléken. Nem lehet kinyomtatni az adatokat, amíg azok nincsenek feltöltve a készülékre. Kattintson a(z) **Változtat** elemre az új adatok a készülékre való feltöltéséhez, majd kattintson a **Nyomtat** lehetőségre.

#### **OK**

Erre az opcióra kattintva elindíthatja az adatok feltöltését a készülékre, és kiléphet a Távoli beállító programból. Ha hibaüzenet jelenik meg, ellenőrizze az adatok helyességét, és kattintson az **OK** gombra.

#### **Tőről**

Erre az opcióra kattintva kiléphet a Távoli beállító programból az adatok a készülékre való feltöltése nélkül.

#### **Változtat**

Erre az opcióra kattintva feltöltheti az adatokat a készülékre a Távoli beállító programból való kilépés nélkül.

- 3. Kattintson a **OK** gombra.
- Ha a számítógépét tűzfal védi, és nem tudja használni a Távbeállítás funkciót, próbálja meg módosítani a tűzfal beállításait úgy, hogy az engedélyezze a 137-es és 161-es porton keresztül történő kommunikációt.
- Ha Windows® tűzfalat használ, és a Brother szoftvert és illesztőprogramokat a telepítőlemezről telepítette, akkor a szükséges tűzfalbeállítások már megtörténtek.

#### **Kapcsolódó tájékoztatás**

• [Távoli beállítás \(Windows](#page-246-0)®)

<span id="page-249-0"></span> [Kezdőlap](#page-1-0) > [Készülék beállításai](#page-155-0) > [A készülék beállításainak módosítása](#page-240-0) [számítógépről](#page-240-0) > [Készülékbeállítások módosítása Távbeállítás segítségével](#page-245-0) > [Távoli beállítás \(Windows](#page-246-0)®) > A Brother készülék beállítása a ControlCenter4 használatával (Windows®)

### **A Brother készülék beállítása a ControlCenter4 használatával (Windows®)**

**Kapcsolódó modellek**: MFC-L8690CDW/MFC-L8900CDW/MFC-L9570CDW

Ha a Biztonságos funkciózárolás BE van kapcsolva, nem tudja használni a Távbeállítás funkciót.

- 1. Kattintson a (**ControlCenter4**) ikonra a tálcán, majd kattintson a **Megnyitás** gombra.
- 2. Kattintson a(z) **Berendezés beállításai** fülre.
- 3. Kattintson a(z) **Távolsági setup (Távbeállítás)** gombra.
- 4. Adja meg a kívánt beállításokat.

Ø

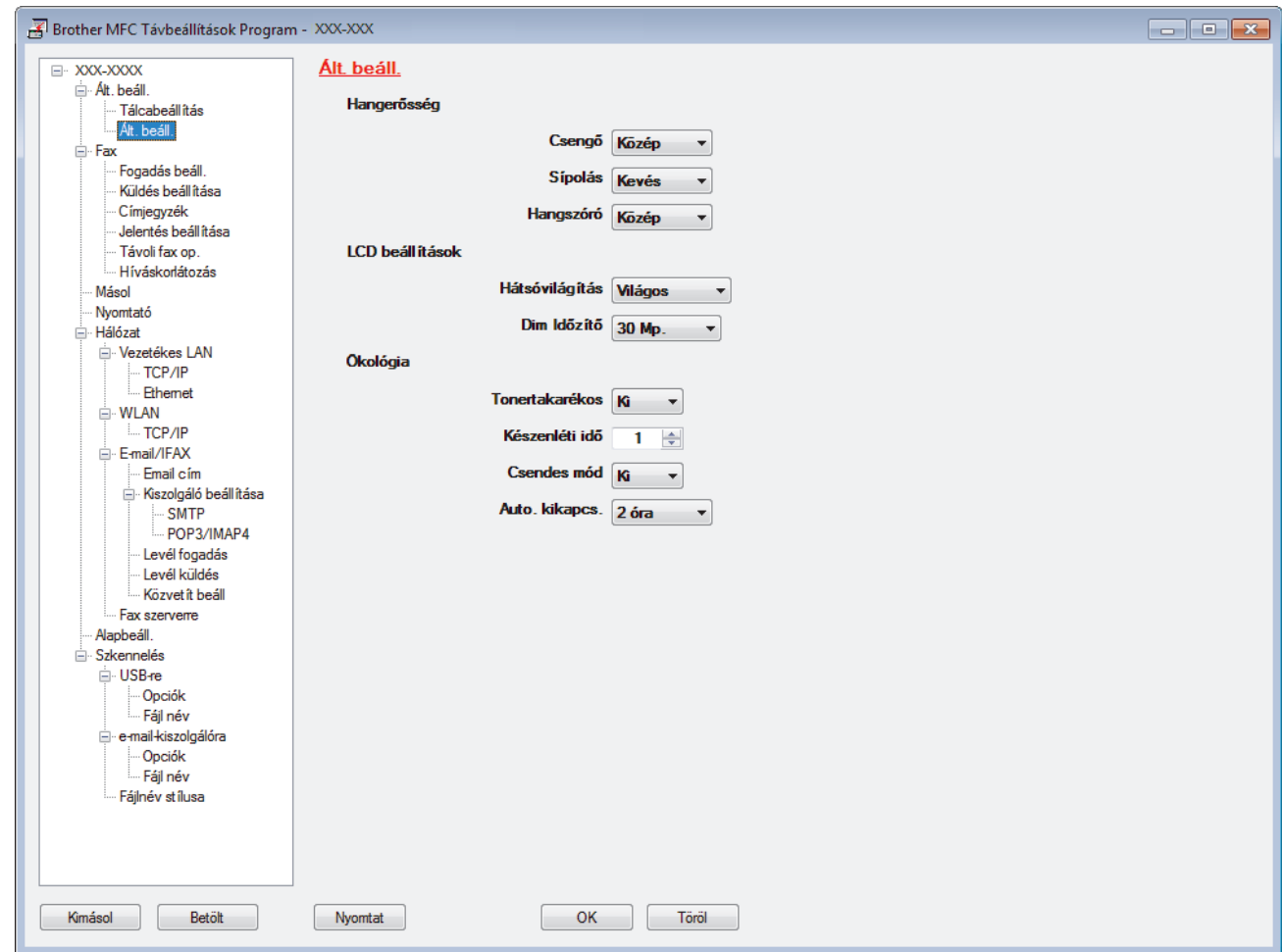

#### **Kimásol**

Erre az opcióra kattintva fájlba mentheti az aktuális konfigurációs beállításokat.

Kattintson a(z) **Kimásol** opcióra a címjegyzék vagy a készülék összes beállításának mentéséhez.

#### **Betölt**

Kattintson egy fájl importálásához és a beállításainak a beolvasásához.

#### **Nyomtat**

Erre az opcióra kattintva nyomtathatja ki a kiválasztott elemeket a készüléken. Nem lehet kinyomtatni az adatokat, amíg azok nincsenek feltöltve a készülékre. Kattintson a(z) **Változtat** elemre az új adatok a készülékre való feltöltéséhez, majd kattintson a **Nyomtat** lehetőségre.

#### **OK**

Erre az opcióra kattintva elindíthatja az adatok feltöltését a készülékre, és kiléphet a Távoli beállító programból. Ha hibaüzenet jelenik meg, ellenőrizze az adatok helyességét, és kattintson az **OK** gombra.

#### **Tőről**

Erre az opcióra kattintva kiléphet a Távoli beállító programból az adatok a készülékre való feltöltése nélkül.

#### **Változtat**

Erre az opcióra kattintva feltöltheti az adatokat a készülékre a Távoli beállító programból való kilépés nélkül.

- 5. Kattintson a **OK** gombra.
- Ha a számítógépét tűzfal védi, és nem tudja használni a Távbeállítás funkciót, próbálja meg módosítani a tűzfal beállításait úgy, hogy az engedélyezze a 137-es és 161-es porton keresztül történő kommunikációt.
- Ha Windows® tűzfalat használ, és a Brother szoftvert és illesztőprogramokat a telepítőlemezről telepítette, akkor a szükséges tűzfalbeállítások már megtörténtek.

### **Kapcsolódó tájékoztatás**

• [Távoli beállítás \(Windows](#page-246-0)<sup>®</sup>)

<span id="page-251-0"></span> [Kezdőlap](#page-1-0) > [Készülék beállításai](#page-155-0) > [A készülék beállításainak módosítása](#page-240-0) [számítógépről](#page-240-0) > [Készülékbeállítások módosítása Távbeállítás segítségével](#page-245-0) > [Távoli beállítás](#page-246-0) [\(Windows](#page-246-0)<sup>®</sup>) > Készülék címjegyzékének a beállítása ControlCenter4 eszközzel (Windows<sup>®</sup>)

### **Készülék címjegyzékének a beállítása ControlCenter4 eszközzel (Windows®)**

**Kapcsolódó modellek**: MFC-L8690CDW/MFC-L8900CDW/MFC-L9570CDW

A ControlCenter4 eszközön keresztül használt távoli beállítással hozzáadhat címjegyzékszámokat a számítógéphez, vagy módosíthatja azokat.

Ha a Biztonságos funkciózárolás BE van kapcsolva, nem tudja használni a Távbeállítás funkciót.

- 1. Kattintson a (**ControlCenter4**) ikonra a tálcán, majd kattintson a **Megnyitás** gombra.
- 2. Kattintson a(z) **Berendezés beállításai** fülre.
- 3. Kattintson a **Címjegyzék** gombra. Az **Címjegyzék** megnyílik egy távoli beállítási ablakban.
- 4. Ha szükséges, adja hozzá vagy frissítse a címjegyzék-adatokat.
- 5. Kattintson a **OK** gombra.

Ø

### **Kapcsolódó tájékoztatás**

• [Távoli beállítás \(Windows](#page-246-0)<sup>®</sup>)
<span id="page-252-0"></span> [Kezdőlap](#page-1-0) > [Készülék beállításai](#page-155-0) > [A készülék beállításainak módosítása](#page-240-0) [számítógépről](#page-240-0) > [Készülékbeállítások módosítása Távbeállítás segítségével](#page-245-0) > Távbeállítás (Macintosh)

## **Távbeállítás (Macintosh)**

- [A Brother készülék beállítása a ControlCenter2 használatával \(Macintosh\)](#page-253-0)
- [Készülék címjegyzékének a beállítása ControlCenter2 eszközzel \(Macintosh\)](#page-255-0)

<span id="page-253-0"></span> [Kezdőlap](#page-1-0) > [Készülék beállításai](#page-155-0) > [A készülék beállításainak módosítása](#page-240-0) [számítógépről](#page-240-0) > [Készülékbeállítások módosítása Távbeállítás segítségével](#page-245-0) > [Távbeállítás \(Macintosh\)](#page-252-0) > A Brother készülék beállítása a ControlCenter2 használatával (Macintosh)

# **A Brother készülék beállítása a ControlCenter2 használatával (Macintosh)**

**Kapcsolódó modellek**: MFC-L8690CDW/MFC-L8900CDW/MFC-L9570CDW

Ha a Biztonságos funkciózárolás BE van kapcsolva, nem tudja használni a Távbeállítás funkciót.

1. A **Finder (Kereső)** menüsorban kattintson a(z) **Go (Mehet)** > **Applications (Programok)** > **Brother** lehetőségre, majd kattintson duplán a(z) (**ControlCenter**) ikonra.

Megjelenik a **ControlCenter2** képernyő.

l

- 2. Kattintson a(z) **DEVICE SETTINGS (KÉSZÜLÉKBEÁLLÍTÁSOK)** fülre.
- 3. Kattintson a **Remote Setup (Távoli beállítás)** gombra.

Megjelenik a Távoli beállító program képernyője.

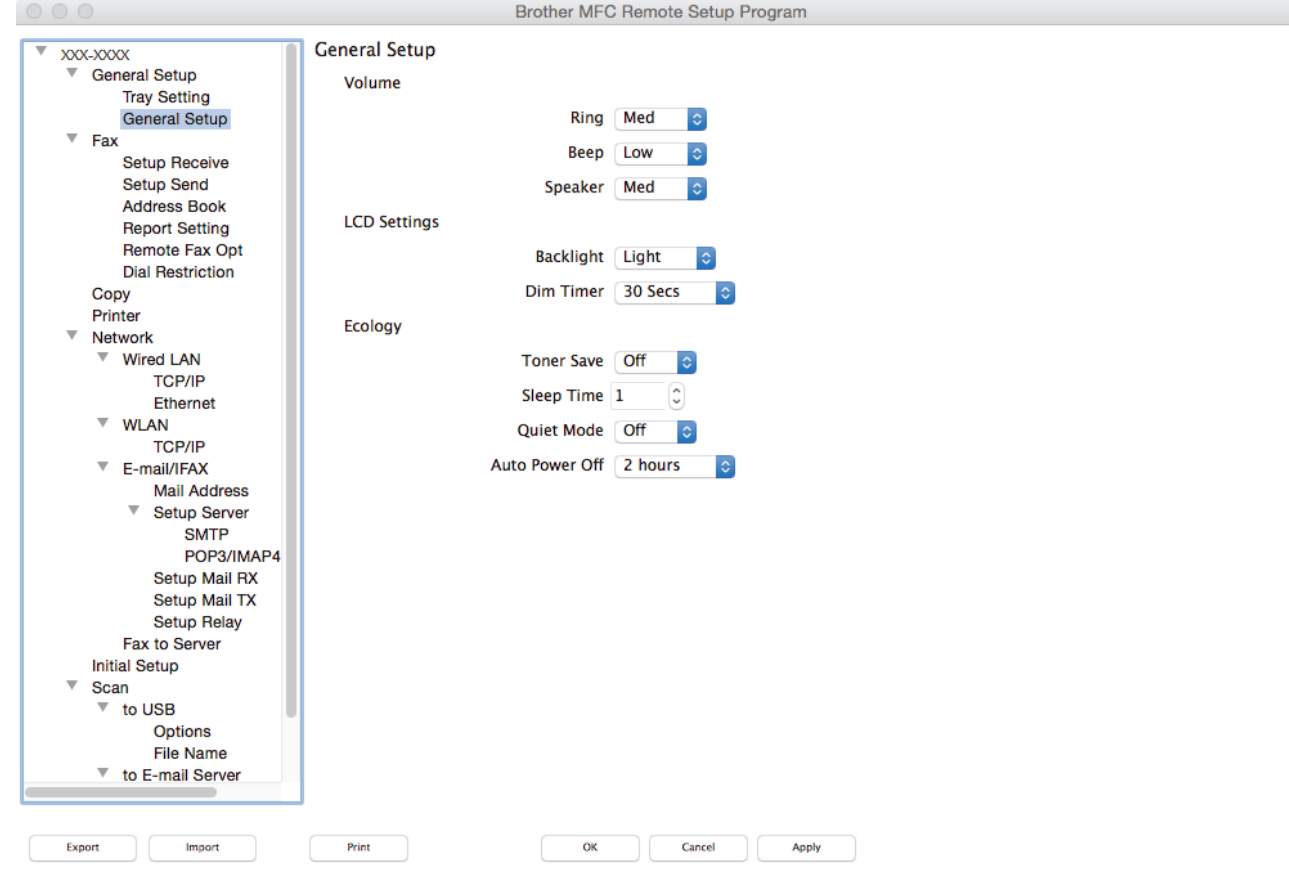

4. Adja meg a kívánt beállításokat.

#### **Export (Exportálás)**

Erre az opcióra kattintva fájlba mentheti az aktuális konfigurációs beállításokat.

A címjegyzék vagy a készülék összes beállításának mentéséhez kattintson az **Export (Exportálás)** gombra.

#### **Import (Importálás)**

Kattintson egy fájl importálásához és a beállításainak a beolvasásához.

 $\overline{\mathbb{A}}$ 

#### **Print (Nyomtasd)**

Erre az opcióra kattintva nyomtathatja ki a kiválasztott elemeket a készüléken. Nem lehet kinyomtatni az adatokat, amíg azok nincsenek feltöltve a készülékre. Kattintson az **Apply (Alkalmazás)** gombra az adatok készülékre való feltöltéséhez, majd kattintson a **Print (Nyomtasd)** gombra.

#### **OK**

Erre az opcióra kattintva elindíthatja az adatok feltöltését a készülékre, és kiléphet a Távoli beállító programból. Ha hibaüzenet jelenik meg, írja be a helyes adatokat, és kattintson az **OK** gombra.

#### **Cancel (Tőről)**

Erre az opcióra kattintva kiléphet a Távoli beállító programból az adatok a készülékre való feltöltése nélkül.

#### **Apply (Alkalmazás)**

Erre az opcióra kattintva feltöltheti az adatokat a készülékre a Távoli beállító programból való kilépés nélkül.

5. Ha befejezte, nyomja meg a **OK** gombot.

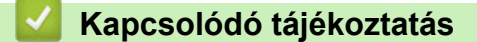

• [Távbeállítás \(Macintosh\)](#page-252-0)

<span id="page-255-0"></span> [Kezdőlap](#page-1-0) > [Készülék beállításai](#page-155-0) > [A készülék beállításainak módosítása](#page-240-0) [számítógépről](#page-240-0) > [Készülékbeállítások módosítása Távbeállítás segítségével](#page-245-0) > [Távbeállítás](#page-252-0) [\(Macintosh\)](#page-252-0) > Készülék címjegyzékének a beállítása ControlCenter2 eszközzel (Macintosh)

# **Készülék címjegyzékének a beállítása ControlCenter2 eszközzel (Macintosh)**

**Kapcsolódó modellek**: MFC-L8690CDW/MFC-L8900CDW/MFC-L9570CDW

A ControlCenter2 eszközön keresztül használt távoli beállítással hozzáadhat címjegyzékszámokat a számítógéphez, vagy módosíthatja azokat.

Ha a Biztonságos funkciózárolás BE van kapcsolva, nem tudja használni a Távbeállítás funkciót.

1. A **Finder (Kereső)** menüsorban kattintson a(z) **Go (Mehet)** > **Applications (Programok)** > **Brother** lehetőségre, majd kattintson duplán a(z) (**ControlCenter**) ikonra.

Megjelenik a **ControlCenter2** képernyő.

- 2. Kattintson a(z) **DEVICE SETTINGS (KÉSZÜLÉKBEÁLLÍTÁSOK)** fülre.
- 3. Kattintson a **Address Book (Címjegyzék)** gombra. Az **Address Book (Címjegyzék)** megnyílik egy távoli beállítási ablakban.
- 4. Ha szükséges, adja hozzá vagy frissítse a címjegyzék-adatokat.
- 5. Ha befejezte, nyomja meg a **OK** gombot.

### **Kapcsolódó tájékoztatás**

• [Távbeállítás \(Macintosh\)](#page-252-0)

b

### <span id="page-256-0"></span> [Kezdőlap](#page-1-0) > Függelék

# **Függelék**

- [Műszaki adatok](#page-257-0)
- [Szöveg beírása a Brother készüléken](#page-265-0)
- [Kellékanyagok](#page-266-0)
- [A festékkazetta élettartamára vonatkozó fontos információk](#page-268-0)
- [Tartozékok](#page-269-0)
- [Információk az újrahasznosított papírról](#page-270-0)
- [Brother-hívószámok](#page-271-0)

# <span id="page-257-0"></span>**Műszaki adatok**

# **Általános műszaki adatok**

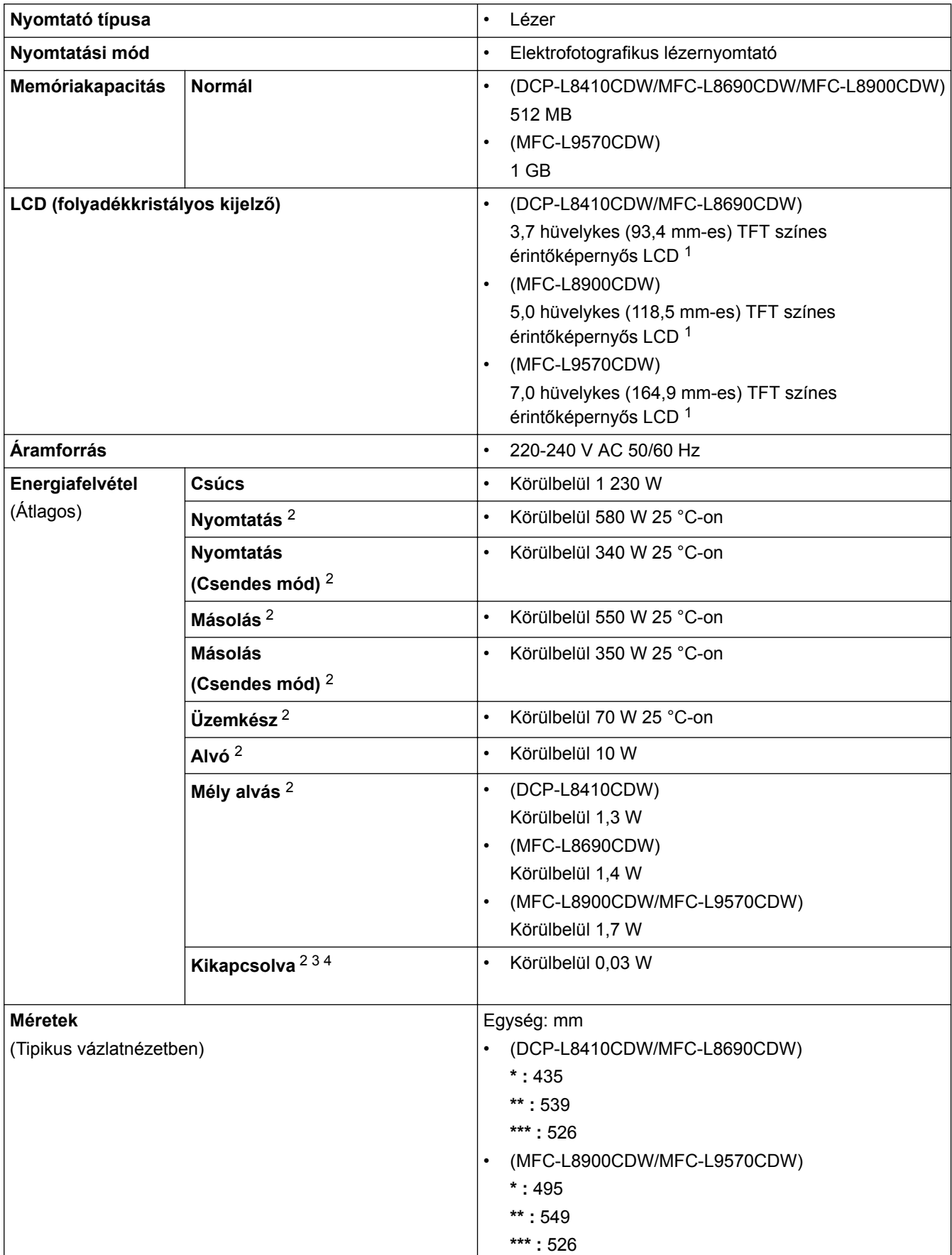

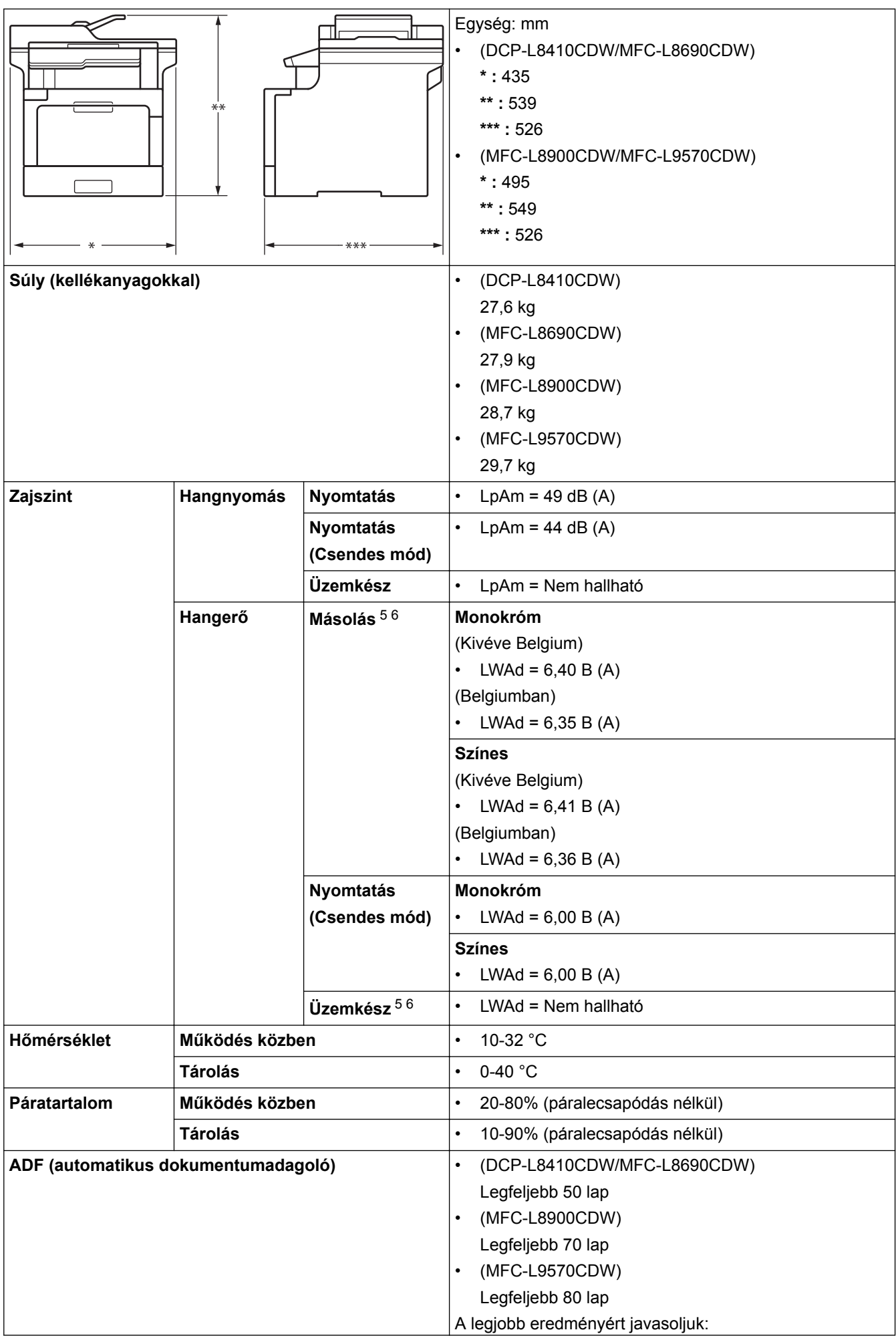

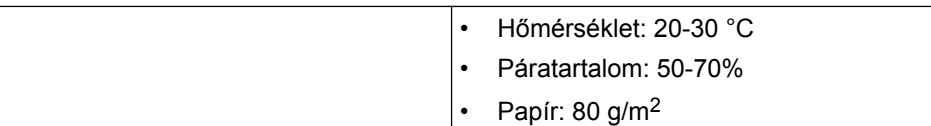

- <span id="page-259-0"></span>1 Átlósan mérve
- 2 USB-kapcsolatok számítógéppel
- 3 A mérés az IEC 62301 Edition 2.0 szabvány alapján történt.
- 4 Az energiafogyasztás a használati körülményektől függően kis mértékben változó.
- 5 A mérés a RAL-UZ171 szerinti módszernek megfelelően történt.
- 6 Az LWAd > 6,30 B (A) értékkel rendelkező irodai készülékek nem alkalmasak olyan helyiségben való használatra, ahol nagy koncentrációt igénylő munkát végeznek. Az ilyen készülékeket külön helyiségben kell elhelyezni az általuk keltett zaj miatt.

## **Dokumentum méretspecifikáció**

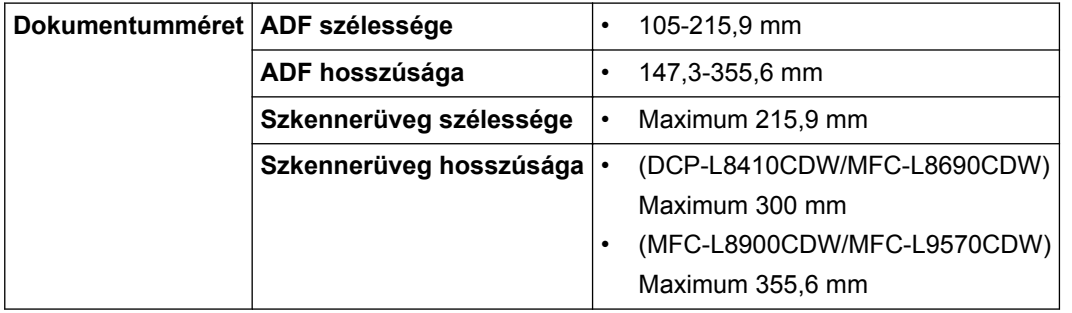

## **Nyomathordozók adatai**

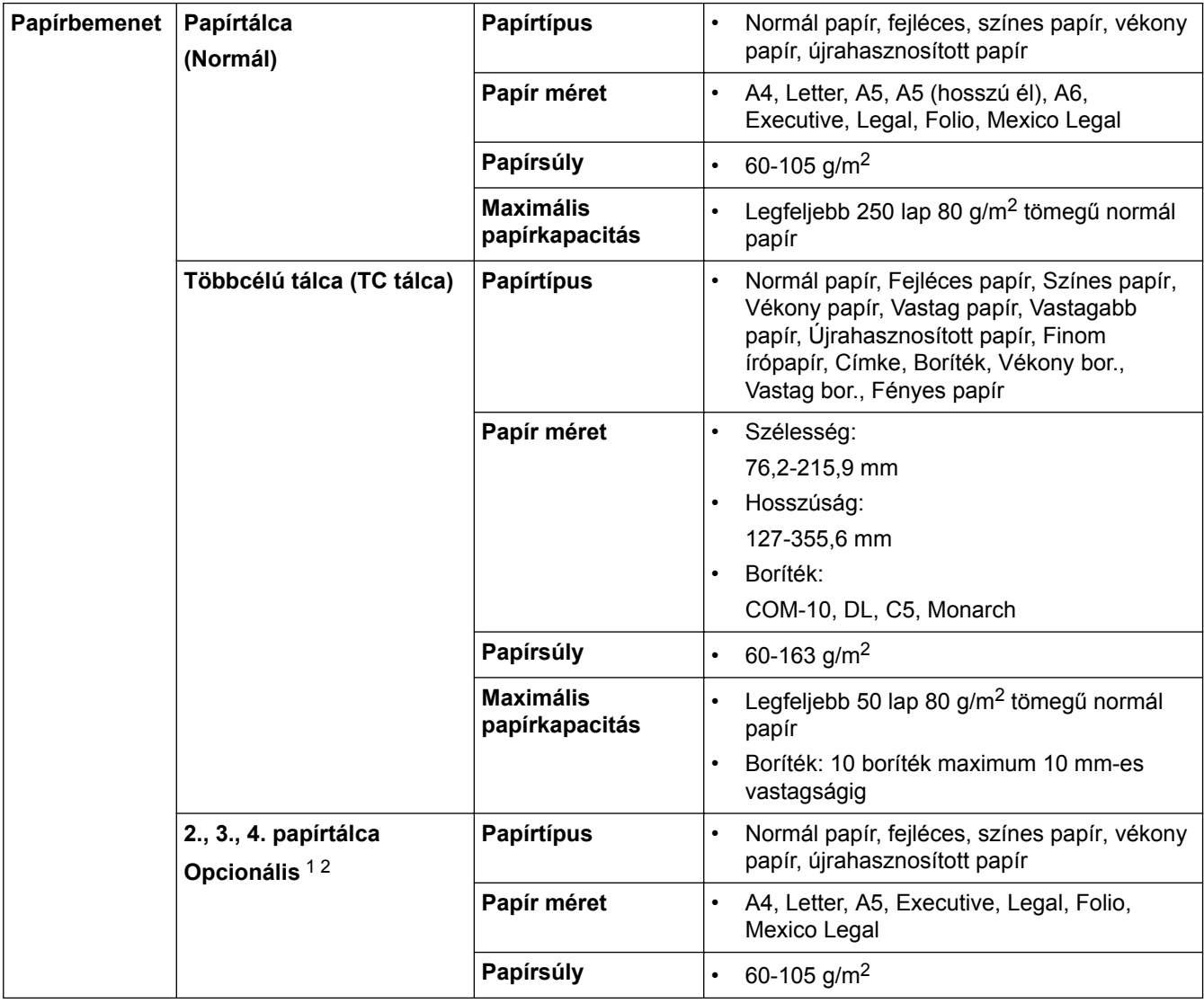

<span id="page-260-0"></span>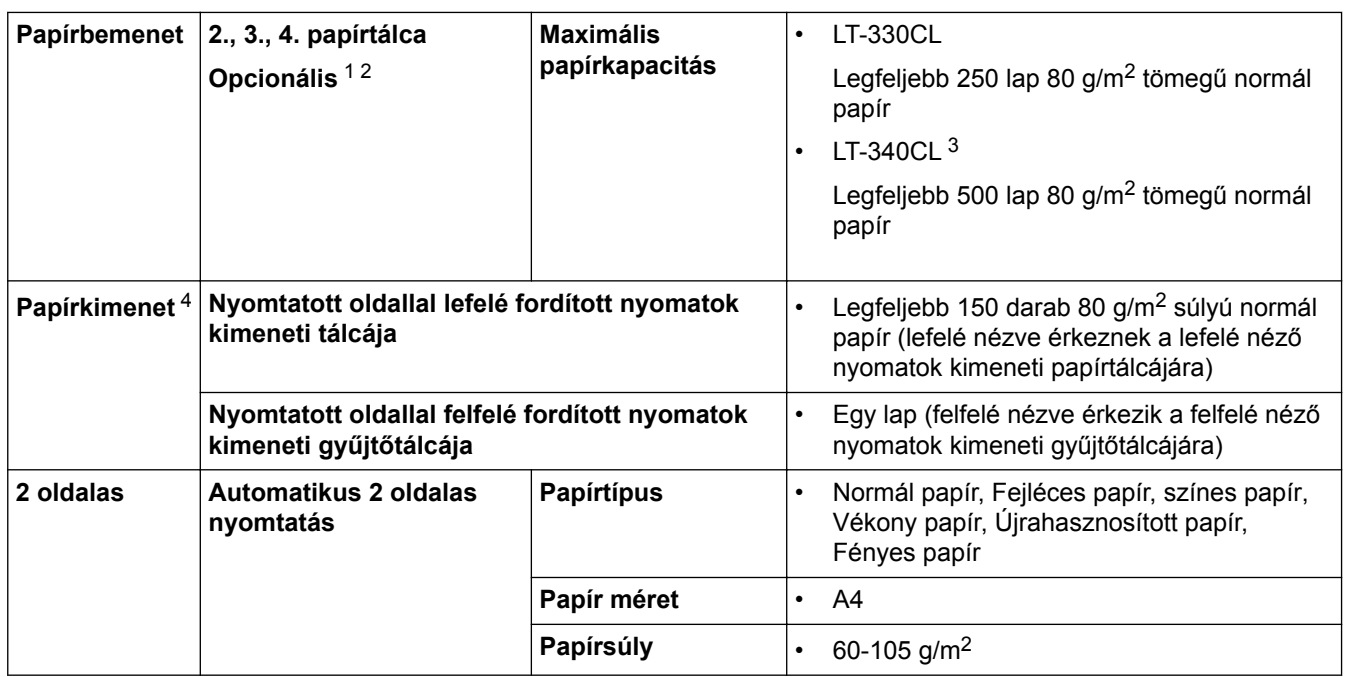

1 (DCP-L8410CDW/MFC-L8690CDW) Az Alsó tálcák maximális száma: legfeljebb három LT-330CL Alsó tálca

- 2 (MFC-L8900CDW/MFC-L9570CDW) Az Alsó tálcák maximális száma: legfeljebb három LT-330CL Alsó tálca vagy legfeljebb két Alsó tálca bármilyen más összeállításban
- 3 Érvényes a(z) MFC-L8900CDW/MFC-L9570CDW
- 4 A címkék esetén ajánlatos azonnal eltávolítani a kinyomtatott lapokat a készülék elhagyását követően a kimeneti papírtálcáról az elkenődés elkerülése érdekében.

## **Faxjellemzők**

# **MEGJEGYZÉS**

Ez a funkció MFC modellek esetén érhető el.

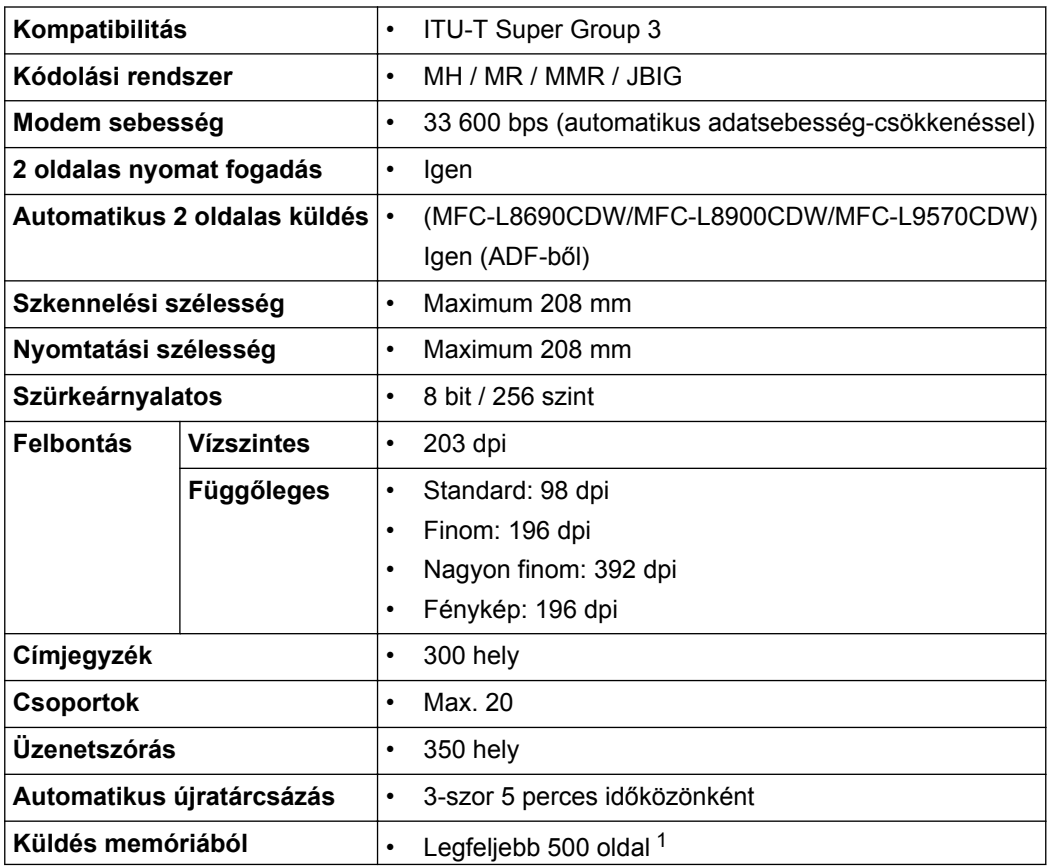

<span id="page-261-0"></span>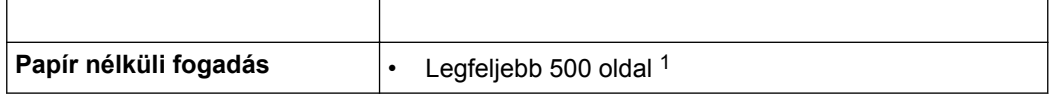

1 Az "Oldalak" az "ITU-T 1-es sz. tesztgrafikonra" utal (egy tipikus üzleti levél, normál felbontás, JBIG kód).

## **Másolási specifikáció**

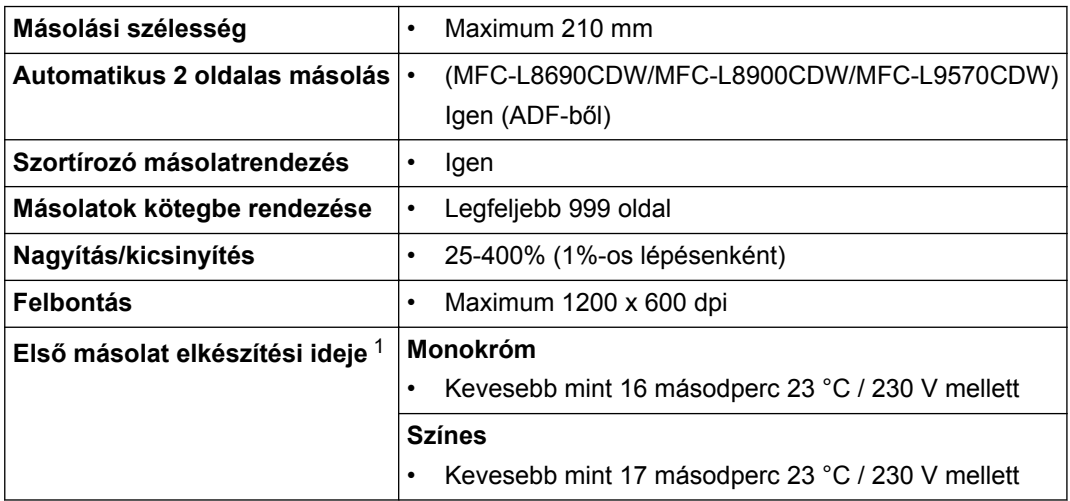

1 Készenléti módból és normál tálcából

## **A szkenner műszaki adatai**

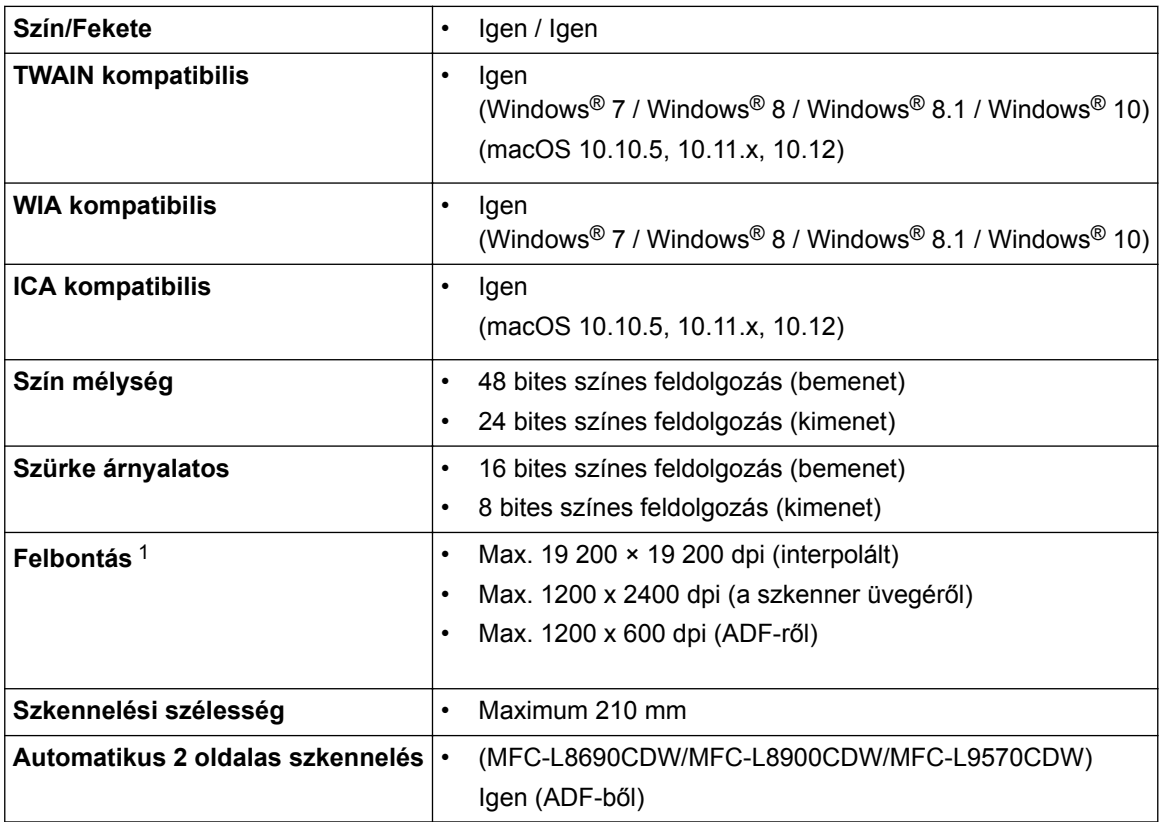

1 Maximum 1200 × 1200 dpi felbontású beolvasás a WIA illesztőprogrammal a következő operációs rendszerekben: Windows® 7, Windows® 8, Windows® 8.1 és Windows® 10 (19 200 × 19 200 dpi a maximálisan választható felbontás a szkenner segédprogram használatával)

## **A nyomtató műszaki adatai**

**Automatikus 2 oldalas nyomtatás** • Igen

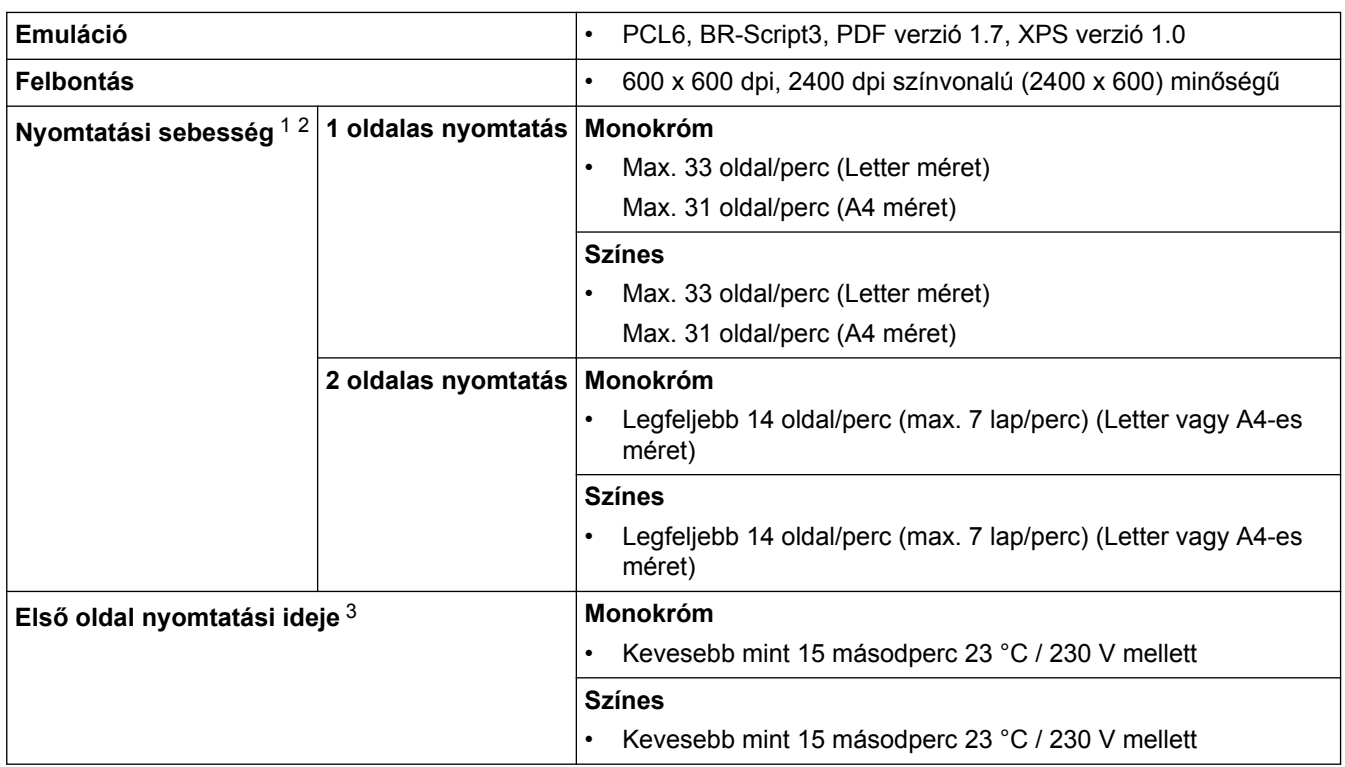

1 A nyomtatási sebesség a nyomtatott dokumentum típusától függően eltérő lehet.

2 A nyomtatási sebesség lassabb lehet, ha a készülék vezeték nélküli LAN-kapcsolattal csatlakozik.

3 Üzemkész módból és normál tálcával

### **Interfész műszaki adatai**

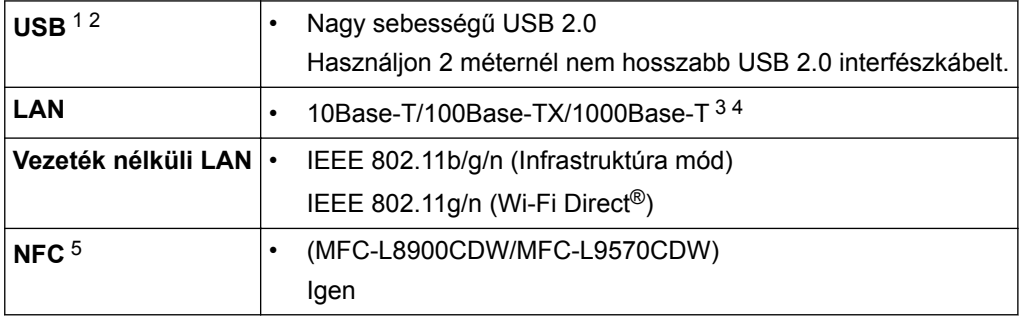

1 A készülék nagy sebességű USB 2.0 interfésszel van ellátva. A készülék csatlakoztatható olyan számítógéphez is, amely USB 1.1 interfésszel rendelkezik.

2 Más gyártók USB-portjait a rendszer nem támogatja.

3 5e-ös kategóriájú (vagy nagyobb átviteli sebességű), egyenes bekötésű, csavart érpárú kábelt használjon.

4 Ha Gigabit Ethernet-hálózathoz csatlakoztatja a készüléket, az 1000BASE-T specifikációnak megfelelő hálózati eszközöket használjon.

5 Ha egy külső IC-kártyaolvasót csatlakoztat, használjon HID-osztályú illesztőprogramot támogató eszközt.

## **Közvetlen nyomtatás funkció specifikációk**

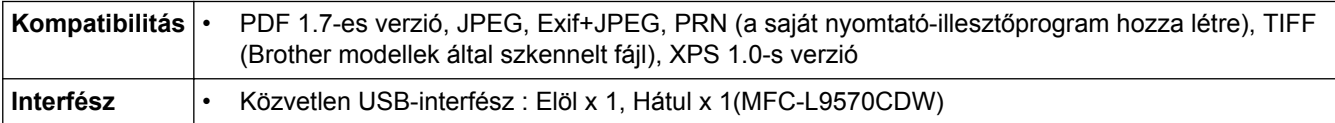

## **Támogatott protokollok és biztonsági funkciók**

#### **Ethernet**

10Base-T/100Base-TX/1000Base-T

#### **Vezeték nélküli LAN**

IEEE 802.11b/g/n (Infrastruktúra mód), IEEE 802.11g/n (Wi-Fi Direct)

#### **Protokollok (IPv4)**

ARP, RARP, BOOTP, DHCP, APIPA (Auto IP), WINS/NetBIOS névfeloldás, DNS feloldó, mDNS, LLMNR válaszadó, LPR/LPD, Egyéni Raw Port/Port9100, POP3, SMTP-ügyfél, IPP/IPPS, FTP-ügyfél és -kiszolgáló, CIFS-ügyfél, TELNET-kiszolgáló, SNMPv1/v2c/v3, HTTP/HTTPS-kiszolgáló, TFTP-ügyfél és -kiszolgáló, ICMP, Web Services (nyomtatás/szkennelés), SNTP-ügyfél, LDAP, IMAP4

#### **Protokollok (IPv6)**

NDP, RA, DNS feloldó, mDNS, LLMNR válaszadó, LPR/LPD, Egyéni Raw Port/Port9100, IPP/IPPS, POP3, SMTP-ügyfél, FTP-ügyfél és -kiszolgáló, CIFS-ügyfél, TELNET-kiszolgáló, SNMPv1/v2c/v3, HTTP/HTTPSkiszolgáló, TFTP-ügyfél és -kiszolgáló, ICMPv6, SNTP-ügyfél, LDAP, Webszolgáltatások (nyomtatás/ szkennelés), IMAP4

#### **Hálózatbiztonság (vezetékes hálózat)**

APOP, SMTP-AUTH, SSL/TLS (IPPS, HTTPS, SMTP, POP3, IMAP4), SNMP v3 802.1x (EAP-MD5, EAP-FAST, PEAP, EAP-TLS, EAP-TTLS), Kerberos, IPSec

#### **Hálózatbiztonság (vezeték nélküli hálózat)**

APOP, SMTP-AUTH, SSL/TLS (IPPS, HTTPS, SMTP, POP3, IMAP4), SNMP v3, 802.1x (LEAP, EAP-FAST, PEAP, EAP-TLS, EAP-TTLS), Kerberos, IPSec

#### **Vezeték nélküli hálózati biztonság**

WEP 64/128 bit, WPA-PSK (TKIP/AES), WPA2-PSK (TKIP/AES) <sup>1</sup>

#### **Vezeték nélküli hitelesítés**

Wi-Fi Certification Mark License (WPA™/WPA2™ – vállalati, személyes), Wi-Fi Protected Setup (WPS) Identifier Mark License, Wi-Fi CERTIFIED™ Wi-Fi Direct

### **Számítógépre vonatkozó követelmények**

Támogatott operációs rendszerek és szoftverfunkciók

| Számítógépes platform és<br>az operációs rendszer<br>verziószáma |                                                                                             | Számítógépes interfész           |                                       |                                                                 |                                                         | <b>Processzo</b>                                            | Az                                          | A                                                     |
|------------------------------------------------------------------|---------------------------------------------------------------------------------------------|----------------------------------|---------------------------------------|-----------------------------------------------------------------|---------------------------------------------------------|-------------------------------------------------------------|---------------------------------------------|-------------------------------------------------------|
|                                                                  |                                                                                             | Párhuza<br>mos<br>(IEEE128<br>4) | USB <sup>1</sup>                      | 10Base-<br>T/<br>100Base-<br>TX/<br>1000Base<br>-т<br>(Ethernet | <b>Vezeték</b><br>nélküli<br>hálózat<br>802.11b/g<br>ln |                                                             | illesztőpro<br>gramok<br>vonatkozá<br>sában | telepítésh<br>ez<br>szüksége<br>s<br>lemezterü<br>let |
| Windows <sup>®</sup><br>Operációs<br>rendszer                    | Windows <sup>®</sup> $7/8/$<br>$8.1^{23}$                                                   | N/A                              | Nyomtatás<br>PC Fax $4$<br>Szkennelés |                                                                 |                                                         | 32 bites<br>$(x86)$ vagy<br>64 bites<br>(x64)<br>processzor | 650 MB                                      | $1,2$ GB                                              |
|                                                                  | Windows <sup>®</sup> 10<br>Home / 10 Pro /<br>10 Education / 10<br>Enterprise <sup>23</sup> |                                  |                                       |                                                                 |                                                         |                                                             |                                             |                                                       |
|                                                                  | Windows Server <sup>®</sup><br>2008                                                         |                                  | N/A                                   | Nyomtatás                                                       |                                                         |                                                             | 50 MB                                       | N/A                                                   |
|                                                                  | Windows Server <sup>®</sup><br>2008 R <sub>2</sub>                                          |                                  |                                       |                                                                 |                                                         | 64 bites<br>(x64)<br>processzor                             |                                             |                                                       |
|                                                                  | Windows Server <sup>®</sup><br>2012                                                         |                                  |                                       |                                                                 |                                                         |                                                             |                                             |                                                       |
|                                                                  | Windows Server <sup>®</sup><br>2012 R <sub>2</sub>                                          |                                  |                                       |                                                                 |                                                         |                                                             |                                             |                                                       |

<sup>1</sup> a Wi-Fi Direct csak a "WPA2-PSK (AES)"-t támogatja.

<span id="page-264-0"></span>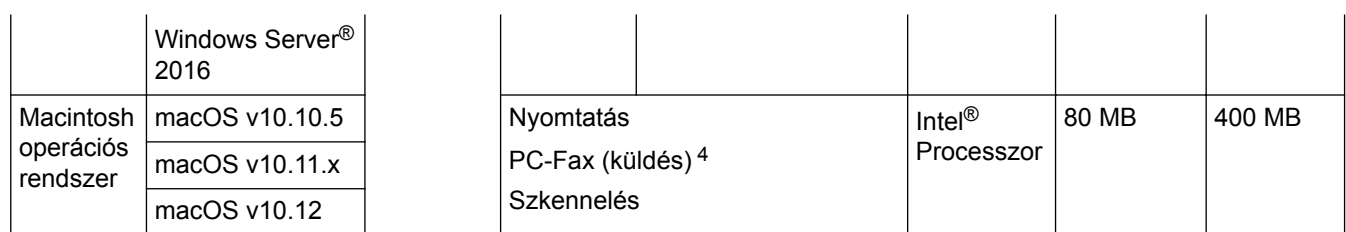

1 Más gyártók USB-portjait a rendszer nem támogatja.

2 WIA, 1200x1200 felbontáshoz. A Brother szkenner segédprogrammal a felbontás megnövelhető 19 200 x 19 200 dpi-re.

 $3$  PaperPort<sup>™</sup> 14SE támogatja a következő operációs rendszereket: Windows® 7, Windows® 8, Windows® 8.1 és Windows® 10.

4 A PC-Fax funkciót a rendszer csak fekete-fehérben támogatja.

A legfrissebb illesztőprogramokért keresse fel az adott modellhez tartozó **Letöltések** oldalt a Brother Solutions Center webhelyen, a [support.brother.com](http://support.brother.com/) címen.

Az összes védjegy, márka és terméknév a megfelelő vállalatok tulajdona.

## **Kapcsolódó tájékoztatás**

## <span id="page-265-0"></span>**Szöveg beírása a Brother készüléken**

- Amikor szöveget kell bevinnie a Brother készüléken, egy billentyűzet jelenik meg az LCD-kijelzőn.
- Az elérhető karakterek az országtól függően változhatnak.
- A billentyűzet kiosztása a végrehajtott funkciótól függően eltérhet.

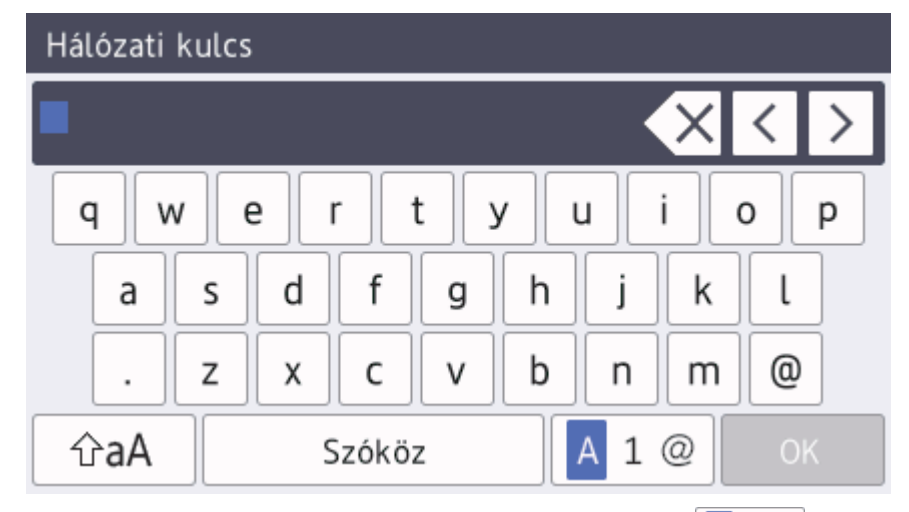

A betűk, számok és speciális karakterek közötti váltáshoz nyomja meg a  $\|A\|_1 \otimes \$ gombot.

Némely modell esetében nyomja meg a(z)  $\frac{123}{\text{ABC}}$   $\bigoplus$  #+= gombot a betűk, számok, speciális karakterek és kiegészítő betűk (mint pl. diakritikus jelekkel ellátott betűk) kiválasztásához.

- A kis- és nagybetű között a  $\left| \varphi_a \right|$  gomb megnyomásával válthat.
- A kurzor balra vagy jobbra történő mozgatásához nyomja meg a < vagy > gombot.

#### **Szóköz beillesztése**

Szóköz beviteléhez nyomja meg a [Szóköz] vagy b gombot.

#### **Javítás**

Ø

- Ha egy téves karaktert gépelt be, és ki akarja javítani, nyomja meg a ◀ vagy ▶ gombot, és mozgassa a kurzort a téves karakter alá, majd nyomja meg a  $\boldsymbol{\times}$  gombot. Adja meg a megfelelő karaktert.
- Egy karakter beírásához nyomja meg a ◀ vagy ▶ gombot a kurzor megfelelő helyre való mozgatásához, majd írja be a karaktert.
- Nyomja meg a  $\left|\times\right|$ gombot minden törölni kívánt karakterhez, vagy tartsa lenyomva a  $\left|\times\right|$ gombot az összes karakter törléséhez.

## **Kapcsolódó tájékoztatás**

- [Függelék](#page-256-0)
- [Az állomásazonosító beállítása](#page-168-0)

#### <span id="page-266-0"></span> [Kezdőlap](#page-1-0) > [Függelék](#page-256-0) > Kellékanyagok

## **Kellékanyagok**

Ô

Ha elérkezik a kellékanyagok, például a festékkazetta vagy a dob cseréjének ideje, hibaüzenet jelenik meg a készülék vezérlőpanelén vagy a Status Monitor paneljén. A készülékhez tartozó kellékanyagokról a [www.brother.com/original/index.html](http://www.brother.com/original/index.html) weboldalon vagy a helyi Brother kereskedőnél tájékozódhat.

A kellékanyag modellneve az adott országtól vagy régiótól függ.

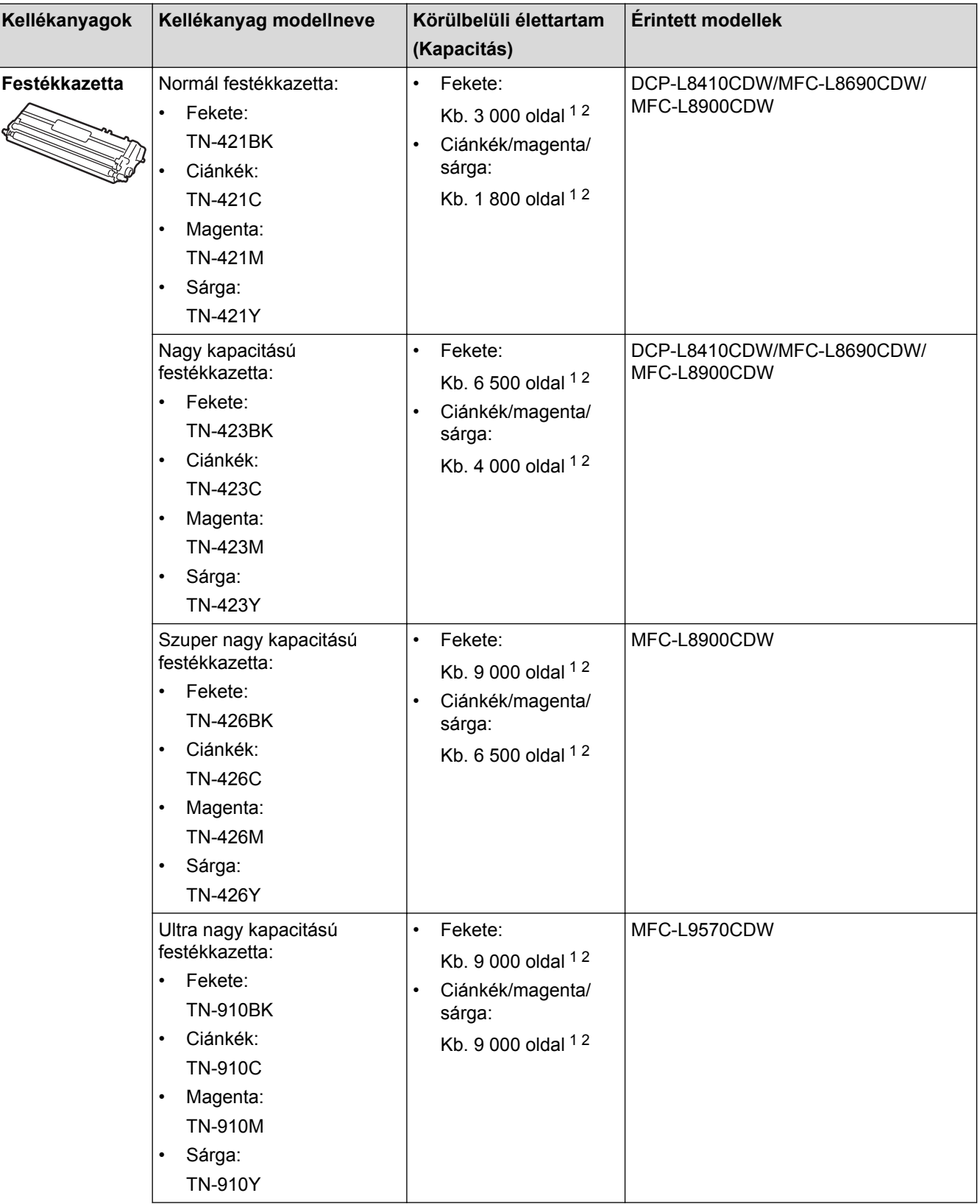

<span id="page-267-0"></span>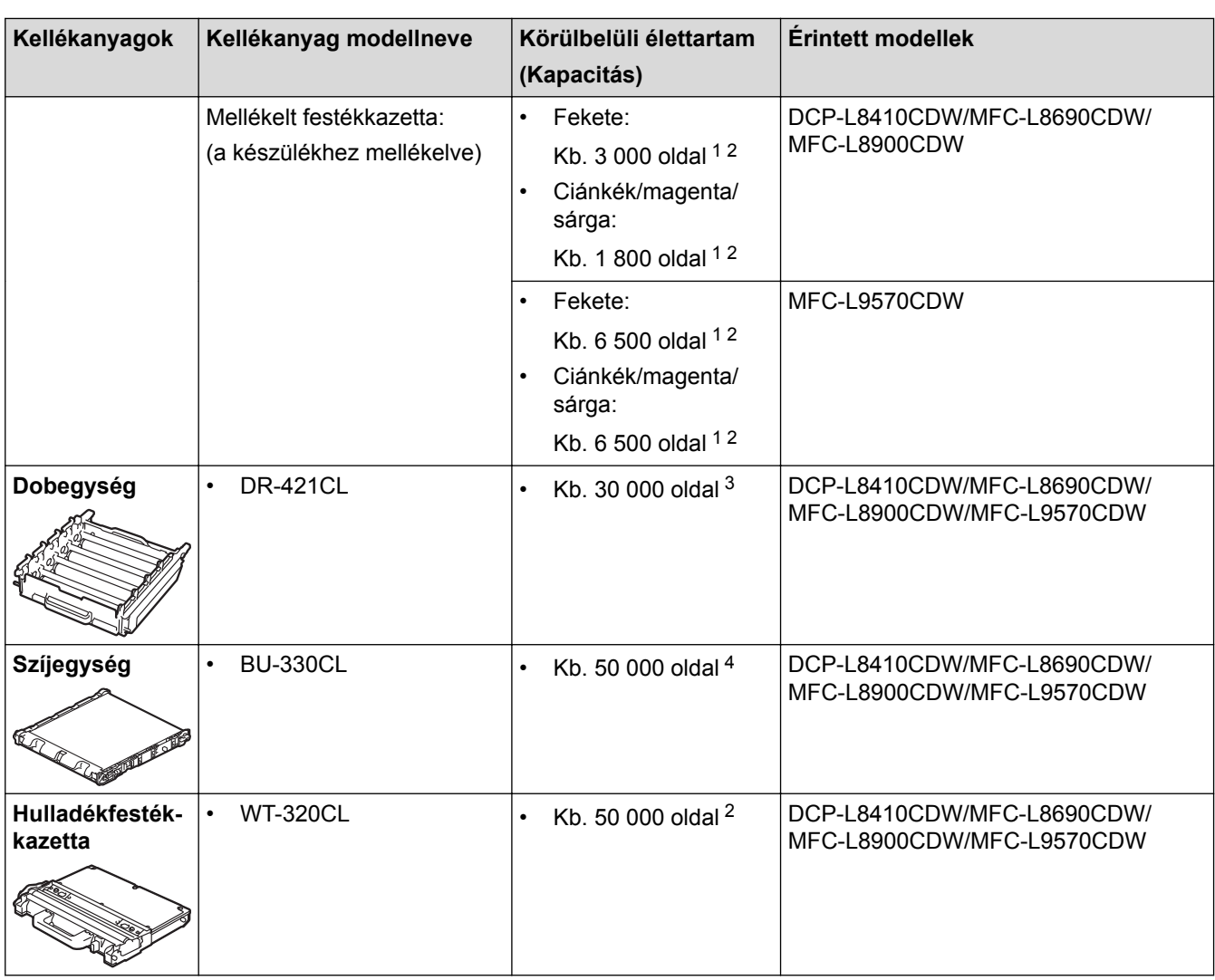

1 A kazetták hozzávetőleges kapacitása az ISO/IEC 19798 szabvány alapján lett meghatározva.

2 A4-es vagy Letter méretű 1 oldalas lapok

3 Körülbelül 30 000 oldal (feladatonként 1 oldallal számolva) és 50 000 oldal (feladatonként 3 oldallal számolva) [A4/Letter egyoldalas lapok]. Az oldalak számát sokféle tényező befolyásolhatja, így például a nyomathordozó típusa és mérete.

4 Körülbelül 50 000 oldal (feladatonként 1 oldallal számolva) és 130 000 oldal (feladatonként 3 oldallal számolva) [A4/Letter egyoldalas lapok]. Az oldalak számát sokféle tényező befolyásolhatja, így például a nyomathordozó típusa és mérete.

## **Kapcsolódó tájékoztatás**

- [Függelék](#page-256-0)
- [Tartozékok cseréje](#page-116-0)

<span id="page-268-0"></span> [Kezdőlap](#page-1-0) > [Függelék](#page-256-0) > A festékkazetta élettartamára vonatkozó fontos információk

## **A festékkazetta élettartamára vonatkozó fontos információk**

## **A festékkazetta élettartama**

Ez a termék a következő módszerekkel állapítja meg a festékkazetták élettartamát:

- A kép elkészítéséhez szükséges különböző színű pontok megszámlálásával
- Az előhívó görgő fordulatainak megszámlálásával

Ez a termék rendelkezik egy olyan funkcióval, amely megszámolja az egyes dokumentumok nyomtatásához szükséges különböző színű pontokat, valamint az egyes festékkazetták előhívó görgőinek fordulatait. Ha bármelyik fenti érték eléri a felső határértéket, a nyomtatási művelet leáll. A felső korlát úgy van beállítva, hogy az meghaladja azoknak a pontoknak és fordulatoknak a számát, amelyek ahhoz szükségesek, hogy a kazetta egyenletesen teljesítse névleges oldalhozamát. Ennek a funkciónak a célja a gyenge nyomtatási minőség és a készülék károsodásának megelőzése.

Két üzenet jelzi, ha alacsony a festékszint vagy utántöltést igényel: Kevés a festék és Cserélje ki a festékkazettát.

A "Kevés a festék" üzenet akkor jelenik meg az LCD-kijelzőn, amikor a pontok száma vagy az előhívó görgők fordulatainak száma megközelíti a maximális értéket. A "Cserélje ki a festékkazettát." üzenet akkor jelenik meg az LCD-kijelzőn, amikor a pontok száma vagy az előhívó görgők fordulatainak száma elérte a maximális értéket.

## **Színkorrekció**

Az előhívó görgő nem csak akkor forog, amikor normál művelet (például nyomtatás és másolás) történik, hanem akkor is, amikor a készülék beállításokat, például Színkalibrálást vagy Színregisztrációt végez.

#### **Színkalibrálás (a szín denzitásának beállítása)**

A stabil nyomtatási minőség eléréséhez szükséges, hogy az egyes festékkazetták denzitása állandó legyen. Ha a színek közti denzitásegyensúly nem tartható meg, az árnyalat instabillá válik, és nem lesz lehetőség a pontos színvisszaadásra. A festék denzitásának változását okozhatják kémiai változások, amelyek hatással vannak a festék elektromos töltésére, az előhívó egység kopása, valamint a készülék belsejében lévő hőmérséklet és páratartalom szintje. Kalibrálás során a készülék a szíjegységre nyomtatja a denzitásszint-beállítási tesztmintákat.

Kalibráció főként a következő esetekben történik:

• Amikor a felhasználó manuálisan választja ki a kalibrálást a kezelőpanelen vagy a nyomtatóillesztőprogramban.

(Ha a szín denzitását javítani kell, kérjük, végezzen kalibrálást.)

- Amikor egy használt festékkazettát újra cserélnek.
- Ha a készülék azt érzékeli, hogy a környezeti hőmérséklet és páratartalom megváltozott.
- Ha a nyomtató kinyomtatott egy adott számú oldalt.

#### **Színregisztráció (a színpozíció korrigálása)**

Ebben a készülékben a dobegység és az előhívó egység a következő színekhez van előkészítve: fekete (K), sárga (Y), magenta (M) és cián (C). A négy színes kép egyetlen képpé áll össze, ezért színillesztési hibák történhetnek (vagyis előfordulhat, hogy a négy színes kép nem illeszkedik megfelelően). Illesztési hibák előfordulásakor a készülék a szíjegységre nyomtatja az illesztésjavító tesztmintákat.

Illesztés főként a következő esetekben történik:

• Ha a felhasználó manuálisan választja ki a színregisztrációt a kezelési panelen.

(Kérjük, hajtson végre regisztrációt, ha egy színregisztráció javításra szorul.)

• Ha a nyomtató kinyomtatott egy adott számú oldalt.

### **Kapcsolódó tájékoztatás**

#### <span id="page-269-0"></span> [Kezdőlap](#page-1-0) > [Függelék](#page-256-0) > Tartozékok

## **Tartozékok**

A tartozékok elérhetősége országonként vagy területenként változhat. Ha további információkat szeretne a készülék tartozékairól, akkor keresse fel a [www.brother.com/original/index.html](http://www.brother.com/original/index.html) weboldalt, vagy lépjen kapcsolatba Brother kereskedőjével vagy Brother ügyfélszolgálatával.

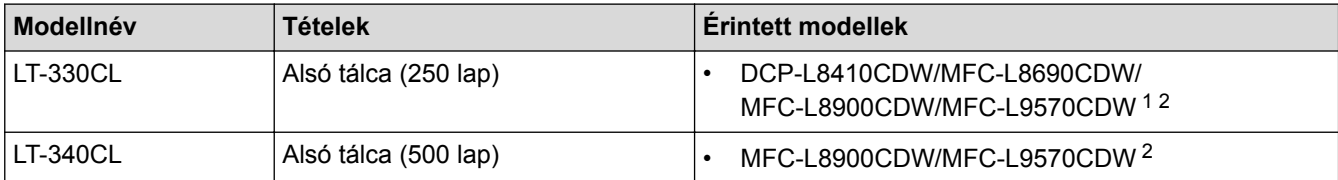

1 (DCP-L8410CDW/MFC-L8690CDW) Az Alsó tálcák maximális száma: legfeljebb három LT-330CL Alsó tálca

2 (MFC-L8900CDW/MFC-L9570CDW) Az Alsó tálcák maximális száma: legfeljebb három LT-330CL Alsó tálca vagy legfeljebb két Alsó tálca bármilyen más összeállításban

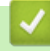

## **Kapcsolódó tájékoztatás**

<span id="page-270-0"></span> [Kezdőlap](#page-1-0) > [Függelék](#page-256-0) > Információk az újrahasznosított papírról

# **Információk az újrahasznosított papírról**

- Az újrahasznosított papír ugyanolyan minőségű, mint az eredeti, erdei forrásból gyártott papír. A modern újrahasznosított papírok gyártását szabályzó előírások biztosítják, hogy megfeleljen a különböző nyomtatási eljárások legszigorúbb minőségi követelményeinek is. A VA jelzéssel rendelkező képkezelő eszközök képesek az EN 12281:2002 szabványnak megfelelő újrahasznosított papír kezelésre.
- Az újrahasznosított papír vásárlása védi a természeti erőforrásokat, és elősegíti a környezettudatos gazdaságot. A papír a cellulózrostjaiból készül. A papír begyűjtése és újrahasznosítása több életciklussal megnöveli a rostok élettartamát, így csökkentve az erőforrások felhasználását.
- Az újrahasznosított papír gyártása rövidebb. A rostok már fel vannak dolgozva, így kevesebb víz, vegyszer és energia szükséges.
- A papír újrahasznosításának megvan az az előnye, hogy a papír nem kerül az egyéb megsemmisítési helyekre, például szemétlerakóba és szemétégetőbe. A szemétlerakóban lévő hulladék metángázt termel, amely erős üvegházhatással rendelkezik.

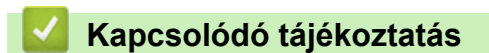

<span id="page-271-0"></span> [Kezdőlap](#page-1-0) > [Függelék](#page-256-0) > Brother-hívószámok

## **Brother-hívószámok**

## **FONTOS**

Műszaki segítségért hívja a Brother ügyfélszolgálatát vagy a helyi Brother kereskedőt.

### **GY.I.K. (Gyakran Ismételt Kérdések)**

A Brother Solutions Center egy egységes erőforrásközpont a készülékkel kapcsolatos összes problémához. Letöltheti a legújabb szoftvereket és segédprogramokat, elolvashatja a GYIK kérdéseit és a hibakeresési tippeket, valamint megtudhatja, hogyan használhatja a leghatékonyabb módon Brother-termékét. A Brother-illesztőprogramok frissítései is letölthetők innen.

**[support.brother.com](http://support.brother.com/)**

## **Ügyfélszolgálat**

A helyi Brother-képviselet elérhetőségét a [www.brother.com](http://www.brother.com/) oldalon találja.

### **Szervizközpontok helye**

Az európai szervizközpontok címét a helyi Brother-irodától tudhatja meg. Az európai irodák elérhetőségi adatai a [www.brother.com](http://www.brother.com/) weboldalon, a megfelelő ország kiválasztásával érhetők el.

#### **Internetcímek**

Brother központi weboldal: [www.brother.com](http://www.brother.com/)

Gyakran ismételt kérdések (GYIK), terméktámogatás és műszaki kérdések, illesztőprogram-frissítések és segédprogramok:

[support.brother.com](http://support.brother.com/)

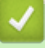

### **Kapcsolódó tájékoztatás**

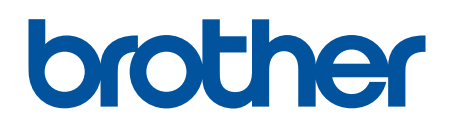

**Látogasson meg bennünket a világhálón [www.brother.com](http://www.brother.com/)**

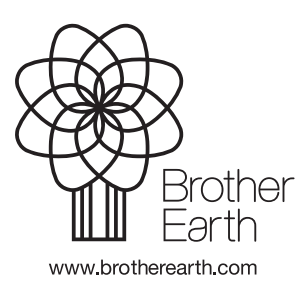

HUN 0 verzió